# ThinkPad Computer Hardware Maintenance Manual

**April 2008**

**This manual supports:**

**ThinkPad R50e Series ThinkPad Dock II (MT 2877) (MT 1834, 1842, 2670) ThinkPad R52 Series (MT 1846, 1847, 1848, 1849, 1850, 1858, 1859, 1860, 1861, 1862, 1863, 1870) ThinkPad R51e Series (MT 1843, 1844, 1845)**

#### **Note**

Before using this information and the product it supports, be sure to read the general information under ["Notices"](#page-268-0) on page 263.

#### **Second Edition (April 2008)**

**© Copyright Lenovo 2005, 2008. Portions © Copyright International Business Machines Corporation 2005, 2008. All rights reserved.**

U.S. GOVERNMENT USERS – RESTRICTED RIGHTS: Our products and/or services are provided with RESTRICTED RIGHTS. Use, duplication or disclosure by the Government is subject to the GSA ADP Schedule contract with Lenovo Group Limited, if any, or the standard terms of this commercial license, or if the agency is unable to accept this Program under these terms, then we provide this Program under the provisions set forth in Commercial Computer Software–Restricted Rights at FAR 52.227-19, when applicable, or under Rights in Data-General, FAR 52.227.14 (Alternate III).

# **Contents**

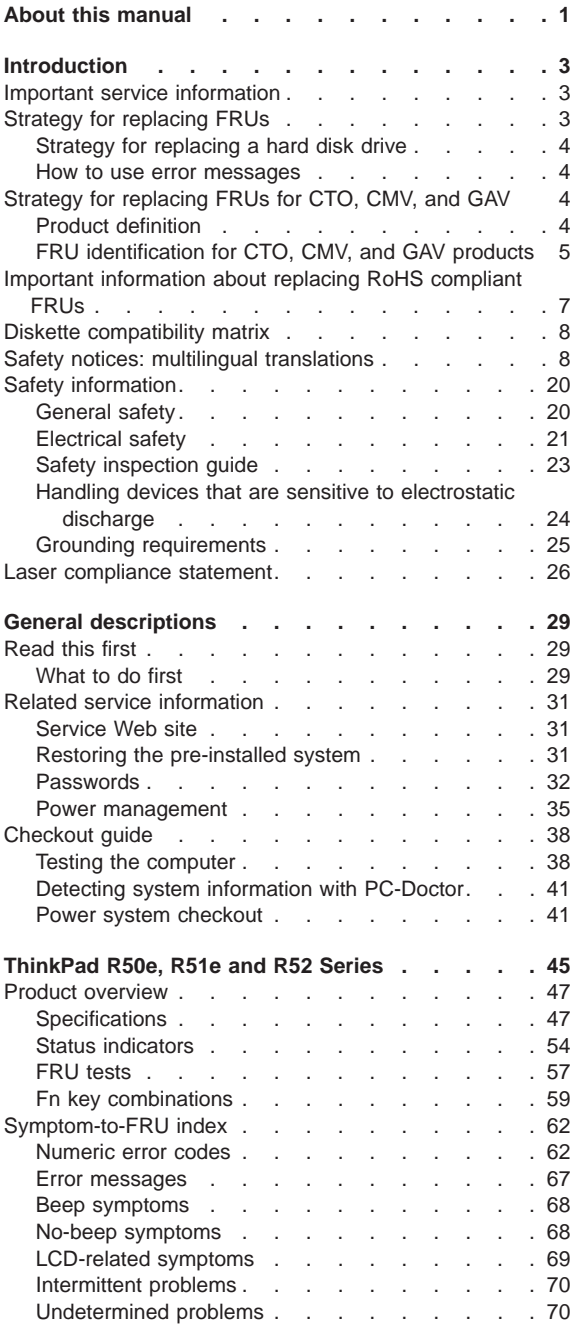

© Lenovo 2005. Portions © IBM Corp. 2005. **iii**

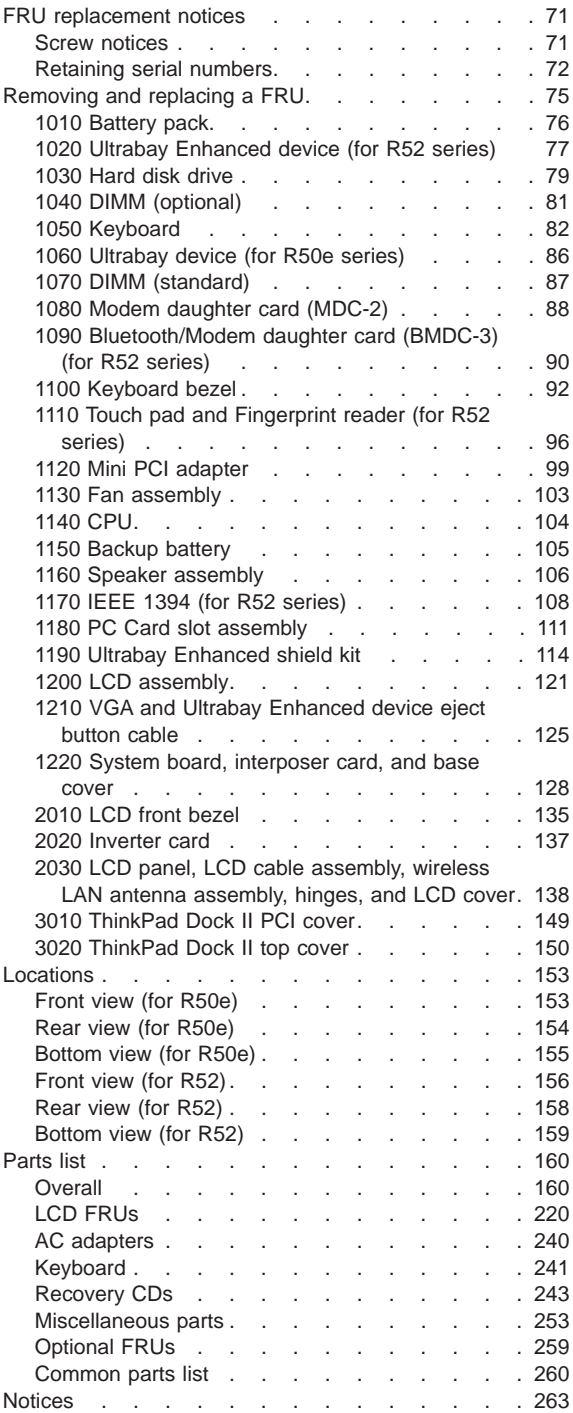

[Trademarks](#page-270-0) . . . . . . . . . . . . [265](#page-270-0)

# <span id="page-6-0"></span>**About this manual**

This manual contains service and reference information for ThinkPad® R50e series (MT 1834, 1842, 2670), R51e series (MT 1843, 1844, 1845), R52 series (MT 1846, 1847, 1848, 1850, 1858, 1859, 1860, 1861, 1862, 1863, 1870), and ThinkPad Dock II (MT2877) products. Use this manual along with the advanced diagnostic tests to troubleshoot problems.

#### **Note**

MT 1850, 1862, 1863, and 1870 are special bids. For information on how to locate service parts, refer to ["Strategy](#page-9-0) for replacing FRUs for CTO, CMV, and [GAV"](#page-9-0) on page 4.

The manual is divided into sections as follows:

- The common sections provide general information, guidelines, and safety information required in servicing computers.
- The product-specific section includes service, reference, and product-specific parts information.

#### **Important**

This manual is intended for trained service personnel who are familiar with ThinkPad products. Use this manual along with the advanced diagnostic tests to troubleshoot problems effectively.

Before servicing a ThinkPad product, be sure to review the safety information under "Safety [notices:](#page-13-0) multilingual [translations"](#page-13-0) on page 8, ["Safety](#page-25-0) [information"](#page-25-0) on page 20, and "Laser [compliance](#page-31-0) [statement"](#page-31-0) on page 26.

# <span id="page-8-0"></span>**Introduction**

### **Important service information**

#### **Important**

BIOS and device driver fixes are customer-installable. The BIOS and device drivers are posted on the customer support site [http://www.lenovo.com/think/](http://www.lenovo.com/think/ support) support

Advise customers to contact the Customer Support Center at 800-426-7378 if they need assistance in obtaining or installing any diskette fixes.

Customers in Canada should call the Customer Support Center at 800-565-3344 for assistance or download information.

### **Strategy for replacing FRUs**

**Before replacing parts** Make sure that all diskette fixes are installed before replacing any FRUs listed in this manual.

Use the following strategy to prevent unnecessary expense for replacing and servicing FRUs:

- v **If you are instructed to replace a FRU but the replacement does not correct the problem, reinstall the original FRU before you continue**.
- Some computers have both a processor board and a system board. If you are instructed to replace either the processor board or the system board, and replacing one of them does not correct the problem, reinstall that board, and then replace the other one.
- If an adapter or a device consists of more than one FRU, any of the FRUs may be the cause of the error. Before replacing the adapter or device, remove the FRUs, one by one, to see if the symptoms change. Replace only the FRU that changed the symptoms.

Attention: The setup configuration on the computer you are servicing may have been customized. Running Automatic Configuration may alter the settings. Note the current configuration settings (using the View Configuration option); then, when service has been completed, verify that those settings remain in effect.

# <span id="page-9-0"></span>**Strategy for replacing a hard disk drive**

Always try to run a low-level format before replacing a hard disk drive.

**Attention:** The drive startup sequence in the computer you are servicing may have been changed. Be extremely careful during write operations such as copying, saving, or formatting. If you select an incorrect drive, data or programs can be overwritten.

### **How to use error messages**

Use the error codes displayed on the screen to diagnose failures. If more than one error code is displayed, begin the diagnosis with the first error code. Whatever causes the first error code may also cause false error codes. If no error code is displayed, see whether the error symptom is listed in the Symptom-to-FRU Index for the computer you are servicing.

# **Strategy for replacing FRUs for CTO, CMV, and GAV**

# **Product definition**

#### **Dynamic Configure To Order (CTO)**

This provides the ability for a customer to configure an IBM® solution from an eSite, and have this configuration sent to fulfillment, where it is built and shipped directly to the customer. The machine label, PC Entitlement Warehouse (PEW), eSupport, and the HMM will load these products as the 4-digit MT and 3-digit model, where model = "CTO" (Example: 1829-CTO).

#### **Custom Model Variant (CMV)**

This is a unique configuration that has been negotiated between IBM and the customer. A unique 4-digit MT and 3-digit model is provided to the customer to place orders (Example: 1829-W15). A CMV is a special bid offering. Therefore, it is NOT generally announced.

- The MTM portion of the machine label is the 4-digit MT and 3-digit model, where model = "CTO" (Example: 1829-CTO). The PRODUCT ID portion of the machine label is the 4-digit MT and 3-digit CMV model (Example: 1829-W15).
- The PEW record is the 4-digit MT and 3-digit model, where model = "CTO" (Example: 1829-CTO).
- eSupport will show both the CTO and CMV machine type models (Example: 1829-CTO and 1829-W15 will be found on the eSupport site.)

<span id="page-10-0"></span>• The HMM will have the 4-digit MT and 3-digit CTO model only (Example: 1829-CTO). Again, CMVs are custom models and are not found in the HMM.

#### **General Announce Variant (GAV)**

This is a standard model (fixed configuration). GAVs are announced and offered to all customers. The MTM portion of the machine label is a 4-digit MT and 3-digit model, where model = a "fixed part number", not "CTO" (Example: 1829-F1U). Also, PEW, eSupport, and the HMM will list these products under the same fixed model number.

### **FRU identification for CTO, CMV, and GAV products**

There are three information resources to identify which FRUs are used to support CTO, CMV, and GAV products. These sources are PEW, eSupport, and the HMM.

### **Using PEW**

- PEW is the primary source for identifying FRU part numbers and FRU descriptions for the key commodities for CTO, CMV and GAV products at a MT - serial number level. An example of key commodities are hard disk drives, system boards, microprocessors, Liquid Crystal Displays (LCDs), and memory.
- Remember, All CTO and CMV products are loaded in PEW under the 4-digit MT and 3-digit model, where model = "CTO" (Example: 1829-CTO). GAVs are loaded in PEW under the 4-digit MT and 3-digit model, where model = a "fixed part number", not "CTO" (Example: 1829-F1U).
- PEW can be accessed at the following Web site: <http://w3-3.ibm.com/pc/entitle> Click on MACHINE LOOKUP, followed by WARRANTY INFORMATION. Input the MT and the Serial number and the list of key commodities will be returned in the PEW record under COMPONENT INFORMATION.
- v **Business Partners** using Eclaim will access PEW when performing Entitlement Lookup. Business Partners will enter Loc ID, MT and Serial, and the key commodities will be returned in the Eclaim record under SYSTEM DETAILS.
- Authorized IBM Business Partners can access Eclaim at the following Web site: <https://wca.eclaim.com>

#### **Using eSupport**

**For Key Commodities (Examples - hard disk drive, system board, microprocessor, LCD, and memory)**

- eSupport can be used to view the list of key commodities built in a particular machine serial (this is the same record found in PEW).
- eSupport can be accessed at the following Web site: [http://www.lenovo.com/think/](http://www.lenovo.com/think/ support) support
- To view the key commodities, click on PARTS INFORMATION, then PARTS LOOKUP. Type in the model type and serial number. The key commodities will be returned in the eSupport record under PARTS SHIPPED WITH YOUR SYSTEM.

#### **For the Remaining FRUs (the complete list of FRUs at the MT Model level)**

- eSupport can be used to view the complete list of FRUs for a machine type and model.
- To view the complete list of FRUs, type in the machine type and model (Example: 1829-CTO) under QUICK PATH. Under "View by Document Type" select PARTS INFORMATION. Under "Filter by Category" select SERVICE PARTS. Under "Parts Information by Date" select SYSTEM SERVICE PARTS. The list of service parts by description, with applicable machine type model and FRU will be displayed.

### **Using the HMM**

Use the HMM as a back-up to PEW and eSupport to view the complete list of FRUs at the MT Model level.

# <span id="page-12-0"></span>**Important information about replacing RoHS compliant FRUs**

**RoHS, The Restriction of Hazardous Substances in Electrical and Electronic Equipment Directive (2002/95/EC) is a European Union legal requirement affecting the global electronics industry. RoHS requirements must be implemented on Lenovo products placed on the market after June 2006. Products on the market before June 2006 are not required to have RoHS compliant parts. So, if the original FRU parts are non compliant, replacement parts can also be non compliant. In all cases if the original FRU parts are RoHS compliant the replacement part must also be RoHS compliant.**

Lenovo plans to transition to RoHS compliance well before the implementation date and expects its suppliers to be ready to support Lenovo's requirements and schedule. Products sold in 2005, will contain some RoHS compliant FRUs. The following statement pertains to these products and any product Lenovo produces containing RoHS compliant FRUs.

RoHS compliant FRUs have unique FRU part numbers. Before or after the RoHS implementation date, failed RoHS compliant parts must always be replaced using RoHS compliant FRUs, so only the FRUs identified as compliant in the system HMM or direct substitutions for those FRUs may be used.

<span id="page-13-0"></span>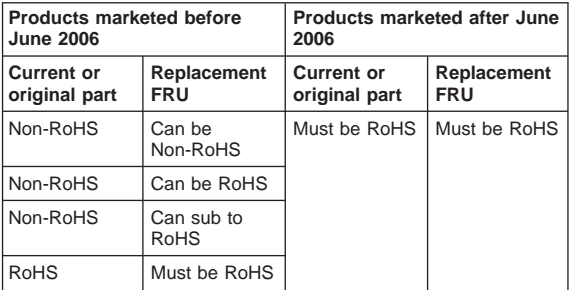

**Note:** A direct substitution is a part with a different FRU part number that is automatically shipped by the distribution center at the time of the order.

Related web URLs are:

- IBM Information for Suppliers website: [http://www-03.ibm.com/procurement/proweb.nsf/](http://www-03.ibm.com/procurement/proweb.nsf/ ContentDocsByTitle/United+States~Information+for +suppliers) [ContentDocsByTitle/United+States~Information+for](http://www-03.ibm.com/procurement/proweb.nsf/ ContentDocsByTitle/United+States~Information+for +suppliers) [+suppliers](http://www-03.ibm.com/procurement/proweb.nsf/ ContentDocsByTitle/United+States~Information+for +suppliers)
- RoHS Directive: [http://europa.eu.int/eur-lex/pri/en/oj/dat/2003/](http://europa.eu.int/eur-lex/pri/en/oj/dat/2003/ l_037/l_03720030213en00190023.pdf) [l\\_037/l\\_03720030213en00190023.pdf](http://europa.eu.int/eur-lex/pri/en/oj/dat/2003/ l_037/l_03720030213en00190023.pdf)
- v California Senate Bills 20, 50: [http://www.ciwmb.ca.gov/HHW/Events/AnnualConf/](http://www.ciwmb.ca.gov/HHW/Events/AnnualConf/ 2004/Presentation/MPaparian.pdf) [2004/Presentation/MPaparian.pdf](http://www.ciwmb.ca.gov/HHW/Events/AnnualConf/ 2004/Presentation/MPaparian.pdf)

## **Diskette compatibility matrix**

The compatibility of each of the drives with the diskettes for it is as follows:

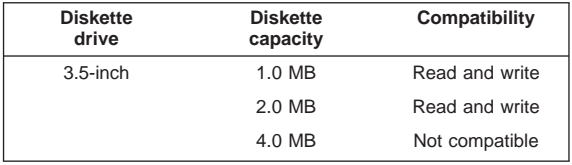

### **Safety notices: multilingual translations**

In this manual, safety notices appear in English with a page number reference to the appropriate multilingual, translated safety notice found in this section.

The following safety notices are provided in English, French, German, Hebrew, Italian, and Spanish.

Before the computer is powered on after FRU replacement, make sure all screws, springs, and other small parts are in place and are not left loose inside the computer. Verify this by shaking the computer and listening for rattling sounds. Metallic parts or metal flakes can cause electrical shorts.

Avant de remettre l'ordinateur sous tension après remplacement d'une unité en clientèle, vérifiez que tous les ressorts, vis et autres pièces sont bien en place et bien fixées. Pour ce faire, secouez l'unité et assurez-vous qu'aucun bruit suspect ne se produit. Des pièces métalliques ou des copeaux de métal pourraient causer un court-circuit.

Bevor nach einem FRU-Austausch der Computer wieder angeschlossen wird, muß sichergestellt werden, daß keine Schrauben, Federn oder andere Kleinteile fehlen oder im Gehäuse vergessen wurden. Der Computer muß geschüttelt und auf Klappergeräusche geprüft werden. Metallteile oder-splitter können Kurzschlüsse erzeugen.

> לפני הפעלת המחשב לאחר החלפת FRU יש לוודא שכל הברגים, הקפיצים, וחלקים קטנים אחרים נמצאים במקומם ואינם חופשיים לזוז בתוך המחשב. כדי לוודא זאת, יש לטלטל את המחשב ולהקשיב לגילוי קולות שקשוק. חלקי או שבבי מתכת עלולים לגרום לקצרים חשמליים.

Prima di accendere l'elaboratore dopo che é stata effettuata la sostituzione di una FRU, accertarsi che tutte le viti, le molle e tutte le altri parti di piccole dimensioni siano nella corretta posizione e non siano sparse all'interno dell'elaboratore. Verificare ciò scuotendo l'elaboratore e prestando attenzione ad eventuali rumori; eventuali parti o pezzetti metallici possono provocare cortocircuiti pericolosi.

Antes de encender el sistema despues de sustituir una FRU, compruebe que todos los tornillos, muelles y demás piezas pequeñas se encuentran en su sitio y no se encuentran sueltas dentro del sistema. Compruébelo agitando el sistema y escuchando los posibles ruidos que provocarían. Las piezas metálicas pueden causar cortocircuitos eléctricos.

### **DANGER**

**Some standby batteries contain a small amount of nickel and cadmium. Do not disassemble a standby battery, recharge it, throw it into fire or water, or short-circuit it. Dispose of the battery as required by local ordinances or regulations. Use only the battery in the appropriate parts listing. Use of an incorrect battery can result in ignition or explosion of the battery.**

**Certaines batteries de secours contiennent du nickel et du cadmium. Ne les démontez pas, ne les rechargez pas, ne les exposez ni au feu ni à l'eau. Ne les mettez pas en court-circuit. Pour les mettre au rebut, conformez-vous à la réglementation en vigueur. Lorsque vous remplacez la pile de sauvegarde ou celle de l'horloge temps réel, veillez à n'utiliser que les modèles cités dans la liste de pièces détachées adéquate. Une batterie ou une pile inappropriée risque de prendre feu ou d'exploser.**

**Die Bereitschaftsbatterie, die sich unter dem Diskettenlaufwerk befindet, kann geringe Mengen Nickel und Cadmium enthalten. Sie darf nur durch die Verkaufsstelle oder den IBM Kundendienst ausgetauscht werden. Sie darf nicht zerlegt, wiederaufgeladen, kurzgeschlossen, oder Feuer oder Wasser ausgesetzt werden. Die Batterie kann schwere Verbrennungen oder Verätzungen verursachen. Bei der Entsorgung die örtlichen Bestimmungen für Sondermüll beachten. Beim Ersetzen der Bereitschafts-oder Systembatterie nur Batterien des Typs verwenden, der in der Ersatzteilliste aufgeführt ist. Der Einsatz falscher Batterien kann zu Entzündung oder Explosion führen.**

(continued)

(continuation of safety notice 2)

סוללות המתנה מסוימות מכילות כמות קטנה של ניקל וקדמיום. אין לפרק סוללת המתנה, לטעון אותה מחדש, להשליך אותה לאש או למים או לקצר אותה. יש לסלק את הסוללה כנדרש על ידי התקנות והחוקים המקומיים. יש להשתמש רק בסוללה המופיעה ברשימת החלקים המתאימה. שימוש בסוללה לא מתאימה עלול לגרום להצתה או התפוצצות של הסוללה.

**Alcune batterie di riserva contengono una piccola quantità di nichel e cadmio. Non smontarle, ricaricarle, gettarle nel fuoco o nell'acqua né cortocircuitarle. Smaltirle secondo la normativa in vigore (DPR 915/82, successive disposizioni e disposizioni locali). Quando si sostituisce la batteria dell'RTC (real time clock) o la batteria di supporto, utilizzare soltanto i tipi inseriti nell'appropriato Catalogo parti. L'impiego di una batteria non adatta potrebbe determinare l'incendio o l'esplosione della batteria stessa.**

**Algunas baterías de reserva contienen una pequeña cantidad de níquel y cadmio. No las desmonte, ni recargue, ni las eche al fuego o al agua ni las cortocircuite. Deséchelas tal como dispone la normativa local. Utilice sólo baterías que se encuentren en la lista de piezas. La utilización de una batería no apropiada puede provocar la ignición o explosión de la misma.**

### **DANGER**

**The battery pack contains small amounts of nickel. Do not disassemble it, throw it into fire or water, or short-circuit it. Dispose of the battery pack as required by local ordinances or regulations. Use only the battery in the appropriate parts listing when replacing the battery pack. Use of an incorrect battery can result in ignition or explosion of the battery.**

**La batterie contient du nickel. Ne la démontez pas, ne l'exposez ni au feu ni à l'eau. Ne la mettez pas en court-circuit. Pour la mettre au rebut, conformez-vous à la réglementation en vigueur. Lorsque vous remplacez la batterie, veillez à n'utiliser que les modèles cités dans la liste de pièces détachées adéquate. En effet, une batterie inappropriée risque de prendre feu ou d'exploser.**

**Akkus enthalten geringe Mengen von Nickel. Sie dürfen nicht zerlegt, wiederaufgeladen, kurzgeschlossen, oder Feuer oder Wasser ausgesetzt werden. Bei der Entsorgung die örtlichen Bestimmungen für Sondermüll beachten. Beim Ersetzen der Batterie nur Batterien des Typs verwenden, der in der Ersatzteilliste aufgeführt ist. Der Einsatz falscher Batterien kann zu Entzündung oder Explosion führen.**

> מארז הסוללה מכיל כמות קטנה של ניקל וקדמיום. אין לפרק את מארז הסוללה, להשליך אותו לאש או למים או לקצר אותו. יש לסלק את מארז הסוללה הסוללה כנדרש על ידי התקנות והחוקים המקומיים. יש להשתמש רק בסוללה המופיעה ברשימת החלקים המתאימה בזמן החלפת מארז הסוללה. שימוש בסוללה לא מתאימה עלול לגרום להצתה או התפוצצות של הסוללה.

(continued)

(continuation of safety notice 3)

**La batteria contiene piccole quantità di nichel. Non smontarla, gettarla nel fuoco o nell'acqua né cortocircuitarla. Smaltirla secondo la normativa in vigore (DPR 915/82, successive disposizioni e disposizioni locali). Quando si sostituisce la batteria, utilizzare soltanto i tipi inseriti nell'appropriato Catalogo parti. L'impiego di una batteria non adatta potrebbe determinare l'incendio o l'esplosione della batteria stessa.**

**Las baterías contienen pequeñas cantidades de níquel. No las desmonte, ni recargue, ni las eche al fuego o al agua ni las cortocircuite. Deséchelas tal como dispone la normativa local. Utilice sólo baterías que se encuentren en la lista de piezas al sustituir la batería. La utilización de una batería no apropiada puede provocar la ignición o explosión de la misma.**

### **DANGER**

**The lithium battery can cause a fire, an explosion, or a severe burn. Do not recharge it, remove its polarized connector, disassemble it, heat it above 100°C (212°F), incinerate it, or expose its cell contents to water. Dispose of the battery as required by local ordinances or regulations. Use only the battery in the appropriate parts listing. Use of an incorrect battery can result in ignition or explosion of the battery.**

**La pile de sauvegarde contient du lithium. Elle présente des risques d'incendie, d'explosion ou de brûlures graves. Ne la rechargez pas, ne retirez pas son connecteur polarisé et ne la démontez pas. Ne l'exposez pas à une temperature supérieure à 100°C, ne la faites pas brûler et n'en exposez pas le contenu à l'eau. Mettez la pile au rebut conformément à la réglementation en vigueur. Une pile inappropriée risque de prendre feu ou d'exploser.**

**Die Systembatterie ist eine Lithiumbatterie. Sie kann sich entzünden, explodieren oder schwere Verbrennungen hervorrufen. Batterien dieses Typs dürfen nicht aufgeladen, zerlegt, über 100 C erhitzt oder verbrannt werden. Auch darf ihr Inhalt nicht mit Wasser in Verbindung gebracht oder der zur richtigen Polung angebrachte Verbindungsstecker entfernt werden. Bei der Entsorgung die örtlichen Bestimmungen für Sondermüll beachten. Beim Ersetzen der Batterie nur Batterien des Typs verwenden, der in der Ersatzteilliste aufgeführt ist. Der Einsatz falscher Batterien kann zu Entzündung oder Explosion führen.**

(continued)

(continuation of safety notice 4)

סוללת הליתיום עלולה לגרום לשריפה, להתפוצצות או לכוויות קשות. אין לטעון אותה מחדש, לסלק את המחבר המקוטב שלה, לפרק אותה או לחמם אותה לטמפרטורה העולה על 100 מעלות צלזיוס. אין לשרוף את הסוללה ואין לחשוף את תוכן התא למים. יש לסלק את הסוללה כנדרש בתקנות ובחוקים המקומיים. יש להשתמש רק בסוללה המופיעה ברשימת החלקים המתאימים. שימוש בסוללה אחרת עלול לגרום לסכנת שריפה או התפוצצות.

**La batteria di supporto e una batteria al litio e puo incendiarsi, esplodere o procurare gravi ustioni. Evitare di ricaricarla, smontarne il connettore polarizzato, smontarla, riscaldarla ad una temperatura superiore ai 100 gradi centigradi, incendiarla o gettarla in acqua. Smaltirla secondo la normativa in vigore (DPR 915/82, successive disposizioni e disposizioni locali). L'impiego di una batteria non adatta potrebbe determinare l'incendio o l'esplosione della batteria stessa.**

**La batería de repuesto es una batería de litio y puede provocar incendios, explosiones o quemaduras graves. No la recargue, ni quite el conector polarizado, ni la desmonte, ni caliente por encima de los 100°C (212°F), ni la incinere ni exponga el contenido de sus celdas al agua. Deséchela tal como dispone la normativa local.**

If the LCD breaks and the fluid from inside the LCD gets into your eyes or on your hands, immediately wash the affected areas with water for at least 15 minutes. Seek medical care if any symptoms from the fluid are present after washing.

Si le panneau d'affichage à cristaux liquides se brise et que vous recevez dans les yeux ou sur les mains une partie du fluide, rincez-les abondamment pendant au moins quinze minutes. Consultez un médecin si des symptômes persistent après le lavage.

Die Leuchtstoffröhre im LCD-Bildschirm enthält Quecksilber. Bei der Entsorgung die örtlichen Bestimmungen für Sondermüll beachten. Der LCD-Bildschirm besteht aus Glas und kann zerbrechen, wenn er unsachgemäß behandelt wird oder der Computer auf den Boden fällt. Wenn der Bildschirm beschädigt ist und die darin befindliche Flüssigkeit in Kontakt mit Haut und Augen gerät, sollten die betroffenen Stellen mindestens 15 Minuten mit Wasser abgespült und bei Beschwerden anschließend ein Arzt aufgesucht werden.

אם מסך הגביש הנוזלי (LCD) נשבר והנוזל מתוך המסך בא במגע עם עיניכם או ידיכם, שטפו את האזורים הנגועים מיד במים במשך 15 דקות לפחות. פנו לקבלת עזרה רפואית אם תסמינים הנובעים מהמגע עם הנוזל נמשכים לאחר השטיפה.

Nel caso che caso l'LCD si dovesse rompere ed il liquido in esso contenuto entrasse in contatto con gli occhi o le mani, lavare immediatamente le parti interessate con acqua corrente per almeno 15 minuti; poi consultare un medico se i sintomi dovessero permanere.

Si la LCD se rompe y el fluido de su interior entra en contacto con sus ojos o sus manos, lave inmediatamente las áreas afectadas con agua durante 15 minutos como mínimo. Obtenga atención medica si se presenta algún síntoma del fluido despues de lavarse.

### **DANGER**

**To avoid shock, do not remove the plastic cover that protects the lower part of the inverter card.**

**Afin d'éviter tout risque de choc électrique, ne retirez pas le cache en plastique protégeant la partie inférieure de la carte d'alimentation.**

**Aus Sicherheitsgründen die Kunststoffabdeckung, die den unteren Teil der Spannungswandlerplatine umgibt, nicht entfernen.**

> כדי למנוע התחשמלות, אין להסיר את מכסה הפלסטיק המגן על חלקו התחתון של הכרטיס ההפוך.

**Per evitare scosse elettriche, non rimuovere la copertura in plastica che avvolge la parte inferiore della scheda invertitore.**

**Para evitar descargas, no quite la cubierta de plástico que rodea la parte baja de la tarjeta invertida.**

### **DANGER**

**Though the main batteries have low voltage, a shorted or grounded battery can produce enough current to burn personnel or combustible materials.**

**Bien que le voltage des batteries principales soit peu élevé, le court-circuit ou la mise à la masse d'une batterie peut produire suffisamment de courant pour brûler des matériaux combustibles ou causer des brûlures corporelles graves.**

**Obwohl Hauptbatterien eine niedrige Spannung haben, können sie doch bei Kurzschluß oder Erdung genug Strom abgeben, um brennbare Materialien zu entzünden oder Verletzungen bei Personen hervorzurufen.**

> אף שהסוללות הראשיות הן בעלות מתח נמוך, סוללה מקוצרת או מוארקת עלולה להפיק זרם מספיק לגרימת כוויות או להצתת חומרים דליקים.

**Sebbene le batterie di alimentazione siano a basso voltaggio, una batteria in corto circuito o a massa può fornire corrente sufficiente da bruciare materiali combustibili o provocare ustioni ai tecnici di manutenzione.**

**Aunque las baterías principales tienen un voltaje bajo, una batería cortocircuitada o con contacto a tierra puede producir la corriente suficiente como para quemar material combustible o provocar quemaduras en el personal.**

### **DANGER**

**Before removing any FRU, power off the computer, unplug all power cords from electrical outlets, remove the battery pack, and then disconnect any interconnecting cables.**

**Avant de retirer une unité remplaçable en clientèle, mettez le système hors tension, débranchez tous les cordons d'alimentation des socles de prise de courant, retirez la batterie et déconnectez tous les cordons d'interface.**

**Die Stromzufuhr muß abgeschaltet, alle Stromkabel aus der Steckdose gezogen, der Akku entfernt und alle Verbindungskabel abgenommen sein, bevor eine FRU entfernt wird.**

> לפני סילוק FRU כלשהו, יש לכבות את המחשב, לנתק את כל כבלי החשמל משקעי החשמל. להוציא את מארז הסוללה. ואז לנתק כבלי חיבור אחרים אם יש כאלה.

**Prima di rimuovere qualsiasi FRU, spegnere il sistema, scollegare dalle prese elettriche tutti i cavi di alimentazione, rimuovere la batteria e poi scollegare i cavi di interconnessione.**

**Antes de quitar una FRU, apague el sistema, desenchufe todos los cables de las tomas de corriente eléctrica, quite la batería y, a continuación, desconecte cualquier cable de conexión entre dispositivos.**

# <span id="page-25-0"></span>**Safety information**

The following section presents safety information with which you need to be familiar before you service a ThinkPad computer.

### **General safety**

Follow these rules to ensure general safety:

- Observe good housekeeping in the area of the machines during and after maintenance.
- When lifting any heavy object:
	- 1. Make sure that you can stand safely without slipping.
	- 2. Distribute the weight of the object equally between your feet.
	- 3. Use a slow lifting force. Never move suddenly or twist when you attempt to lift.
	- 4. Lift by standing or by pushing up with your leg muscles; this action removes the strain from the muscles in your back. Do not attempt to lift any object that weighs more than 16 kg (35 lb) or that you think is too heavy for you.
- Do not perform any action that causes hazards to the customer, or that makes the equipment unsafe.
- Before you start the machine, make sure that other service representatives and the customer's personnel are not in a hazardous position.
- Place removed covers and other parts in a safe place, away from all personnel, while you are servicing the machine.
- Keep your toolcase away from walk areas so that other people will not trip over it.
- Do not wear loose clothing that can be trapped in the moving parts of a machine. Make sure that your sleeves are fastened or rolled up above your elbows. If your hair is long, fasten it.
- Insert the ends of your necktie or scarf inside clothing or fasten it with a nonconductive clip, about 8 centimeters (3 inches) from the end.
- Do not wear jewelry, chains, metal-frame eyeglasses, or metal fasteners for your clothing.

**Attention:** Metal objects are good electrical conductors.

• Wear safety glasses when you are hammering, drilling, soldering, cutting wire, attaching springs, using solvents, or working in any other conditions that might be hazardous to your eyes.

- <span id="page-26-0"></span>• After service, reinstall all safety shields, quards, labels, and ground wires. Replace any safety device that is worn or defective.
- Reinstall all covers correctly before returning the machine to the customer.
- Fan louvers on the machine help to prevent overheating of internal components. Do not obstruct fan louvers or cover them with labels or stickers.

#### **WARNING**

Handling the cord on this product or cords associated with accessories sold with this product will expose you to lead, a chemical known to the State of California to cause cancer, and birth defects or other reproductive harm. **Wash hands after handling.**

### **Electrical safety**

Observe the following rules when working on electrical equipment.

#### **Important**

Use only approved tools and test equipment. Some hand tools have handles covered with a soft material that does not insulate you when working with live electrical currents.

Many customers have, near their equipment, rubber floor mats that contain small conductive fibers to decrease electrostatic discharges. Do not use this type of mat to protect yourself from electrical shock.

- Find the room emergency power-off (EPO) switch, disconnecting switch, or electrical outlet. If an electrical accident occurs, you can then operate the switch or unplug the power cord quickly.
- Do not work alone under hazardous conditions or near equipment that has hazardous voltages.
- Disconnect all power before:
	- Performing a mechanical inspection
	- Working near power supplies
	- Removing or installing main units
- Before you start to work on the machine, unplug the power cord. If you cannot unplug it, ask the customer to power-off the wall box that supplies power to the machine, and to lock the wall box in the off position.
- If you need to work on a machine that has exposed electrical circuits, observe the following precautions:

– Ensure that another person, familiar with the power-off controls, is near you.

**Attention:** Another person must be there to switch off the power, if necessary.

– Use only one hand when working with powered-on electrical equipment; keep the other hand in your pocket or behind your back.

**Attention:** An electrical shock can occur only when there is a complete circuit. By observing the above rule, you may prevent a current from passing through your body.

- When using testers, set the controls correctly and use the approved probe leads and accessories for that tester.
- Stand on suitable rubber mats (obtained locally, if necessary) to insulate you from grounds such as metal floor strips and machine frames.

Observe the special safety precautions when you work with very high voltages; Instructions for these precautions are in the safety sections of maintenance information. Use extreme care when measuring high voltages.

- Regularly inspect and maintain your electrical hand tools for safe operational condition.
- Do not use worn or broken tools and testers.
- Never assume that power has been disconnected from a circuit. First, check that it has been powered off.
- Always look carefully for possible hazards in your work area. Examples of these hazards are moist floors, nongrounded power extension cables, power surges, and missing safety grounds.
- Do not touch live electrical circuits with the reflective surface of a plastic dental mirror. The surface is conductive; such touching can cause personal injury and machine damage.
- Do not service the following parts with the power on when they are removed from their normal operating places in a machine:
	- Power supply units
	- Pumps
	- Blowers and fans
	- Motor generators

and similar units. (This practice ensures correct grounding of the units.)

- If an electrical accident occurs:
	- Use caution; do not become a victim yourself.
	- Switch off power.
	- Send another person to get medical aid.

# <span id="page-28-0"></span>**Safety inspection guide**

The purpose of this inspection guide is to assist you in identifying potentially unsafe conditions. As each machine was designed and built, required safety items were installed to protect users and service personnel from injury. This guide addresses only those items. You should use good judgment to identify potential safety hazards due to attachment of non-ThinkPad features or options not covered by this inspection guide.

If any unsafe conditions are present, you must determine how serious the apparent hazard could be and whether you can continue without first correcting the problem.

Consider these conditions and the safety hazards they present:

- Electrical hazards, especially primary power (primary voltage on the frame can cause serious or fatal electrical shock)
- Explosive hazards, such as a damaged CRT face or a bulging capacitor
- Mechanical hazards, such as loose or missing hardware

To determine whether there are any potentially unsafe conditions, use the following checklist at the beginning of every service task. Begin the checks with the power off, and the power cord disconnected.

Checklist:

- 1. Check exterior covers for damage (loose, broken, or sharp edges).
- 2. Power off the computer. Disconnect the power cord.
- 3. Check the power cord for:
	- a. A third-wire ground connector in good condition. Use a meter to measure third-wire ground continuity for 0.1 ohm or less between the external ground pin and the frame ground.
	- b. The power cord should be the type specified in the parts list.
	- c. Insulation must not be frayed or worn.
- 4. Remove the cover.
- 5. Check for any obvious non-ThinkPad alterations. Use good judgment as to the safety of any non-ThinkPad alterations.
- 6. Check inside the unit for any obvious unsafe conditions, such as metal filings, contamination, water or other liquids, or signs of fire or smoke damage.
- 7. Check for worn, frayed, or pinched cables.

<span id="page-29-0"></span>8. Check that the power-supply cover fasteners (screws or rivets) have not been removed or tampered with.

### **Handling devices that are sensitive to electrostatic discharge**

Any computer part containing transistors or integrated circuits (ICs) should be considered sensitive to electrostatic discharge (ESD.) ESD damage can occur when there is a difference in charge between objects. Protect against ESD damage by equalizing the charge so that the machine, the part, the work mat, and the person handling the part are all at the same charge.

#### **Notes**

- 1. Use product-specific ESD procedures when they exceed the requirements noted here.
- 2. Make sure that the ESD protective devices you use have been certified (ISO 9000) as fully effective.

When handling ESD-sensitive parts:

- Keep the parts in protective packages until they are inserted into the product.
- Avoid contact with other people.
- Wear a grounded wrist strap against your skin to eliminate static on your body.
- Prevent the part from touching your clothing. Most clothing is insulative and retains a charge even when you are wearing a wrist strap.
- Use the black side of a grounded work mat to provide a static-free work surface. The mat is especially useful when handling ESD-sensitive devices.
- Select a grounding system, such as those listed below, to provide protection that meets the specific service requirement.

#### **Note**

The use of a grounding system to guard against ESD damage is desirable but not necessary.

- Attach the ESD ground clip to any frame ground, ground braid, or green-wire ground.
- When working on a double-insulated or battery-operated system, use an ESD common ground or reference point. You can use coax or connector-outside shells on these systems.

<span id="page-30-0"></span>– Use the round ground prong of the ac plug on ac-operated computers.

### **Grounding requirements**

Electrical grounding of the computer is required for operator safety and correct system function. Proper grounding of the electrical outlet can be verified by a certified electrician.

### <span id="page-31-0"></span>**Laser compliance statement**

Some models of ThinkPad computer are equipped from the factory with an optical storage device such as a CD-ROM drive or a DVD-ROM drive. Such devices are also sold separately as options. If one of these drives is installed, it is certified in the U.S. to conform to the requirements of the Department of Health and Human Services 21 Code of Federal Regulations (DHHS 21 CFR) Subchapter J for Class 1 laser products. Elsewhere, the drive is certified to conform to the requirements of the International Electrotechnical Commission (IEC) 825 and CENELEC EN 60 825 for Class 1 laser products.

If a CD-ROM drive, a DVD-ROM drive, or another laser device is installed, note the following:

### **CAUTION:**

**Use of controls or adjustments or performance of procedures other than those specified herein might result in hazardous radiation exposure.**

**O uso de controles, ajustes ou desempenho de procedimentos diferentes daqueles aqui especificados pode resultar em perigosa exposição à radiação.**

#### 凡未在这里指明的任何控制用法、调整、行为, 都会导致严重后果。

**Pour éviter tout risque d'exposition au rayon laser, respectez les consignes de réglage et d'utilisation des commandes, ainsi que les procédures décrites.**

**Werden Steuer- und Einstellelemente anders als hier festgesetzt verwendet, kann gefährliche Laserstrahlung auftreten.**

Az itt előírt eljárásoktól, beállításoktól és vezérlésektől eltérni a lézersugárzás veszélye miatt kockázatos !

**L'utilizzo di controlli, regolazioni o l'esecuzione di procedure diverse da quelle specificate possono provocare l'esposizione a.**

Использование элементов настройки и выполнение процедур иных, чем указано здесь, может привести к опасному радиационному облучению.

Použitie kontrôl, úprav alebo iných vykonaní od iných výrobcov, ako je v tomto špecifikované, mohlo by mať za následok nebezpečenstvo vystavenia sa vyžiarovaniu.

**El uso de controles o ajustes o la ejecución de procedimientos distintos de los aquí especificados puede provocar la exposición a radiaciones peligrosas.**

Opening the CD-ROM drive, the DVD-ROM drive, or any other optical storage device could result in exposure to hazardous laser radiation. There are no serviceable parts inside those drives. **Do not open.**

A CD-ROM drive, a DVD-ROM drive, or any other storage device installed may contain an embedded Class 3A or Class 3B laser diode. Note the following:

# **DANGER**

**Emits visible and invisible laser radiation when open. Do not stare into the beam, do not view directly with optical instruments, and avoid direct exposure to the beam.**

**Radiação por raio laser ao abrir. Não olhe fixo no feixe de luz, não olhe diretamente por meio de instrumentos óticos e evite exposição direta com o feixe de luz.**

#### 开启时会有激光发射时,请勿盯视激光光束,请勿直接查看 视觉仪器,并且避免直接接触在激光光束之中。

**Rayonnement laser si carter ouvert. Évitez de fixer le faisceau, de le regarder directement avec des instruments optiques, ou de vous exposer au rayon.**

**Laserstrahlung bei geöffnetem Gerät. Nicht direkt oder über optische Instrumente in den Laserstrahl sehen und den Strahlungsbereich meiden.**

**Kinyitáskor lézersugár ! Ne nézzen bele se szabad szemmel, se optikai eszközökkel. Kerülje a sugárnyalábbal való érintkezést !.**

**Aprendo l'unità vengono emesse radiazioni laser. Non fissare il fascio, non guardarlo direttamente con strumenti ottici e evitare l'esposizione diretta al fascio.**

Открывая, берегитесь лазерного излучения. Не смотрите на луч, не разглядывайте его с помощью оптических инструментов, а также избегайте прямого воздействия лазерного луча.

Keď je laserová jednotka otvorená. Vyhnite sa priamemu pohľadu a nehľadte priamo s optickými nástroimi do ľúča a vyhnite sa priamemu vystaveniu ľúčov.

**Radiación láser al abrir. No mire fijamente ni examine con instrumental óptico el haz de luz. Evite la exposición directa al haz.**

# <span id="page-34-0"></span>**General descriptions**

The desciptions in this chapter apply to any ThinkPad model that has the PC-Doctor® for DOS diagnostics program. Some descriptions might not apply to your particular computer.

# **Read this first**

Before you go to the checkout guide, be sure to read this section.

**Important notes**

- v **Only certified trained personnel should service the computer.**
- v **Before replacing any FRU, read the entire page on removing and replacing FRUs.**
- v **When you replace FRUs, use new nylon-coated screws.**
- v **Be extremely careful during such write operations as copying, saving, or formatting.** Drives in the computer that you are servicing sequence might have been altered. If you select an incorrect drive, data or programs might be overwritten.
- v **Replace an FRU only with another FRU of the correct model.** When you replace a FRU, make sure that the model of the machine and the FRU part number are correct by referring to the FRU parts list.
- v **A FRU should not be replaced because of a single, unreproducible failure.** Single failures can occur for a variety of reasons that have nothing to do with a hardware defect, such as cosmic radiation, electrostatic discharge, or software errors. Consider replacing a FRU only when a problem recurs. If you suspect that a FRU is defective, clear the error log and run the test again. If the error does not recur, do not replace the FRU.
- v **Be careful not to replace a nondefective FRU.**

## **What to do first**

When you do return a FRU, you must include the following information in the parts exchange form or parts return form that you attach to it:

\_\_ 1. Name and phone number of servicer

- \_\_ 2. Date of service
- \_\_ 3. Date on which the machine failed
- <sub>-</sub>4. Date of purchase
- \_\_ 5. Failure symptoms, error codes appearing on the display, and beep symptoms
- \_\_ 6. Procedure index and page number in which the failing FRU was detected
- $-$  7. Failing FRU name and part number
- $-$  8. Machine type, model number, and serial number
- 9. Customer's name and address

#### **Note for warranty:**

During the warranty period, the customer may be responsible for repair costs if the computer damage was caused by misuse, accident, modification, unsuitable physical or operating environment, or improper maintenance by the customer. Following is a list of some common items that are not covered under warranty and some symptoms that might indicate that the system was subjected to stress beyond normal use.

Before checking problems with the computer, determine whether the damage is covered under the warranty by referring to the following list:

#### **The following are not covered under warranty:**

- LCD panel cracked from the application of excessive force or from being dropped
- Scratched (cosmetic) parts
- Distortion, deformation, or discoloration of the cosmetic parts
- Plastic parts, latches, pins, or connectors that have been cracked or broken by excessive force
- Damage caused by liquid spilled into the system
- Damage caused by the improper insertion of a PC Card or the installation of an incompatible card
- Diskette drive damage caused by pressure on the diskette drive cover, foreign material in the drive, or the insertion of a diskette with multiple labels
- Damaged or bent diskette eject button
- Fuses blown by attachment of a nonsupported device
- Forgotten computer password (making the computer unusable)
- Sticky keys caused by spilling a liquid onto the keyboard

#### **The following symptoms might indicate damage caused by nonwarranted activities:**

- Missing parts might be a symptom of unauthorized service or modification.
- If the spindle of a hard disk drive becomes noisy, it may have been subjected to excessive force, or dropped.
# **Related service information**

This section provides information about the following:

- v "Service Web site"
- "Restoring the pre-installed system"
- ["Passwords"](#page-37-0) on page 32
- "Power [management"](#page-40-0) on page 35

# **Service Web site**

When the latest maintenance diskette and the system program service diskette become available, they will be posted on <http://www.lenovo.com/think/spm>

# **Restoring the pre-installed system**

When the hard disk drive is replaced because of a failure, no Product Recovery program is on the new hard disk. In this case, you must use the recovery CD for the computer. Order the recovery CD and the hard disk drive at the same time so that you can recover the new hard disk drive with the pre-installed software when they arrive. For information on which CD to order, see ["Recovery](#page-248-0) CDs" on page 243

## **Recovery to Factory Contents by using Product Recovery CDs**

To create the service partition and install the factory contents from the recovery CD, do the following:

### **Note**

The recovery process might take up to 2 hours.

- 1. Insert the recovery CD into the CD or DVD drive, then restart the computer.
- 2. The following message is displayed: "**Your computer originally included a Product Recovery program ... Reinstall the Product Recovery program? (Y/N) [ ]**".
- 3. Press the Y key. The service partition is created and loaded with the Product Recovery program files.
- 4. At next window, press Enter to continue.
	- The service partition is created. The system automatically reboots during this process.
	- The recovery process copies some files to the service partition, and PKUNZIPs others.
	- Follow the prompts. You may be prompted to change CDs.
	- When the process is complete, the system reboots.
- <span id="page-37-0"></span>5. If you get a message asking which operating system to install, select the proper operating system and press Enter.
- 6. A message is displayed: "**Full Recovery:**". Press Enter to select.
- 7. On each of the next three windows, press the Y key.
- 8. Follow the prompts to complete the recovery.

## **Passwords**

As many as three passwords may be needed for any ThinkPad computer: the power-on password (POP), the hard-disk password (HDP), and the supervisor password (SVP).

If any of these passwords has been set, a prompt for it appears on the screen whenever the computer is turned on. The computer does not start until the password is entered.

**Exception:** If only an SVP is installed, the password prompt does not appear when the operating system is booted.

#### **Power-on password:**

A power-on password (POP) protects the system from being powered on by an unauthorized person. The password must be entered before an operating system can be booted.

#### **Hard-disk password:**

There are two hard-disk passwords (HDPs):

- User HDP-for the user
- Master HDP-for the system administrator, who can use it to get access to the hard disk even if the user has changed the user HDP
- **Note:** There are two modes for the HDP: **User only** and **Master + User**. The **Master + User** mode requires two HDPs; the system administrator enters both in the same operation. The system administrator then provides the user HDP to the system user.

**Attention:** If the user HDP has been forgotten, check whether a master HDP has been set. If it has, it can be used for access to the hard disk drive. If no master HDP is available, neither Lenovo nor Lenovo authorized servicers provide any services to reset either the user or the master HDP, or to recover data from the hard disk drive. The hard disk drive can be replaced for a scheduled fee.

#### **Supervisor password:**

A supervisor password (SVP) protects the system

information stored in the BIOS Setup Utility. The user must enter the SVP in order to get access to the BIOS Setup Utility and change the system configuration.

**Attention:** If the SVP has been forgotten and cannot be made available to the servicer, there is no service procedure to reset the password. The system board must be replaced for a scheduled fee.

#### **How to remove the power-on password**

To remove a POP that you have forgotten, do the following:

(A) If no SVP has been set:

- 1. Turn off the computer.
- 2. Remove the battery pack. For how to remove the battery pack, see "1010 [Battery](#page-81-0) [pack"](#page-81-0) on page 76.
- 3. Remove the backup battery. For how to remove the backup battery, see ["1150](#page-110-0) Backup [battery"](#page-110-0) on page 105.
- 4. Turn on the computer and wait until the POST ends. After the POST ends, the password prompt does not appear. The POP has been removed.
- 5. Reinstall the backup battery and the battery pack.

(B) If an SVP has been set and is known by the servicer:

1. Turn on the computer; then, while the "To interrupt normal startup, press the blue Access IBM button" message is displayed at the lower-left of the screen, press the Access IBM button. The Rescue and Recovery screen opens.

For models supporting the Passphrase function, press F1 while the POP icon is appearing on the screen; then enter the POP. For the other models, enter the POP.

- **Note:** To check whether the ThinkPad computer supports the Passphrase function, enter the BIOS Setup Utility and go to **Security** --> **Password**. If the **Using Passphrase** item is displayed in the menu, this function is available on the ThinkPad computer.
- 2. Click **Access BIOS**. The system Restart Required window is displayed.
- 3. Click **Yes**. The computer restarts, and the BIOS Setup Utility screen opens.
- 4. Select **Security**, using the cursor directional keys to move down the menu.
- 5. Select **Password**.
- 6. Select **Power-On Password**.
- 7. Type the current SVP in the **Enter Current Password** field. then leave the **Enter New Password** field blank, and press Enter twice.
- 8. In the Changes have been saved window, press Enter.
- 9. Press F10; then, in the Setup confirmation window, select **Yes** .

#### **How to remove the hard-disk password**

**Attention:** If **User only** mode is selected and the user HDP has been forgotten and cannot be made available to the servicer, neither Lenovo nor Lenovo authorized servicers provide any services to reset the user HDPs or to recover data from the hard disk drive. The hard disk drive can be replaced for a scheduled fee.

To remove a user HDP that has been forgotten, when the SVP and the master HDP are known, do the following:

1. Turn on the computer; then, while the "To interrupt normal startup, press the blue Access IBM button" message is displayed at the lower-left of the screen, press the Access IBM button. The Rescue and Recovery screen opens.

For models supporting the Passphrase function, press F1 while the HDP icon is appearing on the screen; then enter the master HDP. For the other models, enter the master HDP.

- **Note:** To check whether the ThinkPad computer supports the Passphrase function, enter the BIOS Setup Utility and go to **Security** --> **Password**. If the **Using Passphrase** item is displayed in the menu, this function is available on the ThinkPad computer.
- 2. Click **Access BIOS**. The system Restart Required window is displayed.
- 3. Click **Yes**. The computer restarts, and the BIOS Setup Utility screen opens.
- 4. Select **Security**, using the cursor directional keys to move down the menu.
- 5. Select **Password**.
- 6. Select **Hard-disk** x **password**, where x is the letter of the hard disk drive. A pop-up window opens.
- 7. Select **Master HDP**.
- 8. Type the current master HDP in the **Enter Current Password** field. then leave the **Enter New Password** field blank, and press Enter twice.
- 9. Press F10.
- **34** R50e, R51e and R52 Series

<span id="page-40-0"></span>10. Select **Yes** in the Setup Configuration window. Both user HDP and master HDP will have been removed.

## **Power management**

To reduce power consumption, the computer has three power management modes: screen blank, standby, and hibernation.

## **Screen blank mode**

**In R50e and R52 series**, screen blank mode has three variants, as follows:

- 1. If you press Fn+F3, or if the time set on the "LCD off timer" in BIOS Setup Utility expires,
	- The LCD backlight turns off.
	- The hard disk drive motor stops.
	- The speaker is muted.
- 2. If you are using the ACPI operating system and you press Fn+F3,
	- The LCD backlight turns off.
	- The hard disk drive motor stops.
- 3. If the time set on the "Turn off monitor" timer in the operating system expires,
	- The LCD backlight turns off.

To end screen blank mode and resume normal operation, press any key.

**In R51e**, press the Access IBM button and user the ThinkVantage Productivity Center to turn off power to the computer display.

## **Standby mode**

When the computer enters standby mode, the following events occur in addition to what occurs in screen blank mode:

- The LCD is powered off.
- The hard disk drive is powered off.
- The CPU stops.

To enter standby mode, press Fn+F4.

**In R51e**, you can also use the ThinkVantage Productivity Center to put the computer in standby mode.

**Note:** If you are using the ACPI operating system, you can change the action of Fn+F4.

In certain circumstances, the computer goes into standby mode automatically:

- v If a "suspend time" has been set on the timer, and the user does not do any operation with the keyboard, the TrackPoint, the hard disk, the parallel connector, or the diskette drive within that time.
- If the battery indicator blinks orange, indicating that the battery power is low. (Alternatively, if **Hibernate when battery becomes low** has been selected in the "Power Management Properties" window, the computer goes into hibernation mode.)

To cause the computer to return from standby mode and resume operation, do one of the following:

- Press the Fn key.
- Open the LCD cover.
- Turn on the power switch.

Also, in either of the following events, the computer automatically returns from standby mode and resumes operation:

- The ring indicator (RI) is signaled by a serial device or a PC Card device.
- The time set on the resume timer elapses.
	- **Note:** The computer does not accept any input immediately after it enters standby mode. Wait a few seconds before taking any action to reenter operation mode.

#### **Hibernation mode**

In hibernation mode, the following occurs:

- The system status, RAM, VRAM, and setup data are stored on the hard disk.
- The system is powered off.
- **Note:** If the computer enters the hibernation mode while it is docked to the docking station, do not undock it before resuming normal operation. If you do undock it and then try to resume normal operation, you will get an error message, and you will have to restart the system.

To cause the computer to enter hibernation mode, do any of the following:

- Press the Fn+F12 keys.
- If you are using the ACPI operating system and have defined one of the following actions as the event that causes the system to go into hibernation mode, perform that action.
	- Closing the lid.
	- Pressing the power button.
	- Pressing Fn+F4 keys.

Also, the computer goes into hibernation mode automatically in either of the following conditions:

- If a "hibernation time" has been set on the timer, and if the user does not do any operation with the keyboard, the TrackPoint, the hard disk drive, the parallel connector, or the diskette drive within that time.
- If the timer conditions are satisfied in suspend mode.

When the power is turned on, the computer returns from hibernation mode and resumes operation. The hibernation file in the boot record on the hard disk drive is read, and system status is restored from the hard disk drive.

**In R51e**, you can also use the ThinkVantage Productivity Center to put the computer in hibernation mode.

# **Checkout guide**

Use the following procedures as a guide in identifying and correcting problems with the ThinkPad computer.

- **Note:** The diagnostic tests are intended to test only ThinkPad products. The use of non-ThinkPad products, prototype cards, or modified options can lead to false indications of errors and invalid system responses.
- 1. Identify the failing symptoms in as much detail as possible.
- 2. Verify the symptoms. Try to re-create the failure by running the diagnostic test or by repeating the operation.

# **Testing the computer**

The ThinkPad computer has a test program called PC-Doctor for DOS (hereafter called PC-Doctor.) You can detect errors by running the diagnostics test included in PC-Doctor. This section is an overview of the procedure. For details that depend on model-unique functions, refer to "Product [overview"](#page-52-0) on page 47.

For some possible configurations of the computer, PC-Doctor might not run correctly. To avoid this problem, you need to initialize the computer setup by use of the BIOS Setup Utility before you run PC-Doctor. On the BIOS Setup Utility screen, press F9, Enter, F10, and then Enter.

**Note:** When you initialize the computer configuration, some devices are disabled, such as the serial port. If you test one of these devices, you will need to enable it by using Configuration utility for DOS. The utility is available on the following Web site: [http://www.lenovo.com/think/](http://www.lenovo.com/think/ support) support

PC-Doctor cannot be used to test a device that is in the docking station, even if the computer supports the docking station. To test a USB device, connect it to the USB connector of the computer.

## **Creating the PC-Doctor diagnostics diskette**

To create the PC-Doctor disk from the Rescue and Recovery workspace, do as follows:

- 1. Enter the Rescue and Recovery workspace by pressing the Access IBM button during POST.
- 2. When the Rescue and Recovery workspace finishes loading, click the "Create Diagnostic Diskette" .
- 3. Authenticating the digital signature takes about 15 seconds; then the ThinkPad computer will reboot into PC-DOS.
- 4. A batch file automatically starts up to prompt you through the process of creating diskettes. You are notified of how many diskettes you will need.
	- a. You are prompted to insert each diskette in sequence.
	- b. Typically, all you need to do is to press the Enter key for the floppy drive; the system then formats and creates the diskette.
	- c. Each diskette is erased and formatted with the PC-Doctor for DOS boot image.
- 5. As soon as all the diskettes have been created, the ThinkPad computer reboots. You then receive a message asking you to remove the last diskette from the drive or, if you want to run the diagnostics, to insert the first diskette.

To run the test, do as follows:

- **Note:** In the following procedure, you can select an item not only with the arrow keys, but also with the TrackPoint pointer. Instead of pressing Enter, click the left button.
- 1. Insert the PC-Doctor disk into the diskette drive; then power on the computer.

If the computer cannot be powered on, go to ["Power](#page-46-0) system [checkout"](#page-46-0) on page 41, and check the power sources.

If an error code appears, go to ["Symptom-to-FRU](#page-67-0) [index"](#page-67-0) on page 62.

On the first screen, select the model and press Enter. Follow the instructions on the screen.

- 2. The main panel of PC-Doctor appears.
- 3. Select **Diagnostics** with the arrow keys, and press Enter.

A pull-down menu appears. (Its exact form depends on the model.)

**Note:** PC-Doctor menu does not mean the formal support device list. Some unsupported device names may appear in the PC-Doctor menu.

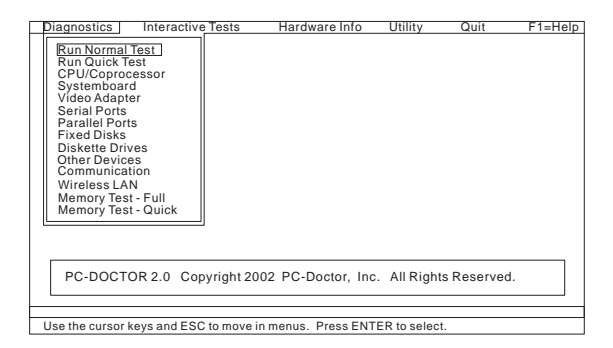

The options on the test menu are as follows:

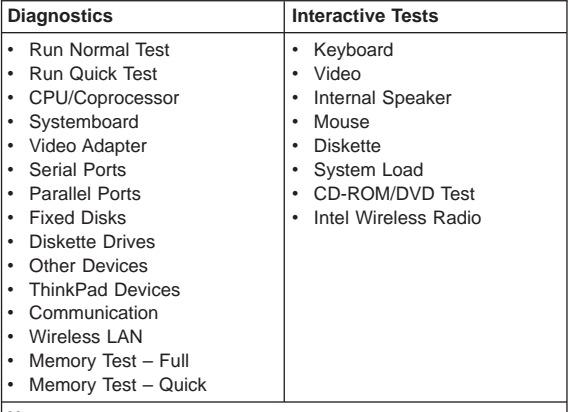

#### **Notes:**

- In the Keyboard test in Interactive Tests, the Fn key should be held down for at least 2 seconds; otherwise, it cannot be sensed.
- **Video Adapter** test supports only the LCD display on the ThinkPad computer. If you have an external monitor attached to your computer, detach it before running PC-Doctor for DOS.
- When Legacy Floppy Drives is enabled in the BIOS Setup Utility, the **Diskette Drives** test is activated even if no legacy diskette drive is attached to the ThinkPad computer.
- 4. Run the applicable function test.
- 5. Follow the instructions on the screen. If there is a problem, PC-Doctor shows messages describing it.
- 6. To exit the test, select **Quit — Exit Diag**. To cancel the test, press Esc.
- **Note:** After running PC-Doctor, check the time and date on the system and reset them if they are incorrect.

# <span id="page-46-0"></span>**Detecting system information with PC-Doctor**

PC-Doctor can detect the following system information:

- **Hardware Info**<br>• System Configuration
- Memory Contents
- Physical Disk Drives
- Logical Disk Drives
- VGA Information
- **IDE Drive Info**
- PCI Information
- PNPISA Info
- SMBIOS Info
- VESA LCD Info
- Hardware Events Log

## **Utility**

- Run External Tests
- Surface Scan Hard Disk
- Benchmark System
- DOS Shell
- Tech Support Form
- Battery Rundown
- View Test Log
- Print Loa
- Save Log
- Full Erase Hard Drive
- Quick Erase Hard Drive

## **Power system checkout**

To verify a symptom, do the following:

- 1. Turn off the computer.
- 2. Remove the battery pack.
- 3. Connect the ac adapter.
- 4. Check that power is supplied when you turn on the computer.
- 5. Turn off the computer.
- 6. Disconnect the ac adapter and install the charged battery pack.
- 7. Check that the battery pack supplies power when you turn on the computer.

If you suspect a power problem, see the appropriate one of the following power supply checkouts:

- ["Checking](#page-47-0) the ac adapter" on page 42
- "Checking [operational](#page-47-0) charging" on page 42
- ["Checking](#page-47-0) the battery pack" on page 42
- ["Checking](#page-48-0) the backup battery" on page 43

## <span id="page-47-0"></span>**Checking the ac adapter**

You are here because the computer fails only when the ac adapter is used.

- If the power problem occurs only when the port replicator is used, replace the port replicator.
- If the power-on indicator does not turn on, check the power cord of the ac adapter for correct continuity and installation.
- If the computer does not charge during operation, go to ″Checking operational charging.″

To check the ac adapter, do the following:

- 1. Unplug the ac adapter cable from the computer.
- 2. Measure the output voltage at the plug of the ac adapter cable. See the following figure:

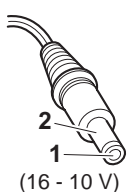

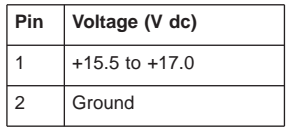

- 3. If the voltage is not correct, replace the ac adapter.
- 4. If the voltage is acceptable, do the following:
	- Replace the system board.
		- If the problem persists, go to "Product [overview"](#page-52-0) on [page](#page-52-0) 47.
- **Note:** Noise from the ac adapter does not always indicate a defect.

## **Checking operational charging**

To check whether the battery charges properly during operation, use a discharged battery pack or a battery pack that has less than 50% of the total power remaining when installed in the computer.

Perform operational charging. If the battery status indicator or icon does not turn on, remove the battery pack and let it return to room temperature. Reinstall the battery pack. If the charge indicator or icon still does not turn on, replace the battery pack.

If the charge indicator still does not turn on, replace the system board. Then reinstall the battery pack. If it is still not charged, go to the next section.

## **Checking the battery pack**

Battery charging does not start until the Power Meter shows that less than 95% of the total power remains;

<span id="page-48-0"></span>under this condition the battery pack can charge to 100% of its capacity. This protects the battery pack from being overcharged or from having a shortened life.

To check your battery, move your cursor to the Power Meter icon in the icon tray of the Windows taskbar and wait for a moment (but do not click), and the percentage of battery power remaining is displayed. To get detailed information about the battery, double-click the Power Meter icon.

**Note:** If the battery pack becomes hot, it may not be able to charge. Remove it from the computer and leave it at room temperature for a while. After it cools down, reinstall and recharge it.

To check the battery pack, do the following:

- 1. Turn off the computer.
- 2. Remove the battery pack and measure the voltage between battery terminals 1 (+) and 5 (−). See the following figure:

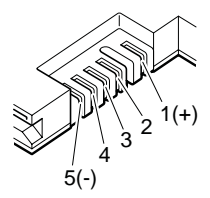

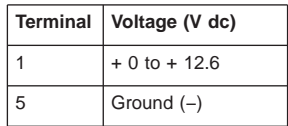

3. If the voltage is less than +11.0 V dc, the battery pack has been discharged.

**Note:** Recharging will take at least 3 hours, even if the indicator does not turn on.

If the voltage is still less than +11.0 V dc after recharging, replace the battery.

4. If the voltage is more than +11.0 V dc, measure the resistance between battery terminals 4 and 5. The resistance must be 4 to 30 K $\Omega$ .

If the resistance is not correct, replace the battery pack. If the resistance is correct, replace the system board.

### **Checking the backup battery**

Do the following:

- 1. Turn off the computer, and unplug the ac adapter from it.
- 2. Turn the computer upside down.
- 3. Remove the battery pack (see "1010 [Battery](#page-81-0) pack" on [page](#page-81-0) 76).
- 4. Remove the backup battery (see ["Checking](#page-47-0) the battery [pack"](#page-47-0) on page 42).
- 5. Measure the voltage of the backup battery. See the following figure.

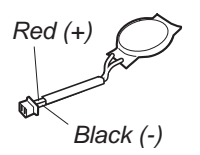

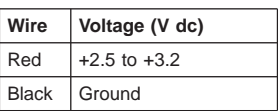

- If the voltage is correct, replace the system board.
- If the voltage is not correct, replace the backup battery.
- If the backup battery discharges quickly after replacement, replace the system board.

# **ThinkPad R50e, R51e and R52 Series**

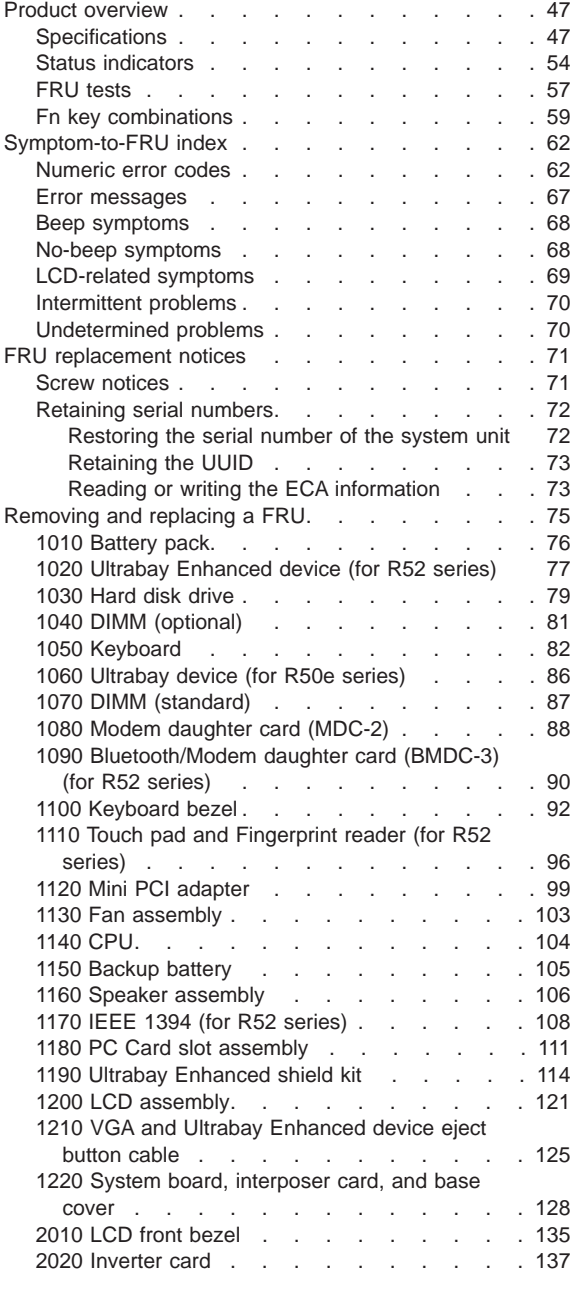

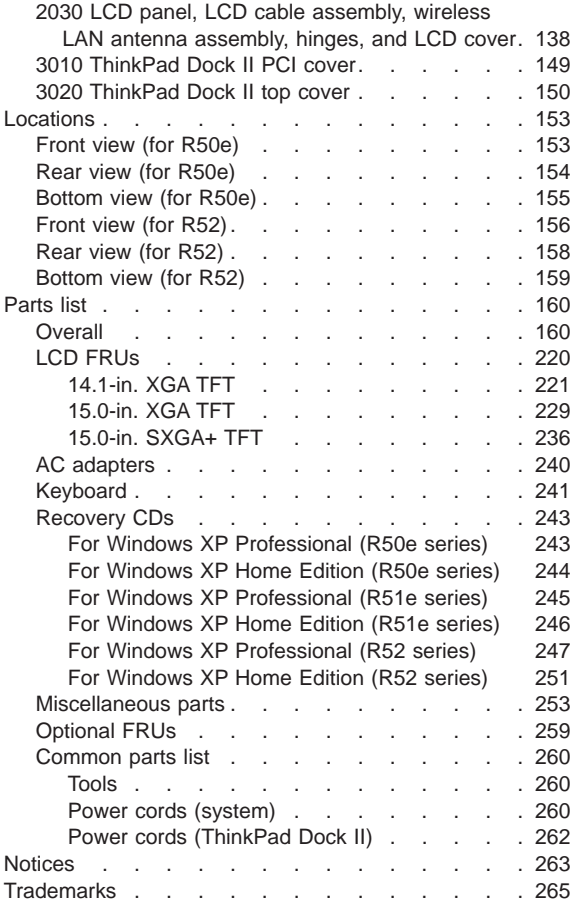

# <span id="page-52-0"></span>**Product overview**

This section presents the following product-unique information:

- "Specifications"
- "Status [indicators"](#page-59-0) on page 54
- "FRU [tests"](#page-62-0) on page 57
- "Fn key [combinations"](#page-64-0) on page 59

## **Specifications**

The following table lists the specifications of the ThinkPad R50e, R51e and R52 series:

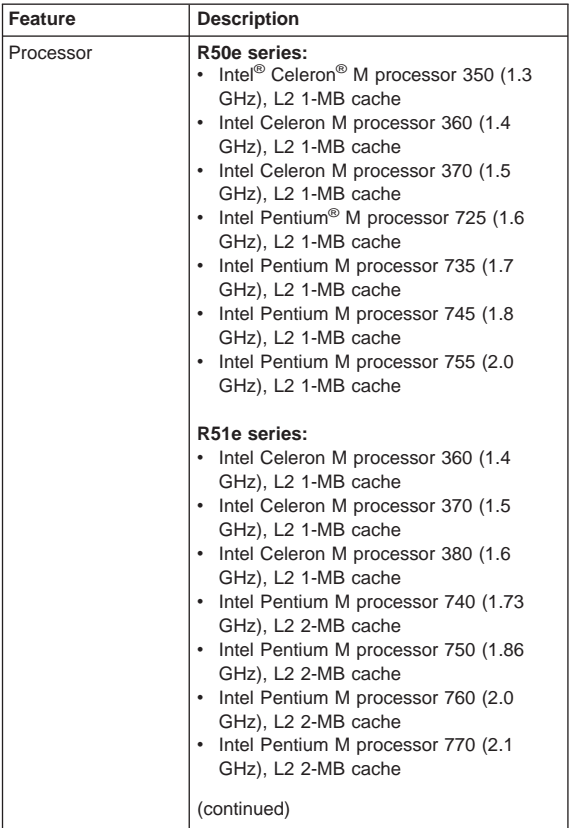

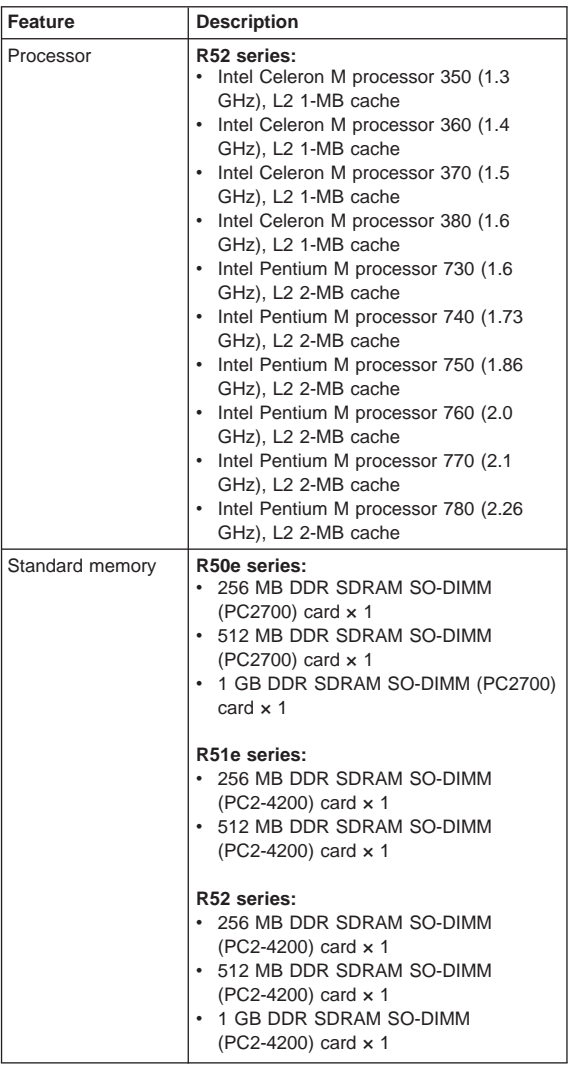

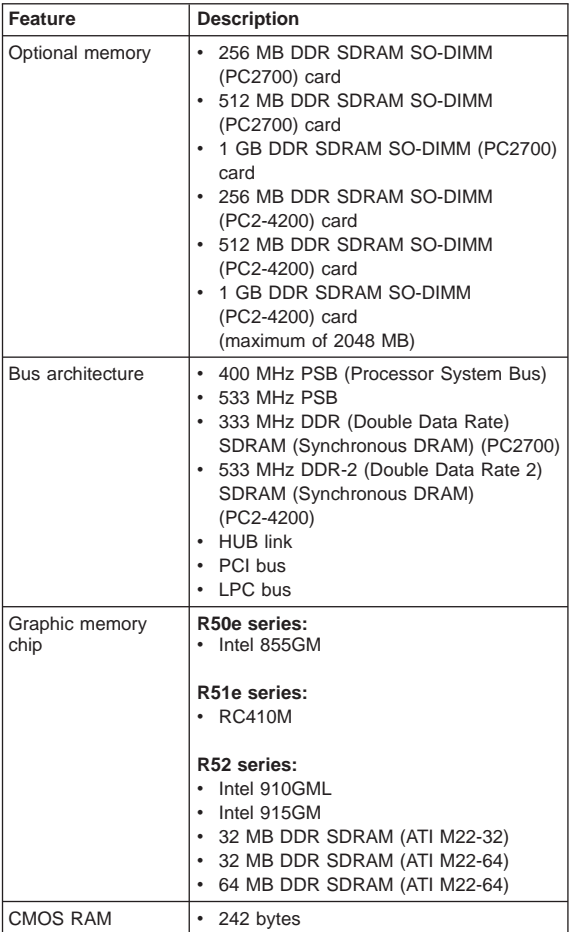

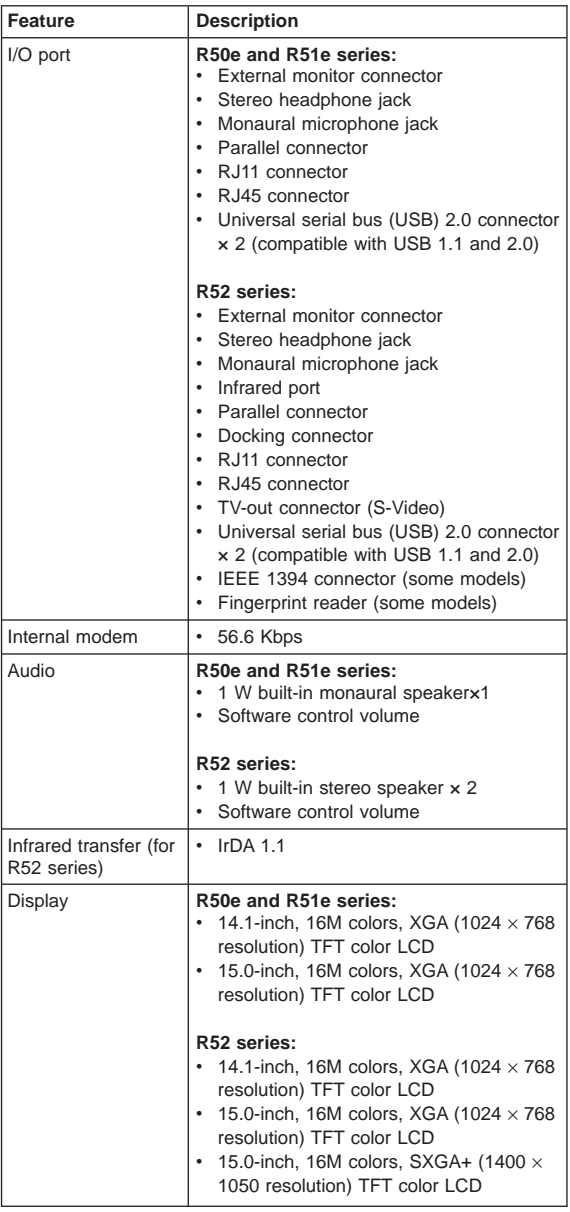

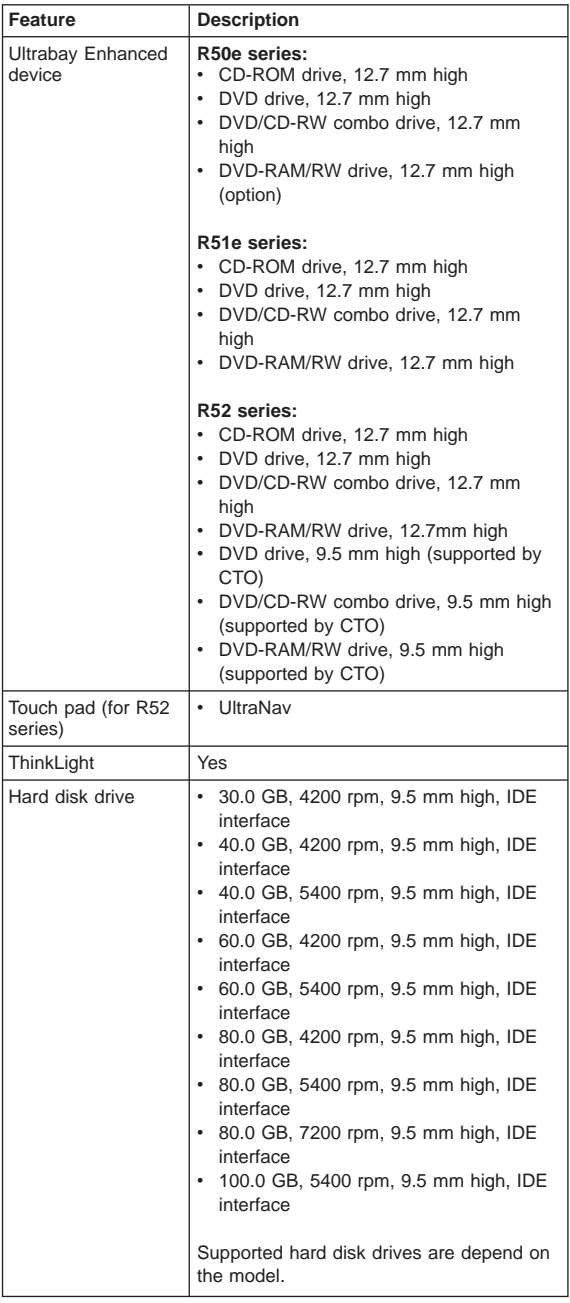

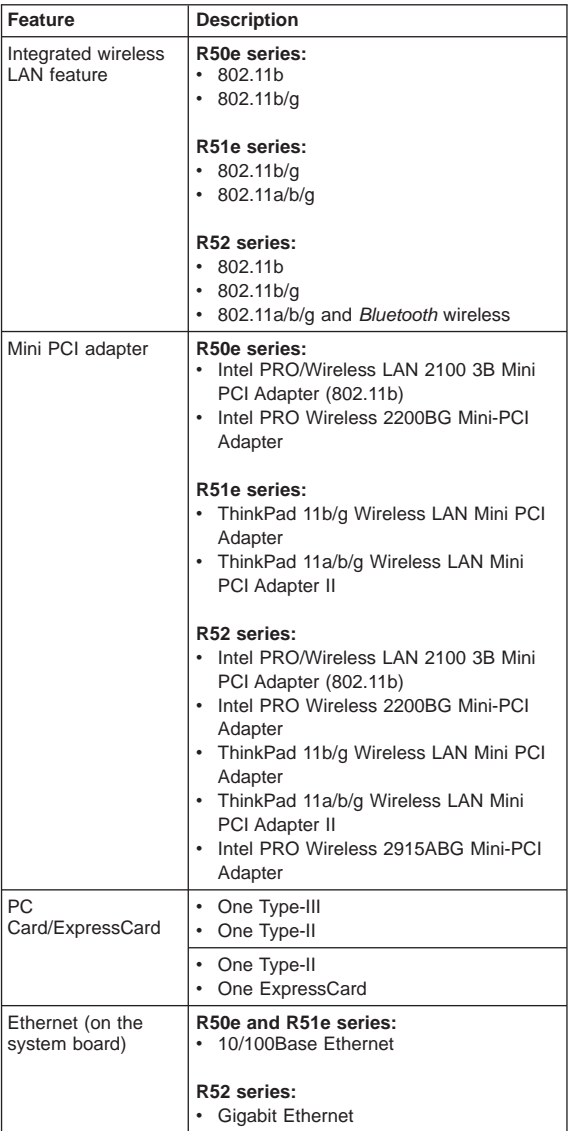

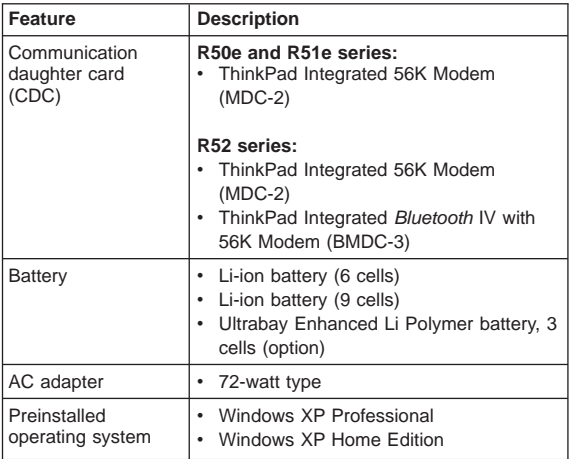

# <span id="page-59-0"></span>**Status indicators**

The system status indicators show the status of the computer, as follows:

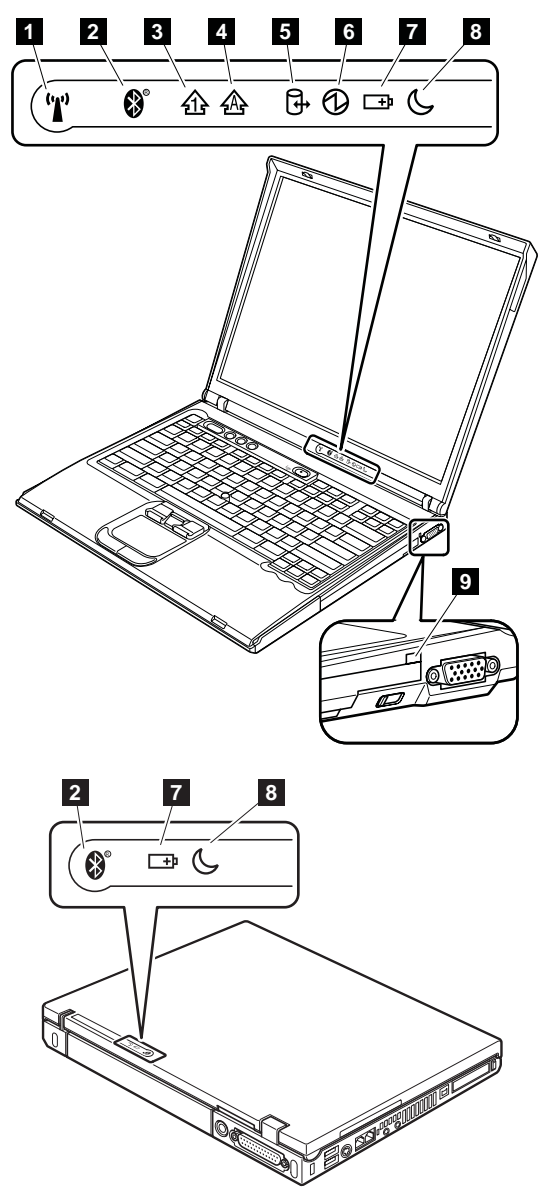

**Note:** Some models may not have the status indicators shown above.

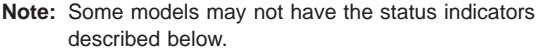

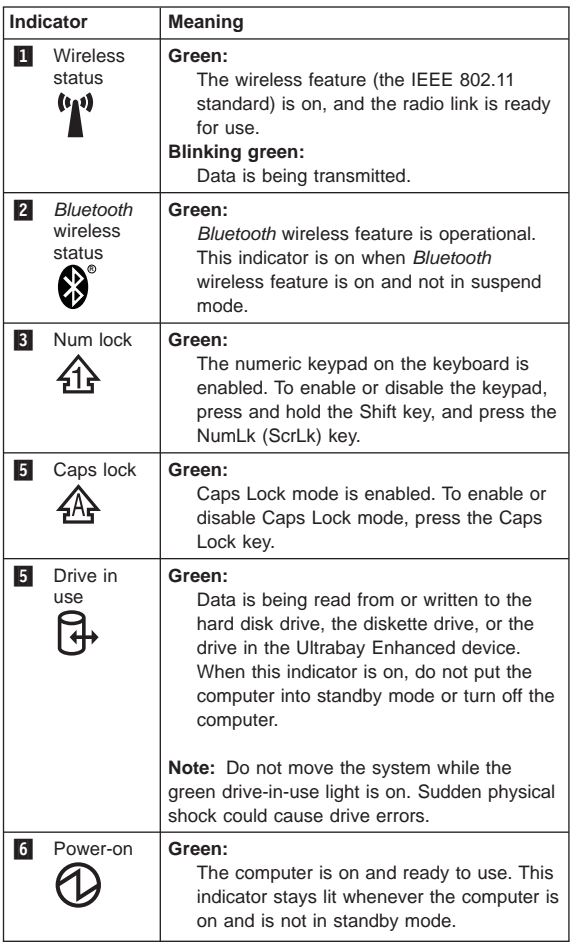

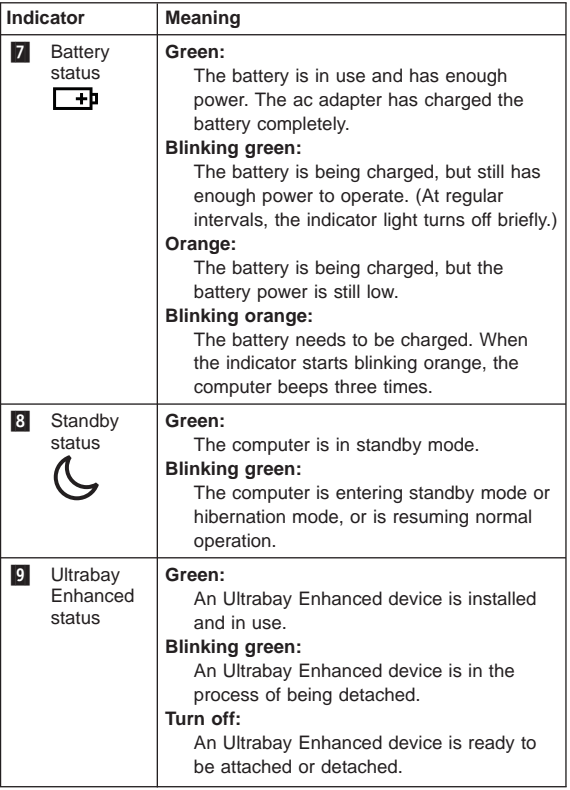

# <span id="page-62-0"></span>**FRU tests**

The following table shows the test for each FRU.

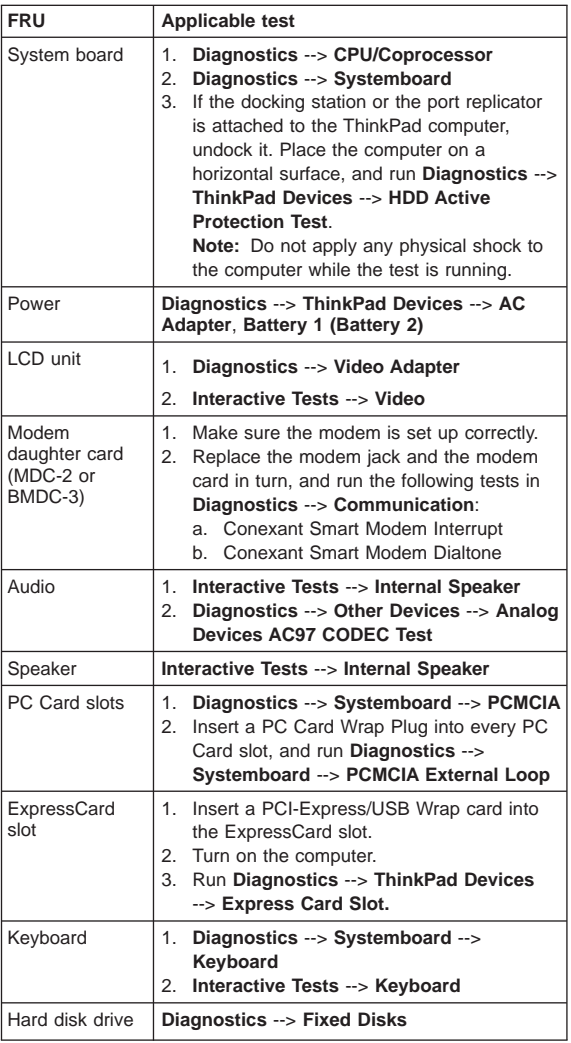

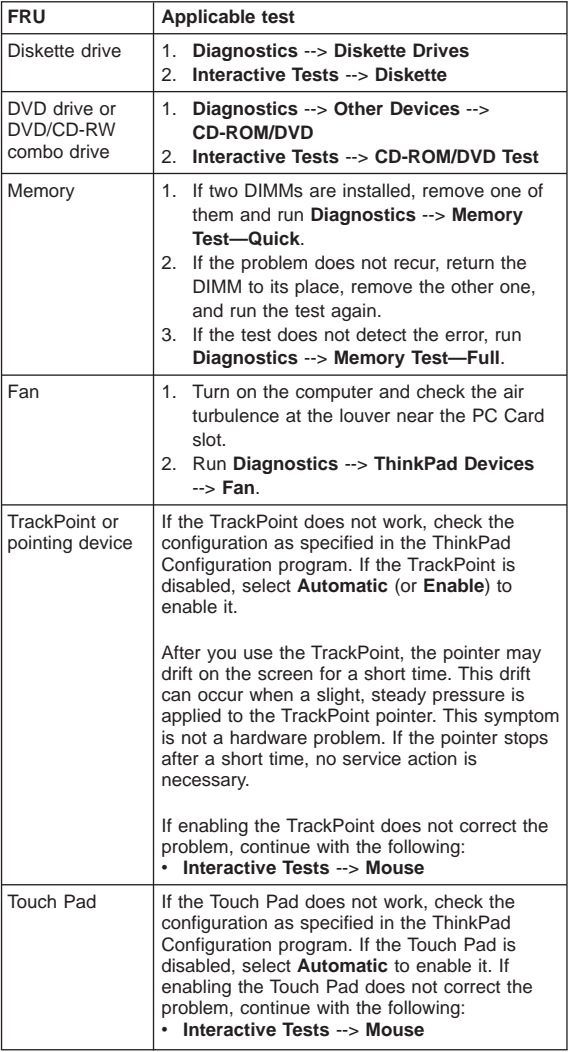

# <span id="page-64-0"></span>**Fn key combinations**

The following table shows the function of each combination of Fn with a function key.

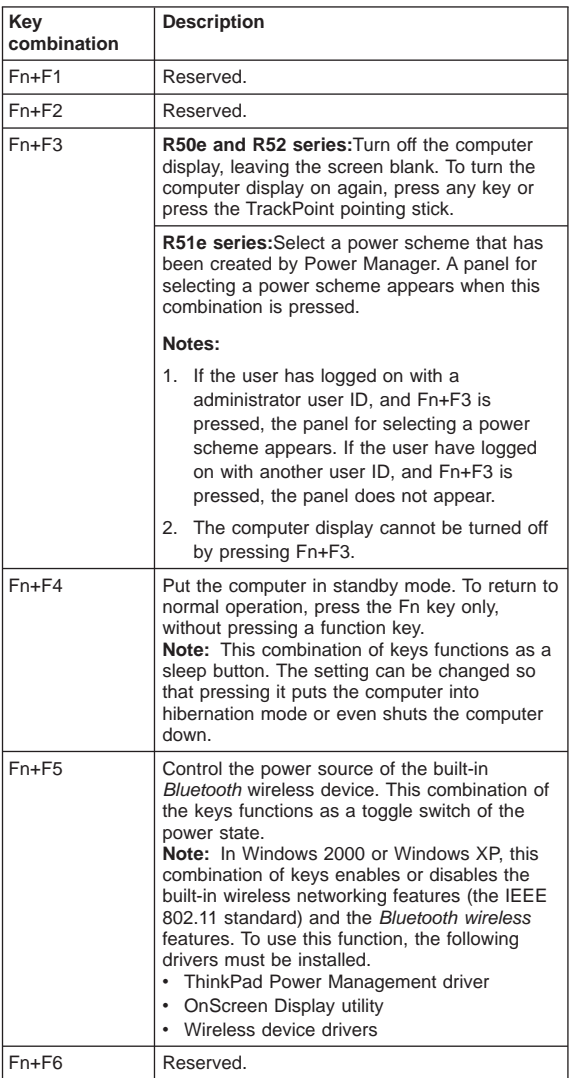

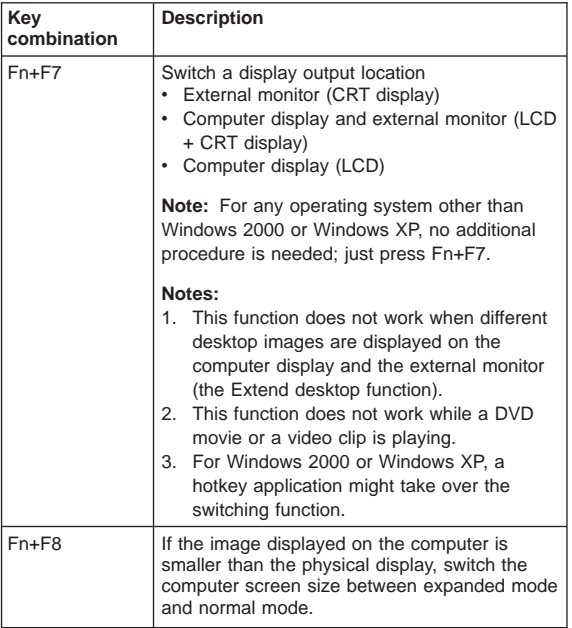

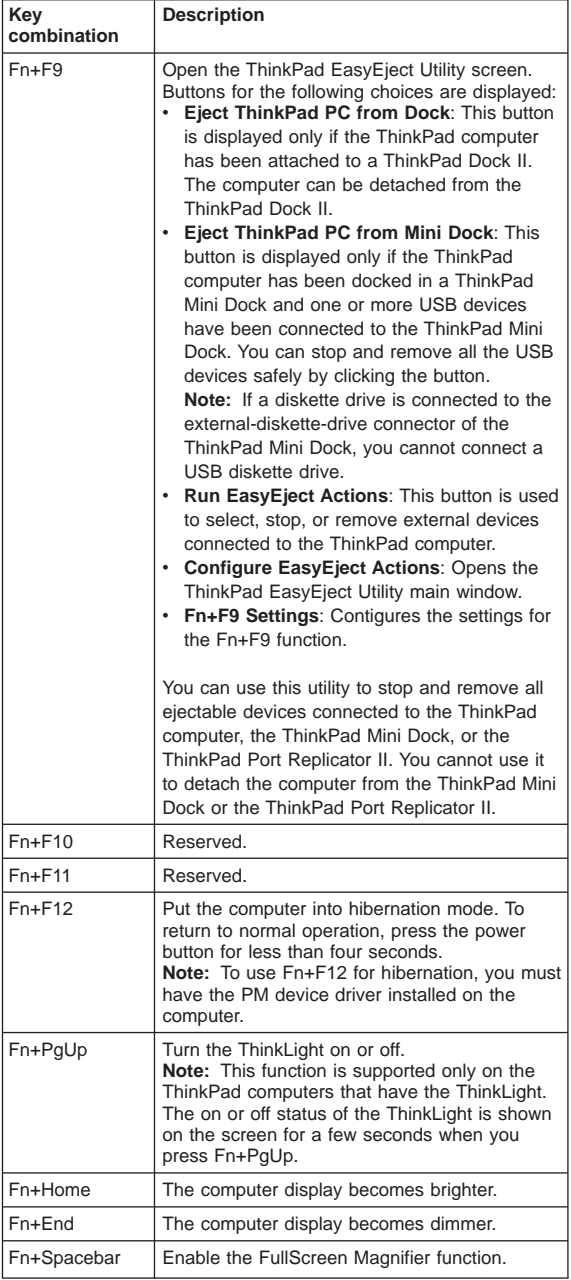

# <span id="page-67-0"></span>**Symptom-to-FRU index**

The symptom-to-FRU index in this section lists symptoms and errors and their possible causes. The most likely cause is listed first, in boldface type.

**Note:** Do the FRU replacement or other actions in the sequence shown in the column headed "FRU or action, in sequence." If replacing a FRU does not solve the problem, put the original part back in the computer. Do not replace a nondefective FRU.

This index can also help you determine, during regular servicing, what FRUs are likely to need to be replaced next.

A numeric error is displayed for each error detected in POST or system operation. In the displays, **n** can be any number.

If no numeric code is displayed, check the narrative descriptions of symptoms. If the symptom is not described there, go to ["Intermittent](#page-75-0) problems" on page 70.

#### **Note**

For a device not supported by diagnostic codes in the ThinkPad notebook computers, see the manual for that device.

## **Numeric error codes**

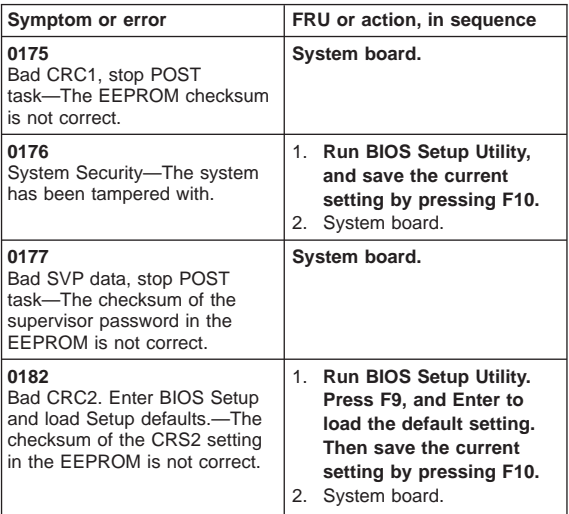

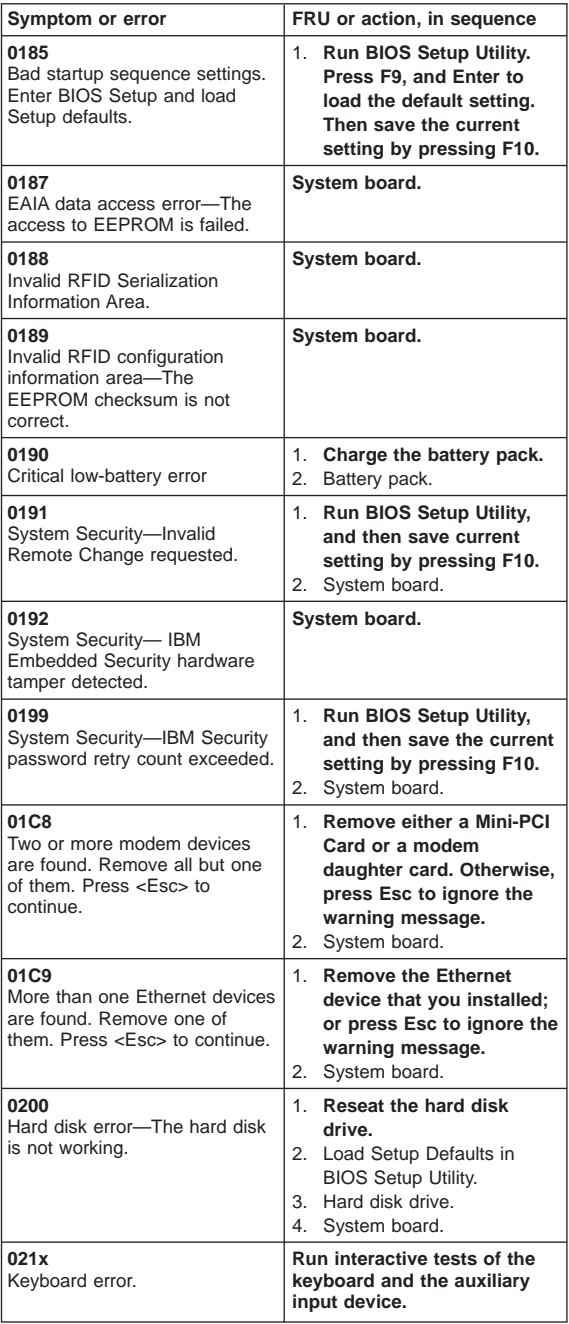

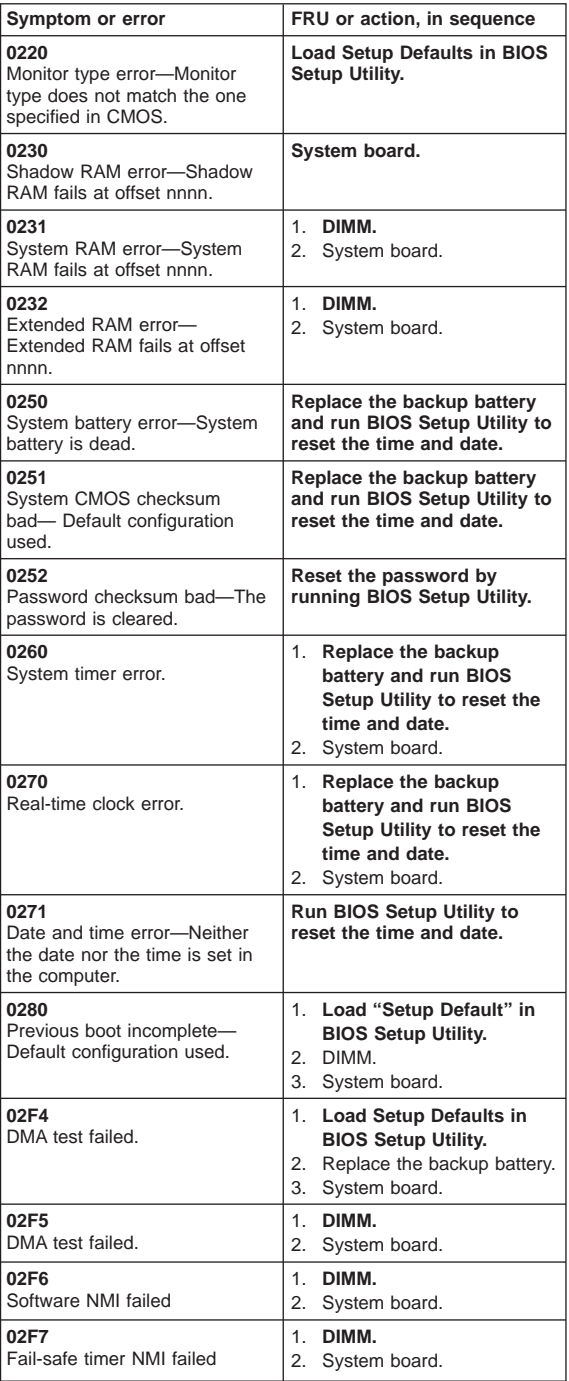

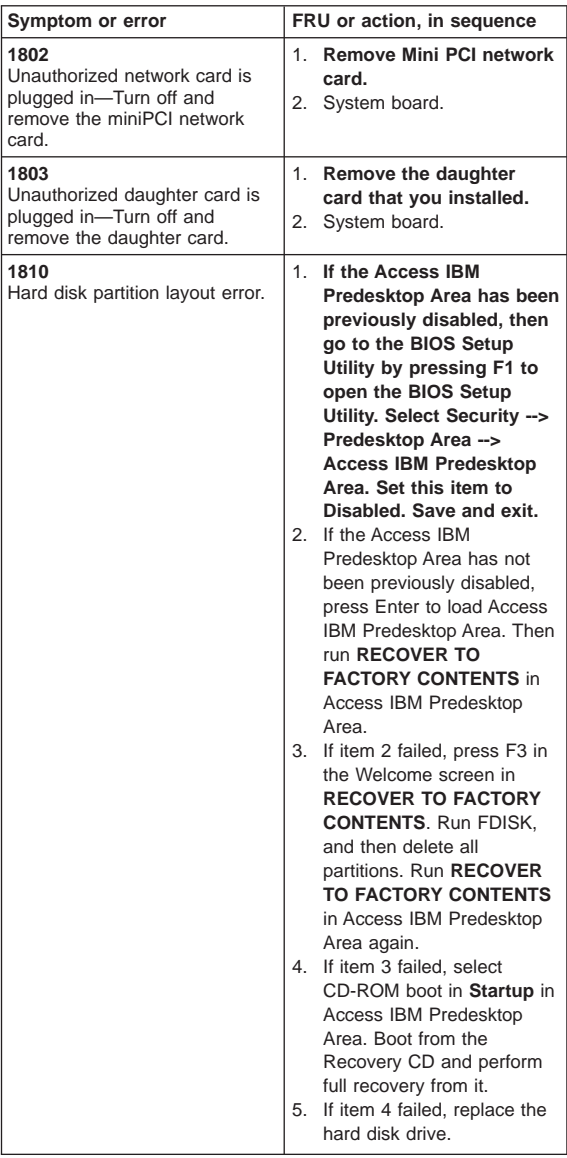

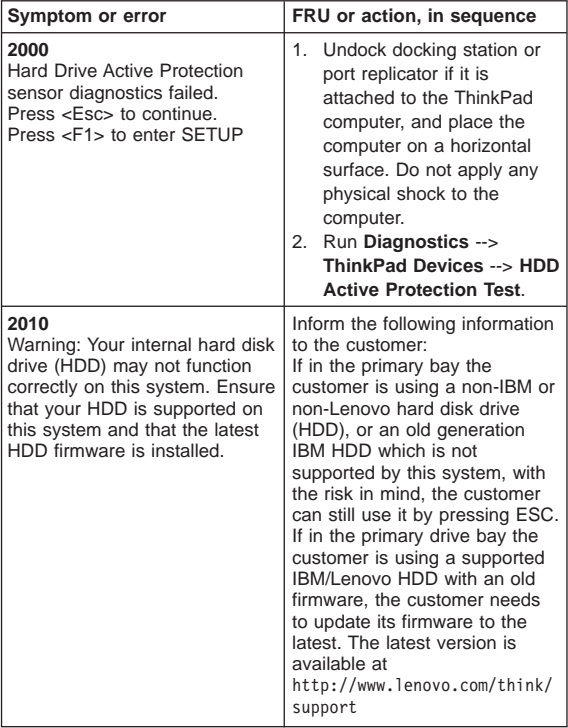
# **Error messages**

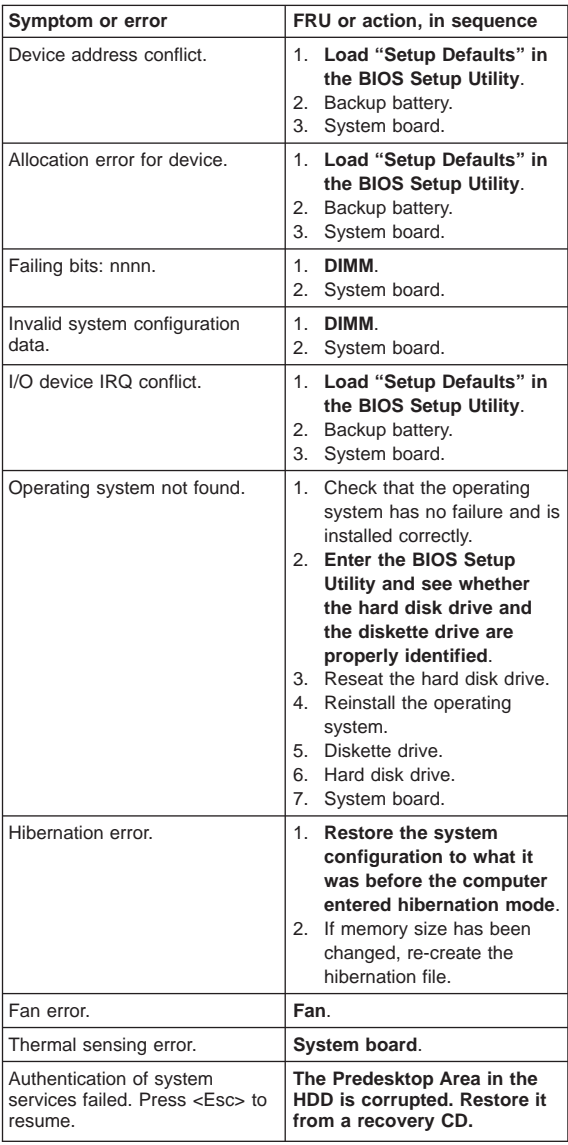

# **Beep symptoms**

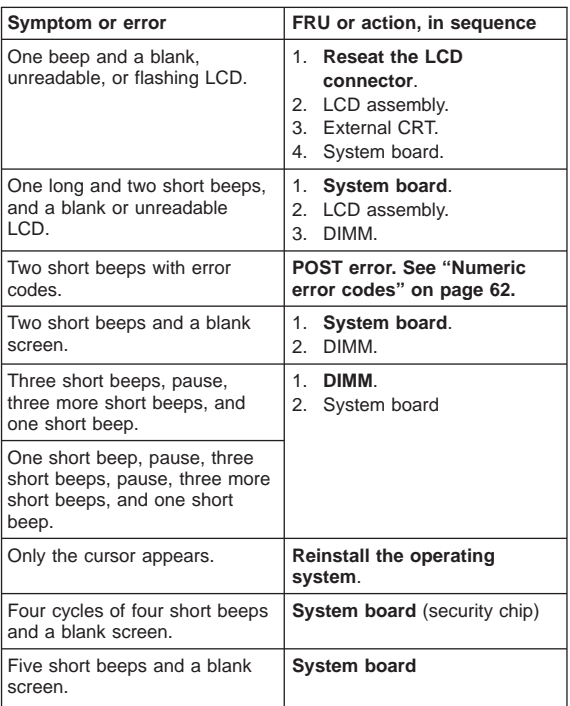

# **No-beep symptoms**

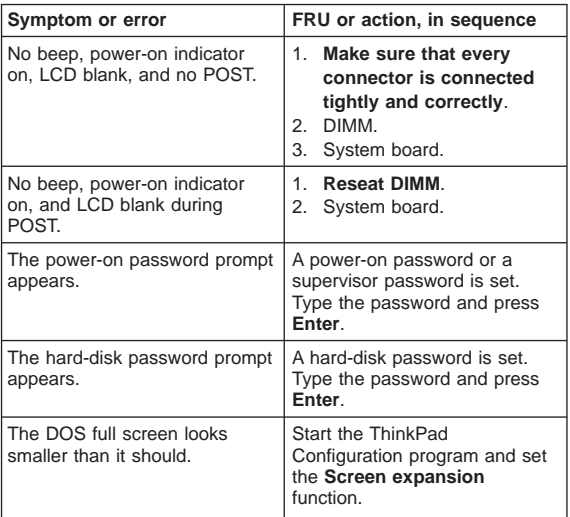

# **LCD-related symptoms**

#### **Important**

The TFT LCD for the notebook computer contains many thin-film transistors (TFTs). The presence of a small number of dots that are missing, discolored, or always lighted is characteristic of TFT LCD technology, but excessive pixel problems can cause viewing concerns. The LCD should be replaced if the number of missing, discolored, or lighted dots in any background is:

- XGA: 8 or more bright dots, 8 or more dark dots, or a total of 9 or more bright and dark dots.
- SXGA+: 11 or more bright dots, 13 or more dark dots, or a total of 16 or more bright and dark dots.

**Note:** A bright dot means a pixel is always on (white or color.) A dark dot means a pixel is always off (black color.)

| Symptom or error                                                                                                    | FRU or action, in sequence                                                                                                    |
|----------------------------------------------------------------------------------------------------|----------------------------------------------------------------------------------------------------|
| No beep, power-on indicator<br>on, and a blank LCD during<br>POST.                                                          | System board.                                                                                                    |
| LCD backlight not working.<br>LCD too dark.<br>LCD brightness cannot be<br>adjusted.<br>LCD contrast cannot be<br>adjusted. | <b>Reseat the LCD</b><br>1<br>connectors.<br>LCD assembly.<br>2.<br>System board.<br>3.                                                |
| LCD screen unreadable.<br>Characters missing pixels.<br>Screen abnormal.<br>Wrong color displayed.                          | 1. See important note for<br>"LCD-related symptoms."<br>Reseat all LCD connectors.<br>2.<br>3.<br>LCD assembly.<br>System board.<br>4. |
| Horizontal or vertical lines<br>displayed on LCD.                                                                           | LCD assembly.                                                                                                    |

### **Intermittent problems**

Intermittent system hang problems can be due to a variety of causes that have nothing to do with a hardware defect, such as cosmic radiation, electrostatic discharge, or software errors. FRU replacement should be considered only when a problem recurs.

When analyzing an intermittent problem, do the following:

- 1. Run the diagnostic test for the system board in loop mode **at least 10 times**.
- 2. If no error is detected, do **not** replace any FRUs.
- 3. If any error is detected, replace the FRU shown by the FRU code. Rerun the test to verify that no more errors exist.

### **Undetermined problems**

If the diagnostic tests did not identify the adapter or device that has failed, if wrong devices are installed, or if the system simply is not operating, follow these procedures to isolate the failing FRU (do not isolate FRUs that have no defects).

Verify that all attached devices are supported by the computer.

Verify that the power supply being used at the time of the failure is operating correctly. (See ["Power](#page-46-0) system [checkout"](#page-46-0) on page 41.)

- 1. Turn off the computer.
- 2. Visually check each FRU for damage. Replace any damaged FRU.
- 3. Remove or disconnect all of the following devices:
	- a. Non-ThinkPad devices
	- b. Devices attached to the port replicator
	- c. Printer, mouse, and other external devices
	- d. Battery pack
	- e. Hard disk drive
	- f. External diskette drive
	- g. DIMM
	- h. CD-ROM and diskette drive in the Ultrabay
	- i. PC Cards
- 4. Turn on the computer.
- 5. Determine whether the problem has been solved.
- 6. If the problem does not recur, reconnect the removed devices one at a time until you find the failing FRU.
- 7. If the problem remains, replace the following FRUs one at a time (do not replace a nondefective FRU):
	- a. System board
	- b. LCD assembly

# <span id="page-76-0"></span>**FRU replacement notices**

This section contains notices related to removing and replacing parts. Read this section carefully before replacing any FRU.

### **Screw notices**

Loose screws can cause a reliability problem. In the ThinkPad computer, this problem is addressed with special nylon-coated screws that have the following characteristics:

- They maintain tight connections.
- They do not easily come loose, even with shock or vibration.
- They are harder to tighten.
- Each one should be used only once.

Do the following when you service this machine:

- Keep the screw kit (for the P/N, see ["Miscellaneous](#page-258-0) [parts"](#page-258-0) on page 253) in your tool bag.
- Always use new screws.
- Use a torque screwdriver if you have one.

Tighten screws as follows:

v **Plastic to plastic**

Turn an additional **90 degrees** after the screw head touches the surface of the plastic part:

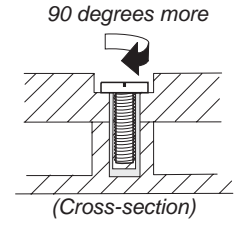

v **Logic card to plastic**

Turn an additional **180 degrees** after the screw head touches the surface of the logic card:

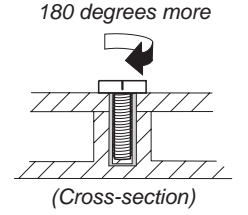

v **Torque driver**

If you have a torque driver, refer to the "Torque" column for each step.

#### FRU replacement notices

• Make sure that you use the correct screw. If you have a torque screwdriver, tighten all screws firmly to the torque shown in the table. **Never use a screw that you removed. Use a new one. Make sure that all of the screws are tightened firmly.**

### **Retaining serial numbers**

This section includes the following descriptions:

- "Restoring the serial number of the system unit"
- ["Retaining](#page-78-0) the UUID" on page 73
- "Reading or writing the ECA [information"](#page-78-0) on page 73

### **Restoring the serial number of the system unit**

When the computer was manufactured, the EEPROM on the system board was loaded with the serial numbers of the system and all major components. These numbers need to remain the same throughout the life of the computer.

If you replace the system board, you must restore the serial number of the system unit to its original value.

Before replacing the system board, save the original serial number by doing the following:

- 1. Install the ThinkPad Hardware Maintenance Diskette Version 1.73 or later, and restart the computer.
- 2. From the main menu, select **1. Set System Identification**.
- 3. Select **2. Read S/N data from EEPROM**.

The serial number of each device in your computer is displayed; the serial number of the system unit is listed as follows:

20: Serial number

Write down that number.

**Note:** The serial number of the system unit is also written on the label attached to the bottom of the computer.

After you have replaced the system board, restore the serial number by doing the following:

- 1. Install the ThinkPad Hardware Maintenance Diskette Version 1.73 or later and restart the computer.
- 2. From the main menu, select **1. Set System Identification**.
- 3. Select **1. Add S/N data from EEPROM**. Follow the instructions on the screen.

### <span id="page-78-0"></span>**Retaining the UUID**

The Universally Unique Identifier (UUID) is a 128-bit number uniquely assigned to your computer at production and stored in the EEPROM of your system board. The algorithm that generates the number is designed to provide unique IDs until the year A.D. 3400. No two computers in the world have the same number.

When you replace the system board, you must set the UUID on the new system board as follows:

- 1. Install the ThinkPad Hardware Maintenance Diskette Version 1.73 or later, and restart the computer.
- 2. From the main menu, select **4. Assign UUID**.

A new UUID is created and written. If a valid UUID already exists, it is not overwritten.

### **Reading or writing the ECA information**

Information on Engineering Change Announcements (ECA) are stored in the EEPROM of the system board. The electronic storage of this information simplifies the procedure to check if the ECA has been previously applied to a machine. The machine does not need to be disassembled to check for the ECA application.

To check what ECAs have been previously applied to the machine, use the ECA Information Read/Write function on the ThinkPad Hardware Maintenance Diskette Version 1.73 or later.

- 1. Insert the ThinkPad Hardware Maintenance Diskette Version 1.73 or later, and restart the computer.
- 2. From the main menu, select **6. Set ECA Information**.
- 3. To read ECA information, select **2. Read ECA/rework number from EEPROM** and follow the instruction.
- 4. To read box build date, select **5. Read box build date from EEPROM**, and follow the instruction on the screen.

After an ECA has been applied to the machine, the EEPROM must be updated to reflect the ECA's application. Use the ThinkPad Hardware Maintenance Diskette Version 1.73 or later to update the EEPROM.

- **Note:** Only the ECA number is stored in the EEPROM. The machine type of the ECA is assumed be the same as the machine type of the machine that had the ECA applied to it.
- 1. Insert the ThinkPad Hardware Maintenance Diskette Version 1.73 or later, and restart the computer.
- 2. From the main menu, select **6. Set ECA Information**.
- 3. To write ECA information, select **1. Write ECA/rework number from EEPROM**, and follow the instruction.
- 4. To write box build date, select **4. Write box build date from EEPROM**, and follow the instruction on the screen.

If the system board is being replaced, try to read the ECA information from the old system board and transfer the information to the new system. If the system board is inoperable, this will not be possible.

### **Removing and replacing a FRU**

This section presents directions and drawings for use in removing and replacing a FRU. Be sure to observe the following general rules:

- 1. Do not try to service any computer unless you have been trained and certified. An untrained person runs the risk of damaging parts.
- 2. Before replacing any FRU, review "FRU [replacement](#page-76-0) [notices"](#page-76-0) on page 71.
- 3. Begin by removing any FRUs that have to be removed before the failing FRU. Any such FRUs are listed at the top of the page. Remove them in the order in which they are listed.
- 4. Follow the correct sequence in the steps for removing the FRU, as given in the drawings by the numbers in square callouts.
- 5. When turning a screw to replace a FRU, turn it in the direction as given by the arrow in the drawing.
- 6. When removing the FRU, move it in the direction as given by the arrow in the drawing.
- 7. To put the new FRU in place, reverse the removal procedure and follow any notes that pertain to replacement. For information about connecting and arranging internal cables, see ["Locations"](#page-158-0) on page 153.
- 8. When replacing a FRU, use the correct screw as shown in the procedures.

## **DANGER**

**Before removing any FRU, turn off the computer, unplug all power cords from electrical outlets, remove the battery pack, and then disconnect any interconnecting cables.**

**Attention:** After replacing a FRU, do not turn on the computer until you have made sure that all screws, springs, and other small parts are in place and none are loose inside the computer. Verify this by shaking the computer gently and listening for rattling sounds. Metallic parts or metal flakes can cause electrical short circuits.

**Attention:** The system board is sensitive to, and can be damaged by, electrostatic discharge. Before touching it, establish personal grounding by touching a ground point with one hand or by using an electrostatic discharge (ESD) strap (P/N 6405959).

### <span id="page-81-0"></span>**1010 Battery pack**

# **DANGER**

**Use only the battery specified in the parts list for your computer. Any other battery could ignite or explode.**

Holding the battery release lever in the unlocked position 1, remove the battery pack 2.

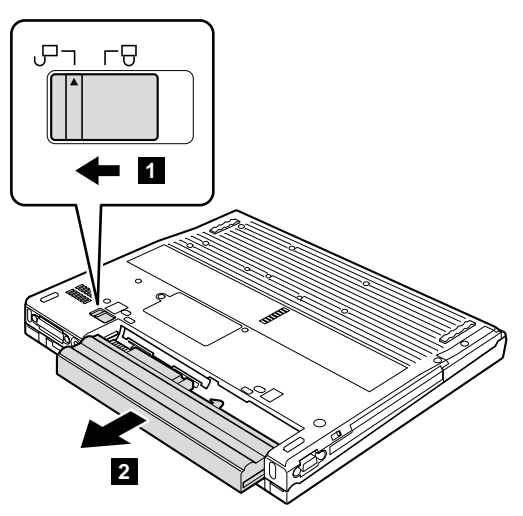

**When installing:** Install the battery pack along the slide rails on the left and right sides of the battery-pack slot. Then make sure that the battery latch is locked.

# **1020 Ultrabay Enhanced device (for R52 series)**

#### **Note**

Ultrabay Enhanced does not accept any of the following devices:

- Ultrabay Plus devices
- Ultrabay 2000 devices

For devices compatible with the Ultrabay Enhanced, see ["Optional](#page-264-0) FRUs" on page 259.

When you release the switch in step  $\Box$ , the lever pops out. In step  $\mathbf{2}$ , pull the lever a little to release the device from the bay.

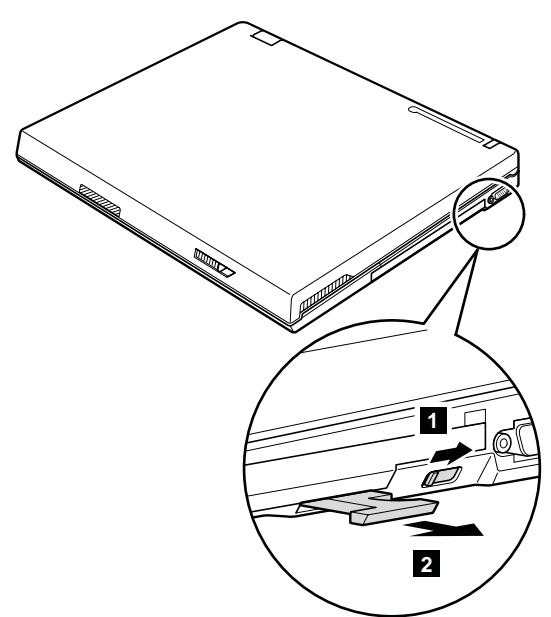

Removing and replacing a FRU

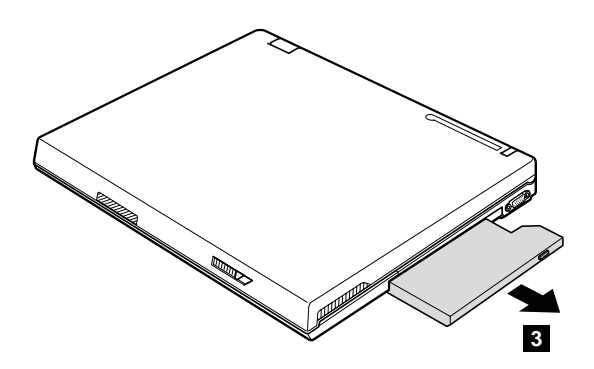

# <span id="page-84-0"></span>**1030 Hard disk drive**

#### **Attention**

- v **Do not drop the hard disk drive or apply any physical shock to it.** The hard disk drive is sensitive to physical shock. Improper handling can cause damage and permanent loss of data.
- Before removing the drive, have the user make a backup copy of all the information on it if possible.
- Never remove the drive while the system is operating or is in suspend mode.

For access, remove this FRU:

• "1010 [Battery](#page-81-0) pack" on page 76

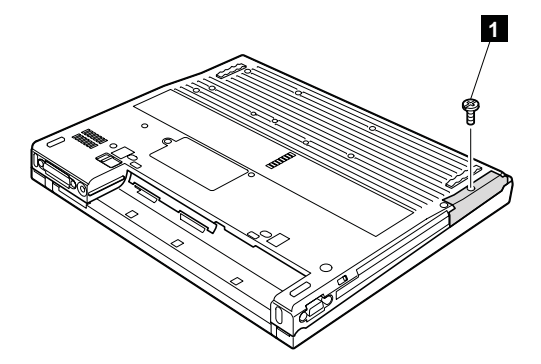

**Note:** The hard disk is attached to the cover.

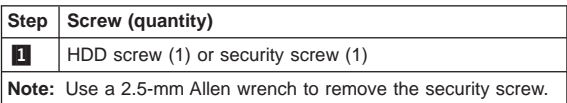

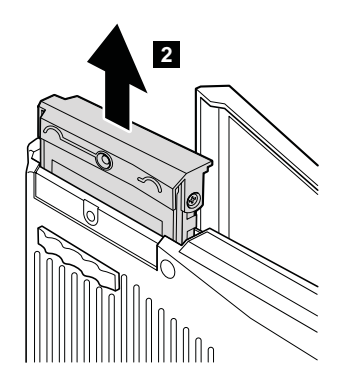

**When installing:** Make sure that the hard-disk connector is attached firmly.

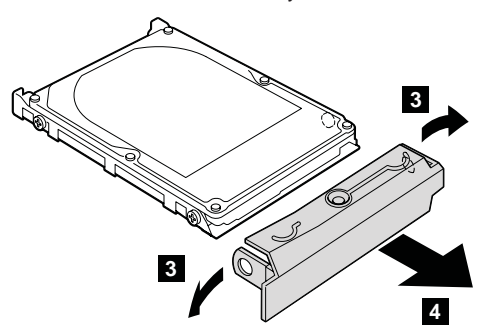

### **1040 DIMM (optional)**

For access, remove this FRU:

"1010 [Battery](#page-81-0) pack" on page 76

**Note:** Loosen the screw **1**, but do not remove it.

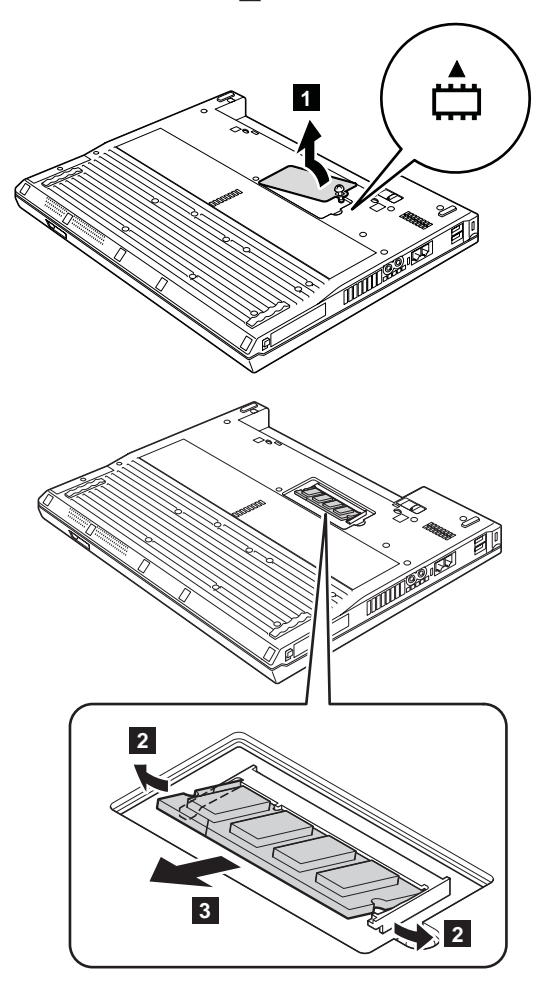

**When installing:** Insert the notched end of the DIMM into the socket. Press the DIMM firmly, and pivot it until it snaps into the place. Make sure that it is firmly fixed in the slot and does not move easily.

<span id="page-87-0"></span>Removing and replacing a FRU

### **1050 Keyboard**

For access, remove this FRU:

• "1010 [Battery](#page-81-0) pack" on page 76

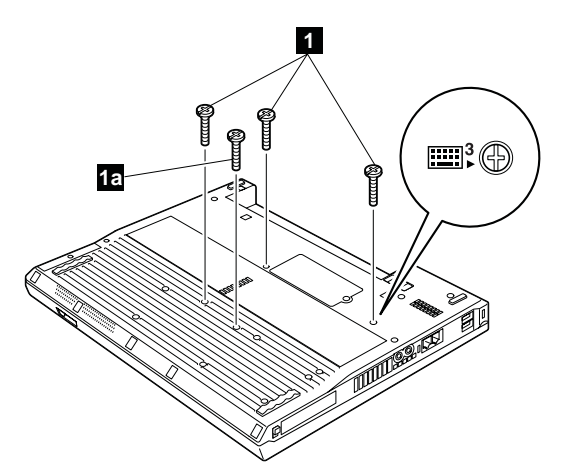

Screw **1a** is only for the models with 14.1-in. LCD.

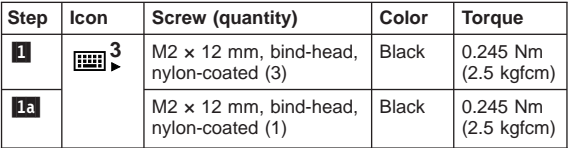

Press the part indicated by the arrow  $\boxed{2}$  in the direction of the arrow. This releases the latches of the keyboard from the frame, so that the front side of the keyboard pops out.

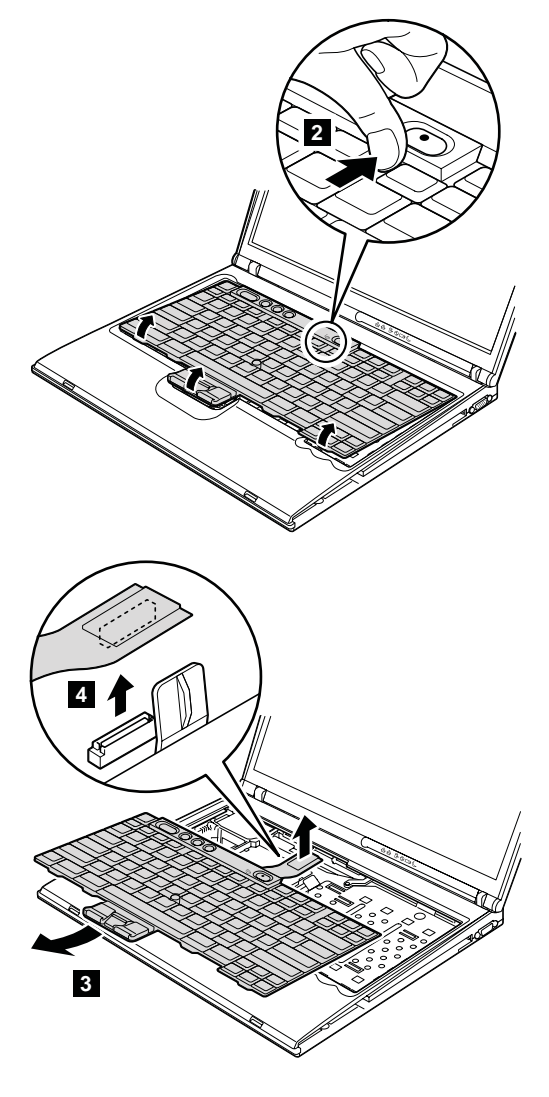

**When installing:** Make sure that the connector 4 is firmly attached.

#### **When installing:**

1. Attach the connector 1.

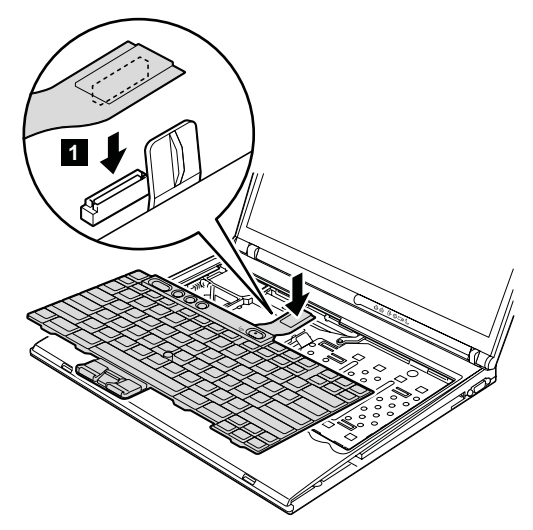

2. Install the keyboard so that the keyboard edges are under the frame.

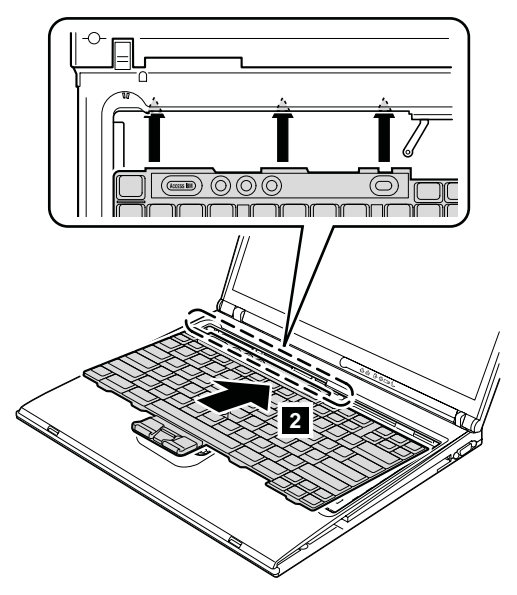

3. To make sure that the front edge of the keyboard is housed firmly, gently press the keys with your fingers and try to slide the keyboard towards you.

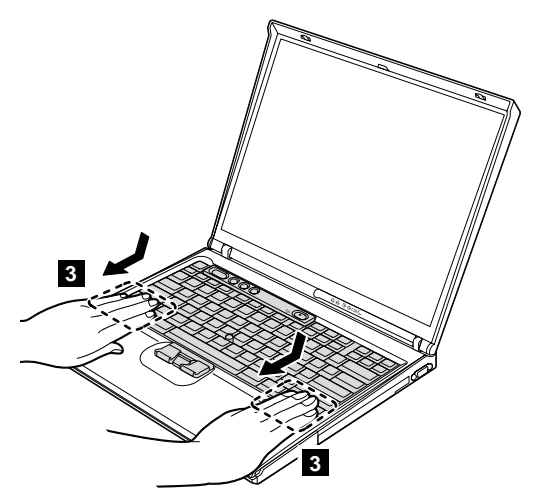

4. Make sure that all the projections on the front side of the keyboard  $\mathbf{b}$  are firmly attached under the frame.

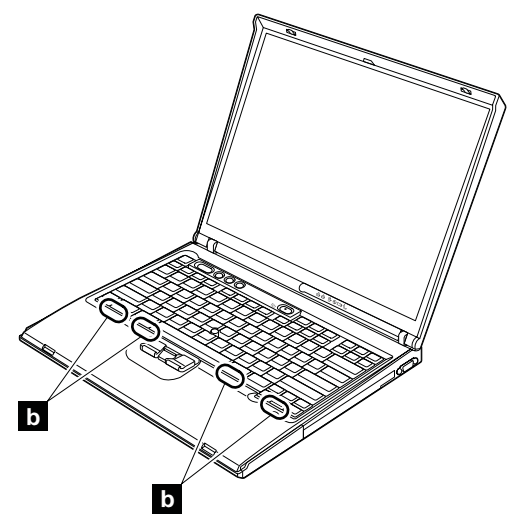

5. Secure the keyboard from the underside of the computer, using the new screws provided with the keyboard.

## **1060 Ultrabay device (for R50e series)**

For access, remove these FRUs in order:

- "1010 [Battery](#page-81-0) pack" on page 76
- "1050 [Keyboard"](#page-87-0) on page 82

Holding the switch in the direction of arrow  $\boxed{1}$ , and push the Ultrabay device out from the bay by using a screwdriver  $\overline{2}$  as in this figure. Then pull out the Ultrabay device with your hand  $\begin{bmatrix} 3 \end{bmatrix}$ .

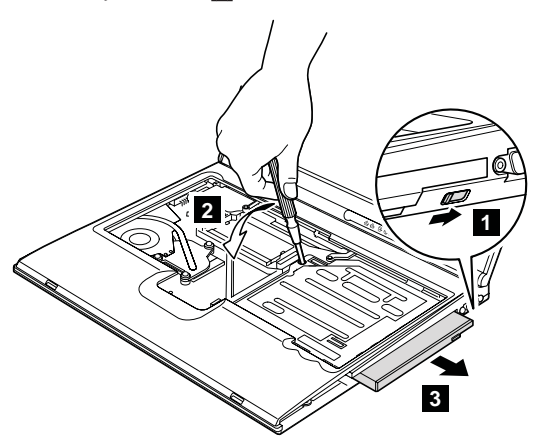

# **1070 DIMM (standard)**

For access, remove these FRUs in order:

- "1010 [Battery](#page-81-0) pack" on page 76
- "1050 [Keyboard"](#page-87-0) on page 82

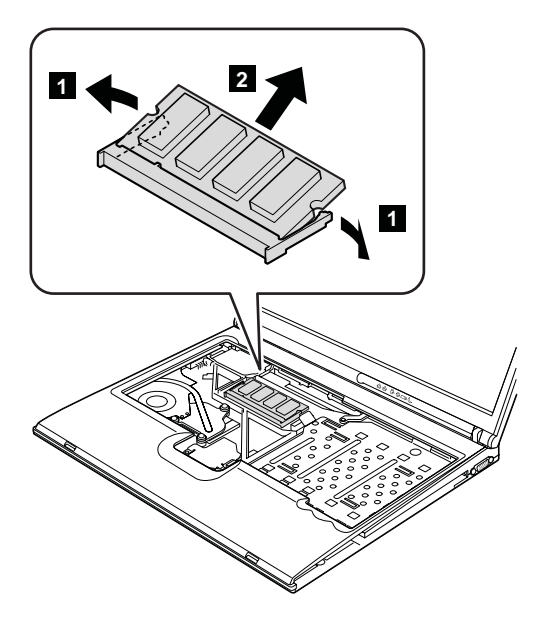

**When installing:** Insert the notched end of the DIMM into the socket. Press the DIMM firmly, and pivot it until it snaps into the place. Make sure that it is firmly fixed in the slot and does not move easily.

### **1080 Modem daughter card (MDC-2)**

For access, remove these FRUs in order:

- "1010 [Battery](#page-81-0) pack" on page 76
- v "1050 [Keyboard"](#page-87-0) on page 82

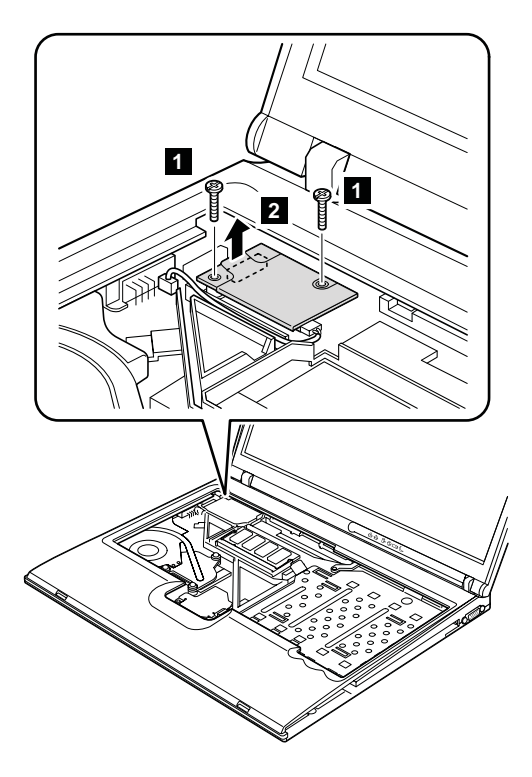

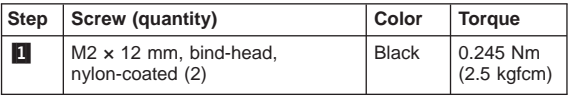

In step  $\mathbf{2}$ , remove the card by pulling the tab with your fingers in the direction of the arrow.

Turn the card over  $\left| \cdot \right|$ , and detach the modem connector  $\blacksquare$ 

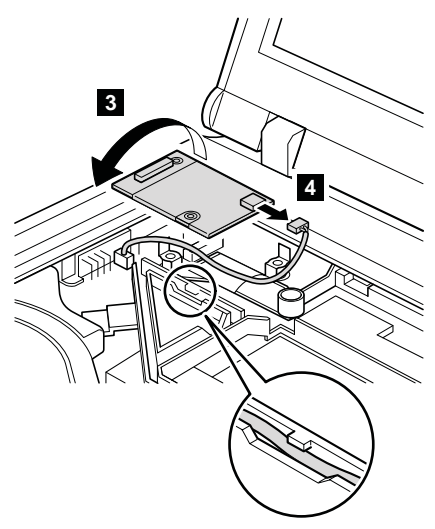

**When installing:** Make sure that connector 4 and the connector on the underside of the card are firmly attached. Then place the cable to fit in the cable guide as in the figure.

# **1090 Bluetooth/Modem daughter card (BMDC-3) (for R52 series)**

For access, remove these FRUs in order:

- "1010 [Battery](#page-81-0) pack" on page 76
- v "1050 [Keyboard"](#page-87-0) on page 82

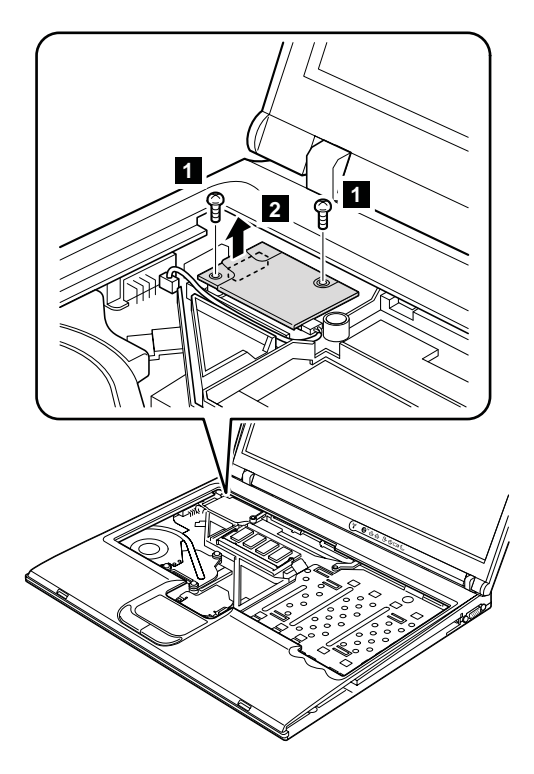

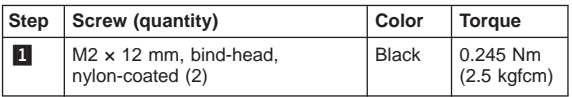

In step  $\overline{2}$ , remove the card by pulling the tab with your fingers in the direction of the arrow.

Turn the card over  $\left| \cdot \right|$ , and detach the modem connector 4. If the Bluetooth wireless antenna jack has a tab marked ″BT″, unplug the jack by pulling the tab with your fingers. If the antenna jack does not have the tab, unplug the jack by using the removal tool antenna RF connector (P/N: 08K7159) or pick the connetor with your fingers and gently unplug it in direction of the arrow  $\overline{5}$ .

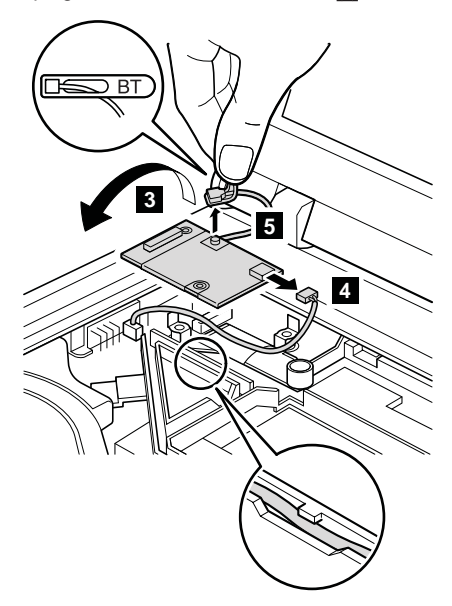

**When installing:** Make sure that connector 4, the jack 5, and the connector on the underside of the card are firmly attached. Then place the cable to fit in the cable guide as in the figure.

<span id="page-97-0"></span>Removing and replacing a FRU

### **1100 Keyboard bezel**

For access, remove these FRUs in order:

- "1010 [Battery](#page-81-0) pack" on page 76
- v "1050 [Keyboard"](#page-87-0) on page 82

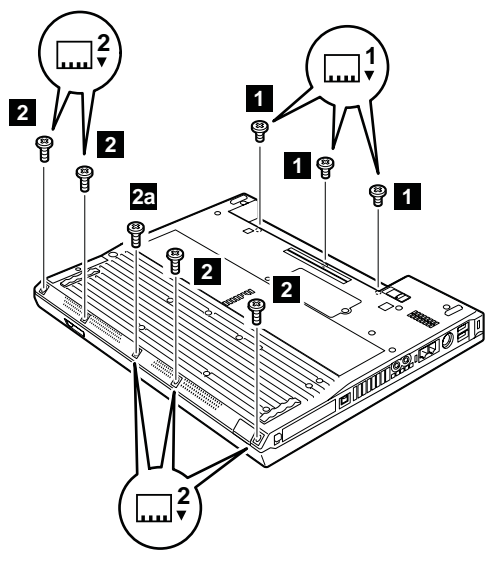

Screw 2a is only for the models with 15.0-in. LCD.

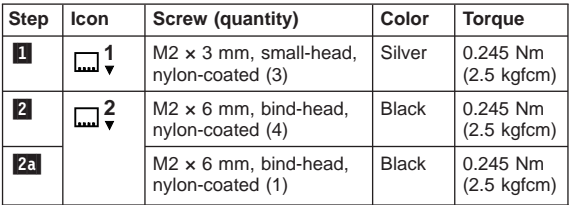

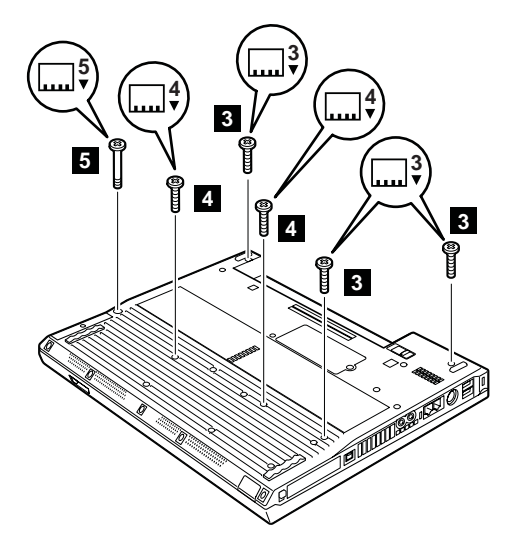

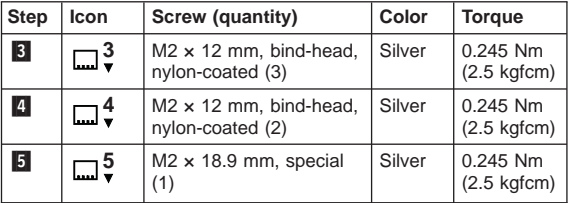

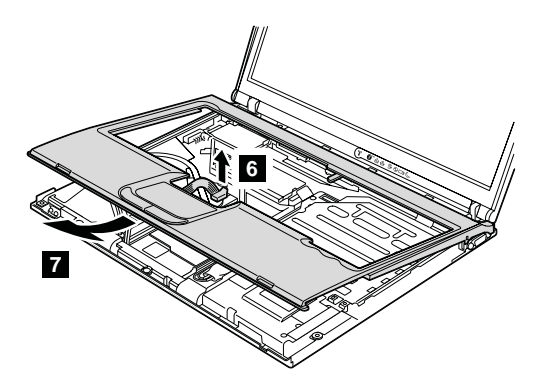

#### **When installing:**

1. Place the keyboard bezel so that the three latches are fixed in place  $\begin{bmatrix} 1 \end{bmatrix}$ .

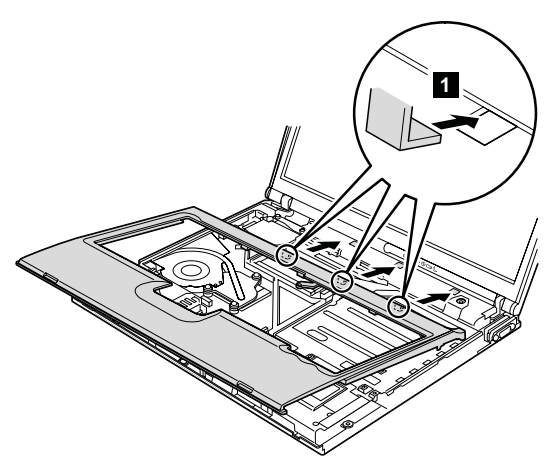

While inserting the three latches, align the top-left corner of the keyboard bezel as in figure  $\begin{bmatrix} a \end{bmatrix}$ .

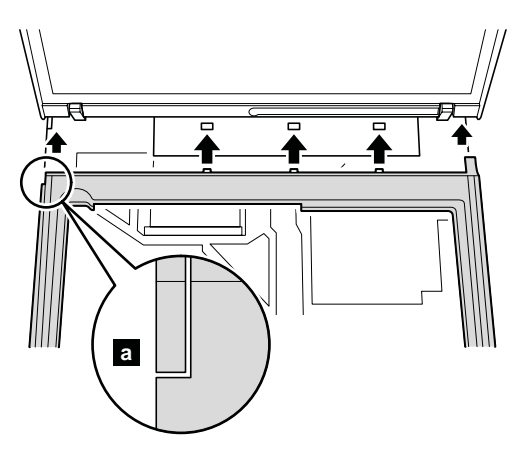

(continued)

2. Press the left edges  $2$  and the front edges  $3$  of the keyboard bezel until the latches are snapped.

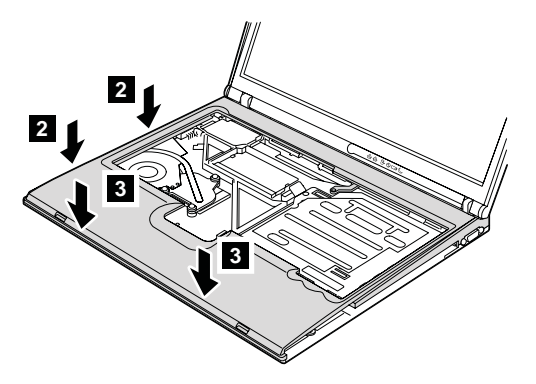

3. Secure the keyboard bezel from the underside of the computer with the screws.

## **1110 Touch pad and Fingerprint reader (for R52 series)**

For access, remove these FRUs in order:

- "1010 [Battery](#page-81-0) pack" on page 76
- ["1030](#page-84-0) Hard disk drive" on page 79
- "1050 [Keyboard"](#page-87-0) on page 82
- "1100 [Keyboard](#page-97-0) bezel" on page 92

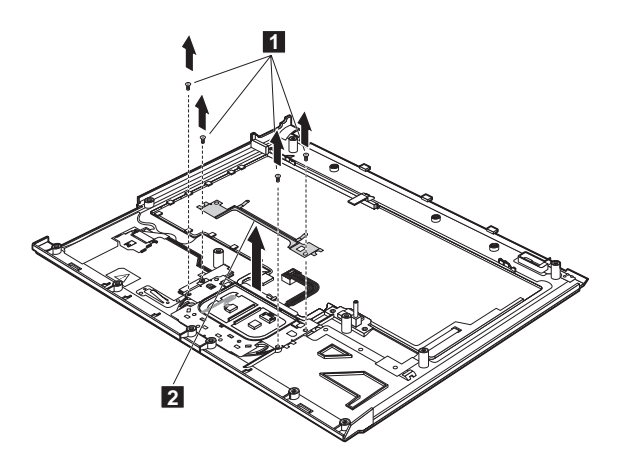

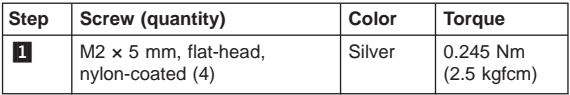

**Note:** The fingerprint reader is connected to the touch pad assembly.

After removing the metal plate in step  $\left\lfloor 2 \right\rfloor$ , flip up the touch pad buttons **3** and detach it 4.

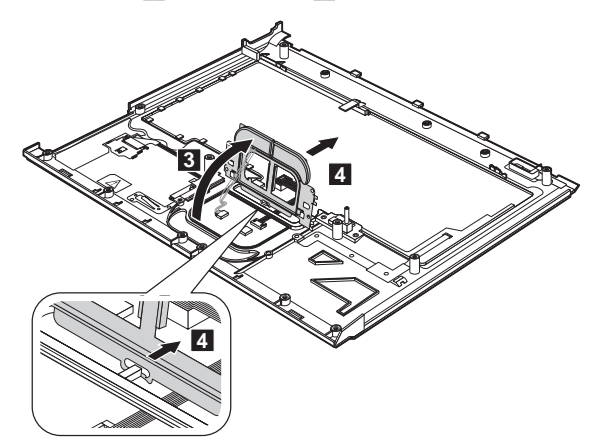

Remove the metal plate in step  $\overline{5}$  in order to remove the touchpad assembly.

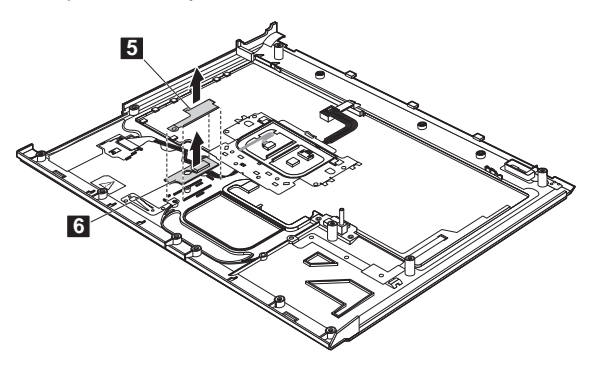

Slide out the metal plate 7 securing the fingerprint reader before removing it.

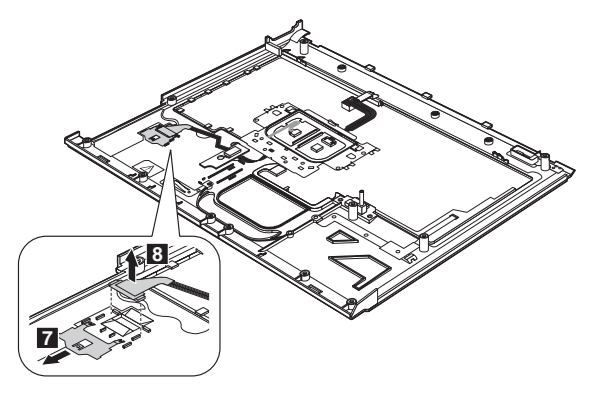

**When installing:** Make sure that the connectors are firmly attached to the touch pad.

### **1120 Mini PCI adapter**

For access, remove these FRUs in order:

- "1010 [Battery](#page-81-0) pack" on page 76
- ["1030](#page-84-0) Hard disk drive" on page 79
- "1050 [Keyboard"](#page-87-0) on page 82
- "1100 [Keyboard](#page-97-0) bezel" on page 92

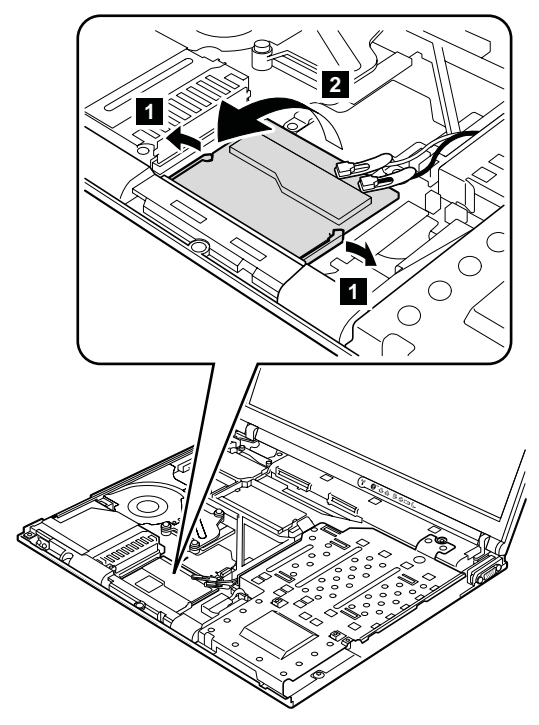

#### Removing and replacing a FRU

If the wireless antenna jacks have tabs marked ″MAIN″ or ″AUX″, unplug the jacks by pulling the tabs with your fingers. If the antenna jacks do not have the tabs, unplug the jacks by using the removal tool antenna RF connector (P/N: 08K7159) or pick the connectors with your fingers and gently unplug it in direction of the arrow  $\vert 3 \vert$ .

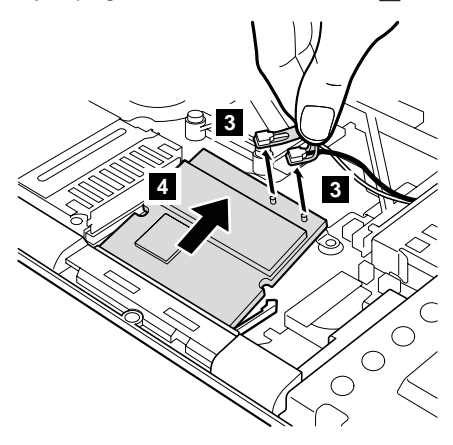

**When installing:** Plug in the wireless antenna cable as follows:

#### **Intel PRO/Wireless LAN 2100 3B Mini PCI Adapter** or **Intel PRO Wireless 2200BG Mini-PCI Adapter**

In case of the antenna jacks have the tabs, plug the gray antenna cable with the tab marked **MAIN** into jack **M**, and the black antenna cable with the tab marked **AUX** into jack **A**.

In case of the antenna jacks do not have the tabs, plug the gray cable to jack **M**, and the black cable to jack **A**.

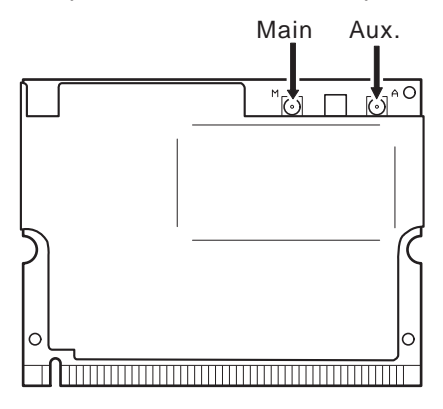

### **ThinkPad 11a/b/g Wireless LAN Mini PCI Adapter**, **ThinkPad 11b/g Wireless LAN Mini PCI Adapter**

In case of the antenna jacks have the tabs, plug the gray antenna cable with the tab marked **MAIN** into jack **MAIN**, and the black antenna cable with the tab marked **AUX** into jack **AUX**.

In case of the antenna jacks do not have the tabs, plug the gray cable to jack **MAIN**, and the black cable to jack **AUX**.

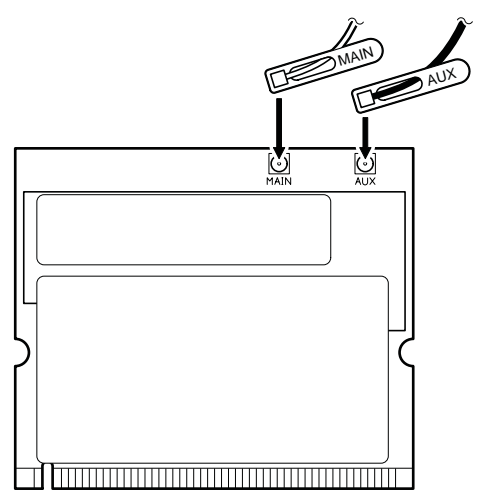

Insert the notched end of the card into the socket, and then press the card firmly. Pivot the card until it snaps into place. Make sure that it is firmly fixed in the slot and does not move easily.
## <span id="page-108-0"></span>**1130 Fan assembly**

For access, remove these FRUs in order:

- "1010 [Battery](#page-81-0) pack" on page 76
- ["1030](#page-84-0) Hard disk drive" on page 79
- "1050 [Keyboard"](#page-87-0) on page 82
- "1100 [Keyboard](#page-97-0) bezel" on page 92

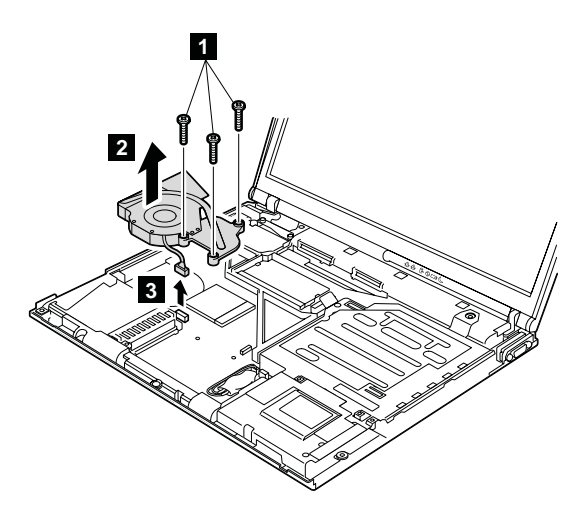

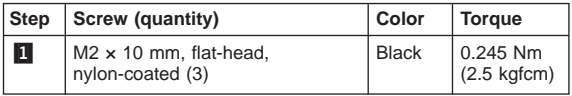

#### **When installing:**

- 1. Make sure that the connector  $\beta$  is firmly attached.
- 2. Apply thermal grease on the part marked a in this figure.

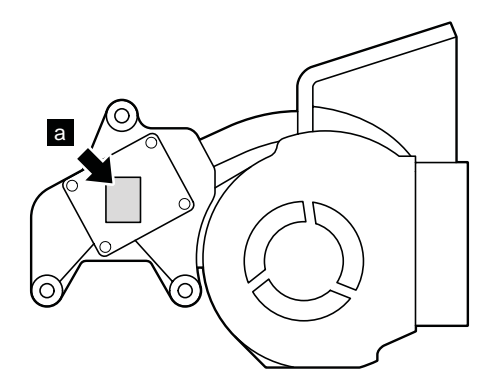

(Bottom view of the fan assembly)

# <span id="page-109-0"></span>**1140 CPU**

For access, remove these FRUs in order:

- "1010 [Battery](#page-81-0) pack" on page 76
- ["1030](#page-84-0) Hard disk drive" on page 79
- "1050 [Keyboard"](#page-87-0) on page 82
- "1100 [Keyboard](#page-97-0) bezel" on page 92
- "1130 Fan [assembly"](#page-108-0) on page 103

Rotate the head of the screw in the direction of arrow  $\blacksquare$ to release the lock; then remove the CPU  $\boxed{2}$ .

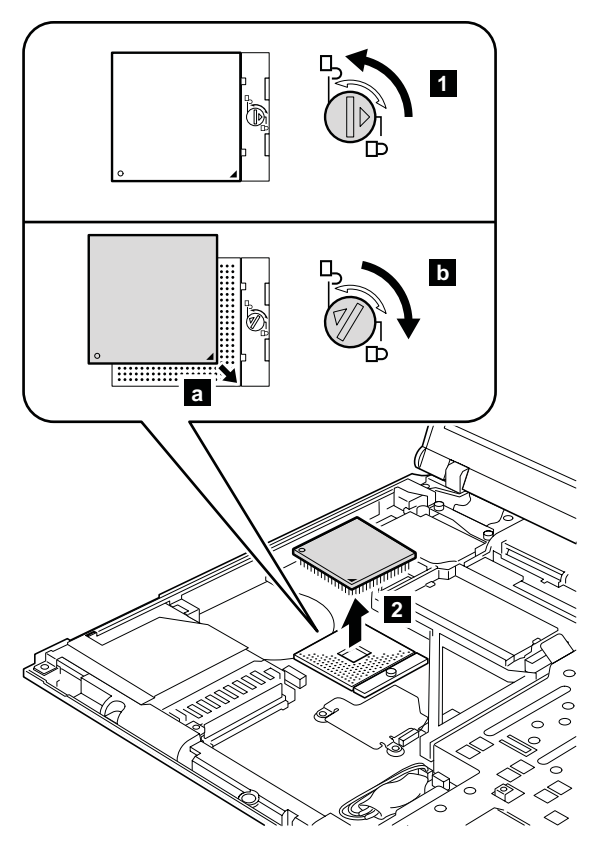

When installing: Place the CPU on the CPU socket a and then rotate the head of the screw in the direction of arrow **b** to secure the CPU.

# <span id="page-110-0"></span>**1150 Backup battery**

# **DANGER**

**Use only the battery specified in the parts list for your computer. Any other battery could ignite or explode.**

For access, remove these FRUs in order:

- "1010 [Battery](#page-81-0) pack" on page 76
- ["1030](#page-84-0) Hard disk drive" on page 79
- "1050 [Keyboard"](#page-87-0) on page 82
- "1100 [Keyboard](#page-97-0) bezel" on page 92

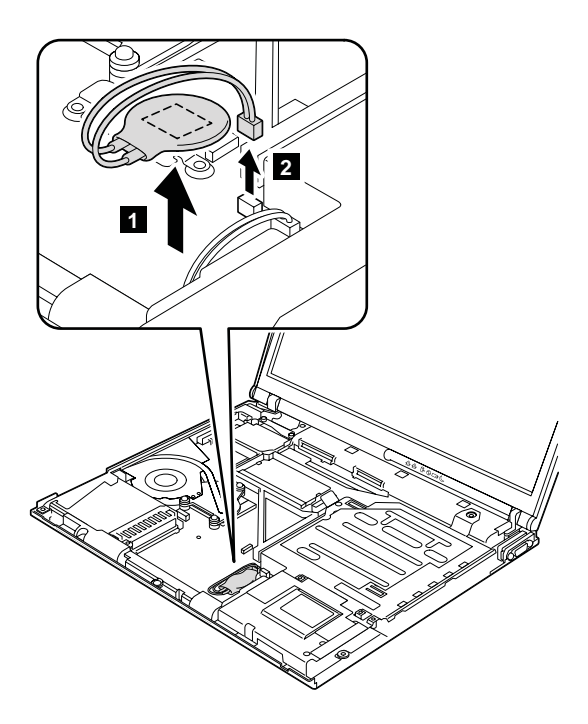

**When installing:** Make sure that the battery connector 2 is firmly attached.

<span id="page-111-0"></span>Removing and replacing a FRU

#### **1160 Speaker assembly**

For access, remove these FRUs in order:

- "1010 [Battery](#page-81-0) pack" on page 76
- v ["1030](#page-84-0) Hard disk drive" on page 79
- "1050 [Keyboard"](#page-87-0) on page 82
- "1100 [Keyboard](#page-97-0) bezel" on page 92

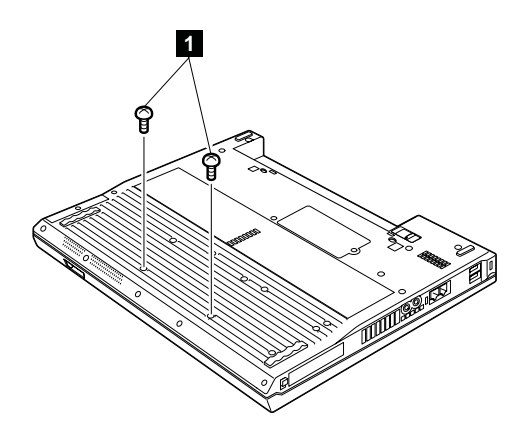

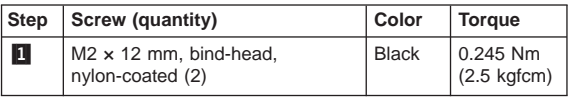

In step **3**, release the speaker cables from the cable guide a.

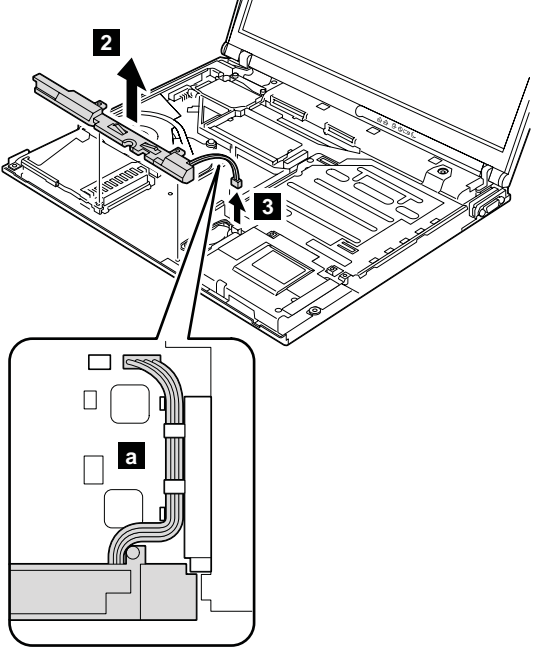

**When installing:** Make sure that the connector **8** is firmly attached. Then route the cable as in  $|a|$  .

<span id="page-113-0"></span>Removing and replacing a FRU

## **1170 IEEE 1394 (for R52 series)**

For access, remove these FRUs in order:

- "1010 [Battery](#page-81-0) pack" on page 76
- ["1030](#page-84-0) Hard disk drive" on page 79
- "1050 [Keyboard"](#page-87-0) on page 82
- "1100 [Keyboard](#page-97-0) bezel" on page 92
- "1160 Speaker [assembly"](#page-111-0) on page 106

**Note** Some models do not have the IEEE 1394 cable.

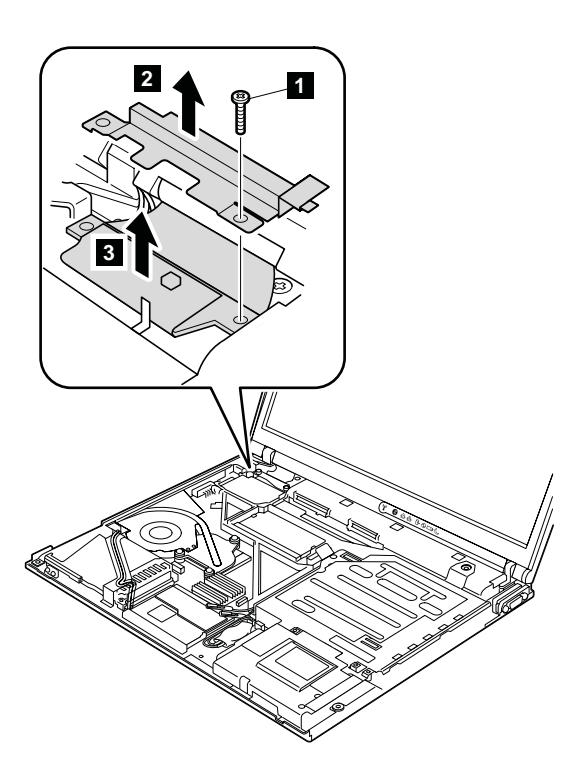

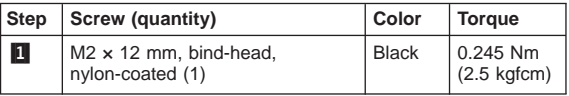

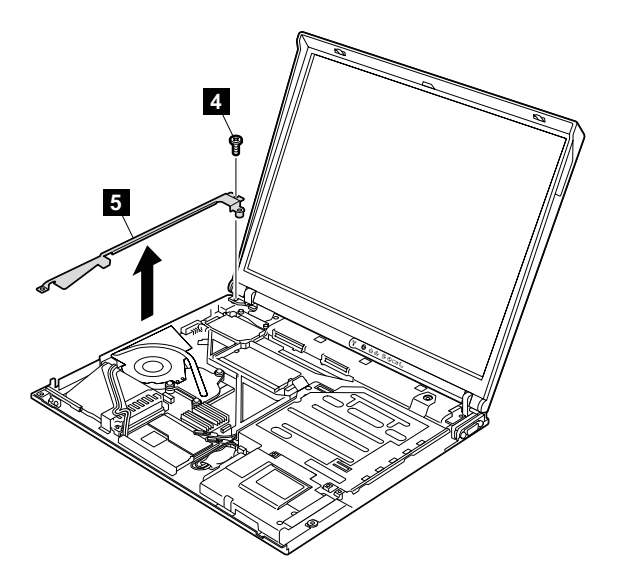

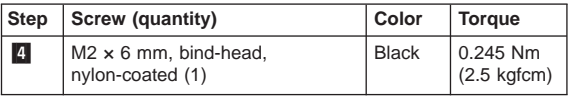

Before remove the IEEE 1394 cable, remove bracket structure 5.

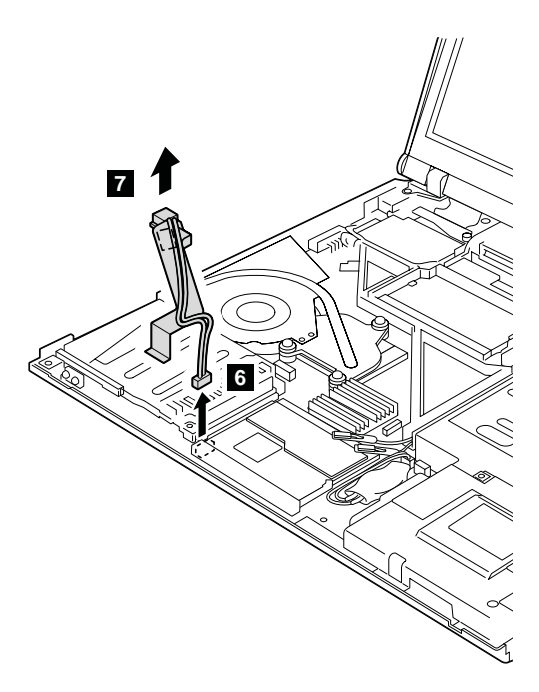

Remove the connector **6**. And strip the tape securing the IEEE 1394 cable to the PC Card slot and remove the IEEE 1394 cable 7.

**When installing:** Make sure that the connector 6 is firmly attached to the system board.

## <span id="page-116-0"></span>**1180 PC Card slot assembly**

For access, remove these FRUs in order:

- "1010 [Battery](#page-81-0) pack" on page 76
- ["1030](#page-84-0) Hard disk drive" on page 79
- "1050 [Keyboard"](#page-87-0) on page 82
- "1100 [Keyboard](#page-97-0) bezel" on page 92
- "1160 Speaker [assembly"](#page-111-0) on page 106
- "1170 IEEE 1394 (for R52 [series\)"](#page-113-0) on page 108

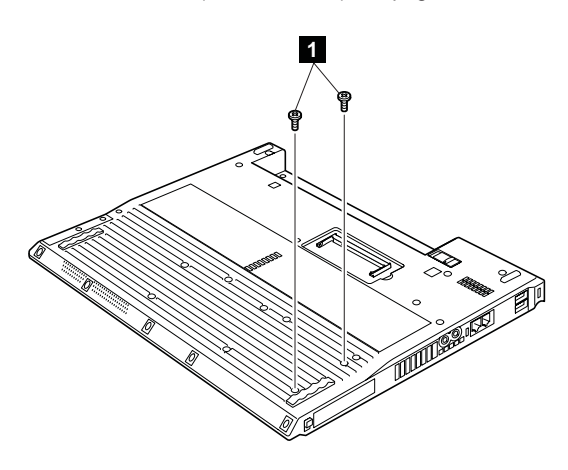

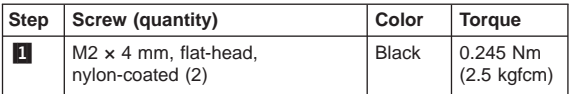

**Note:** Step 2 to step 7 are only for R50e series.

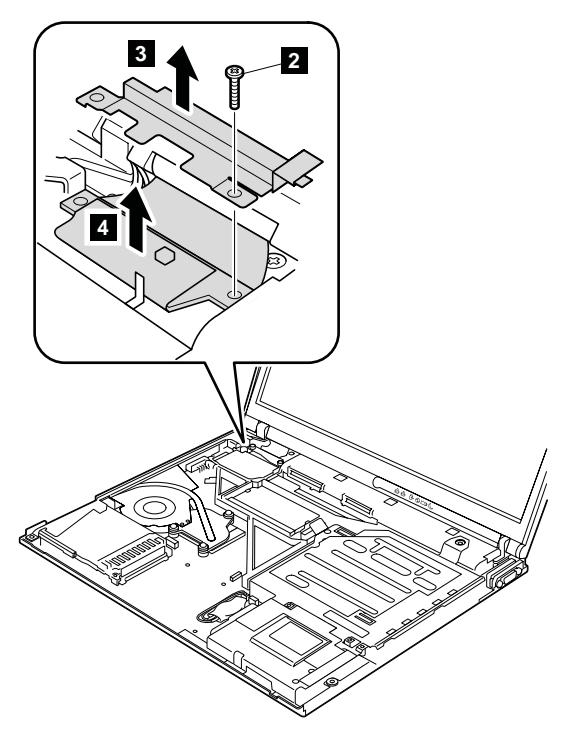

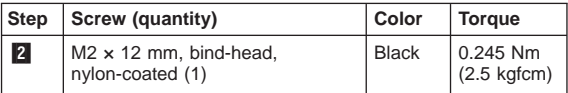

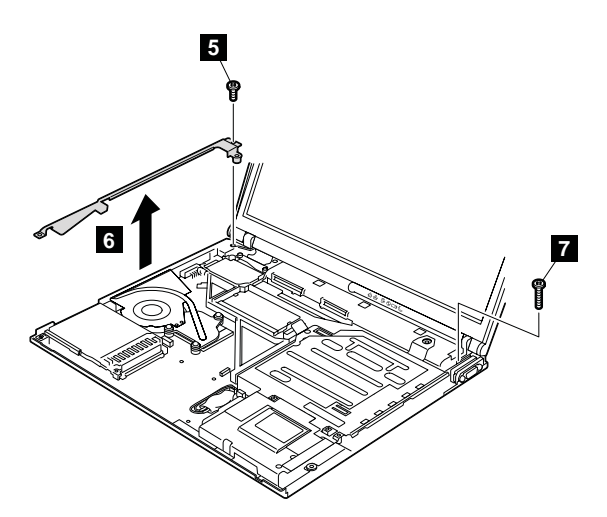

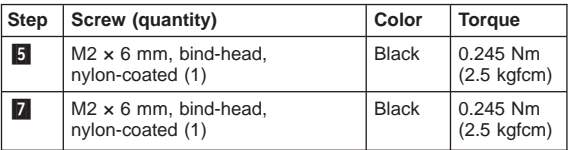

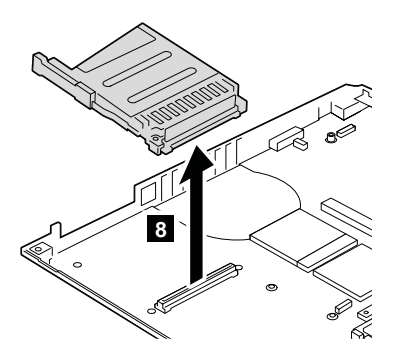

**When installing:** Make sure that the connector 8 is firmly attached to the system board. Then, secure the screws from the underside of the computer.

## <span id="page-119-0"></span>**1190 Ultrabay Enhanced shield kit**

For access, remove these FRUs in order:

- "1010 [Battery](#page-81-0) pack" on page 76
- "1020 Ultrabay [Enhanced](#page-82-0) device (for R52 series)" on [page](#page-82-0) 77
- ["1030](#page-84-0) Hard disk drive" on page 79
- "1050 [Keyboard"](#page-87-0) on page 82
- "1060 [Ultrabay](#page-91-0) device (for R50e series)" on page 86
- "1080 Modem daughter card [\(MDC-2\)"](#page-93-0) on page 88
- "1090 [Bluetooth/Modem](#page-95-0) daughter card (BMDC-3) (for R52 [series\)"](#page-95-0) on page 90
- "1100 [Keyboard](#page-97-0) bezel" on page 92
- "1160 Speaker [assembly"](#page-111-0) on page 106
- "1170 IEEE 1394 (for R52 [series\)"](#page-113-0) on page 108

**Note:** Step 1 is only for the models with 15.0-in. LCD. For the other models, skip this step.

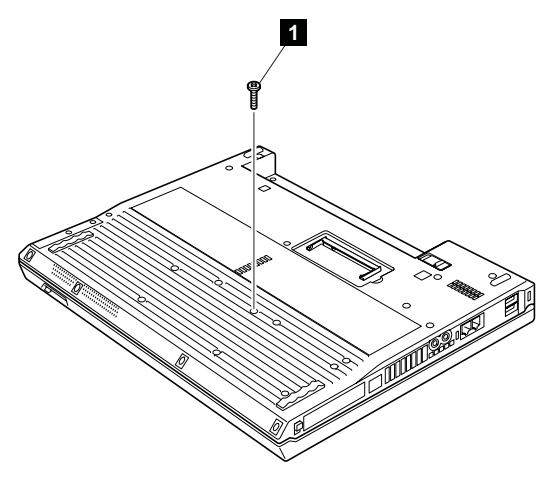

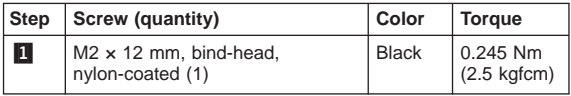

Remove EMI spring for the CDC a before removing the Ultrabay Enhanced shield kit.

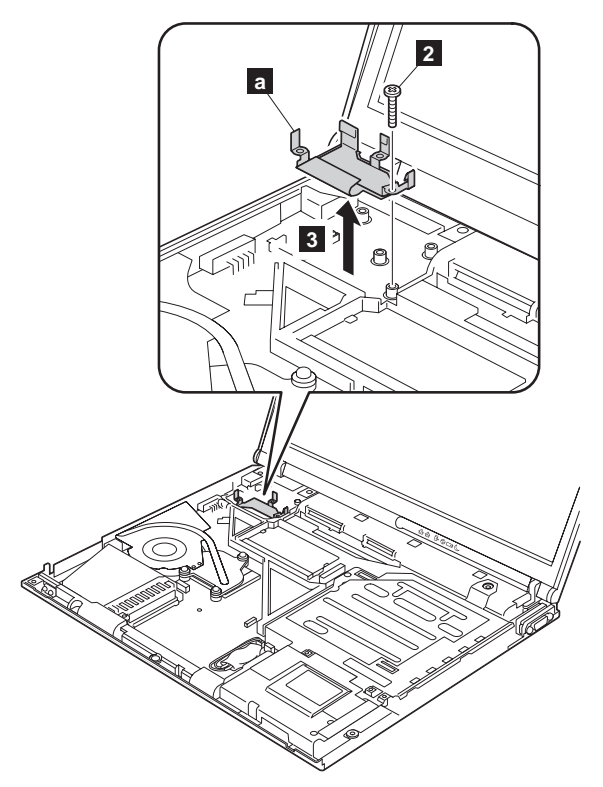

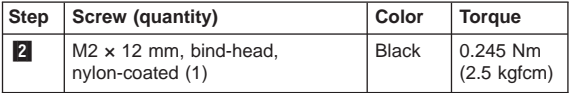

For wireless models, release the antenna cables from the cable guide  $\left|4\right|$ . For the other models, skip this step.

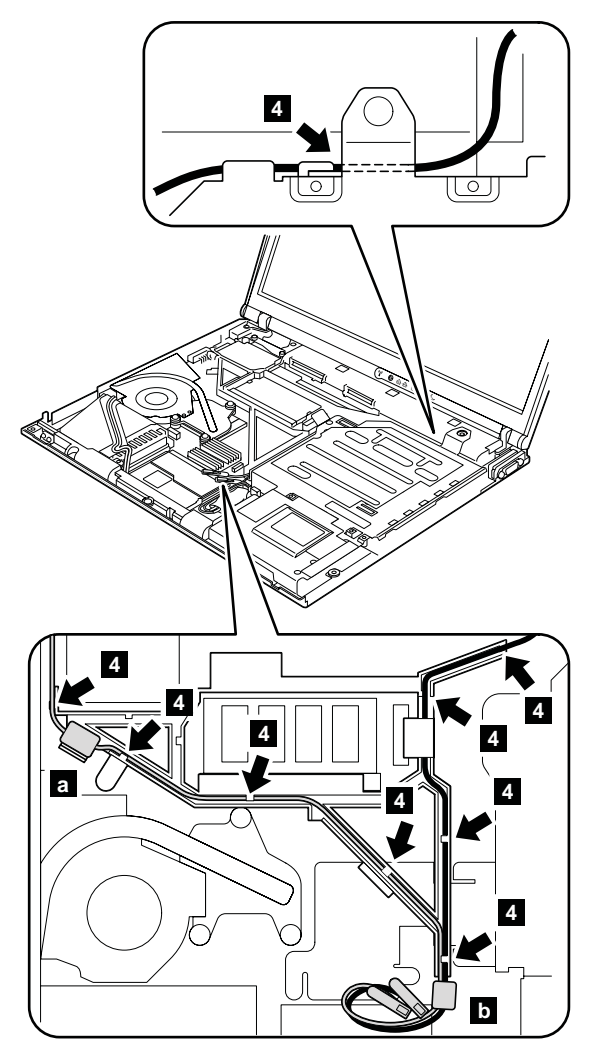

**When installing:** Make sure that the antenna cables and the two ferrite cores **a** and **b** (with sponge) are correctly routed and securely in place.

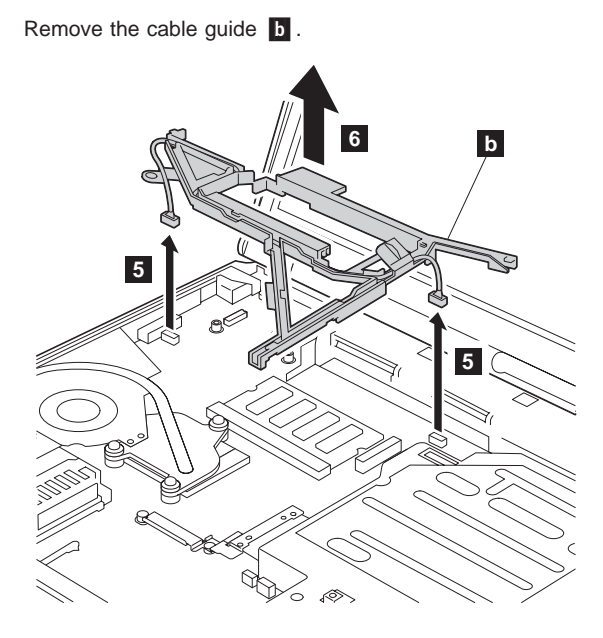

**When installing:** Make sure that the connectors **5** are firmly attached.

**Note:** Shape of the bracket might be different from the models.

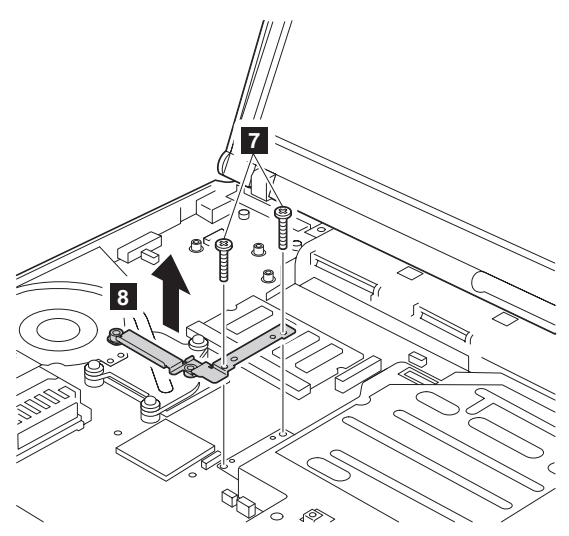

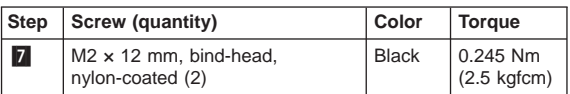

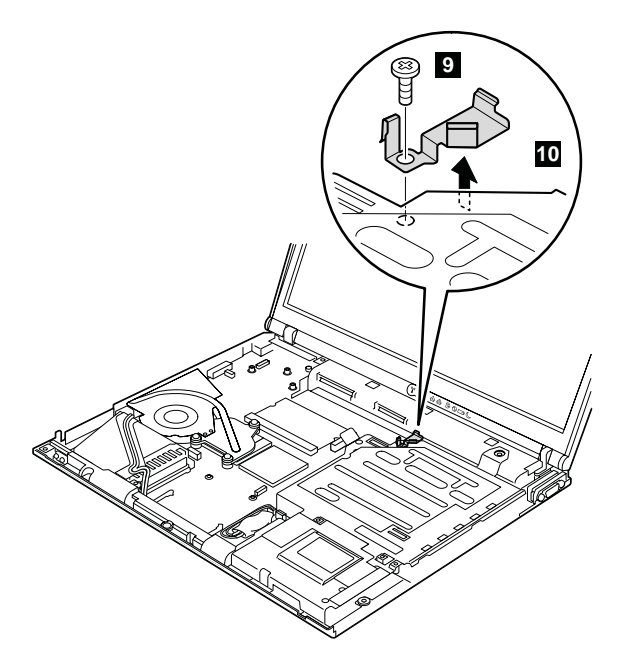

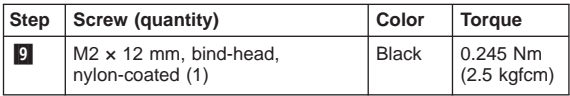

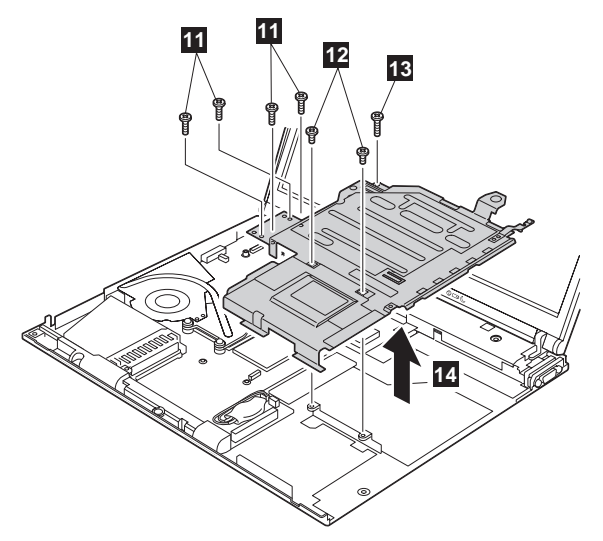

Screws **11** are only for the models with 15.0-in. LCD. For the other models, skip the step.

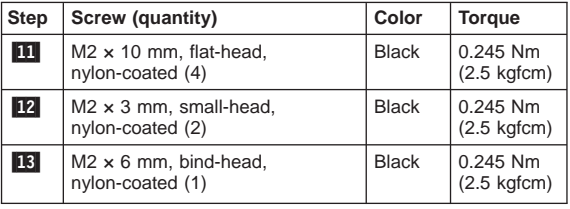

## <span id="page-126-0"></span>**1200 LCD assembly**

For access, remove these FRUs in order:

- "1010 [Battery](#page-81-0) pack" on page 76
- "1020 Ultrabay [Enhanced](#page-82-0) device (for R52 series)" on [page](#page-82-0) 77
- "1050 [Keyboard"](#page-87-0) on page 82
- "1060 [Ultrabay](#page-91-0) device (for R50e series)" on page 86
- "1080 Modem daughter card [\(MDC-2\)"](#page-93-0) on page 88
- "1090 [Bluetooth/Modem](#page-95-0) daughter card (BMDC-3) (for R52 [series\)"](#page-95-0) on page 90
- "1100 [Keyboard](#page-97-0) bezel" on page 92
- "1120 Mini PCI [adapter"](#page-104-0) on page 99
- "1190 Ultrabay [Enhanced](#page-119-0) shield kit" on page 114

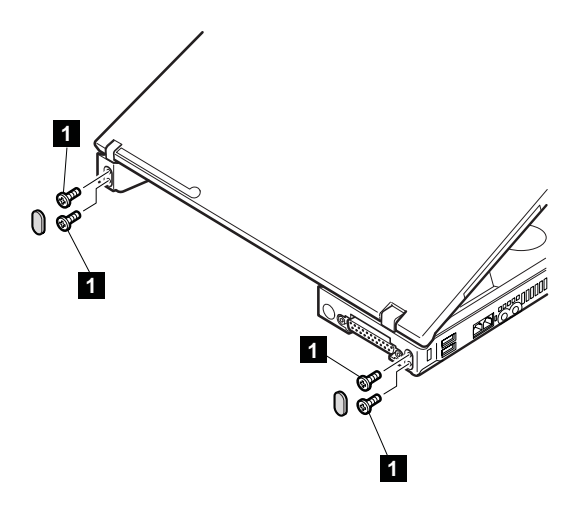

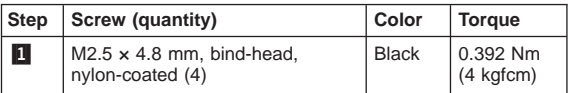

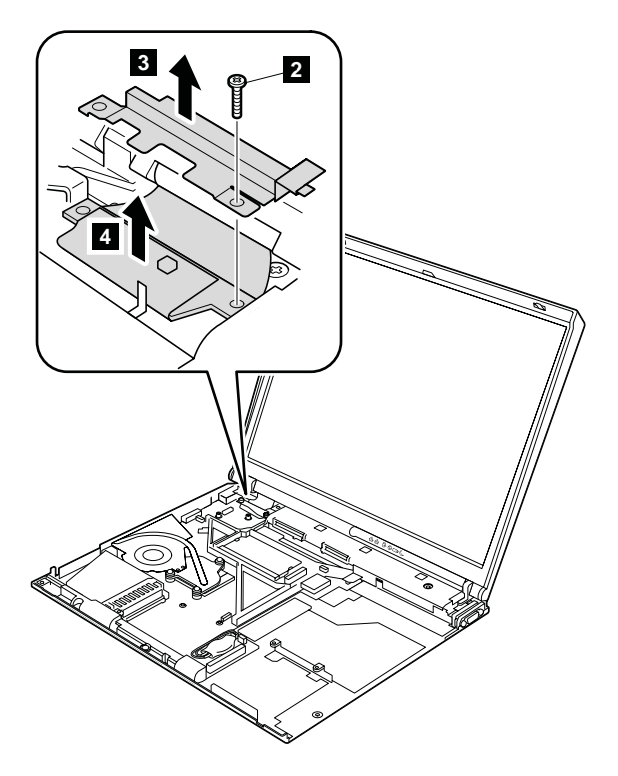

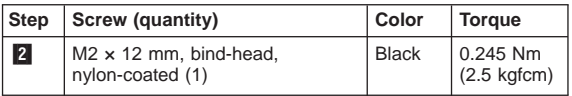

**When installing:** Make sure that the connector 4 and the LCD cable retainer **3** are firmly attached, and then secure them with the screw.

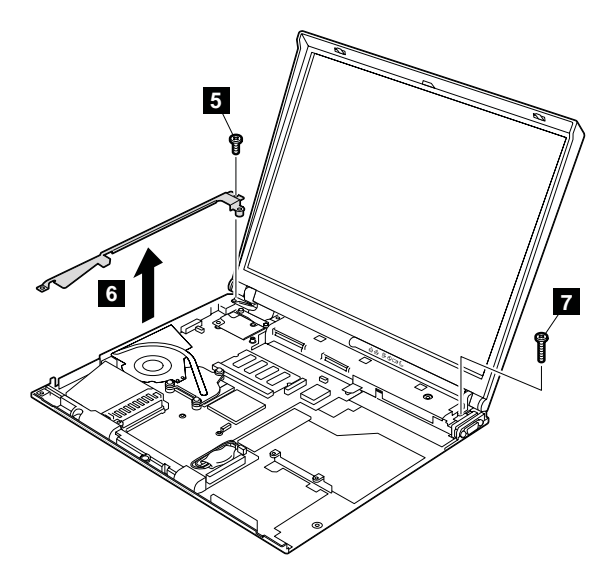

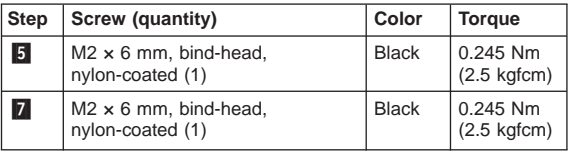

**Note:** Some models may not have the wireless LAN antenna cables.

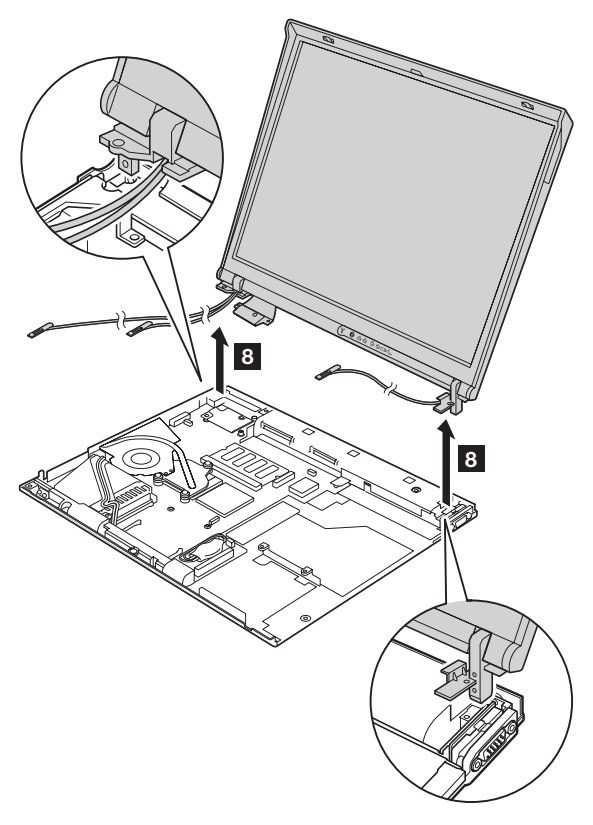

## <span id="page-130-0"></span>**1210 VGA and Ultrabay Enhanced device eject button cable**

For access, remove these FRUs in order:

- "1010 [Battery](#page-81-0) pack" on page 76
- "1020 Ultrabay [Enhanced](#page-82-0) device (for R52 series)" on [page](#page-82-0) 77
- "1050 [Keyboard"](#page-87-0) on page 82
- "1060 [Ultrabay](#page-91-0) device (for R50e series)" on page 86
- "1080 Modem daughter card [\(MDC-2\)"](#page-93-0) on page 88
- "1090 [Bluetooth/Modem](#page-95-0) daughter card (BMDC-3) (for R52 [series\)"](#page-95-0) on page 90
- "1100 [Keyboard](#page-97-0) bezel" on page 92
- "1120 Mini PCI [adapter"](#page-104-0) on page 99
- "1190 Ultrabay [Enhanced](#page-119-0) shield kit" on page 114
- "1200 LCD [assembly"](#page-126-0) on page 121

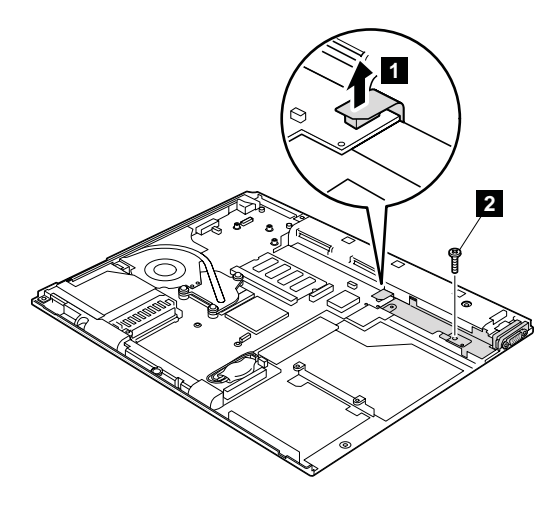

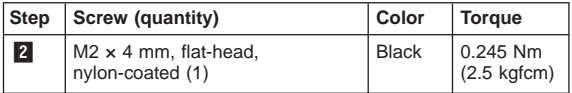

**When installing:** Make sure that the connector **1** is firmly attached.

Removing and replacing a FRU

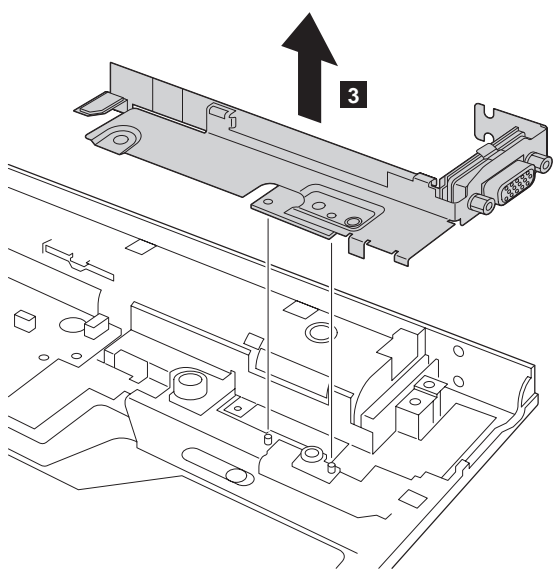

VGA and Ultrabay Enhanced device eject button cable is attached to S-Video gasket a. When re-installing the cable, attach the cable as shown in figure  $\mathbf{b}$ .

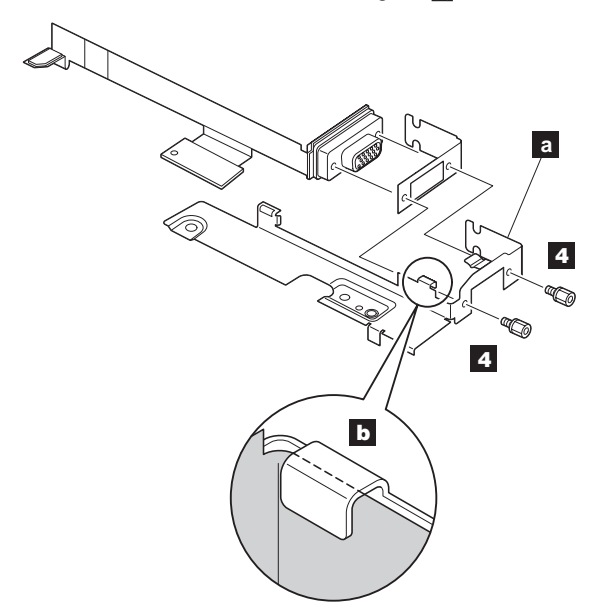

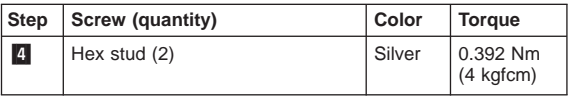

#### **1220 System board, interposer card, and base cover**

For access, remove these FRUs, in order:

- "1010 [Battery](#page-81-0) pack" on page 76
- "1020 Ultrabay [Enhanced](#page-82-0) device (for R52 series)" on [page](#page-82-0) 77
- ["1030](#page-84-0) Hard disk drive" on page 79
- "1040 DIMM [\(optional\)"](#page-86-0) on page 81
- "1050 [Keyboard"](#page-87-0) on page 82
- "1060 [Ultrabay](#page-91-0) device (for R50e series)" on page 86
- "1070 DIMM [\(standard\)"](#page-92-0) on page 87
- "1080 Modem daughter card [\(MDC-2\)"](#page-93-0) on page 88
- "1090 [Bluetooth/Modem](#page-95-0) daughter card (BMDC-3) (for R52 [series\)"](#page-95-0) on page 90
- "1100 [Keyboard](#page-97-0) bezel" on page 92
- "1120 Mini PCI [adapter"](#page-104-0) on page 99
- "1130 Fan [assembly"](#page-108-0) on page 103
- ["1140](#page-109-0) CPU" on page 104
- "1150 Backup [battery"](#page-110-0) on page 105
- "1160 Speaker [assembly"](#page-111-0) on page 106
- "1180 PC Card slot [assembly"](#page-116-0) on page 111
- "1190 Ultrabay [Enhanced](#page-119-0) shield kit" on page 114
- "1200 LCD [assembly"](#page-126-0) on page 121
- "1210 VGA and Ultrabay [Enhanced](#page-130-0) device eject button [cable"](#page-130-0) on page 125

#### **Important notice for handling the system board in R52 series:**

Security chip a is soldered on the underside of the system board in some models as in this figure.

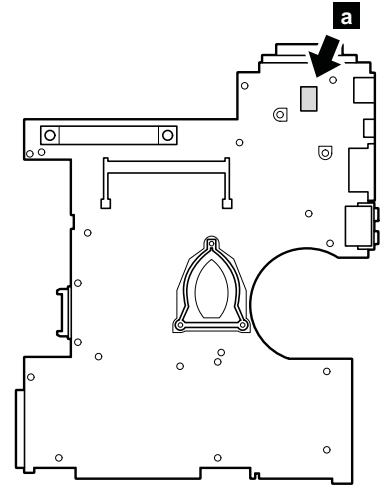

An accelerometer chip for the HDD Active Protection System **b** is also soldered on the topside of the system board.

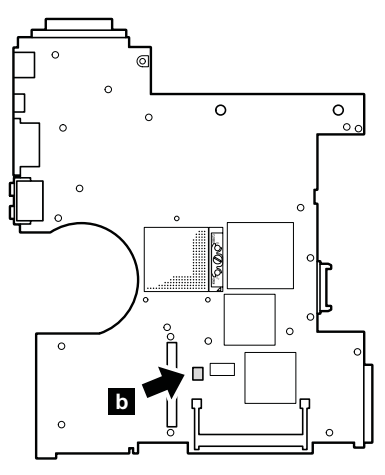

```
(continued)
```
#### **Important**

When handling the system board, bear the following in mind.

The system board of the ThinkPad R50e and R52 series has an accelerometer, which can be broken by applying several thousands of G-forces.

**Note:** Dropping a system board from a height of as little as 6 inches so that it falls flat on a hard bench can subject the accelerometer to as much as 6,000 G's of shock.

- Be careful not to drop the system board on a bench top that has a hard surface, such as metal, wood, or composite.
- If a system board is dropped, you must test it, using PC-Doctor for DOS, to make sure that the HDD Active Protection still functions (see below).

#### **Note:** If the test shows that HDD Active Protection is not functioning, be sure to document the drop in any reject report, and replace the system board.

- Avoid rough handling of any kind.
- At every point in the process, be sure not to drop or stack the system board.
- If you put a system board down, be sure to put it only on a padded surface such as an ESD mat or conductive corrugated material.

After replacing the system board, run PC-Doctor for DOS to make sure that HDD Active Protection still functions. The procedure is as follows:

- 1. Place the computer on a horizontal surface.
- 2. Run **Diagnostics** --> **ThinkPad Devices** --> **HDD Active Protection Test**.

**Attention:** Do not apply physical shock to the computer while the test is running.

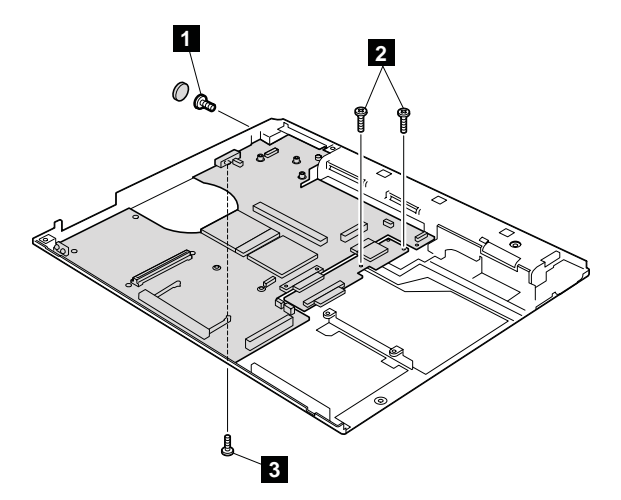

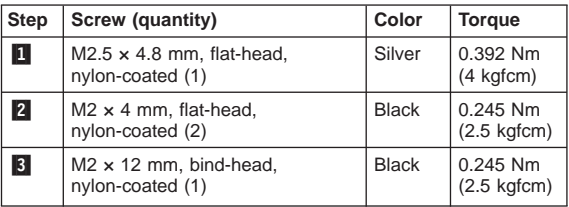

Removing and replacing a FRU

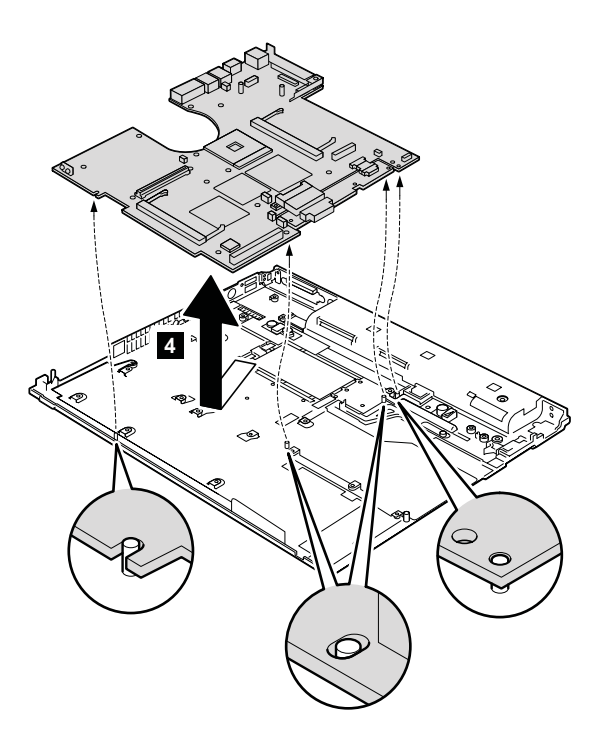

**When installing:** Make sure that the all the guide holes of the system board are firmly attached to the base cover.

Remove the connector bracket from the system board by removing screws  $\begin{bmatrix} 5 \\ 3 \end{bmatrix}$  and  $\begin{bmatrix} 6 \\ 0 \end{bmatrix}$ . Then remove the ac connector from the system board by disconnecting the cables  $\overline{7}$ . Step  $\overline{8}$  is only for the models with 15.0-in. LCD models. Other models do not have the interposer card.

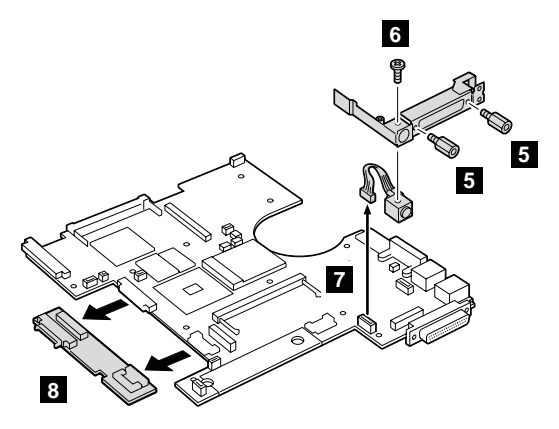

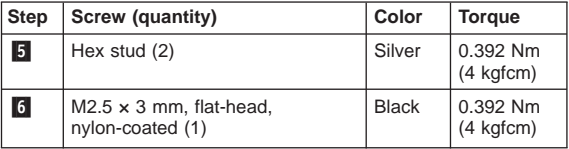

**Note for sticking a label kit on the base cover** New base cover FRU is shipped with several kinds of label kit. When you replace the base cover, you need to stick a homologation label a which has the same part no. with the label on the old base cover (defective FRU) on the new base cover.

In some models, you also need to stick one or two FCC labels **b**. Check the old base cover and if there is one or two FCC leabels on it, find the same one from the label kit and stick it on the new base cover.

Stick the labels on the new base cover as shown in this figure.

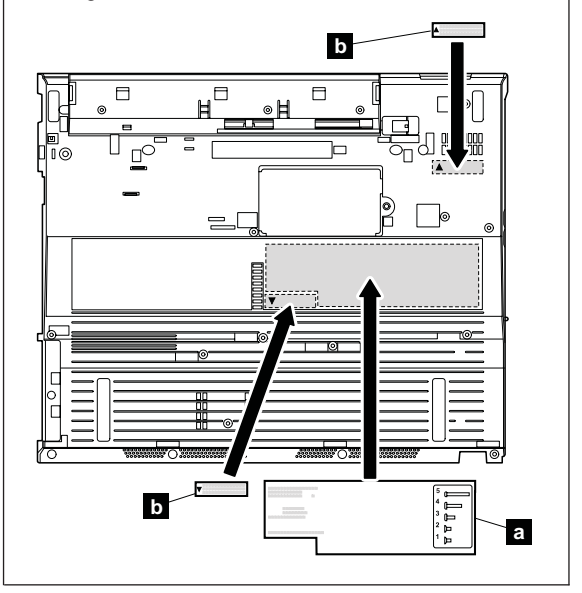

## <span id="page-140-0"></span>**2010 LCD front bezel**

For access, remove these FRUs in order:

- "1010 [Battery](#page-81-0) pack" on page 76
- "1020 Ultrabay [Enhanced](#page-82-0) device (for R52 series)" on [page](#page-82-0) 77
- ["1030](#page-84-0) Hard disk drive" on page 79
- "1050 [Keyboard"](#page-87-0) on page 82
- "1060 [Ultrabay](#page-91-0) device (for R50e series)" on page 86
- "1080 Modem daughter card [\(MDC-2\)"](#page-93-0) on page 88
- "1090 [Bluetooth/Modem](#page-95-0) daughter card (BMDC-3) (for R52 [series\)"](#page-95-0) on page 90
- "1100 [Keyboard](#page-97-0) bezel" on page 92
- "1120 Mini PCI [adapter"](#page-104-0) on page 99
- "1190 Ultrabay [Enhanced](#page-119-0) shield kit" on page 114
- "1200 LCD [assembly"](#page-126-0) on page 121
- **Note:** Some models may not have the wireless LAN antenna cables.

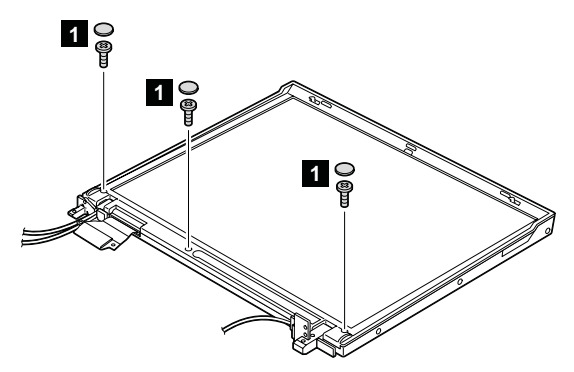

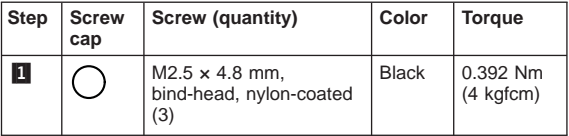

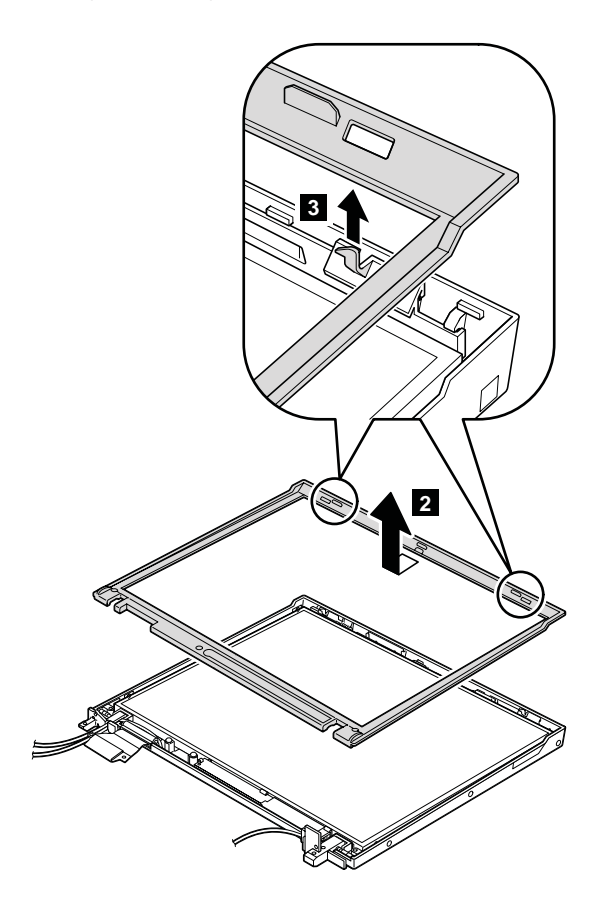

## <span id="page-142-0"></span>**2020 Inverter card**

For access, remove these FRUs in order:

- "1010 [Battery](#page-81-0) pack" on page 76
- "1020 Ultrabay [Enhanced](#page-82-0) device (for R52 series)" on [page](#page-82-0) 77
- ["1030](#page-84-0) Hard disk drive" on page 79
- "1050 [Keyboard"](#page-87-0) on page 82
- "1060 [Ultrabay](#page-91-0) device (for R50e series)" on page 86
- "1080 Modem daughter card [\(MDC-2\)"](#page-93-0) on page 88
- "1090 [Bluetooth/Modem](#page-95-0) daughter card (BMDC-3) (for R52 [series\)"](#page-95-0) on page 90
- "1100 [Keyboard](#page-97-0) bezel" on page 92
- "1120 Mini PCI [adapter"](#page-104-0) on page 99
- "1190 Ultrabay [Enhanced](#page-119-0) shield kit" on page 114
- "1200 LCD [assembly"](#page-126-0) on page 121
- "2010 LCD front [bezel"](#page-140-0) on page 135
- **Note:** Some models may not have the wireless LAN antenna cables.

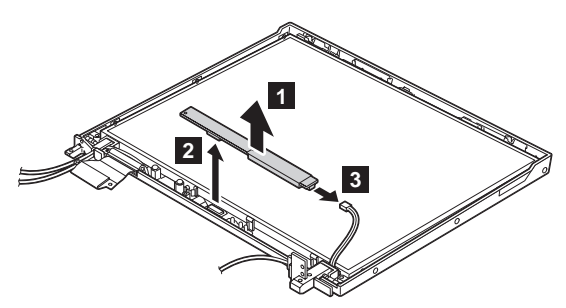

**When installing:** Make sure that connectors 2 and 3 are firmly attached.

**Cable routing:** When replacing the inverter card, route the connector cable as in this figure:

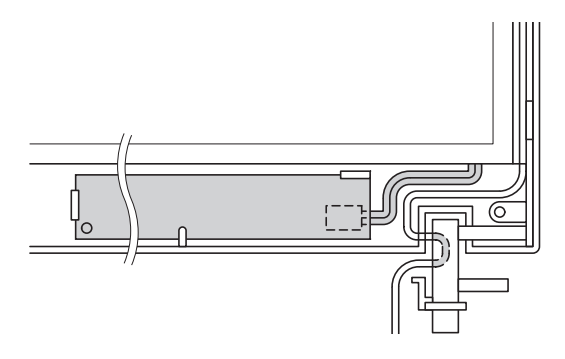

### **2030 LCD panel, LCD cable assembly, wireless LAN antenna assembly, hinges, and LCD cover**

For access, remove these FRUs in order:

- "1010 [Battery](#page-81-0) pack" on page 76
- "1020 Ultrabay [Enhanced](#page-82-0) device (for R52 series)" on [page](#page-82-0) 77
- ["1030](#page-84-0) Hard disk drive" on page 79
- "1050 [Keyboard"](#page-87-0) on page 82
- "1060 [Ultrabay](#page-91-0) device (for R50e series)" on page 86
- "1080 Modem daughter card [\(MDC-2\)"](#page-93-0) on page 88
- v "1090 [Bluetooth/Modem](#page-95-0) daughter card (BMDC-3) (for R52 [series\)"](#page-95-0) on page 90
- "1100 [Keyboard](#page-97-0) bezel" on page 92
- "1120 Mini PCI [adapter"](#page-104-0) on page 99
- "1190 Ultrabay [Enhanced](#page-119-0) shield kit" on page 114
- "1200 LCD [assembly"](#page-126-0) on page 121
- "2010 LCD front [bezel"](#page-140-0) on page 135
- "2020 [Inverter](#page-142-0) card" on page 137
- **Note:** Some models may not have the wireless LAN antenna cables.

Before removing the LCD panel, remove the left latch first.

In step  $\boxed{1}$ , unlatch the latch bar as in this figure.
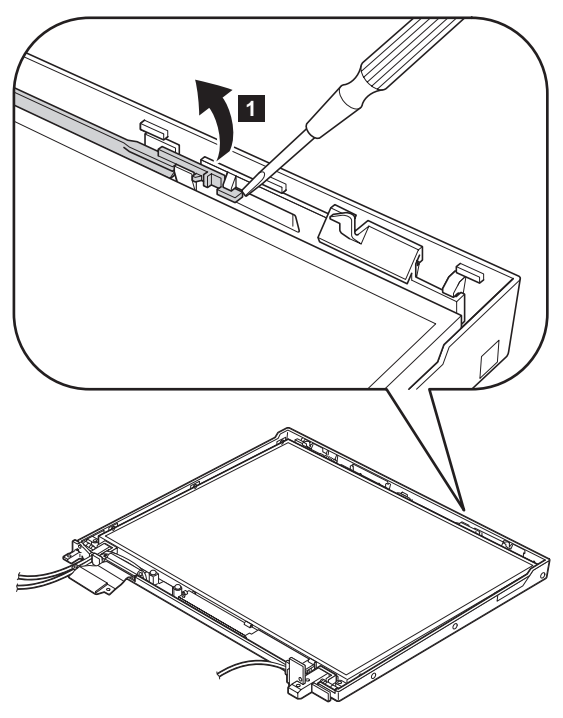

Lift the latch bar in the direction of the arrow  $\mathbf{2}$ , and then remove the left latch in the direction of the arrow  $\left| \mathbf{S} \right|$ .

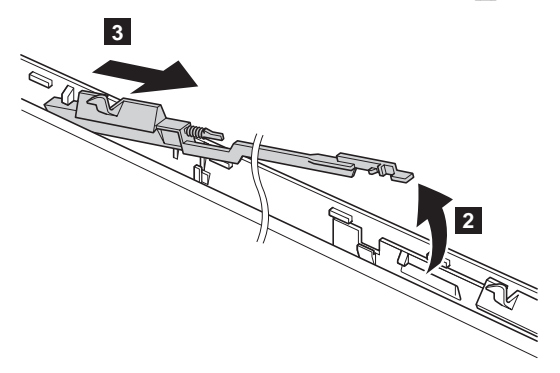

**When installing:** Attach the left latch to the LCD cover as in this figure.

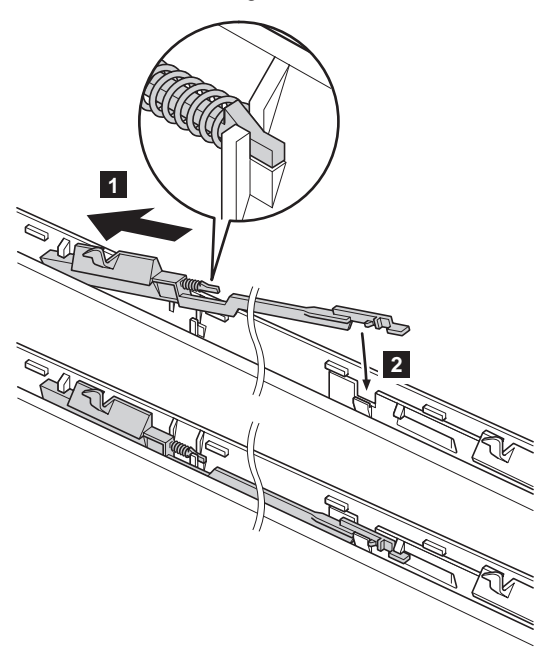

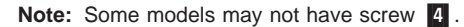

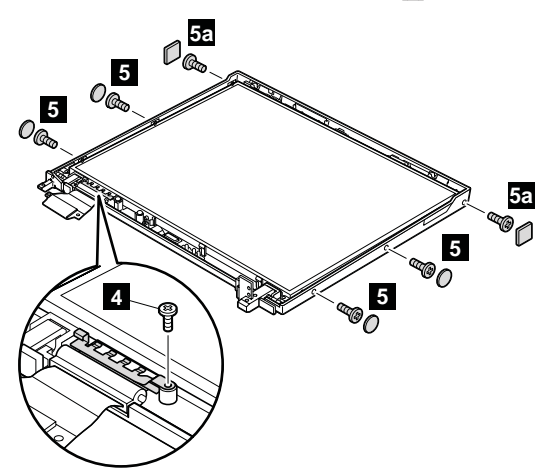

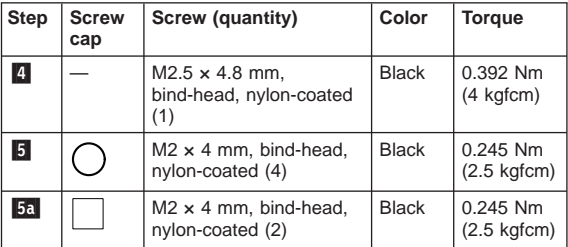

**Note:** Steps 6 and 7 are only for the models with 15.0-in. SXGA+ LCD. For the other models, skip steps 6 and 7.

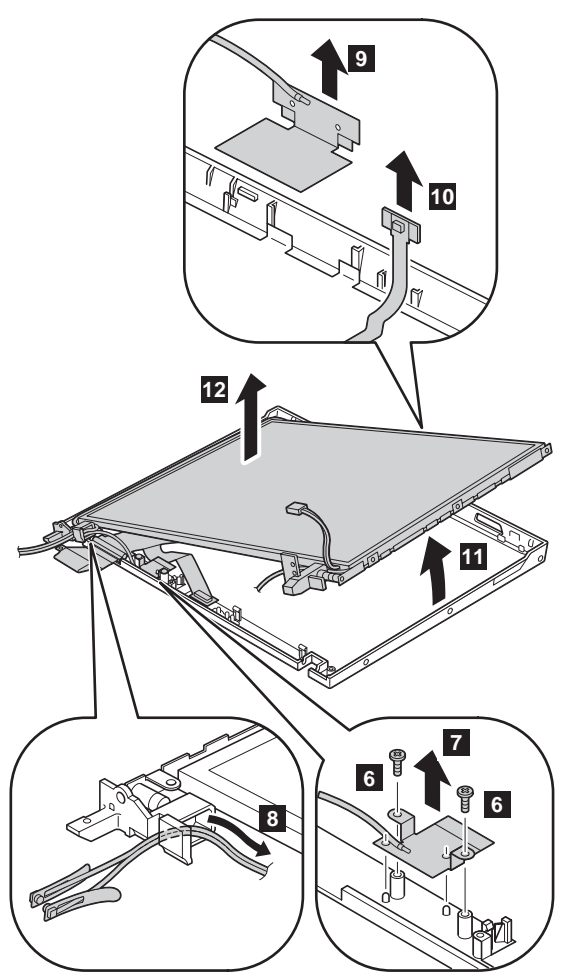

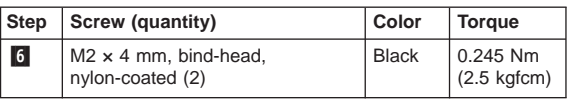

Remove the antenna assembly  $(\alpha)$ .

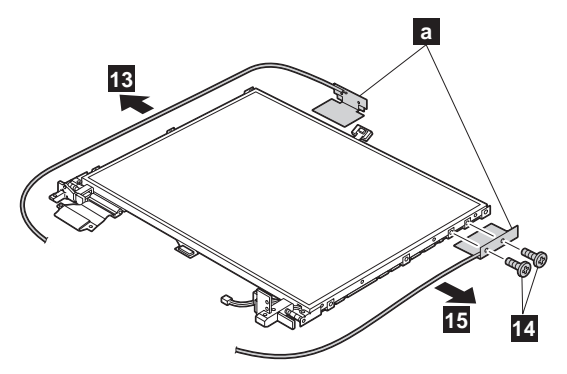

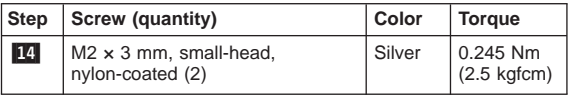

Remove the hinges  $\left( \begin{array}{c} 0 \\ 0 \end{array} \right)$  from the LCD assembly.

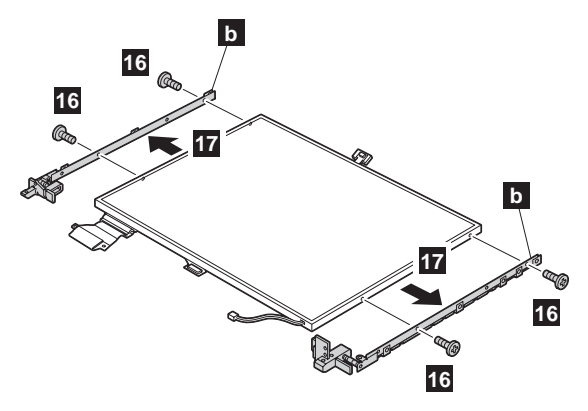

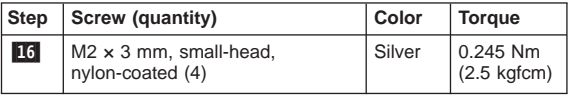

Turn over the LCD panel and strip off the tape 18 securing the FPC (c). Then detach the connector 19 in the direction of the arrow.

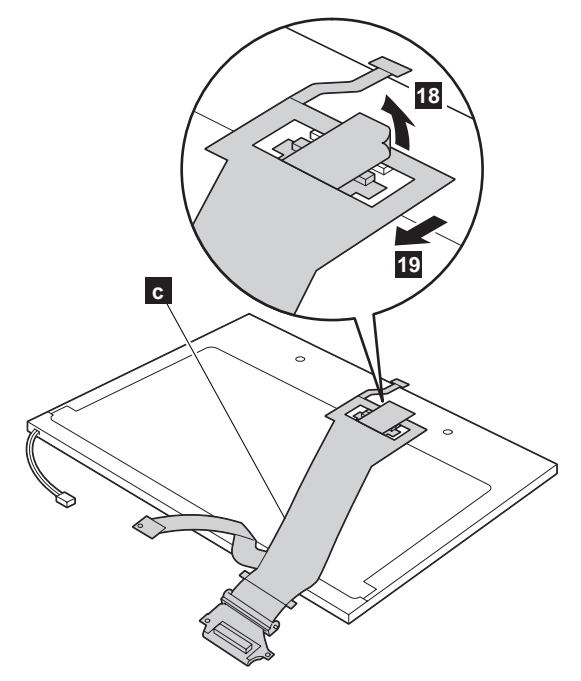

**20**  $\cancel{0}$ **21** P **SA** 

Remove the right latch from the LCD cover.

**When installing:** Attach the right latch to the LCD cover as in this figure.

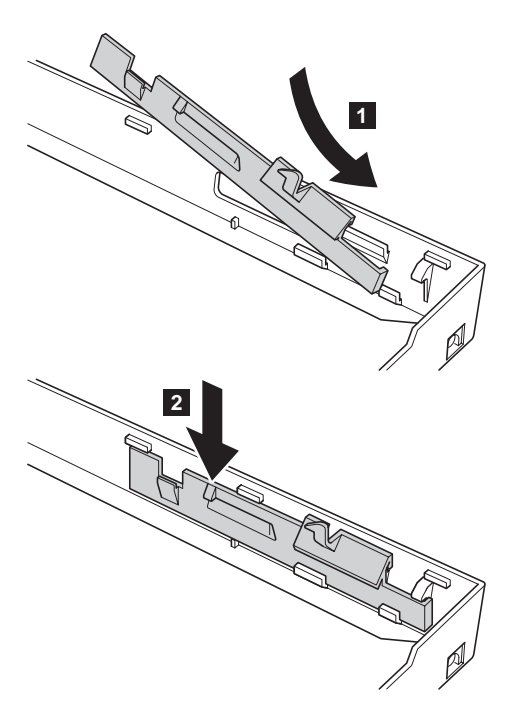

**Routing the cables of the wireless LAN antenna (only for the wireless models):**

1. Place the wireless LAN antennas  $\alpha$  and  $\beta$ , and the Bluetooth wireless antenna c under the LCD panel.

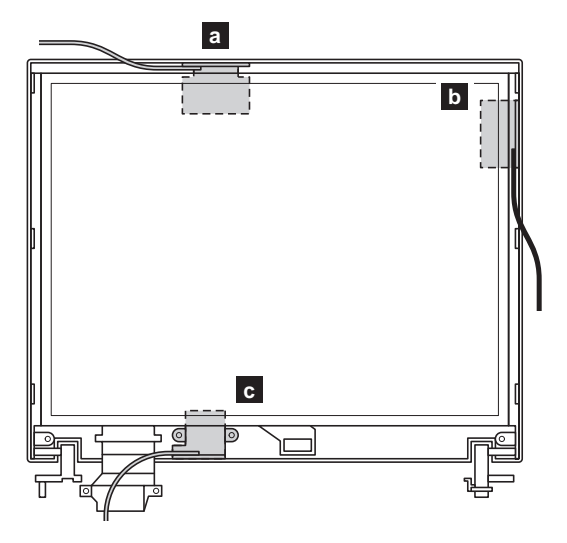

2. Route the antenna cables as in the following drawings:

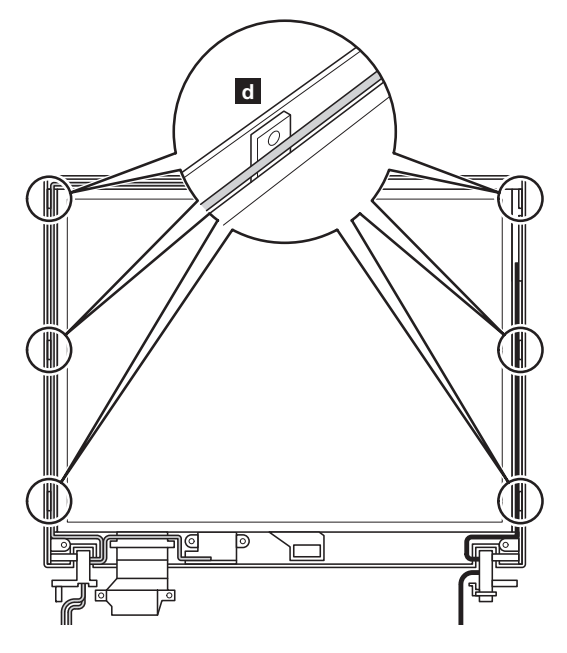

3. Route the cables as in the figure below.

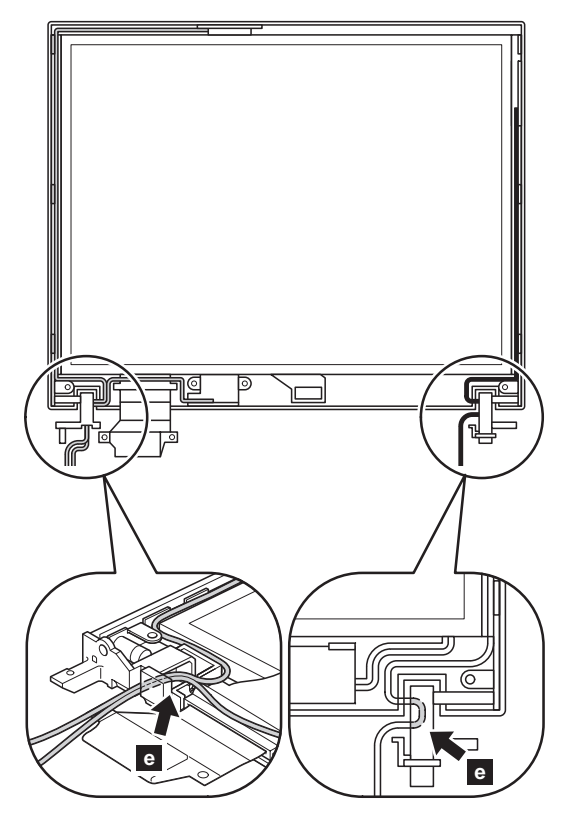

## **3010 ThinkPad Dock II PCI cover**

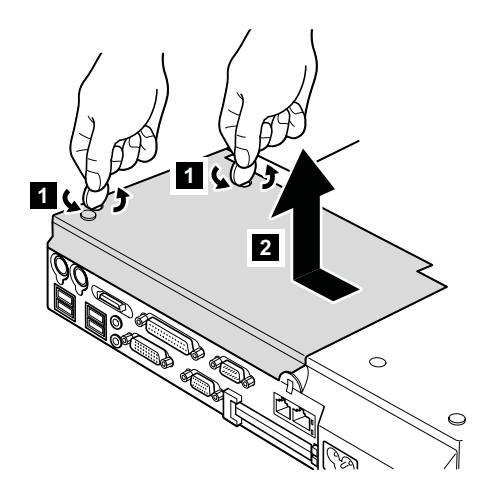

(Bottom view)

#### **3020 ThinkPad Dock II top cover**

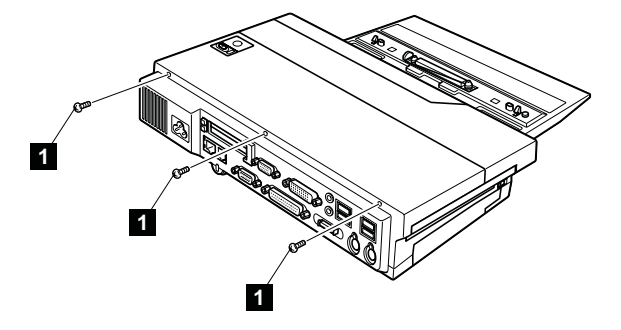

(Rear view)

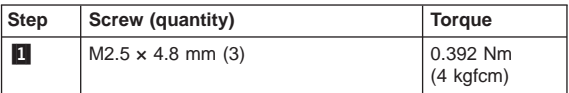

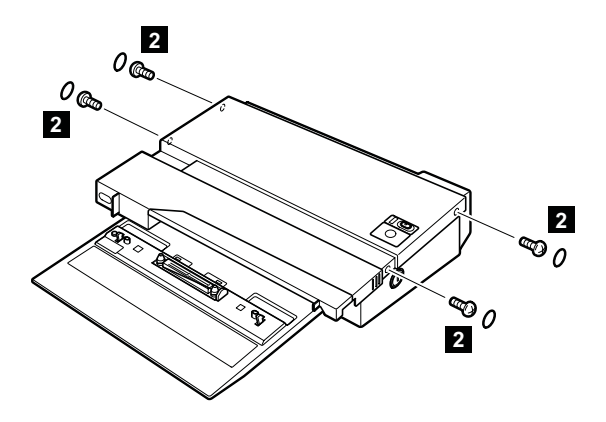

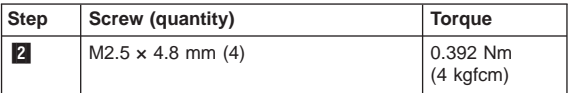

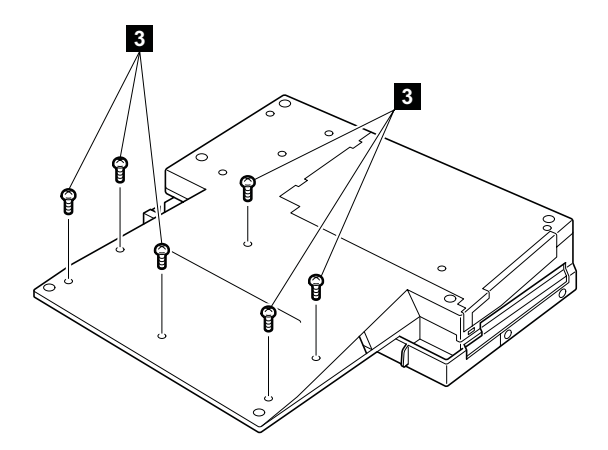

#### (Bottom view)

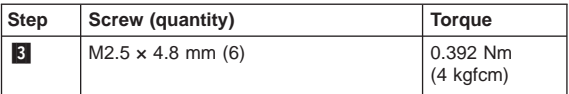

Make sure that the system lock key  $\Lambda$  is set to the Unlock position. Release the front latches in step 4, and then remove the top cover **5**. Then detach the connector cable  $\begin{bmatrix} 6 \\ 2 \end{bmatrix}$  as in the figure.

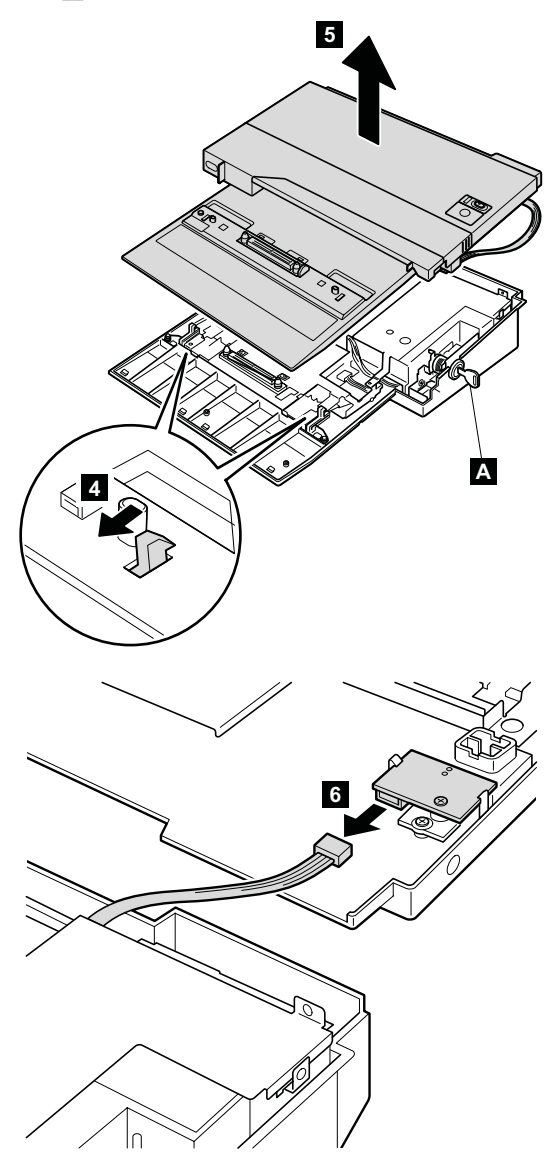

# **Locations**

#### **Front view (for R50e)**

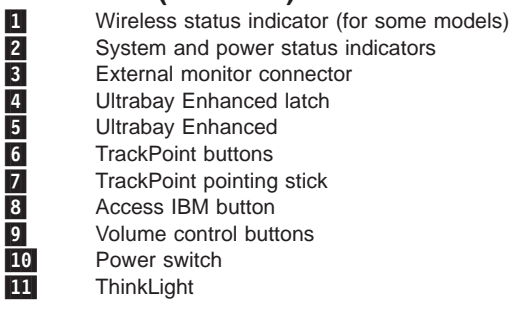

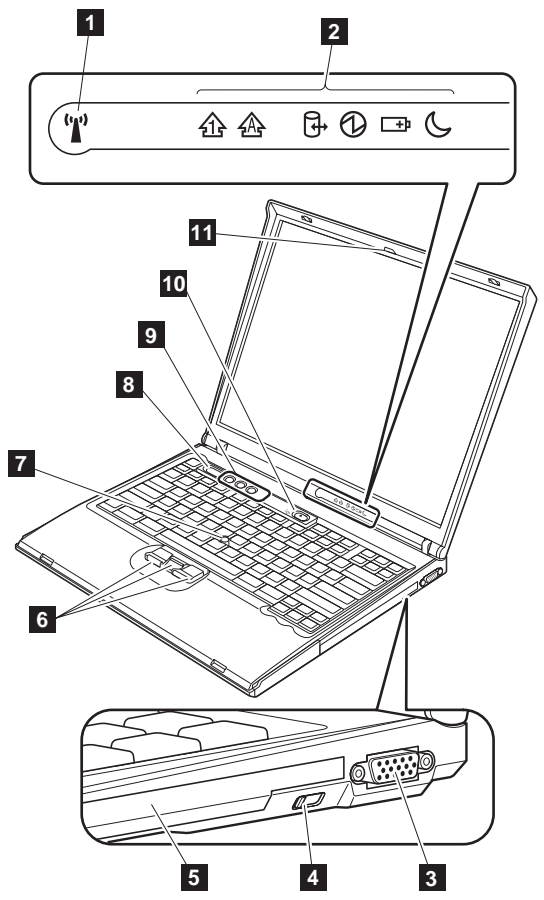

# **Rear view (for R50e)**

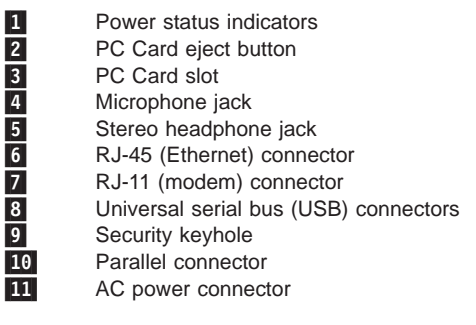

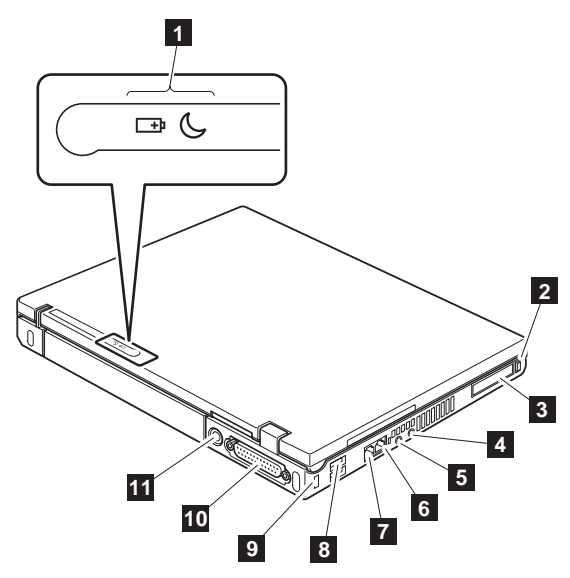

### **Bottom view (for R50e)**

11 2-3Hard disk drive

- Battery pack
	- Optional DIMM slot
- 4-Battery pack latch
- 5- Built-in monaural speaker  $\overline{6}$ 
	- LCD latch

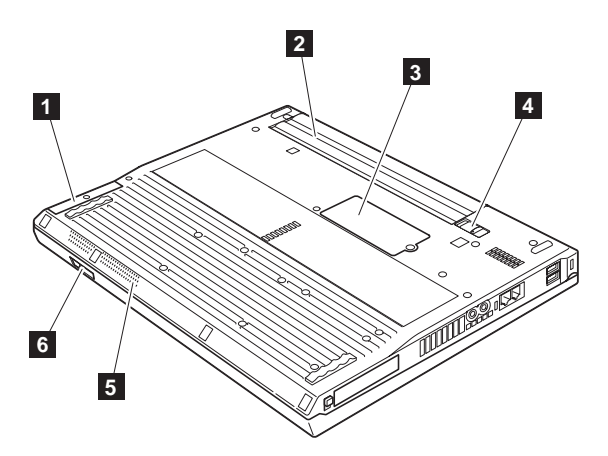

# **Front view (for R52)**

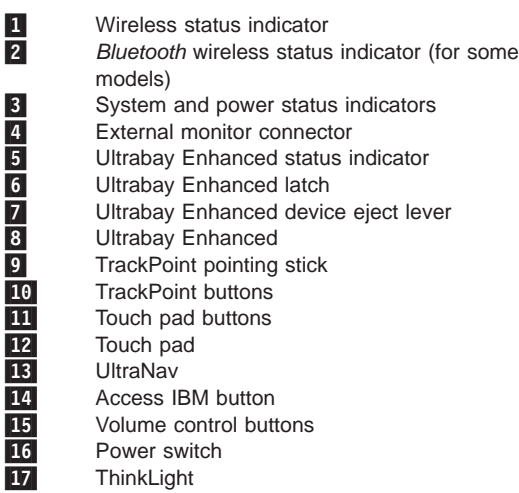

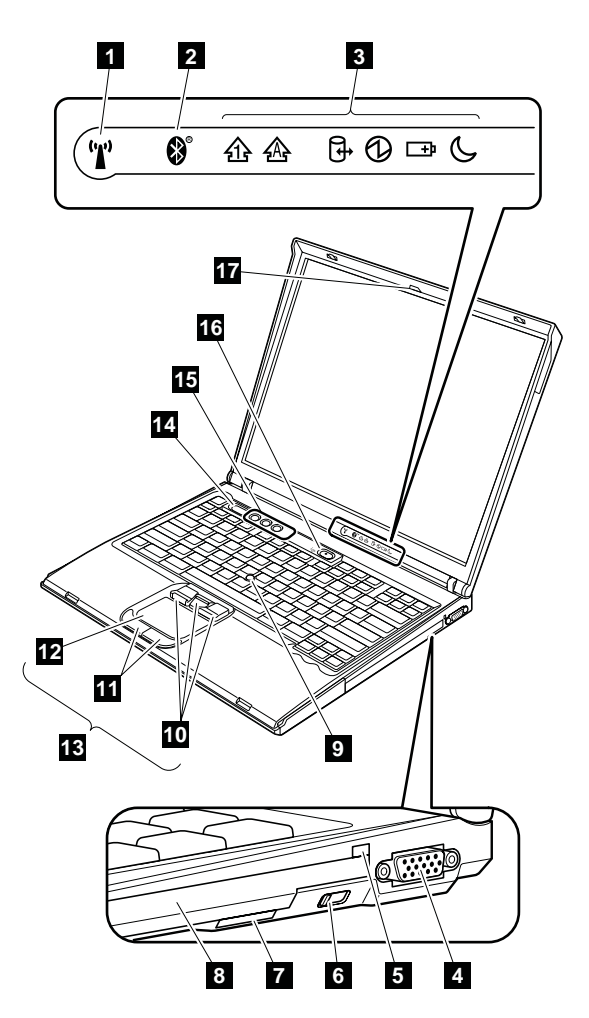

## **Rear view (for R52)**

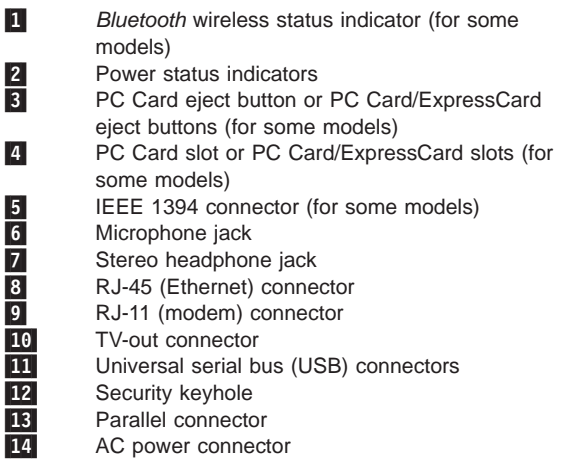

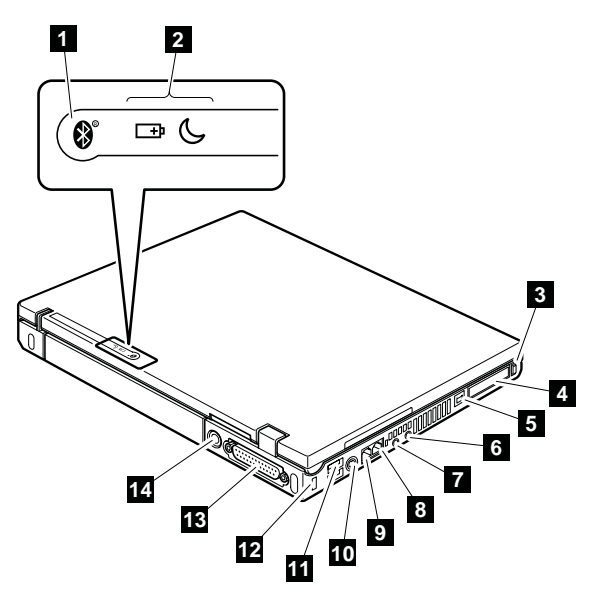

## **Bottom view (for R52)**

- 11 Hard disk drive
- 2-Optional DIMM slot
- 3-Battery pack
- 4-Docking connector

7-

8-

- 5-Battery pack latch
- 6- Infrared port
	- Built-in stereo speakers
	- LCD latch

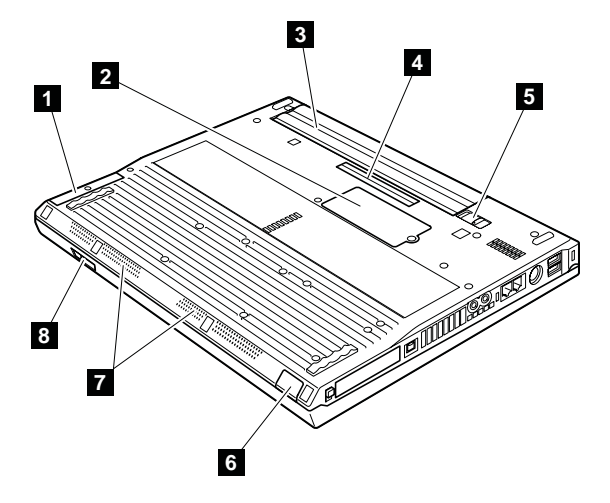

#### **Parts list**

#### **Overall**

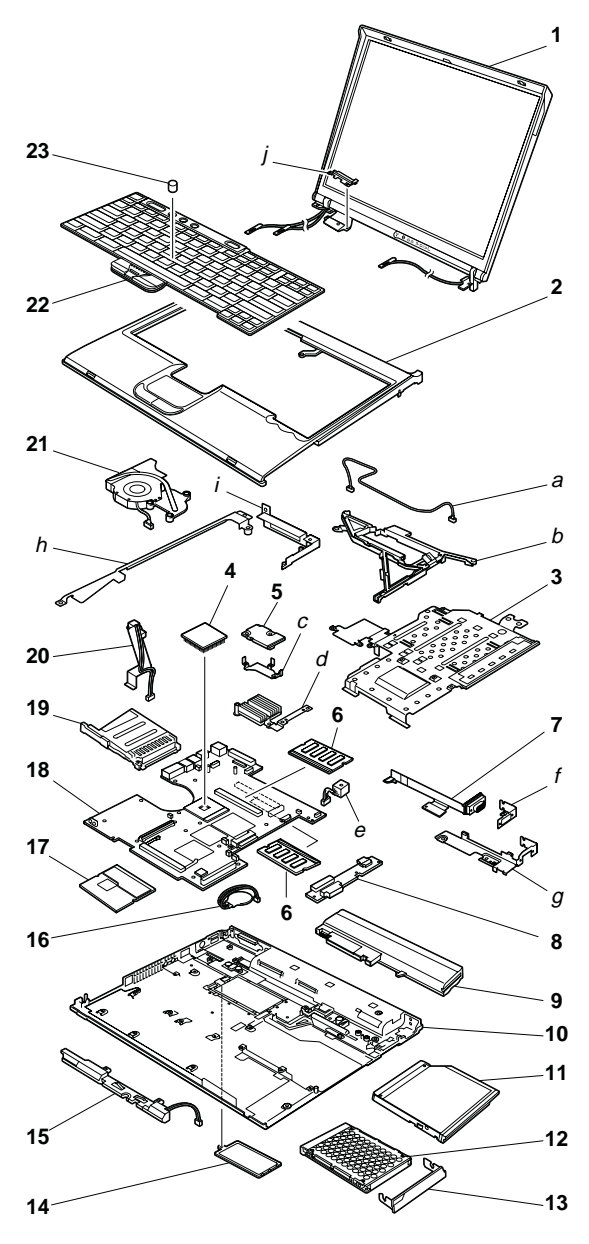

- Each FRU is available for all types or models, unless specific types or models are specified.
- A CRU (customer replaceable unit) is identified by a single asterisk (\*) or two asterisks (\*\*) in the CRU ID column. An N in the CRU ID column means the part is not a CRU. A single asterisk (\*) means the part is a Tier 1 CRU; two asterisks (\*\*) means the part is a Tier 2 CRU.
- FRUs marked with OP are available as options.
- $\cdot$  FRUs marked with  $\frac{R}{2}$  are RoHS compliant.

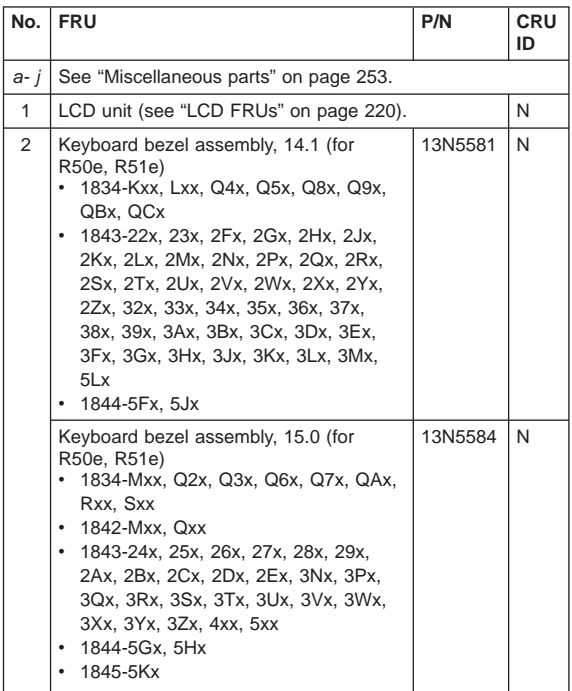

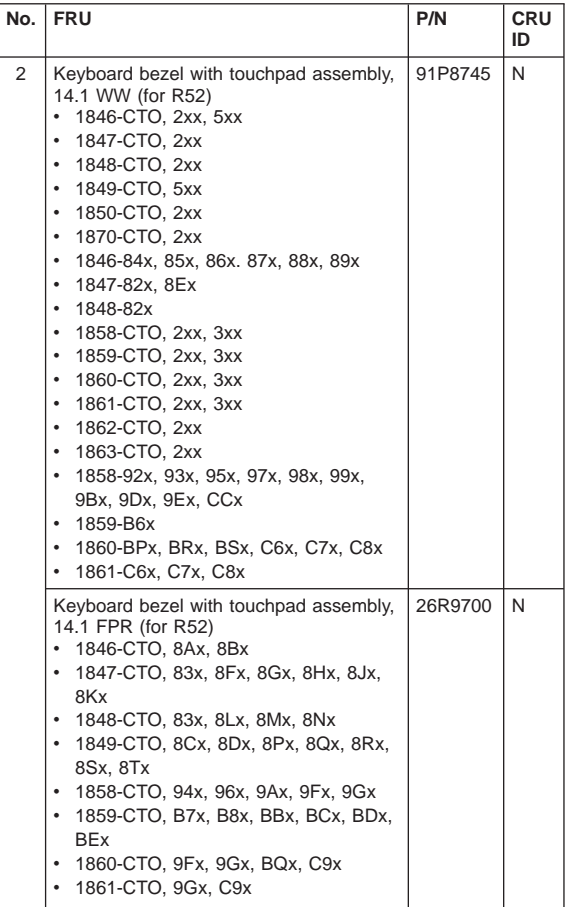

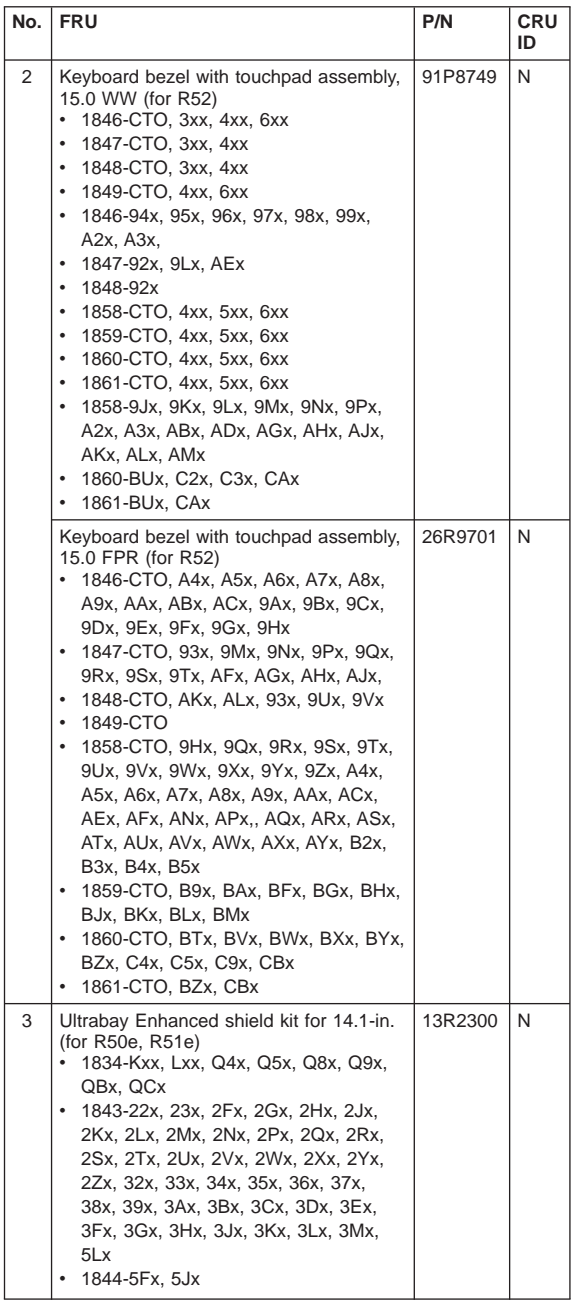

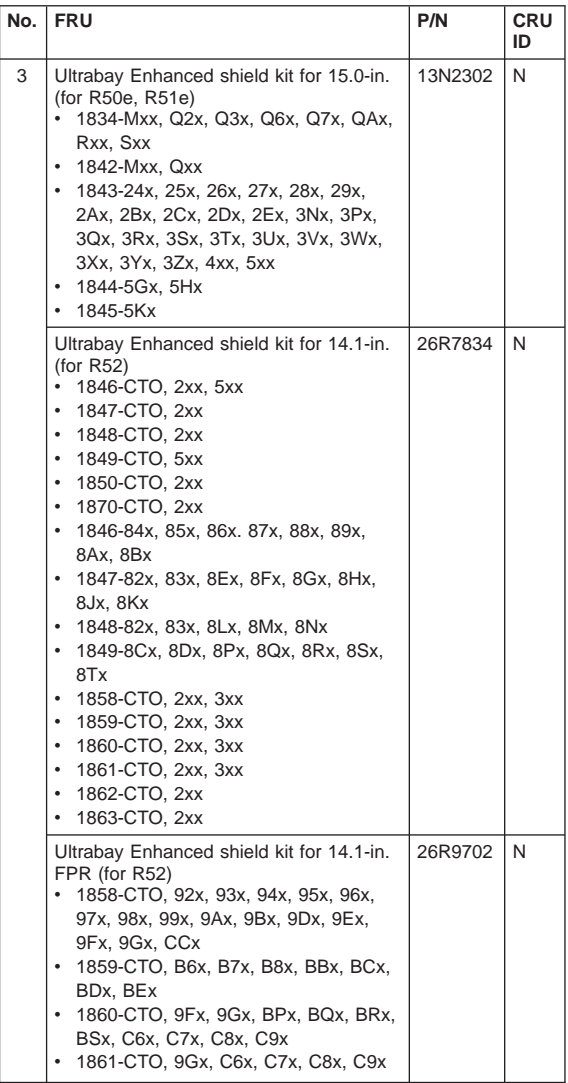

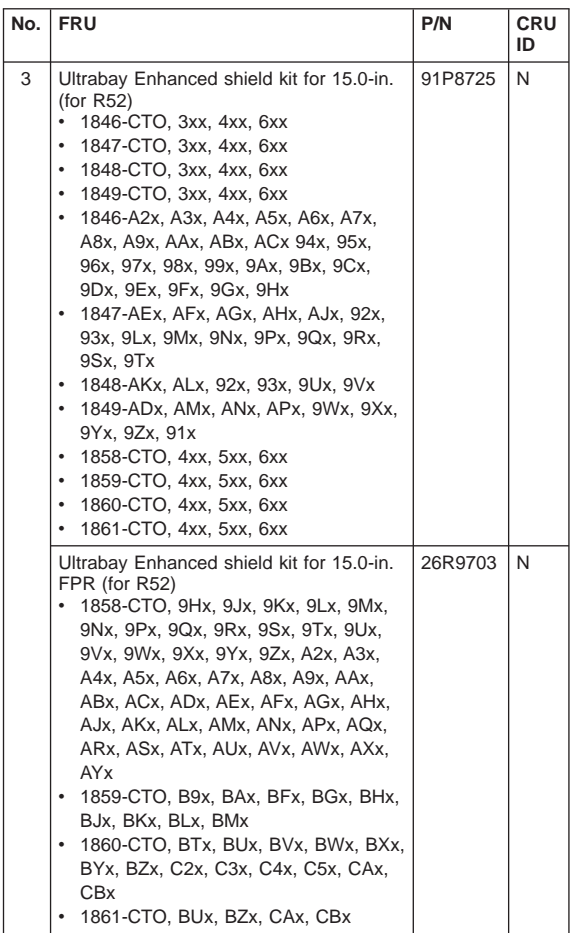

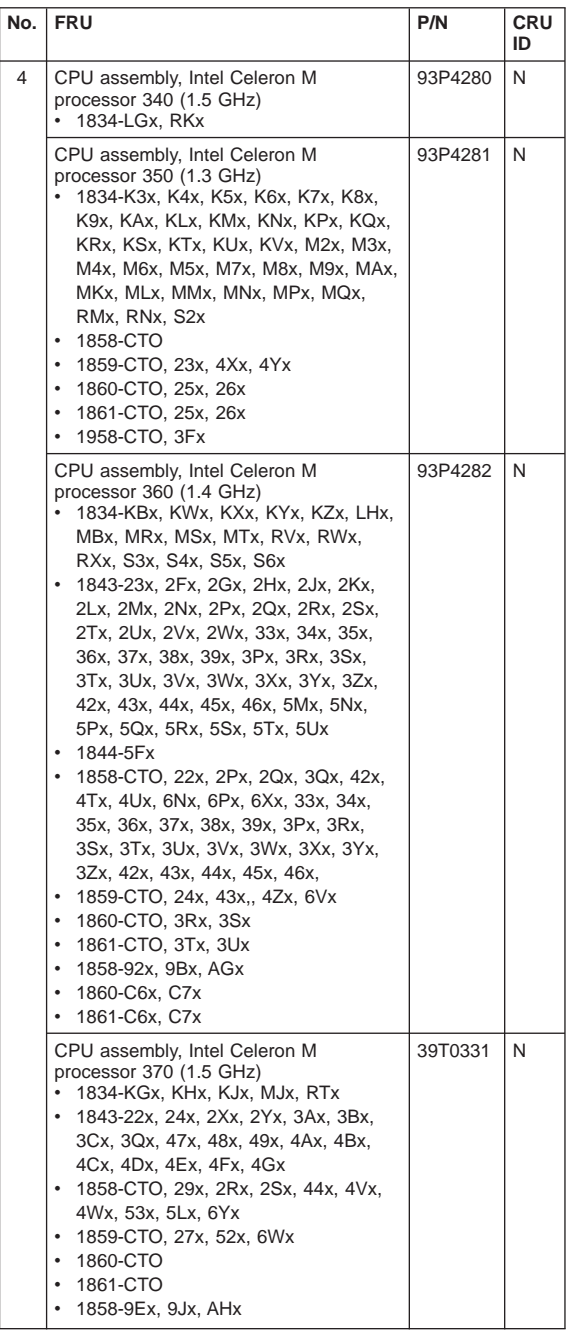

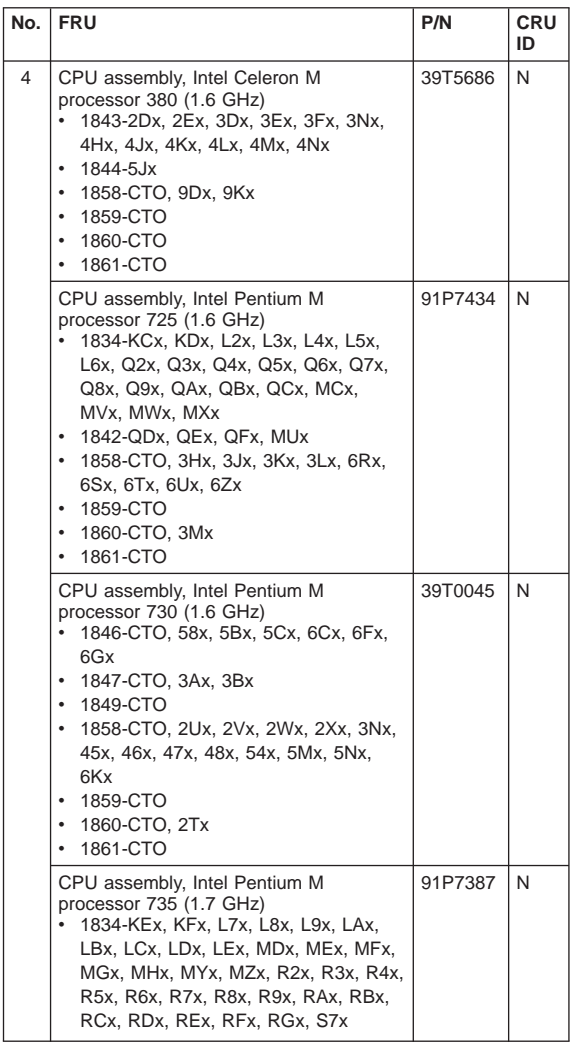

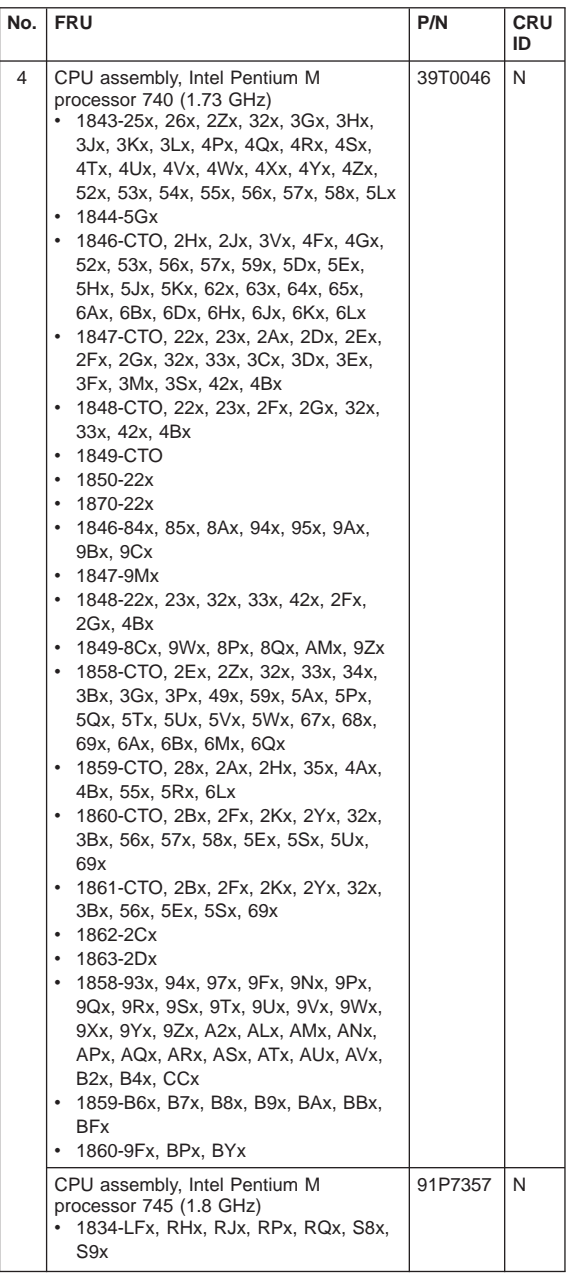

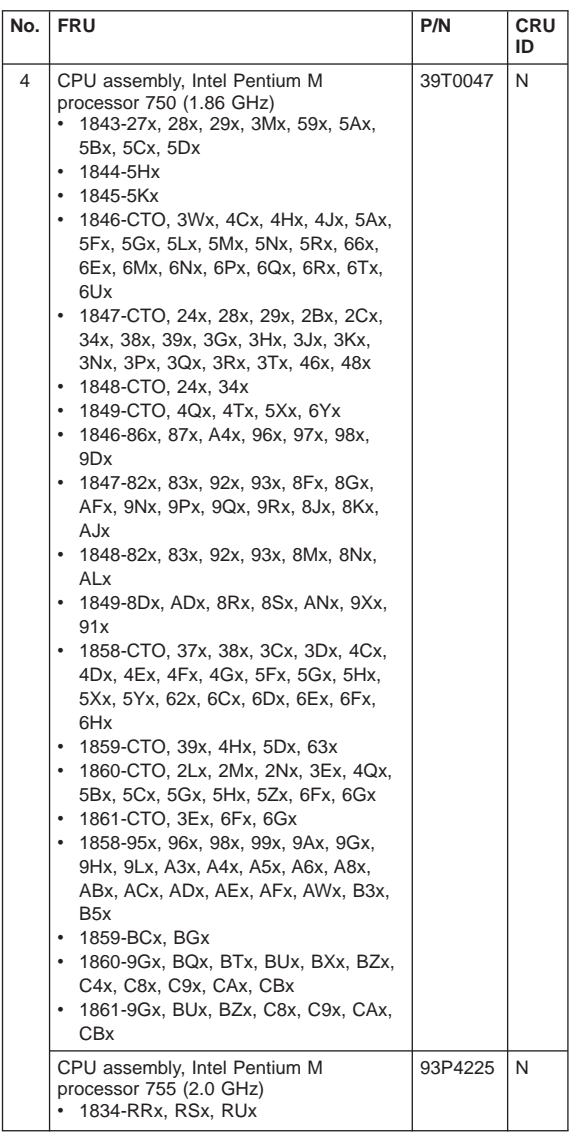

#### Parts list

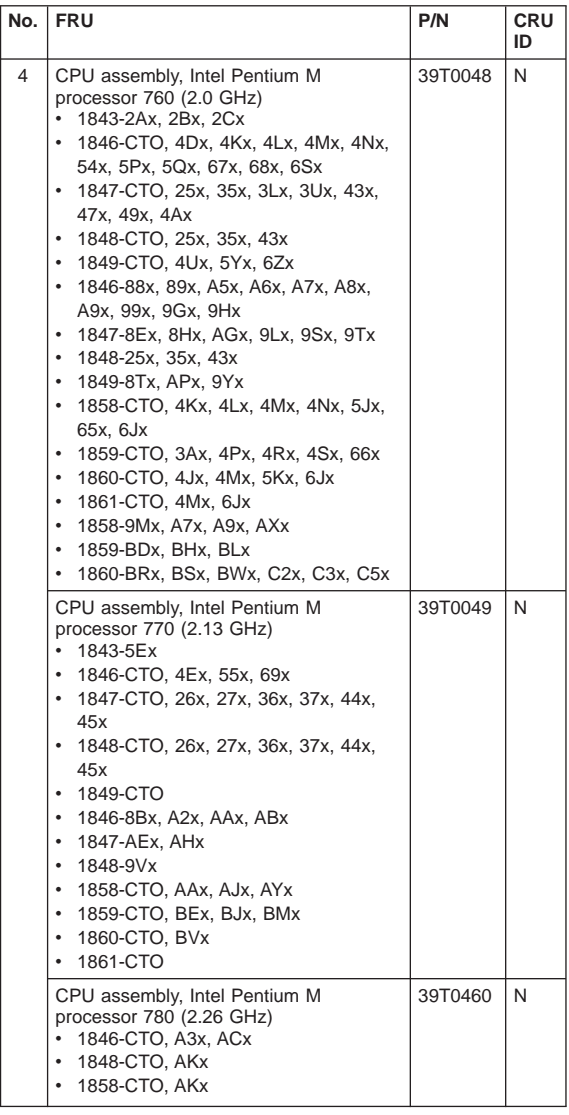

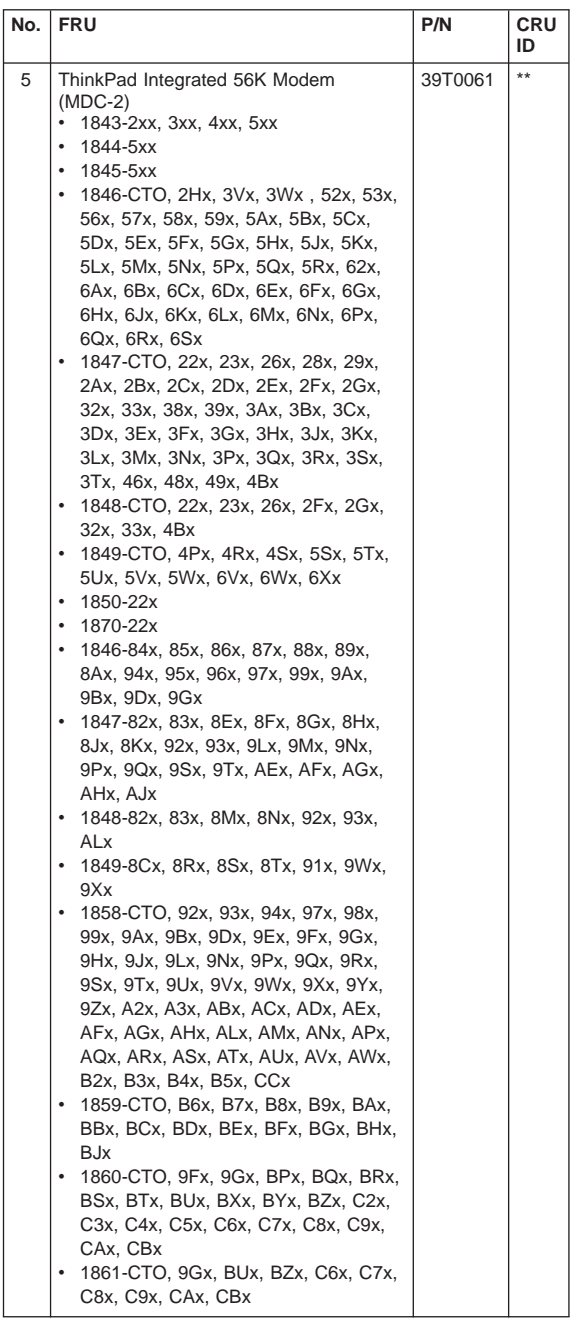

#### Parts list

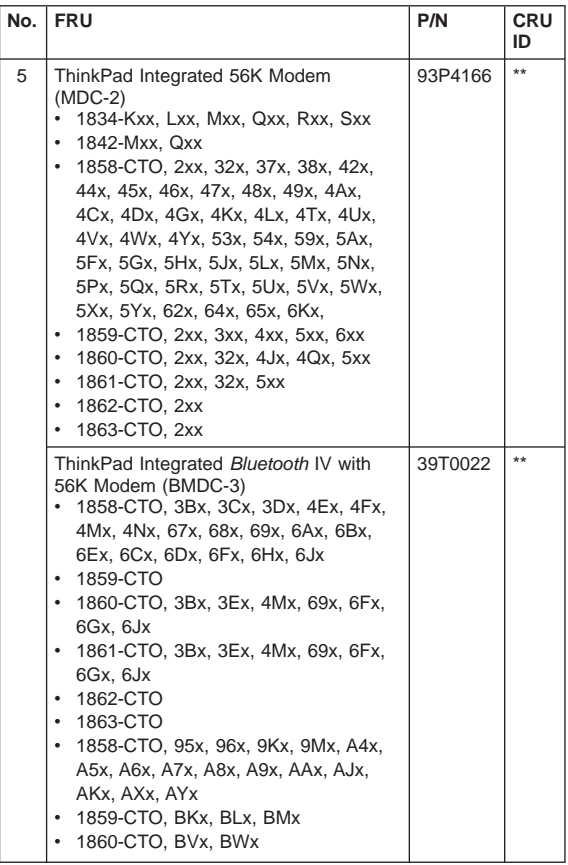

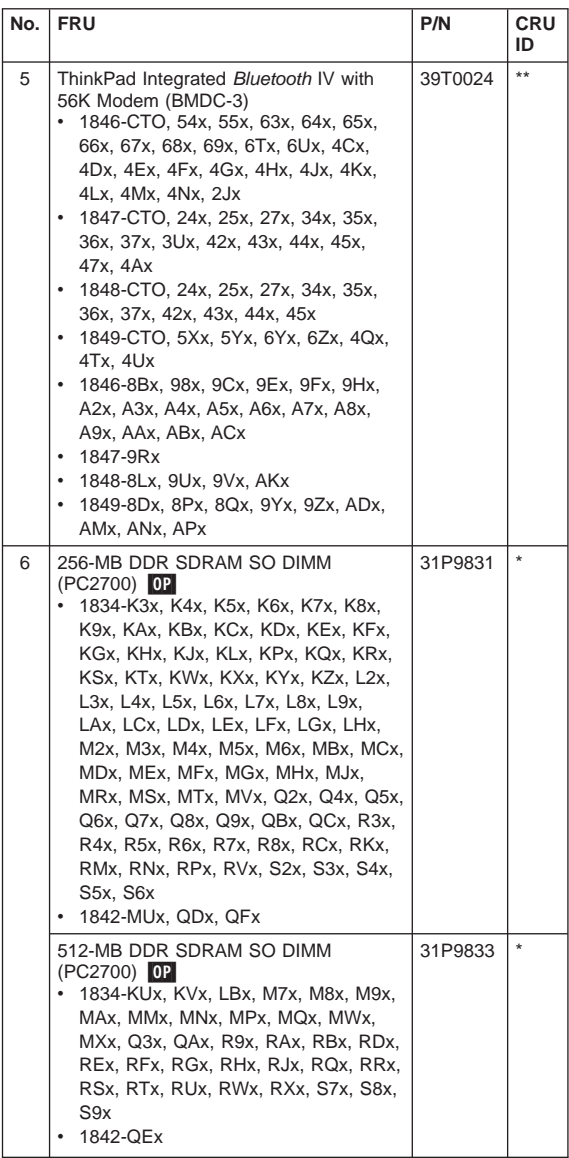

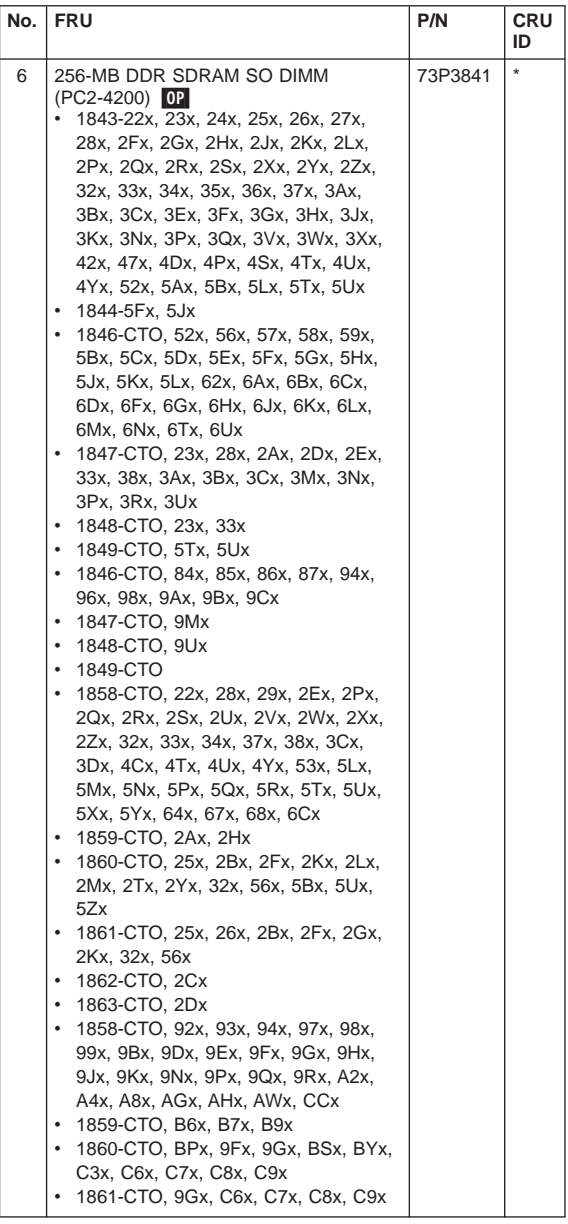
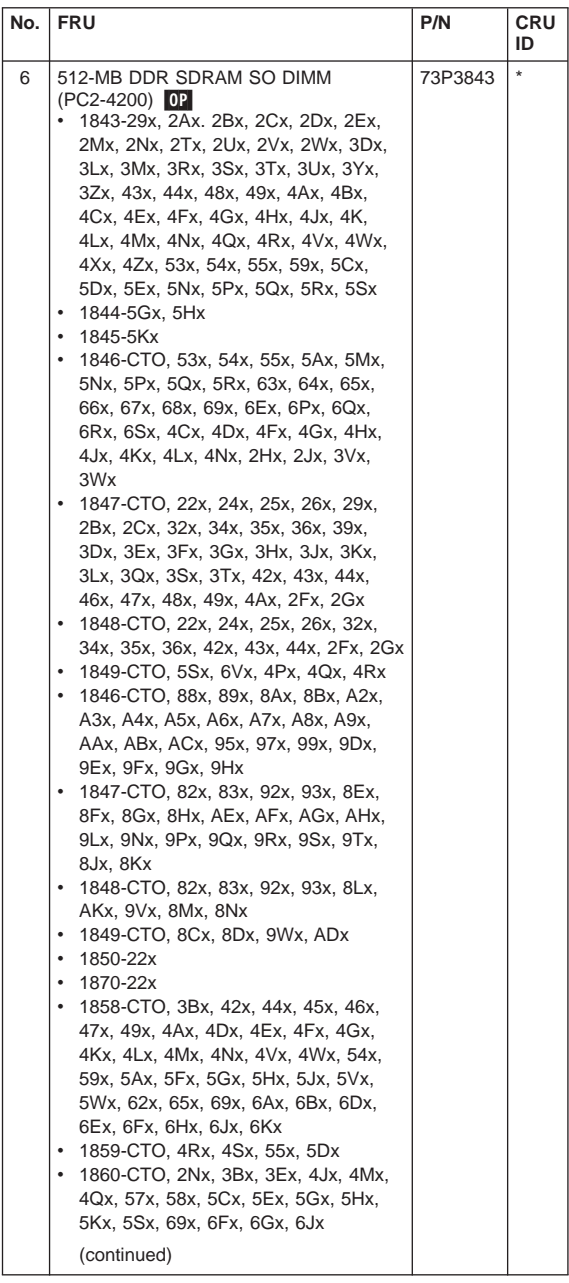

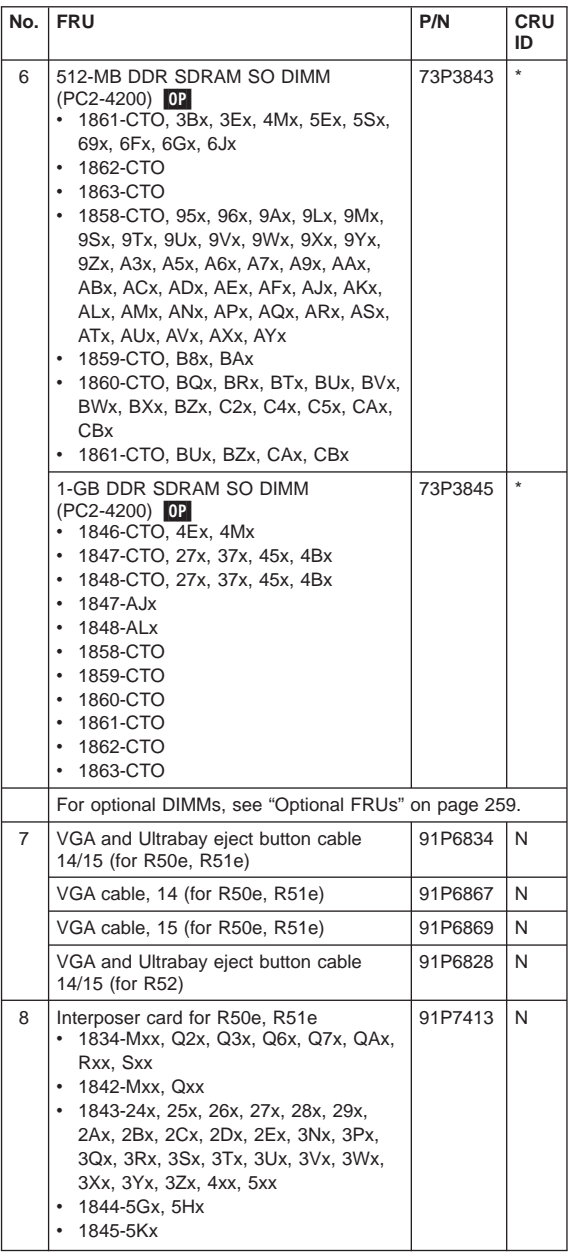

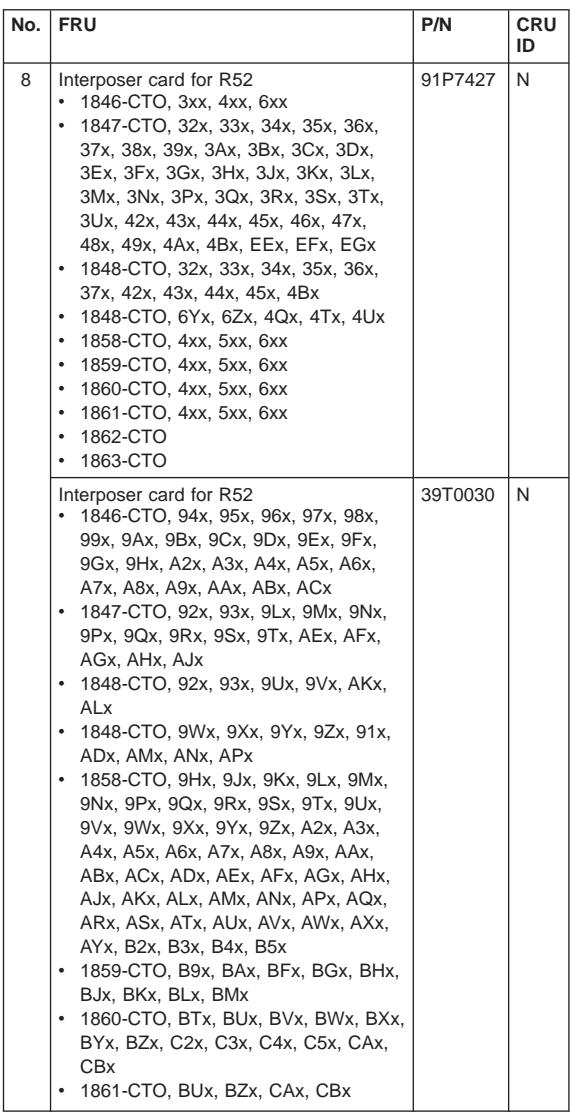

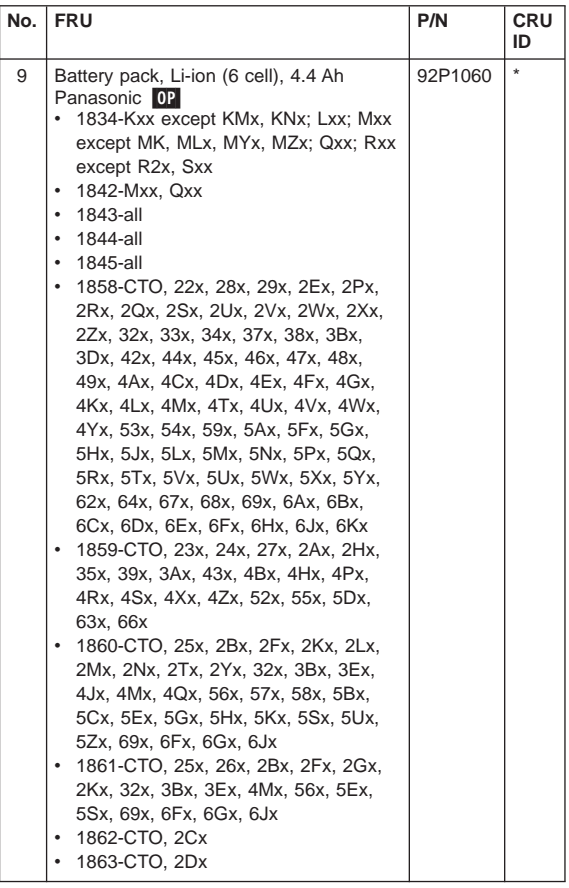

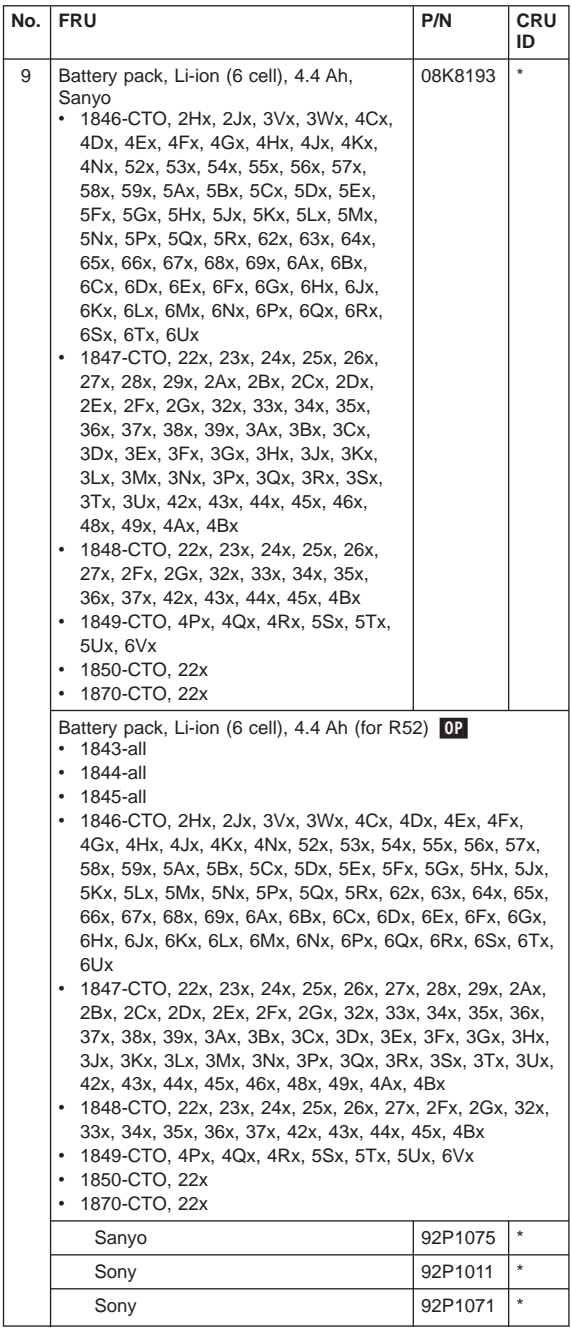

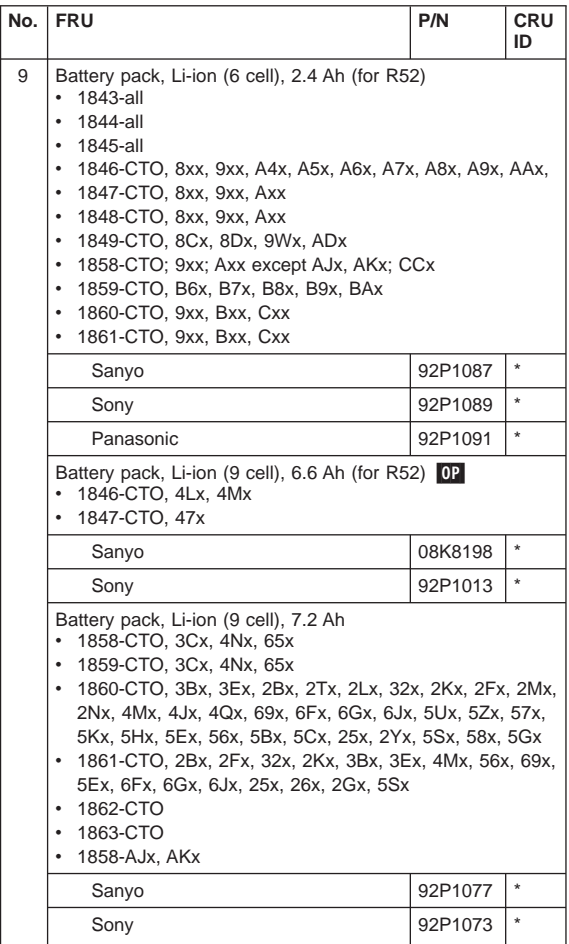

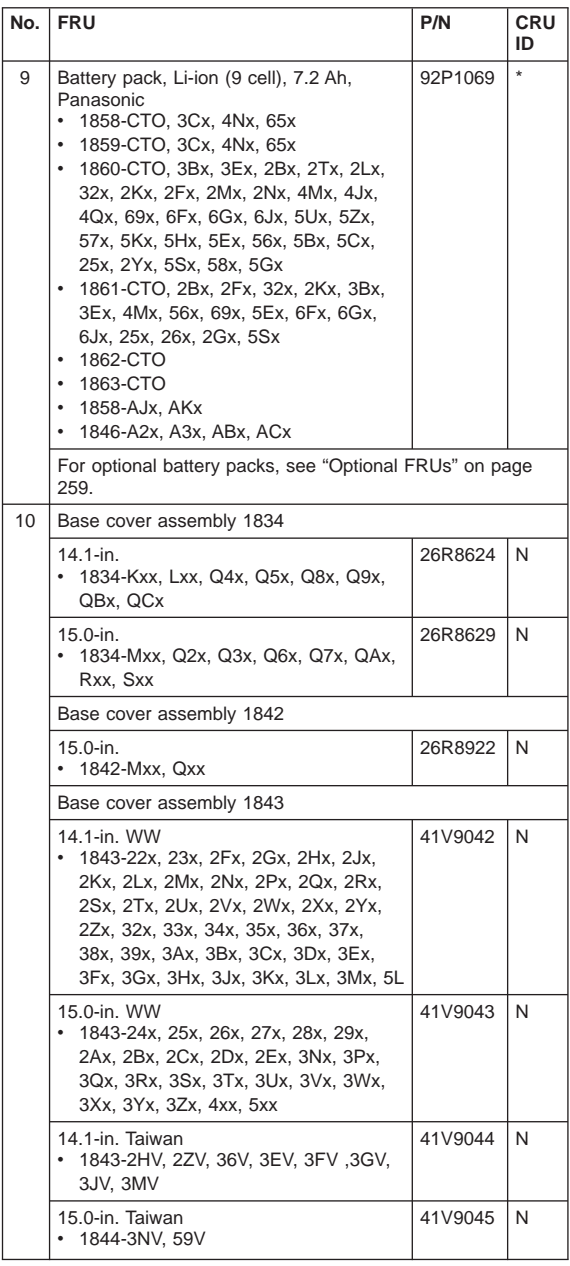

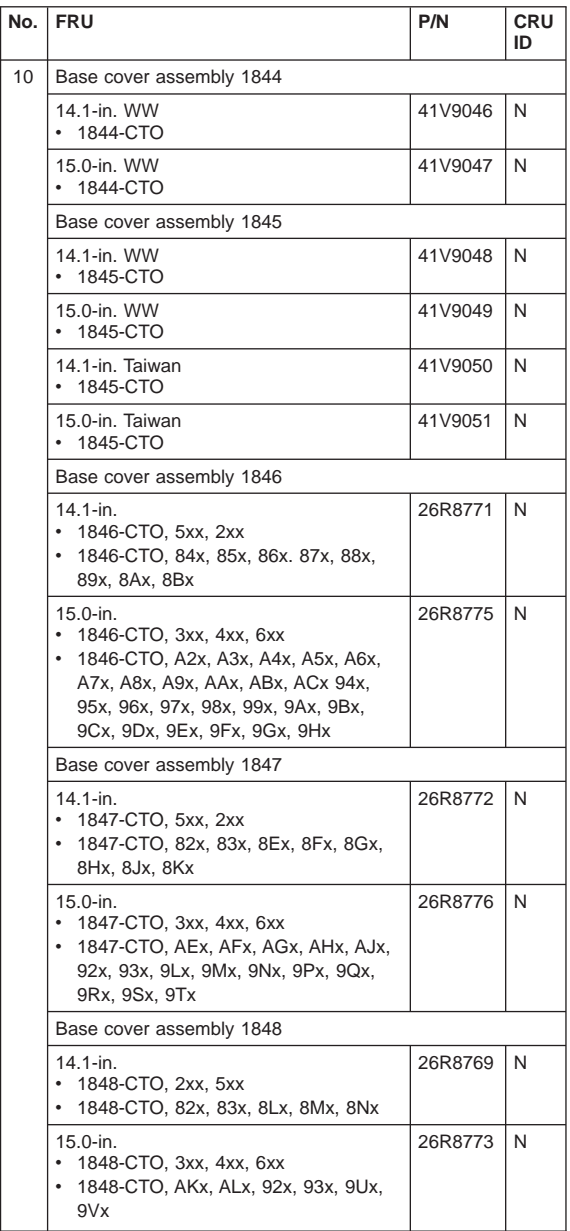

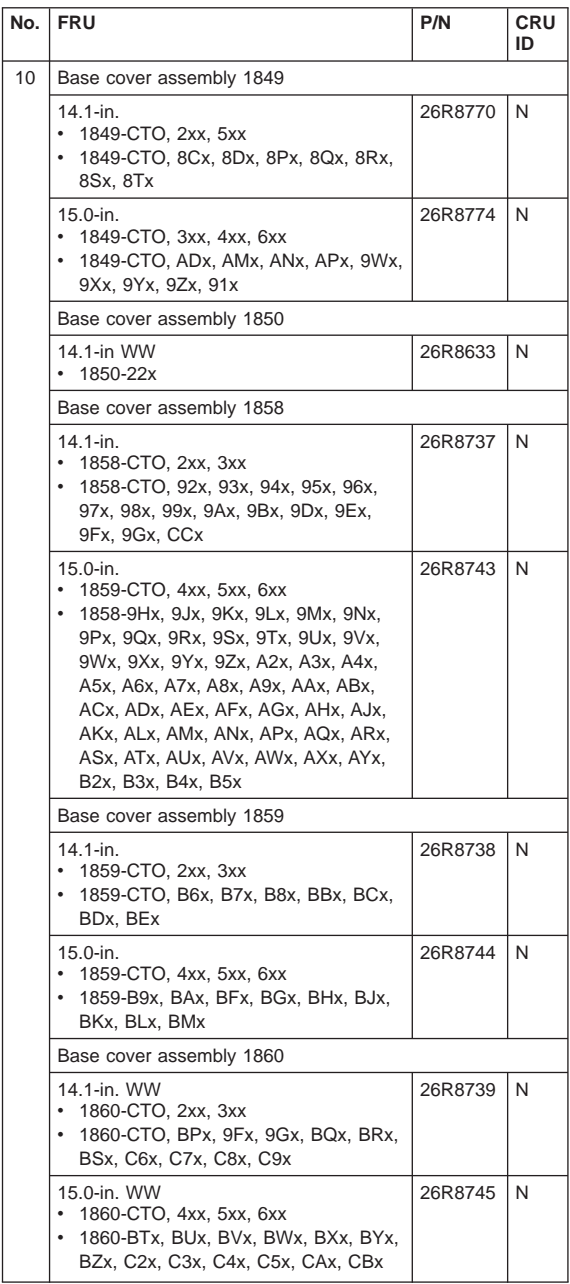

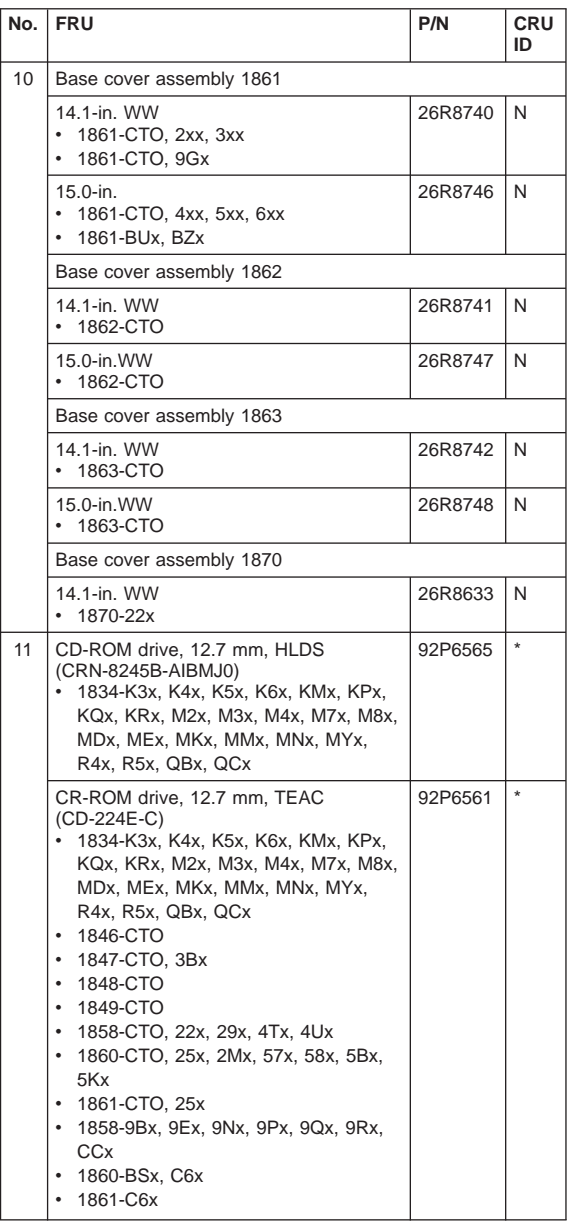

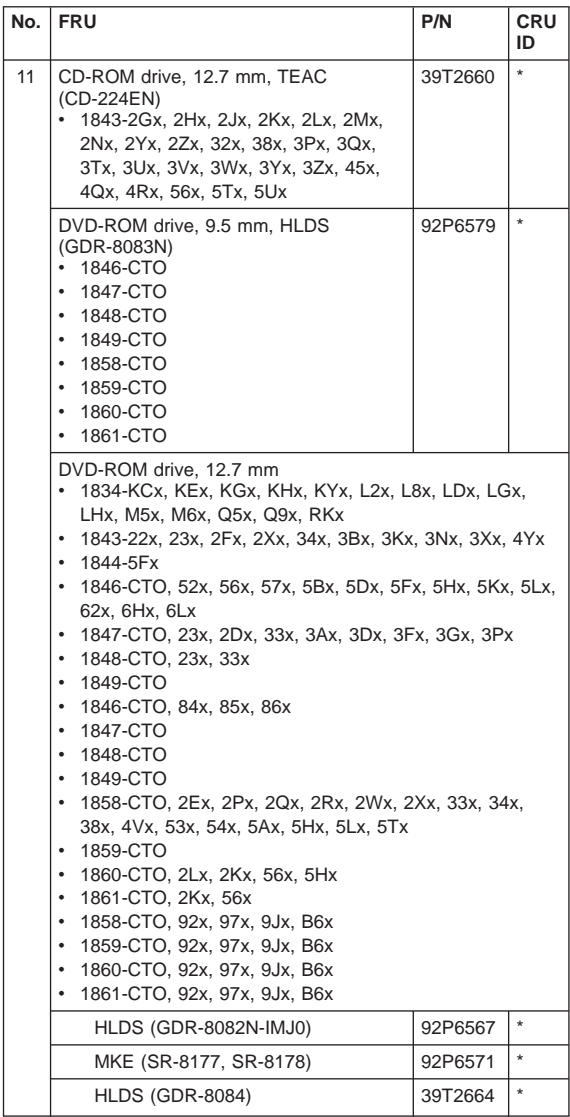

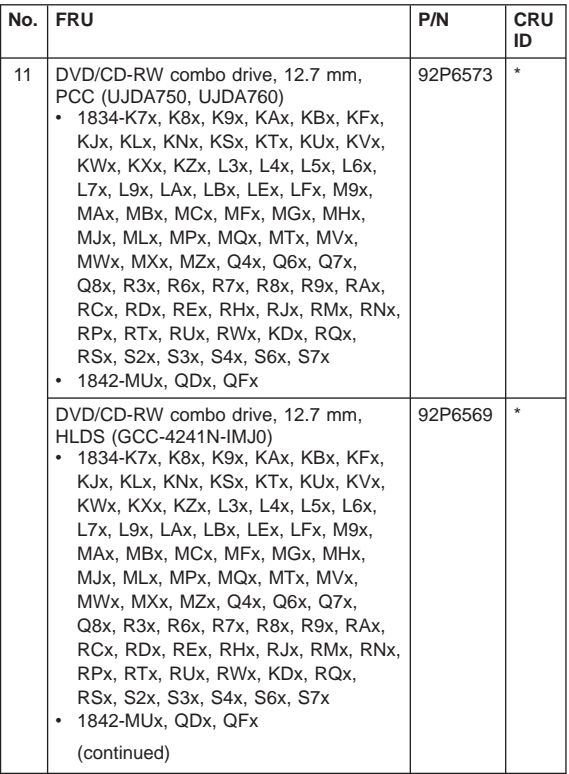

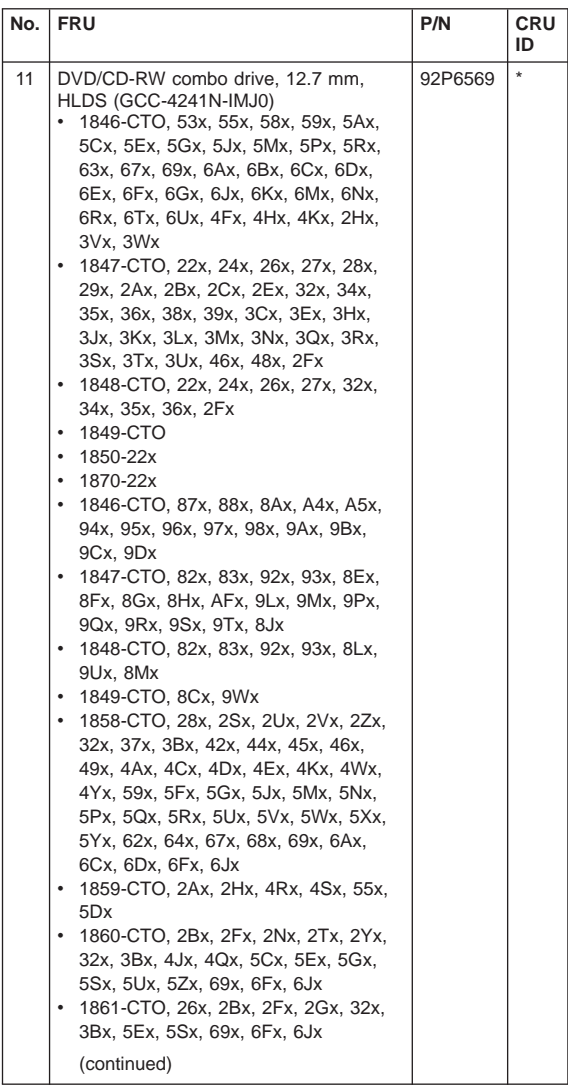

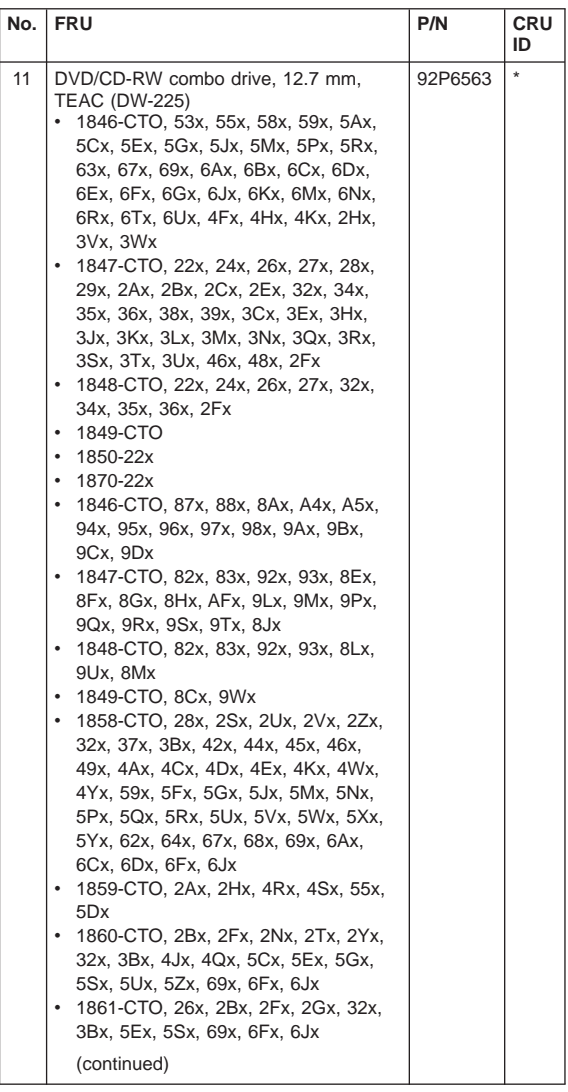

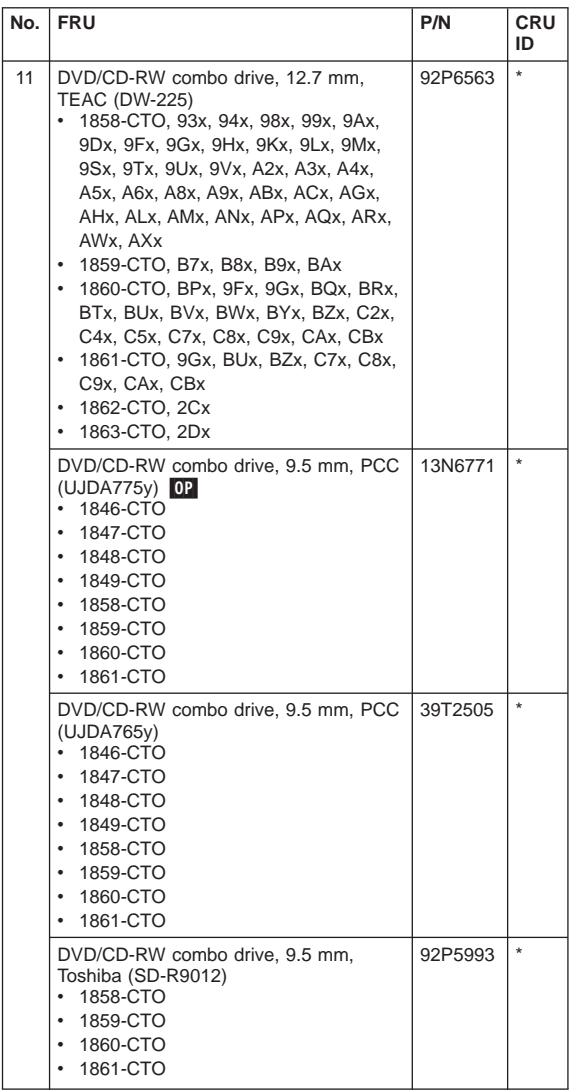

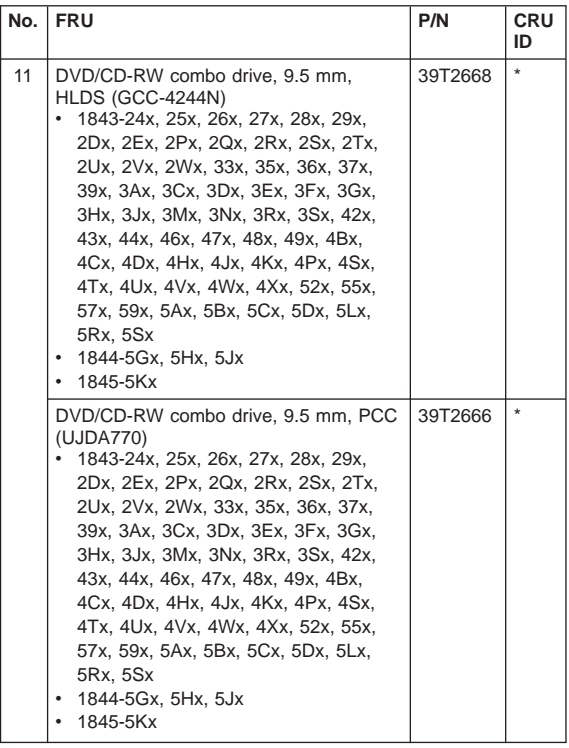

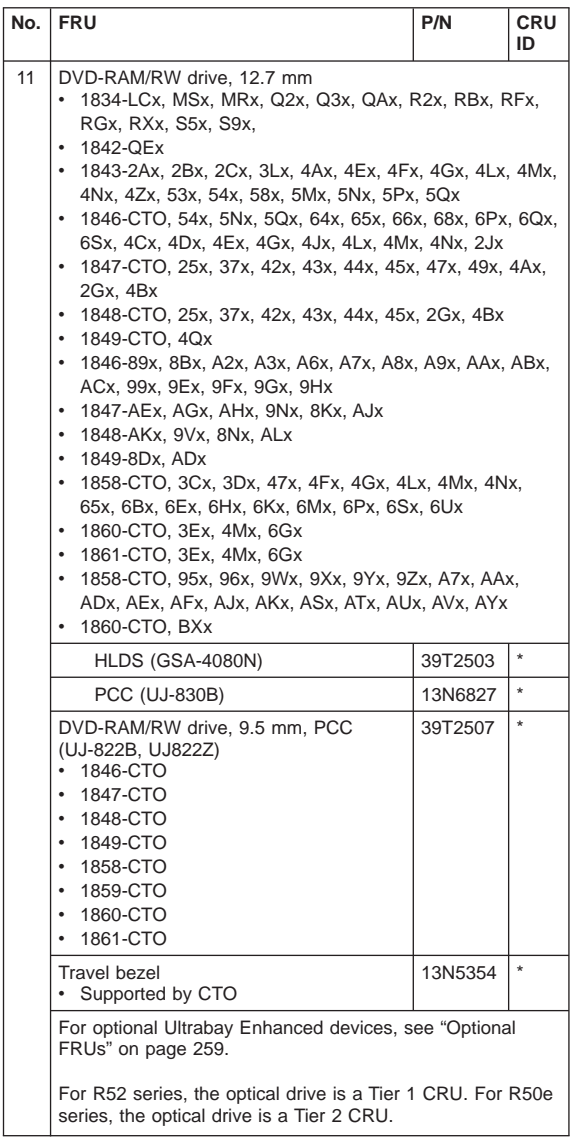

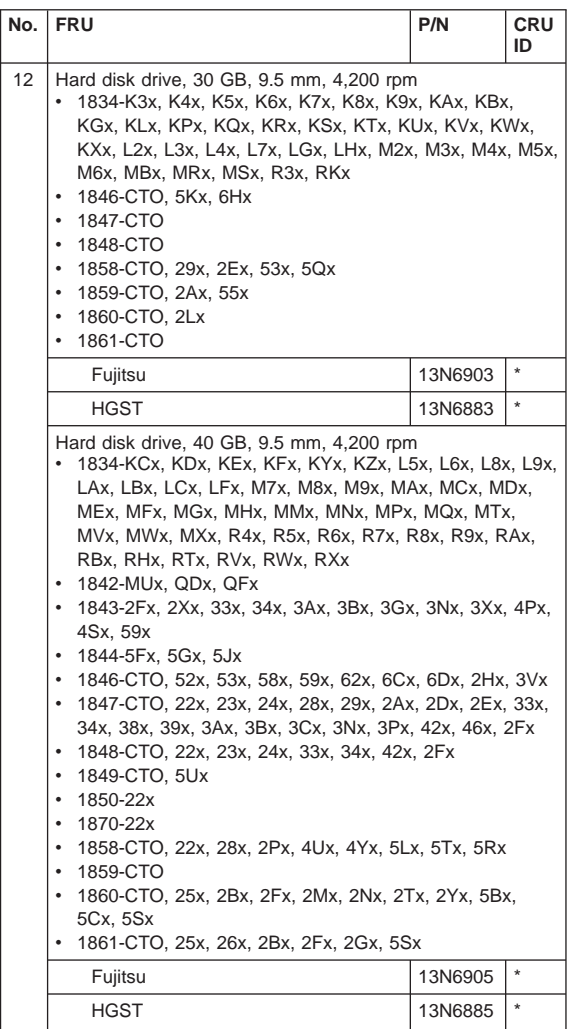

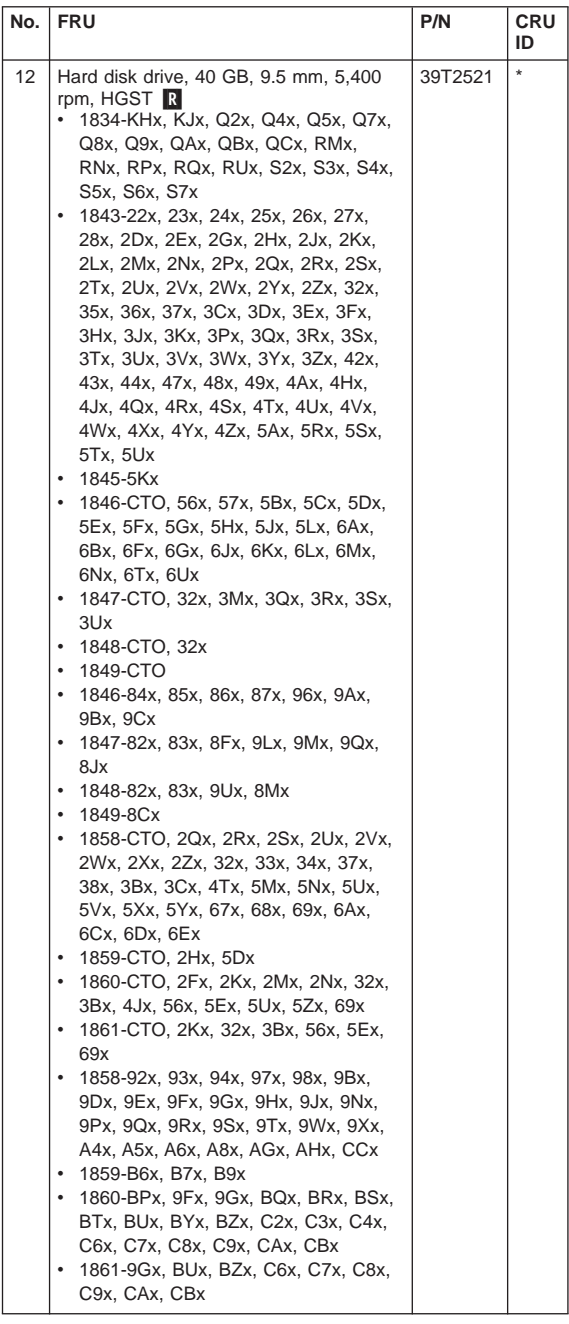

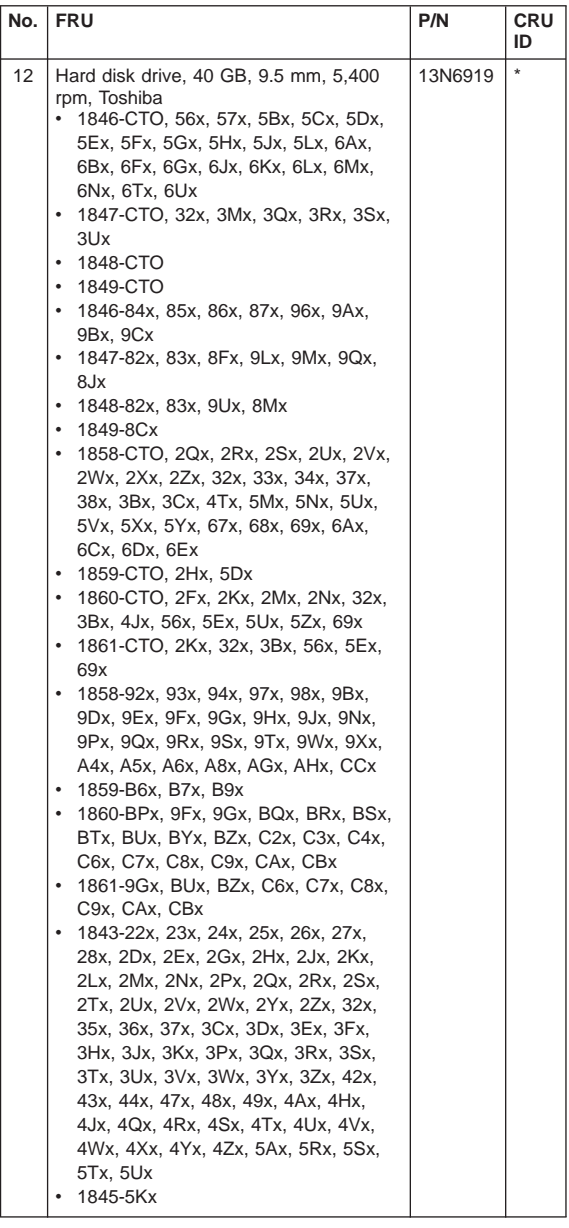

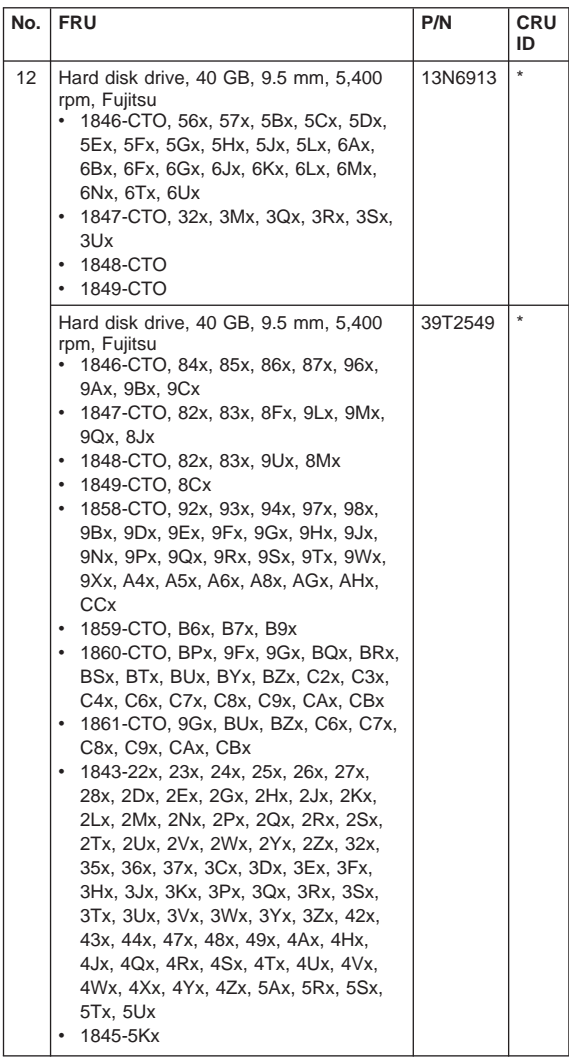

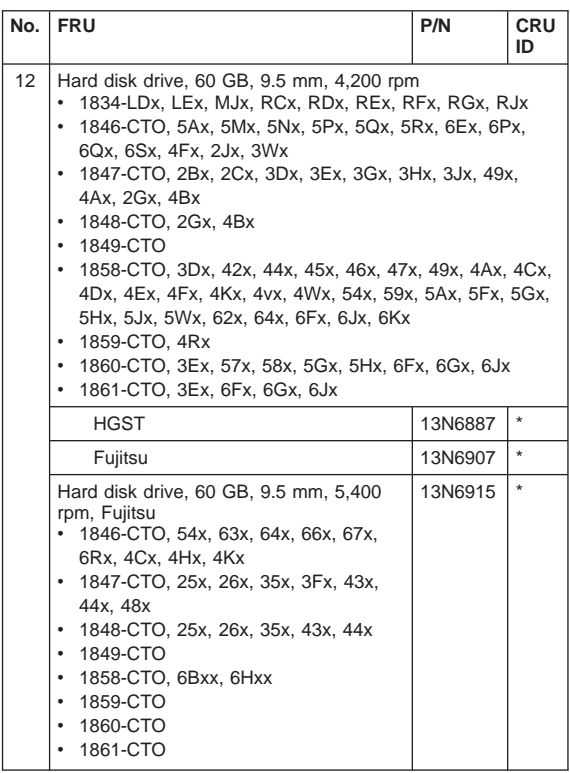

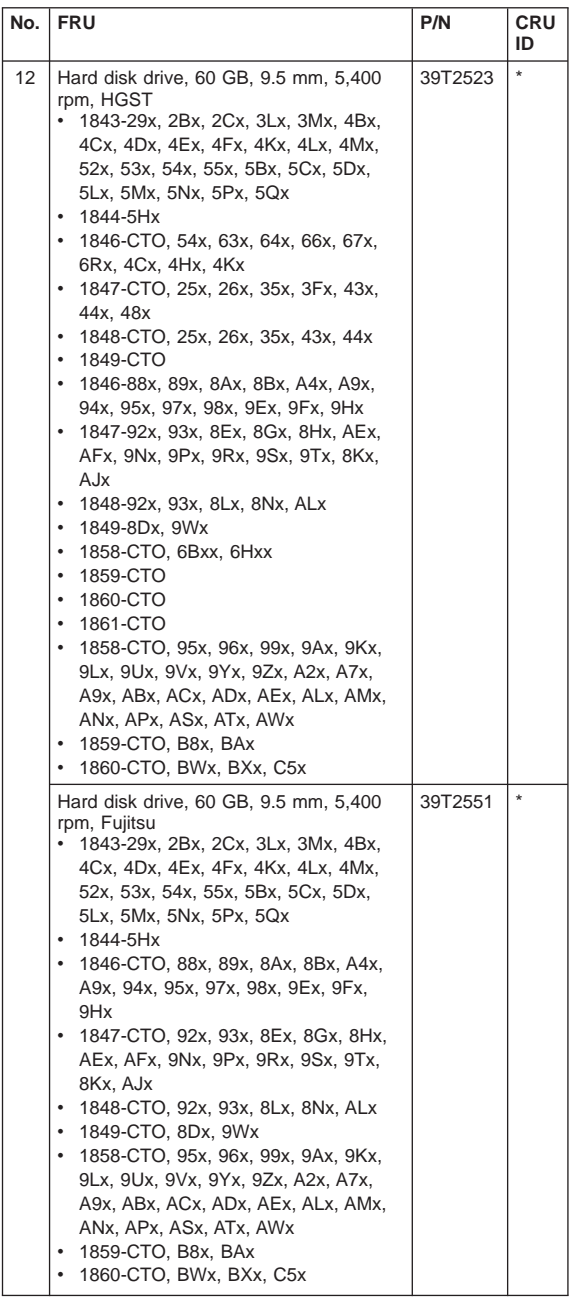

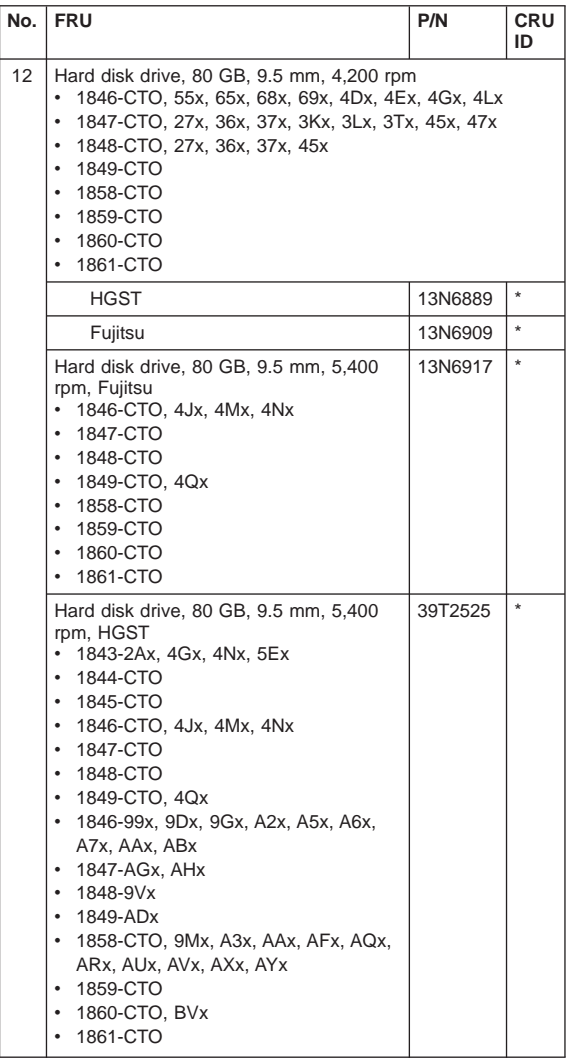

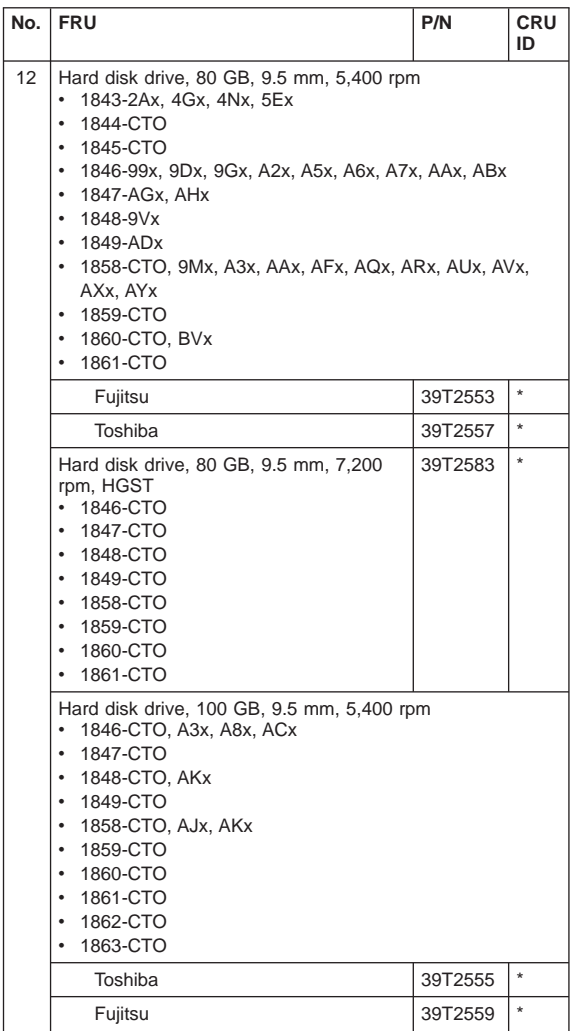

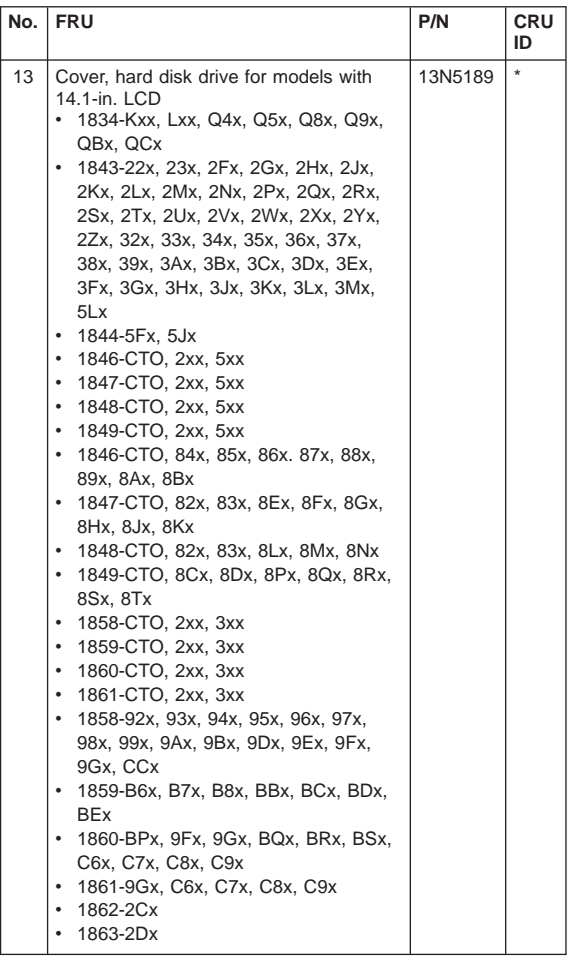

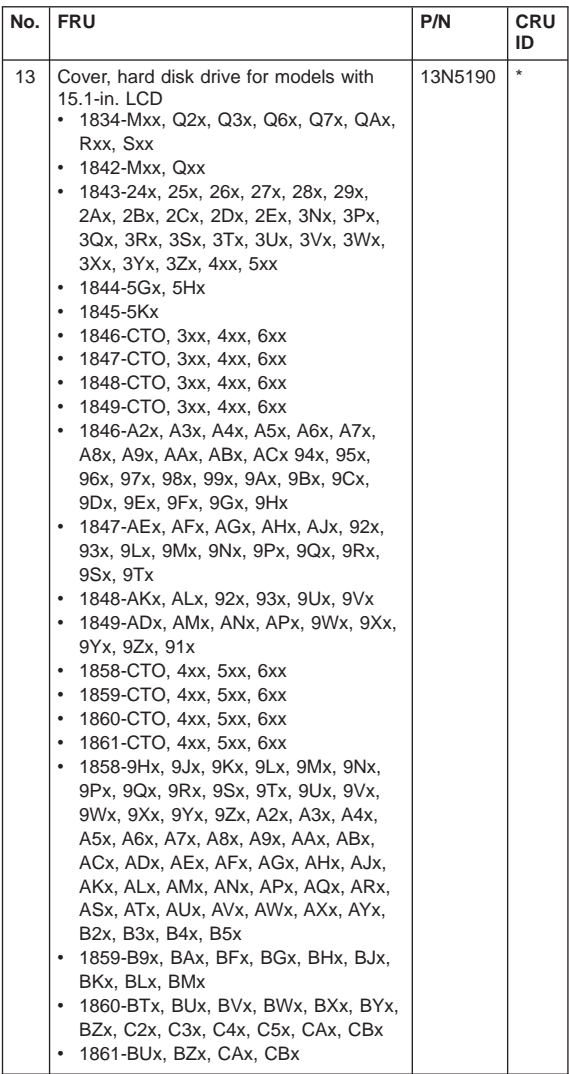

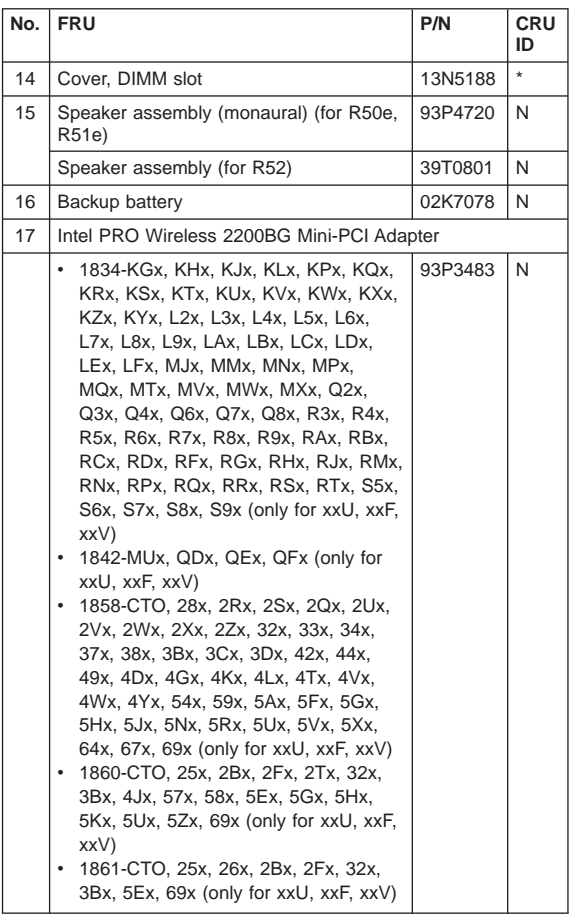

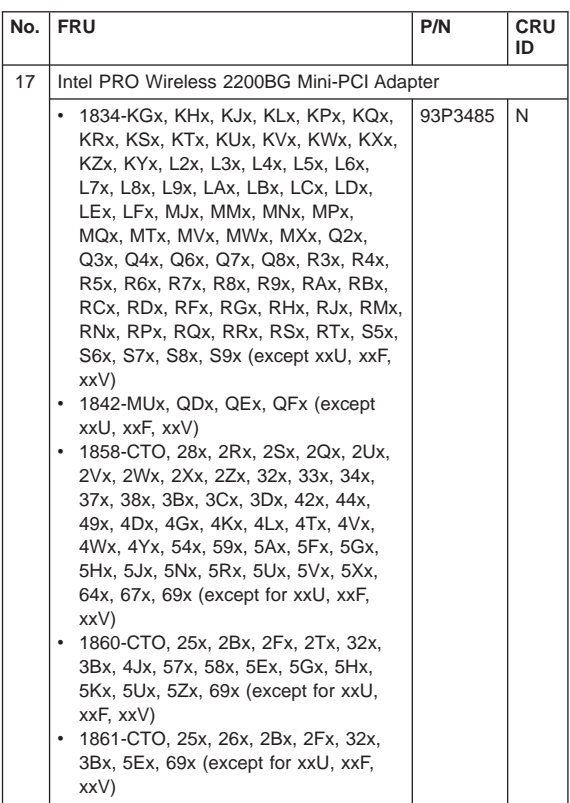

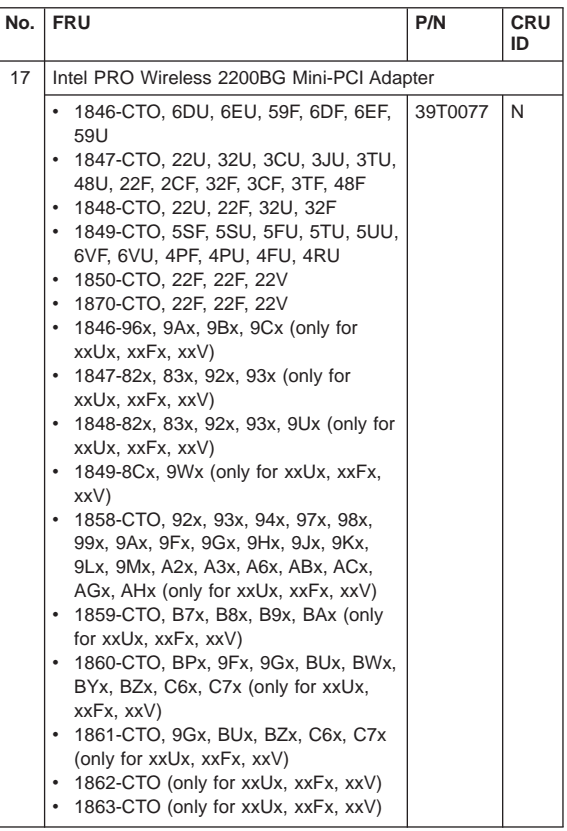

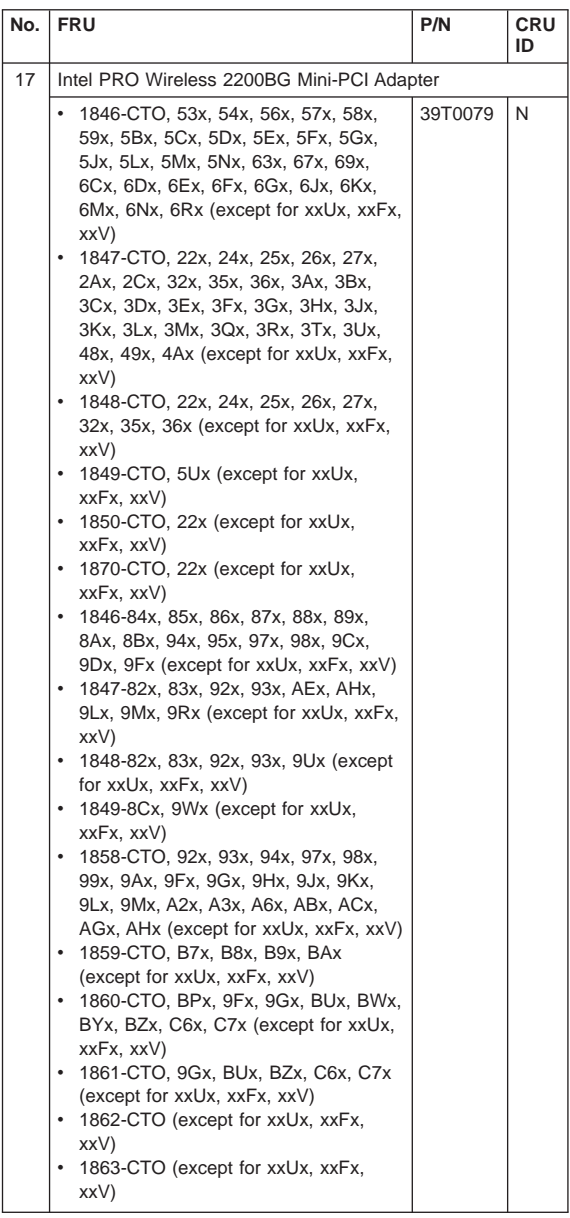

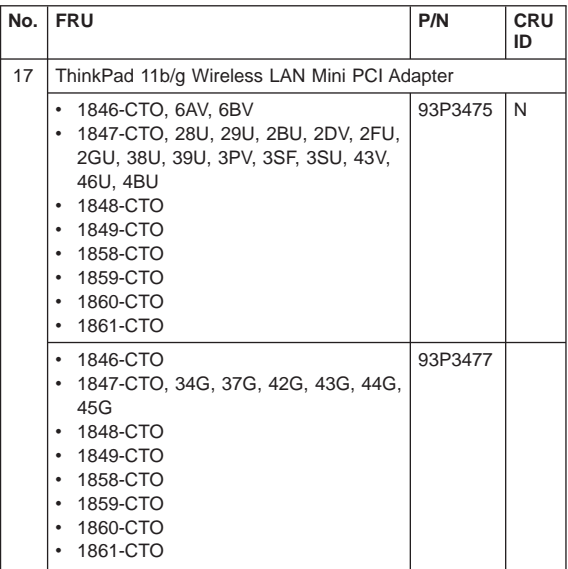

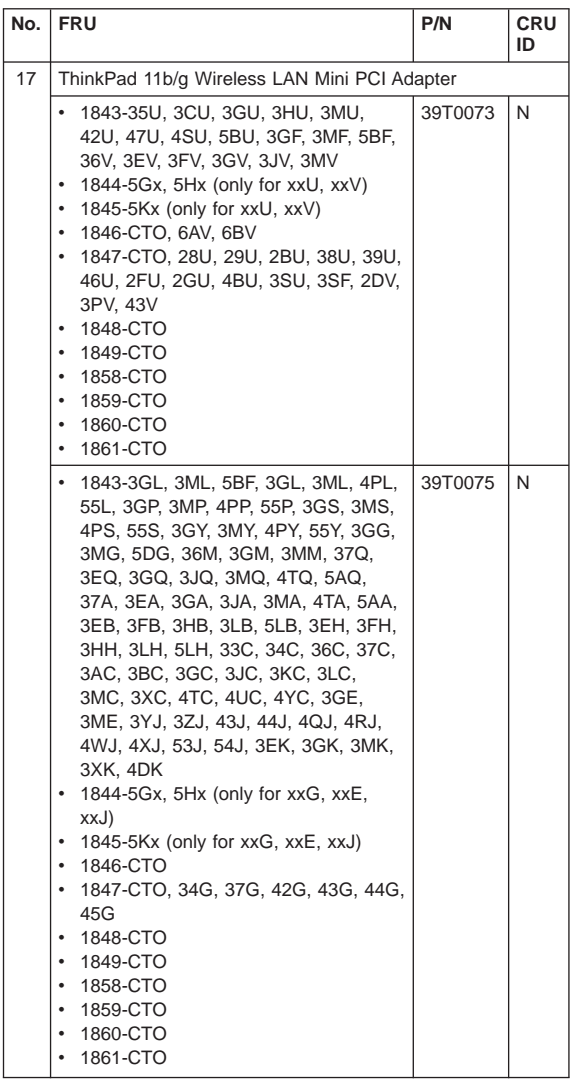

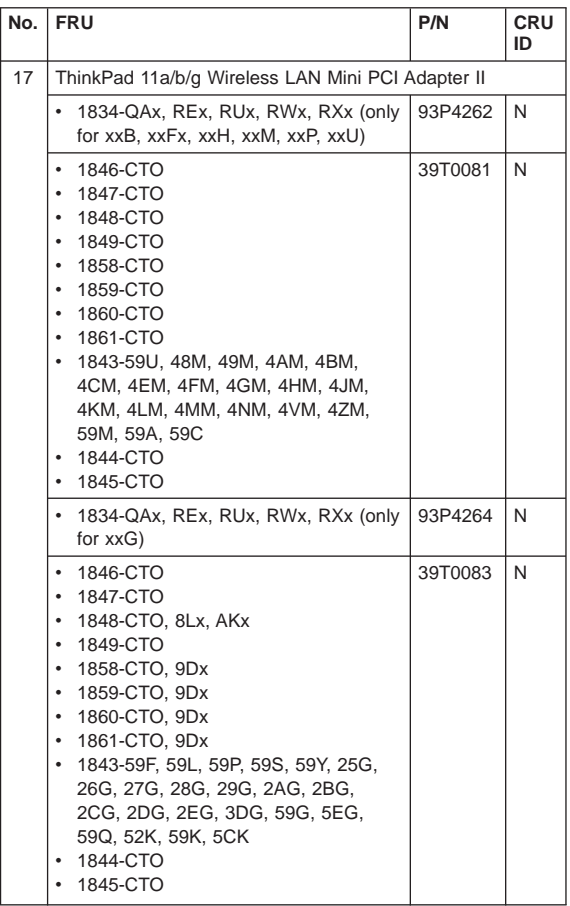

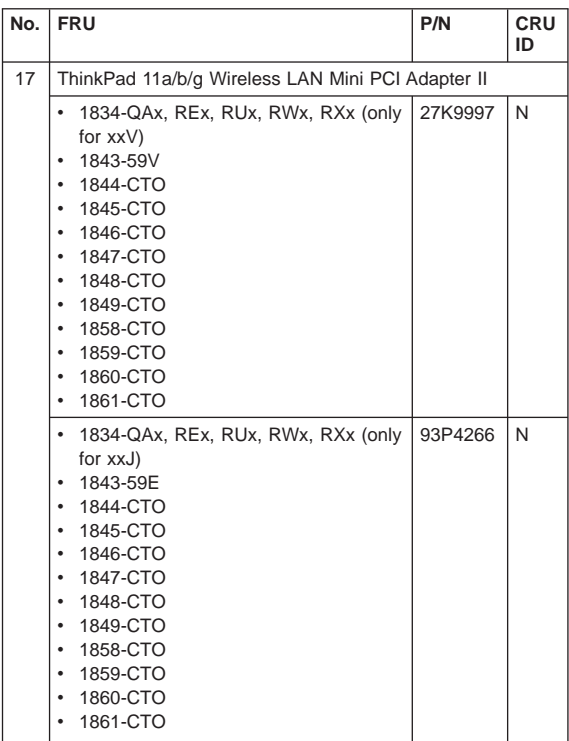

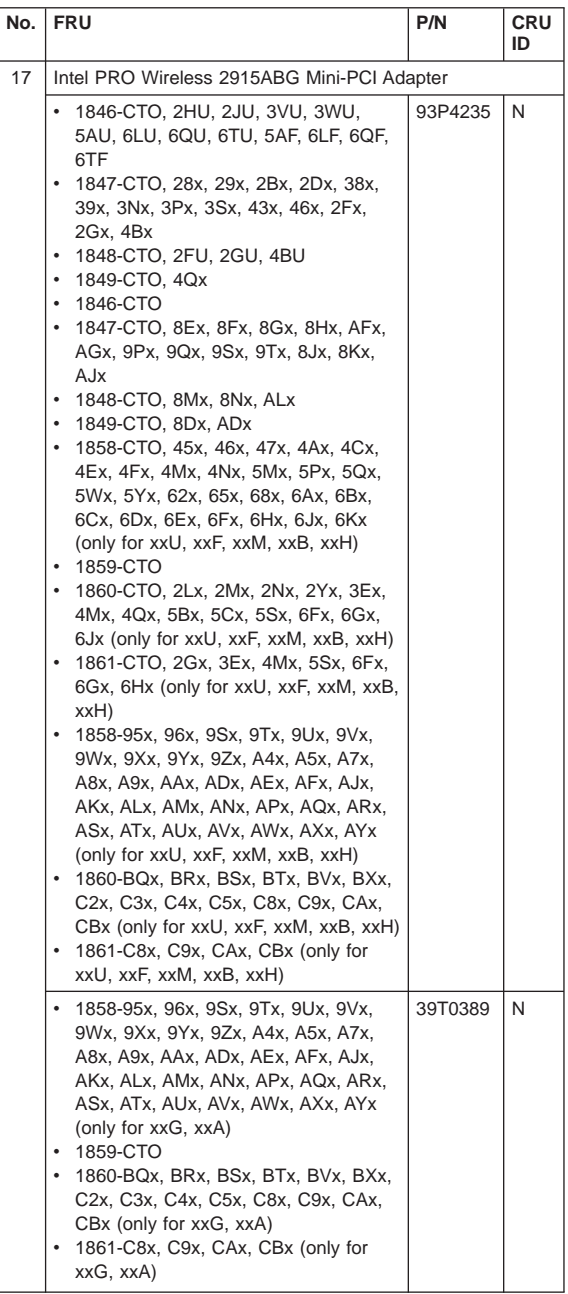
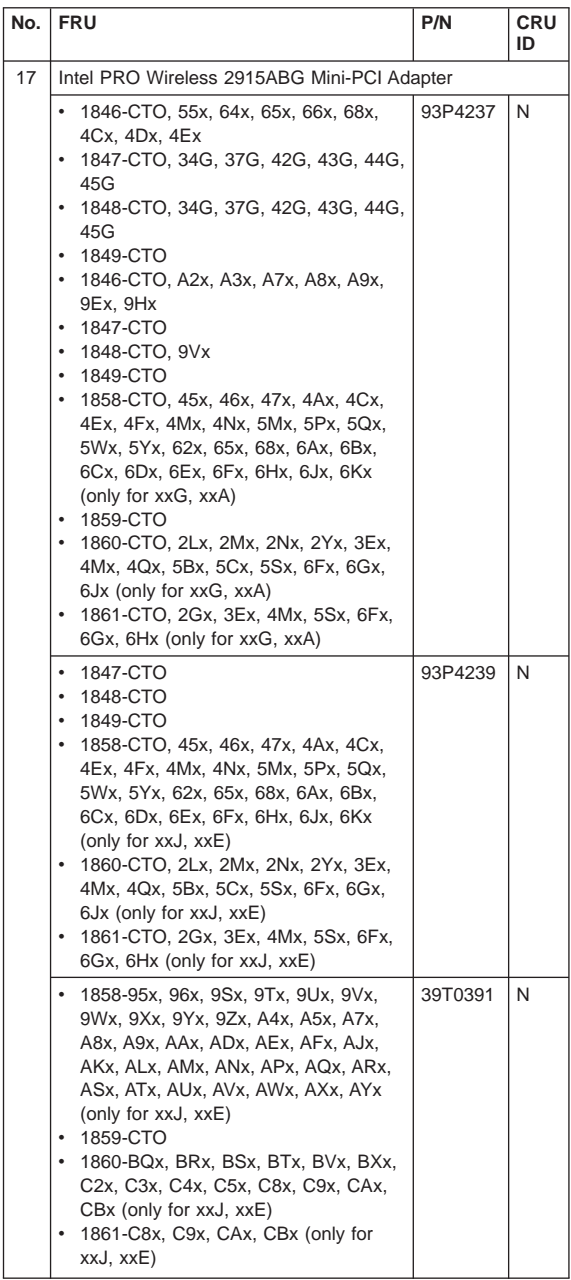

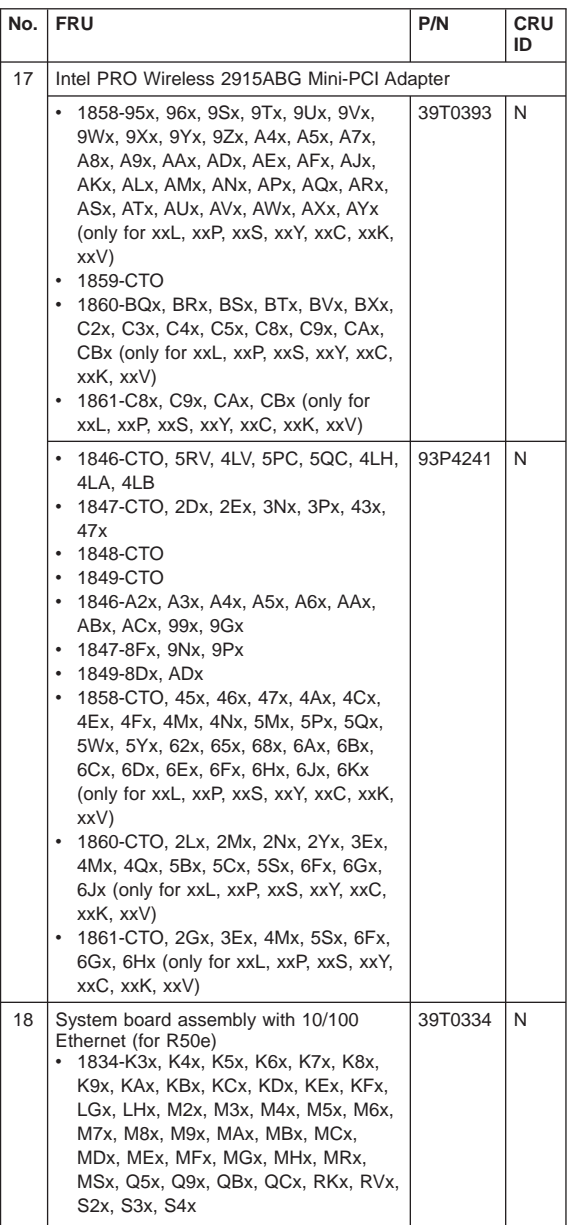

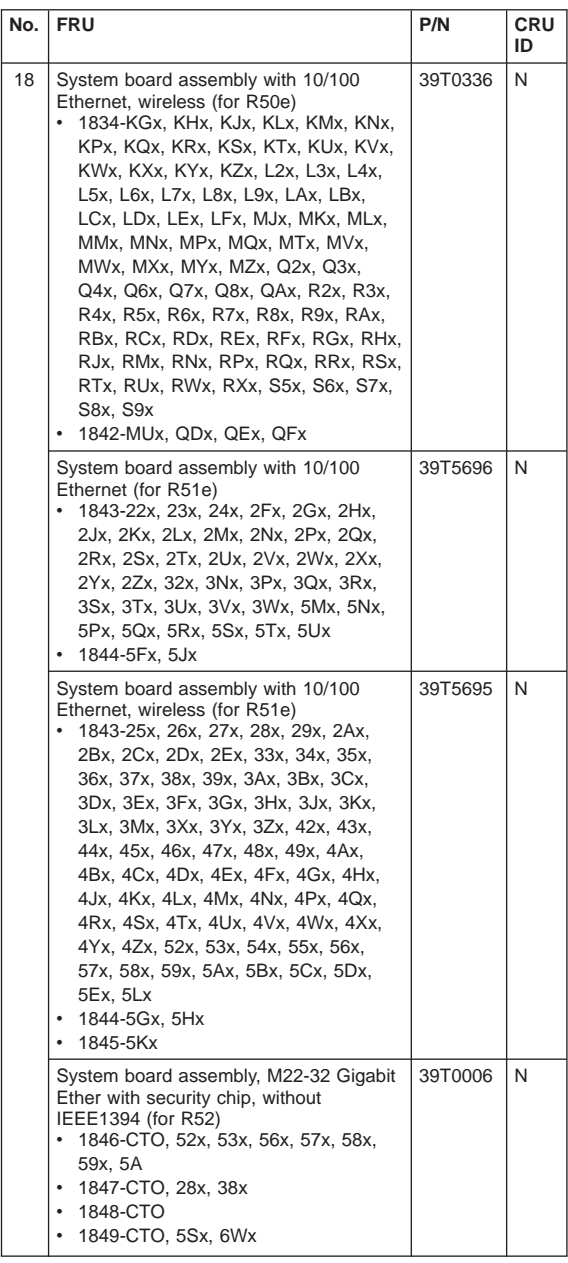

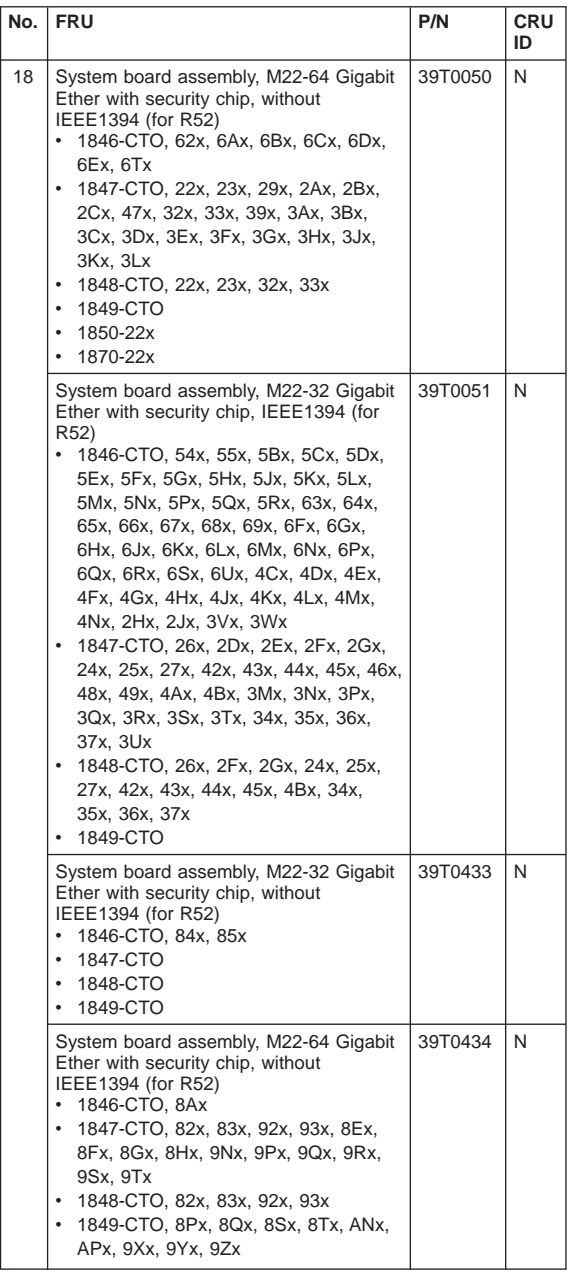

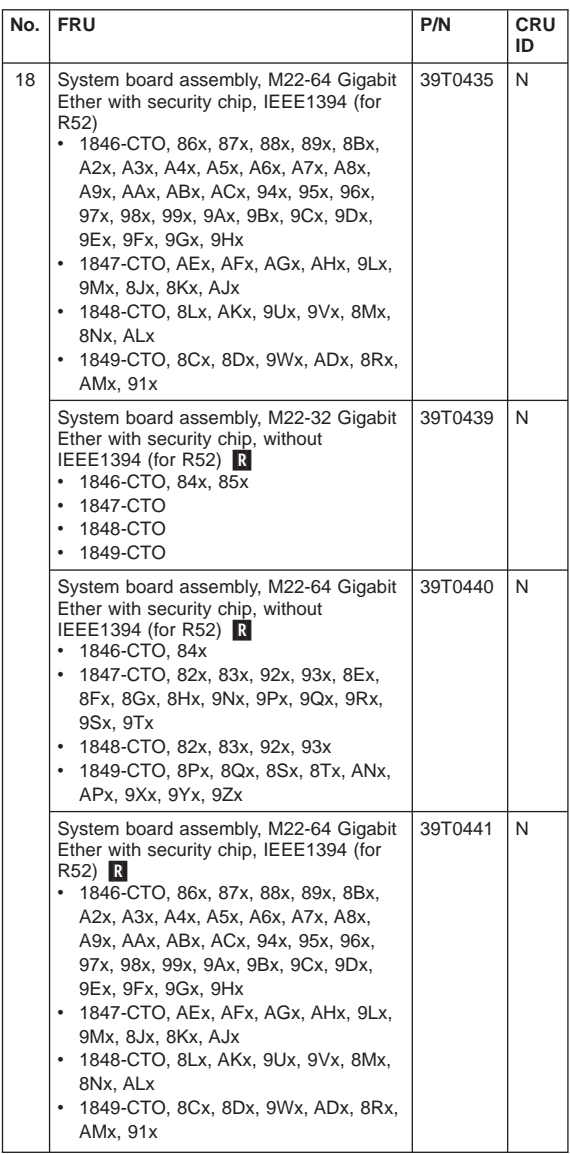

#### Parts list

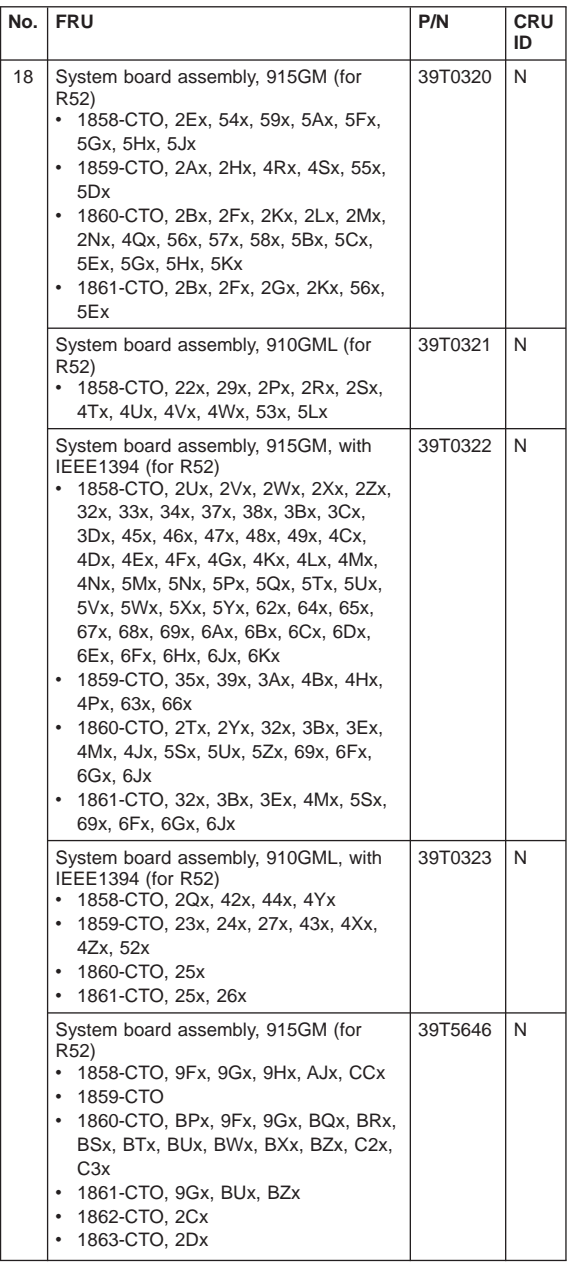

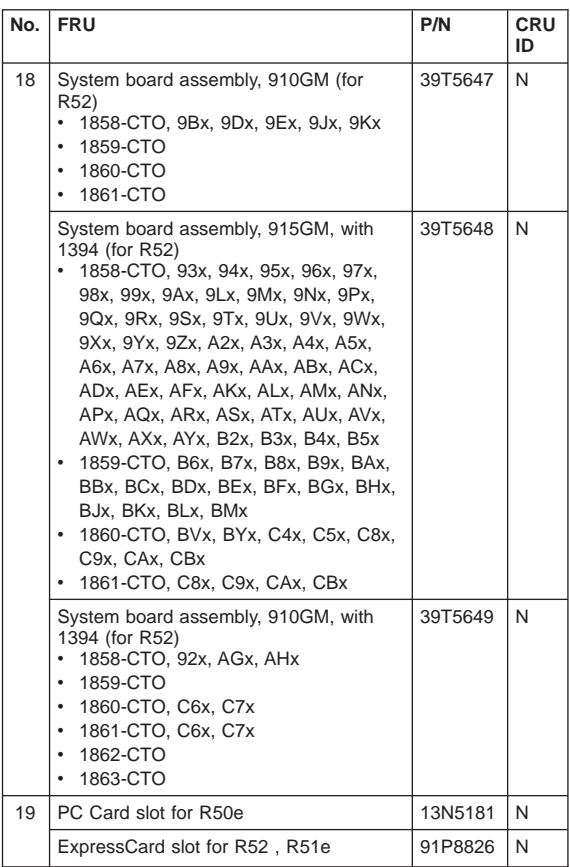

#### Parts list

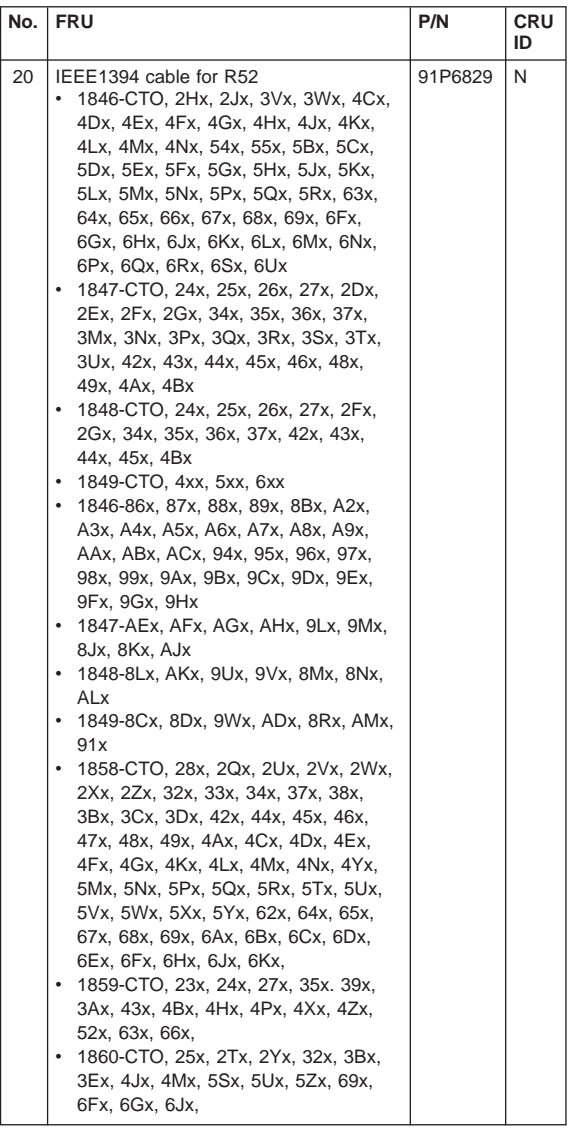

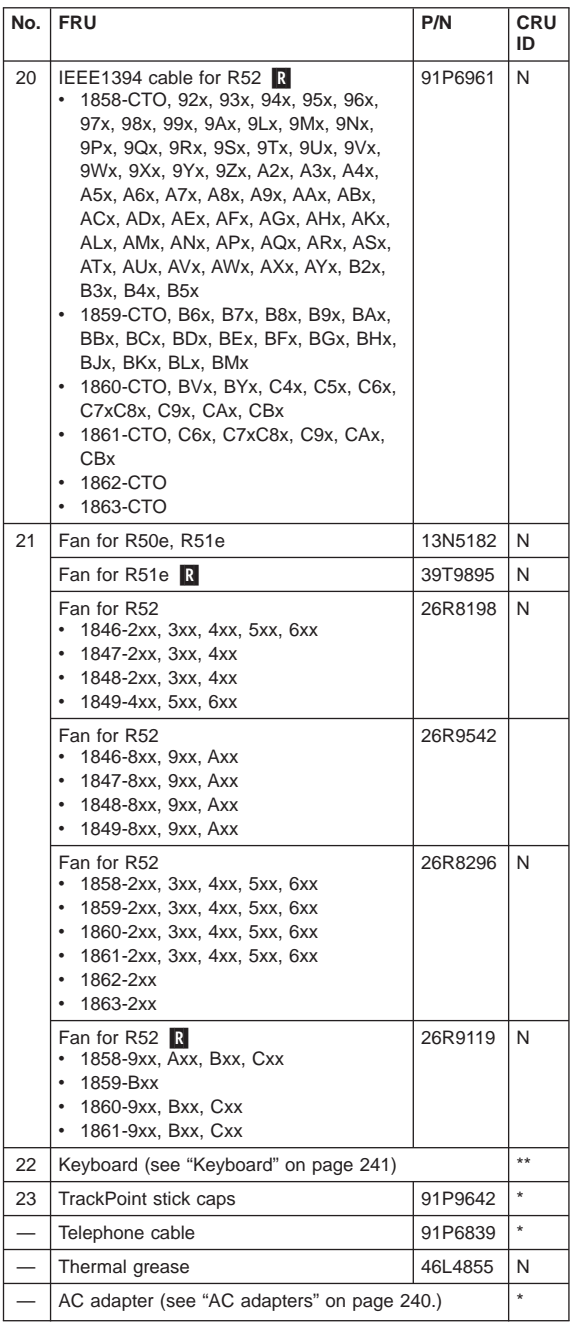

## **LCD FRUs**

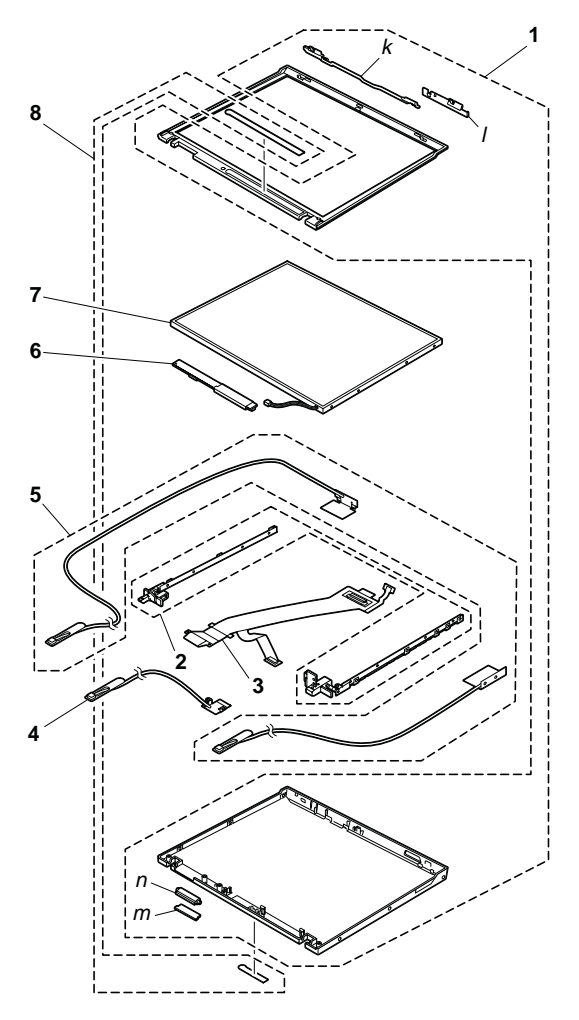

# **14.1-in. XGA TFT**

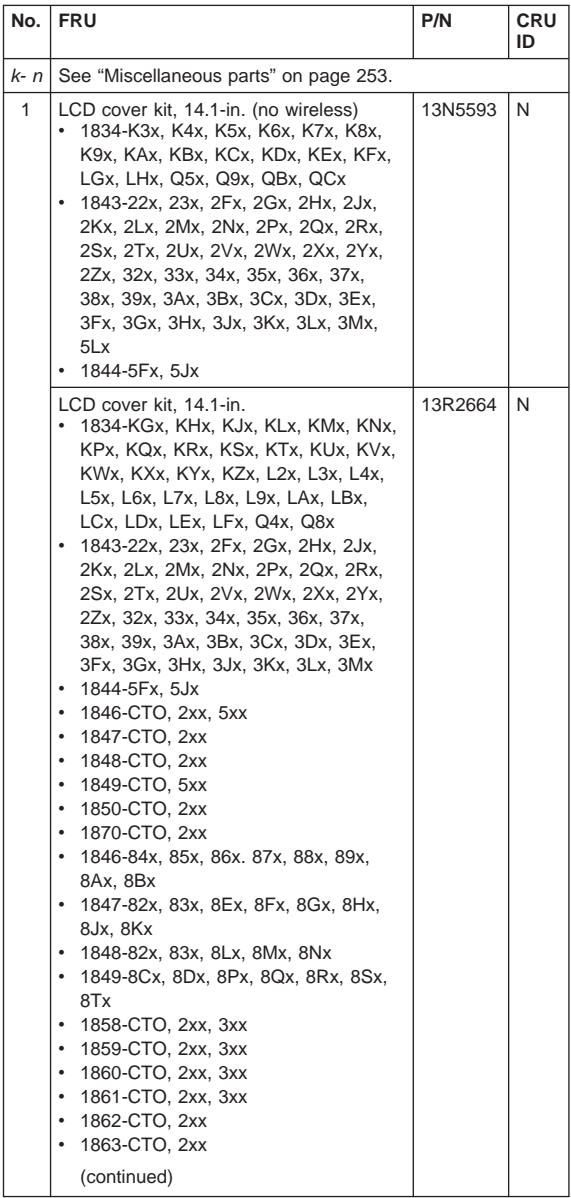

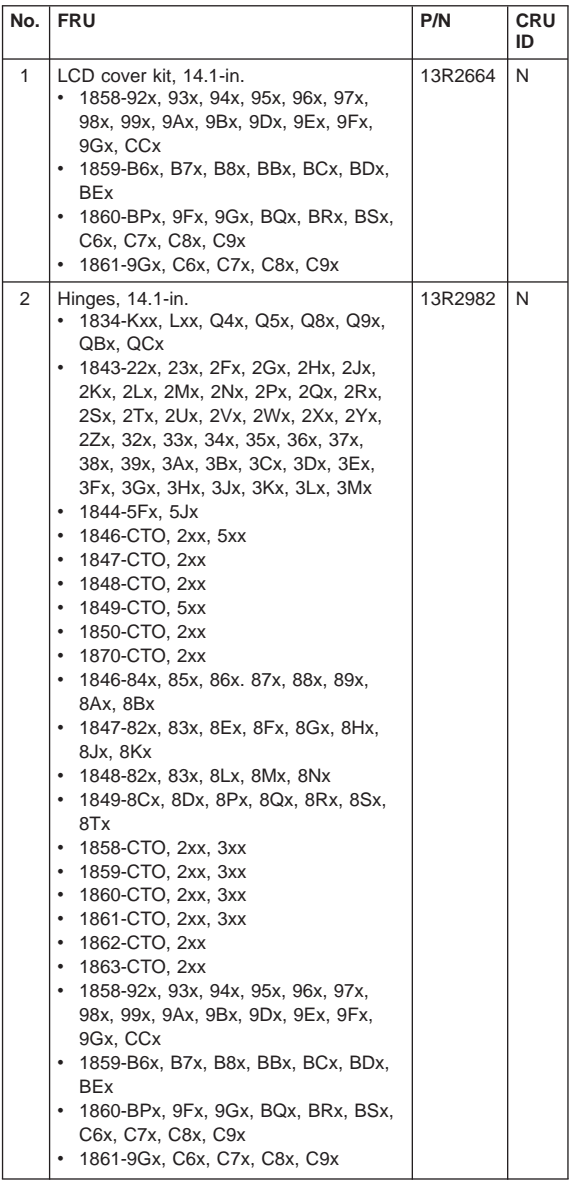

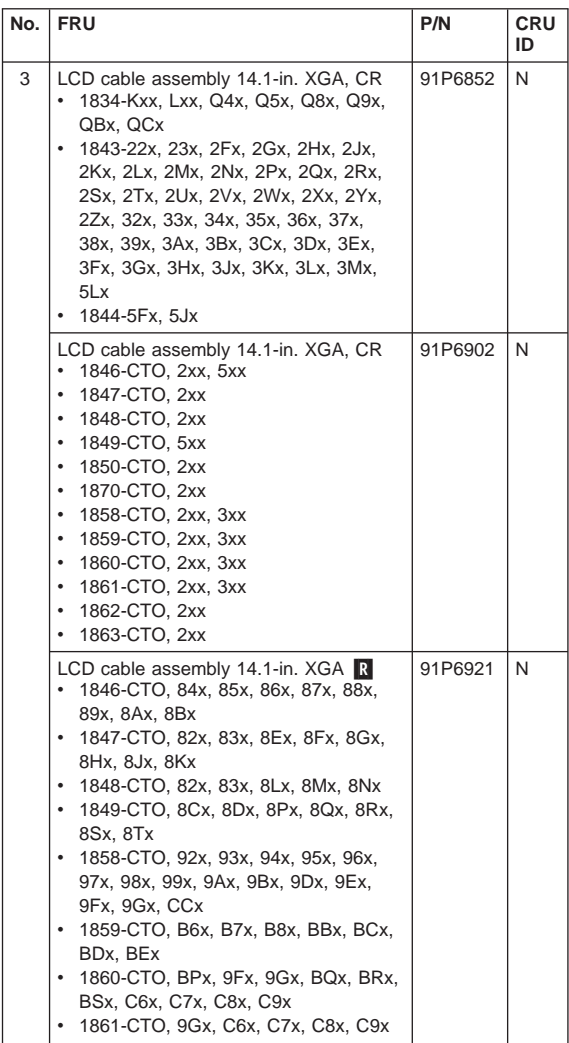

#### Parts list

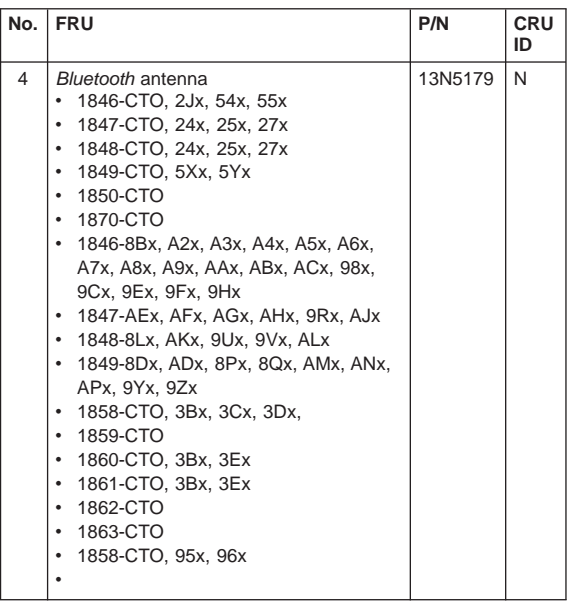

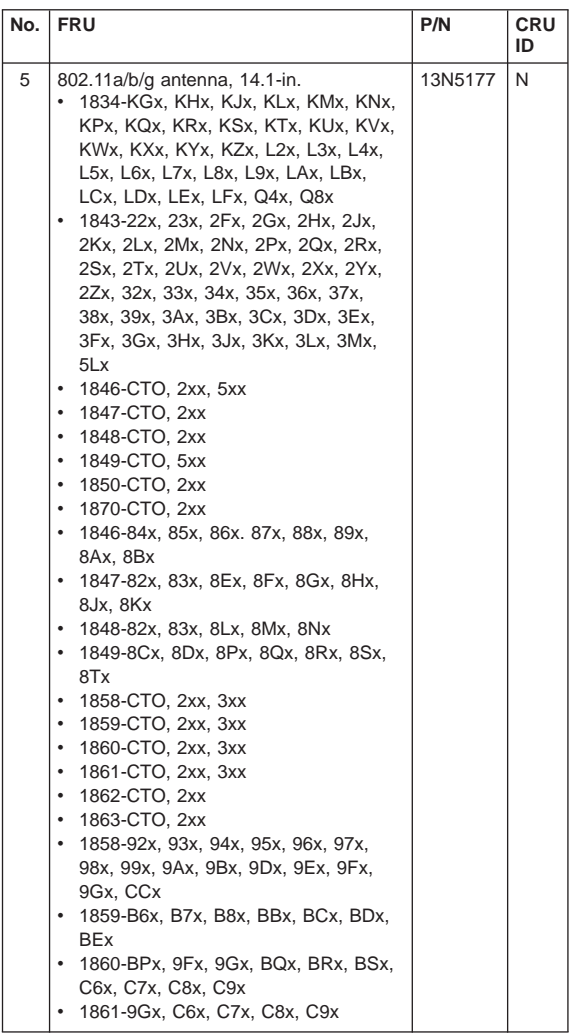

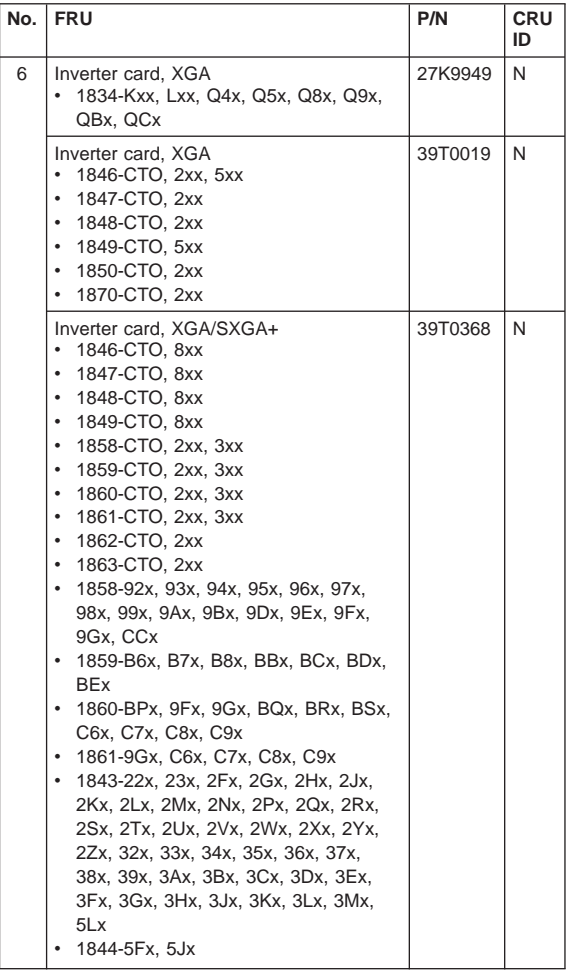

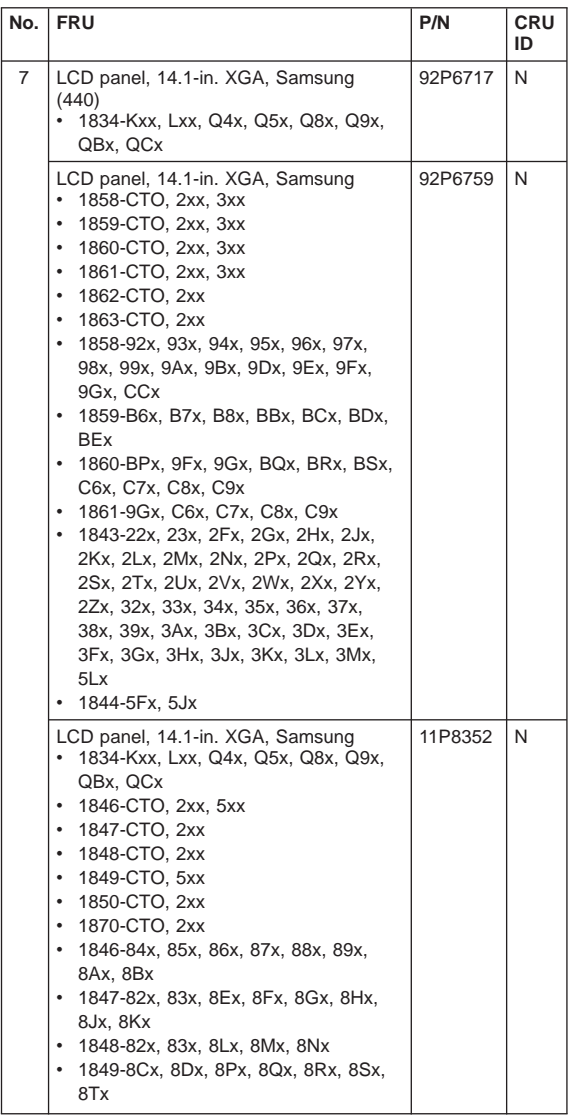

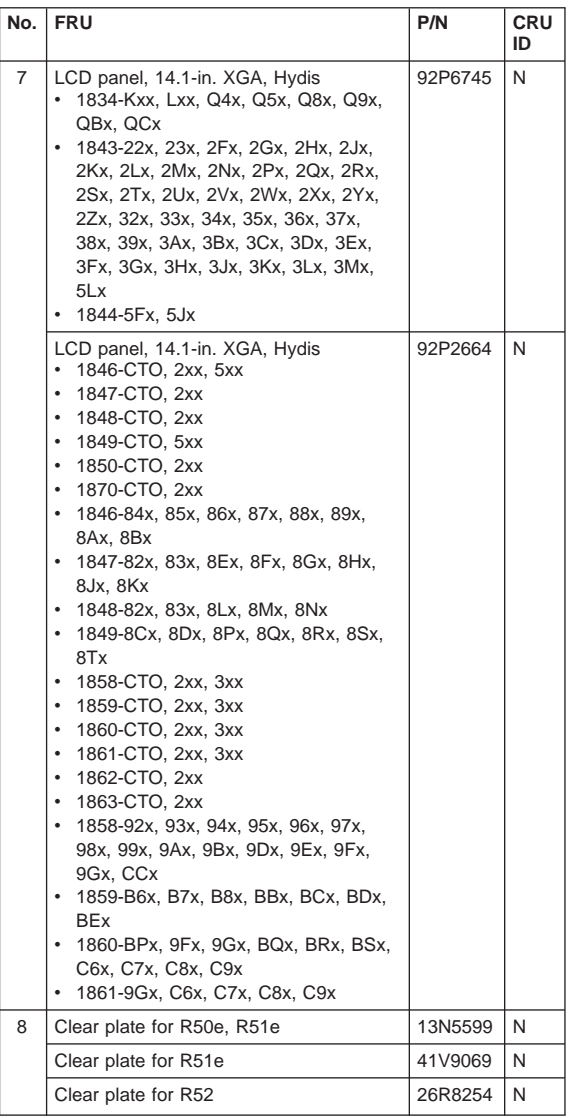

# **15.0-in. XGA TFT**

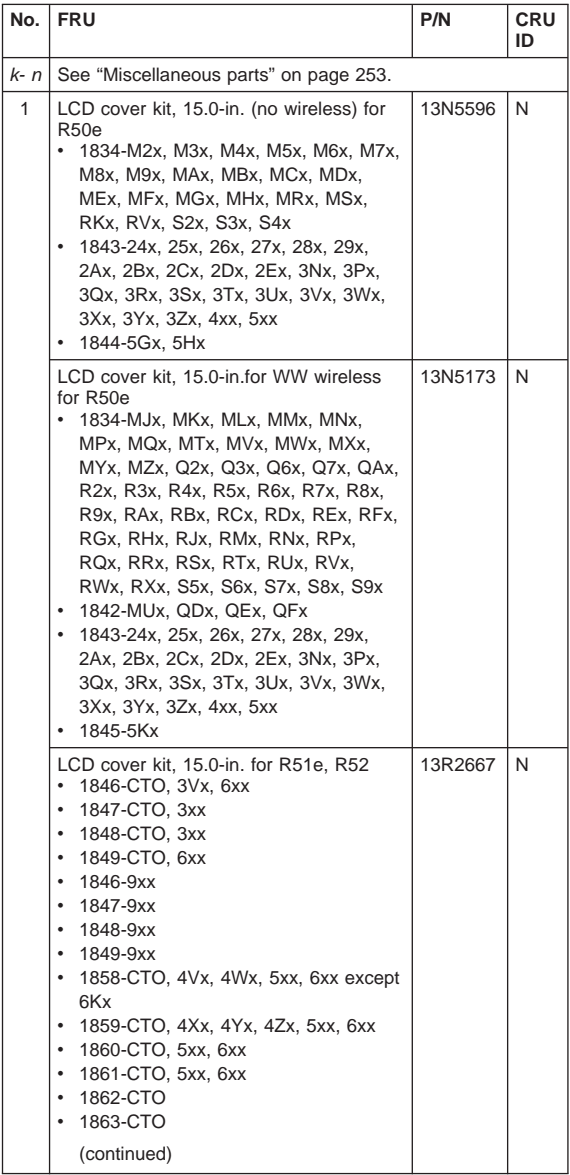

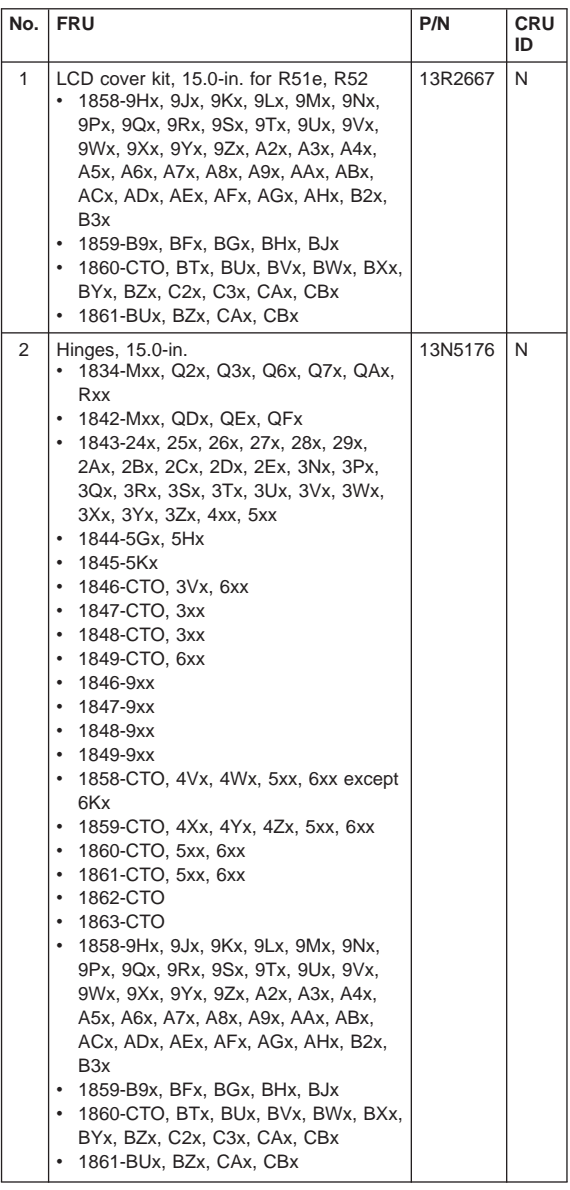

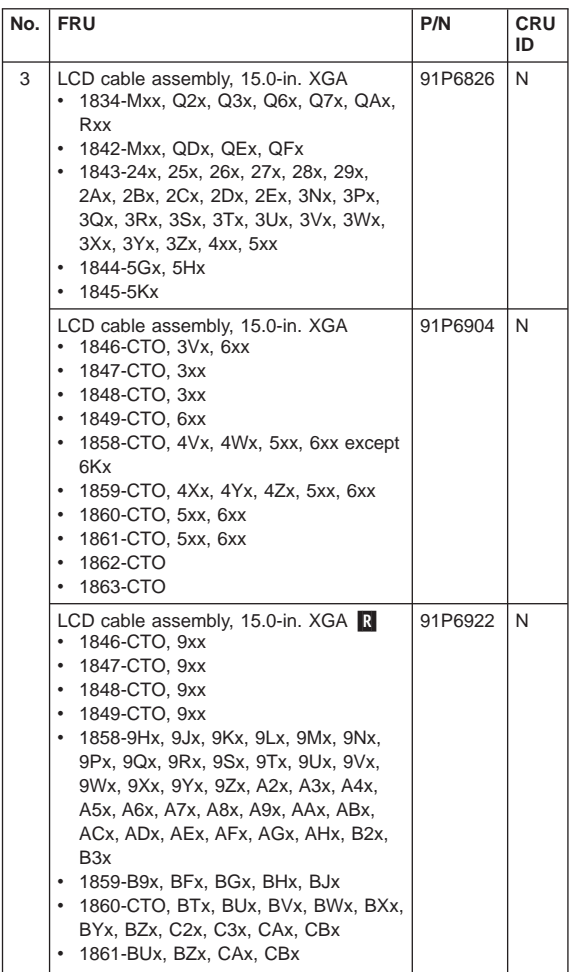

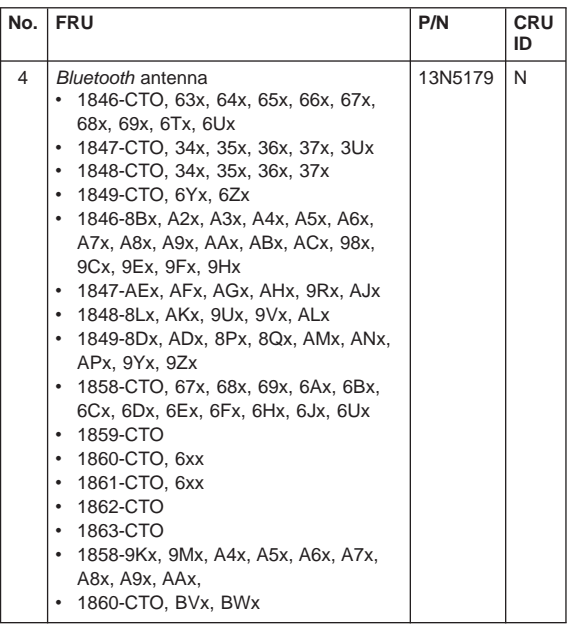

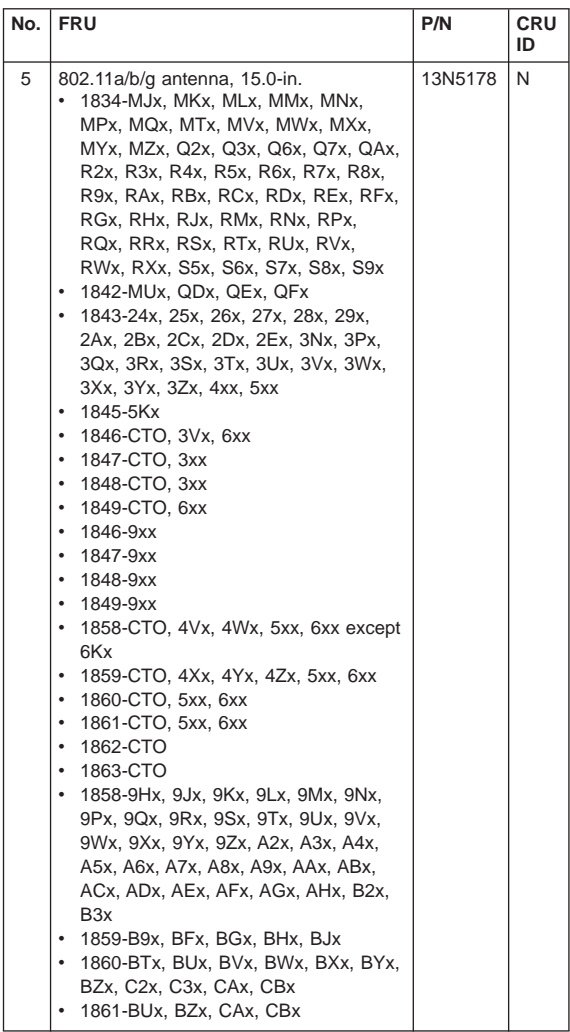

Parts list

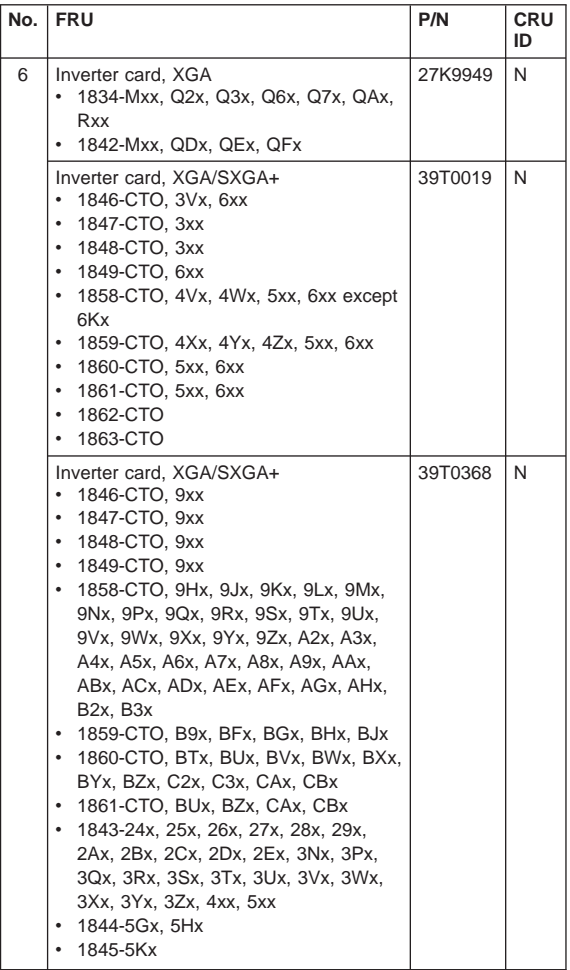

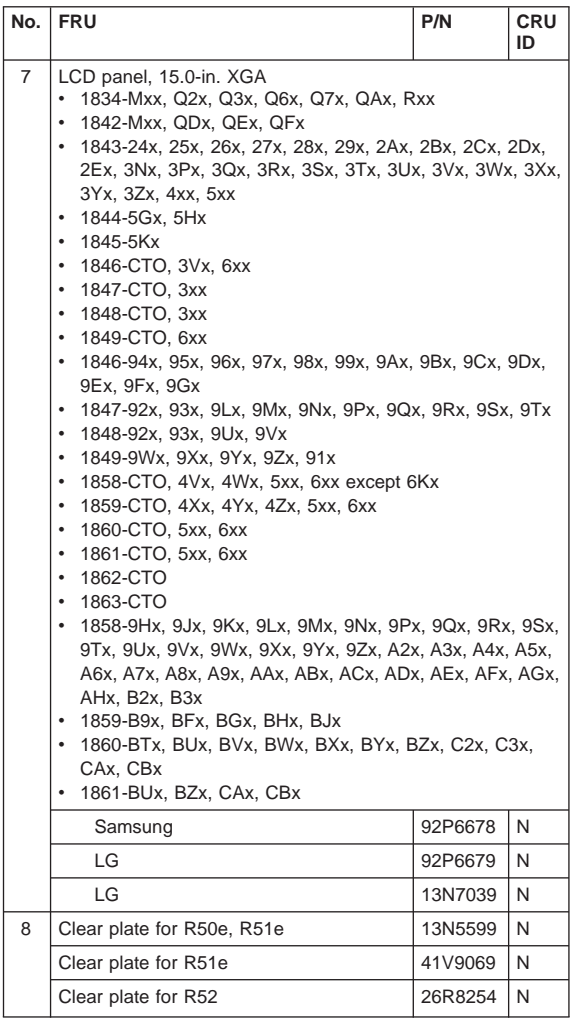

## **15.0-in. SXGA+ TFT**

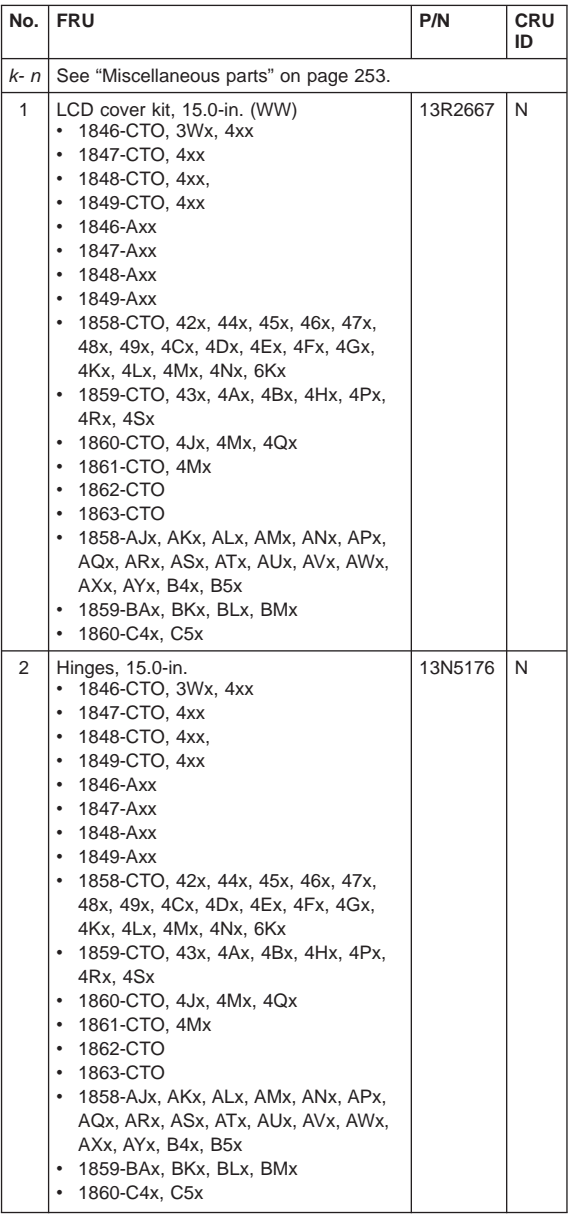

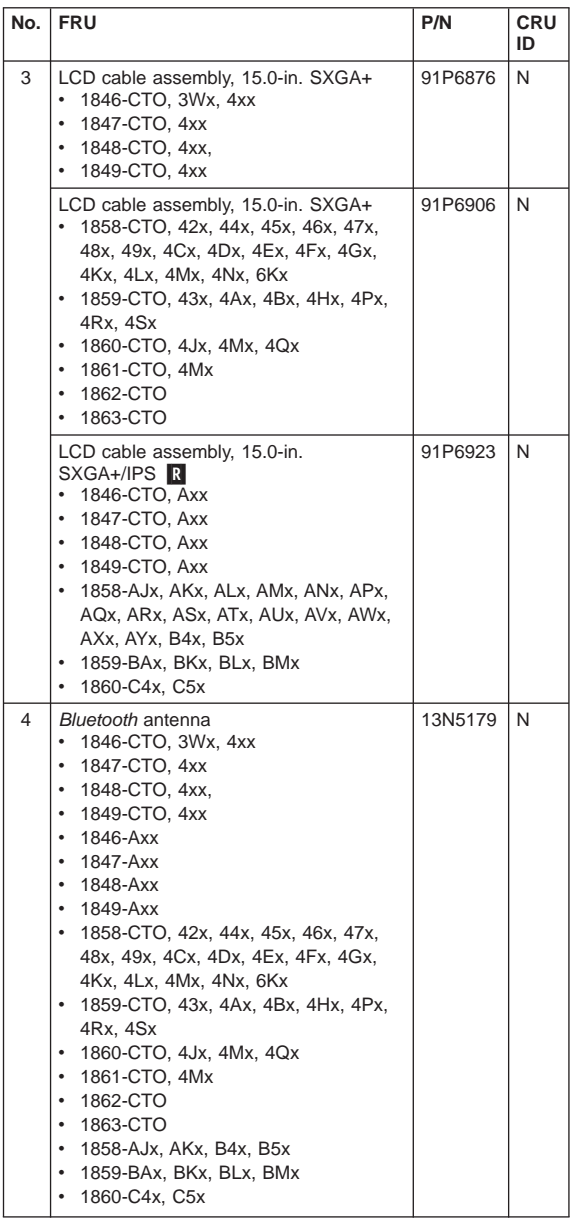

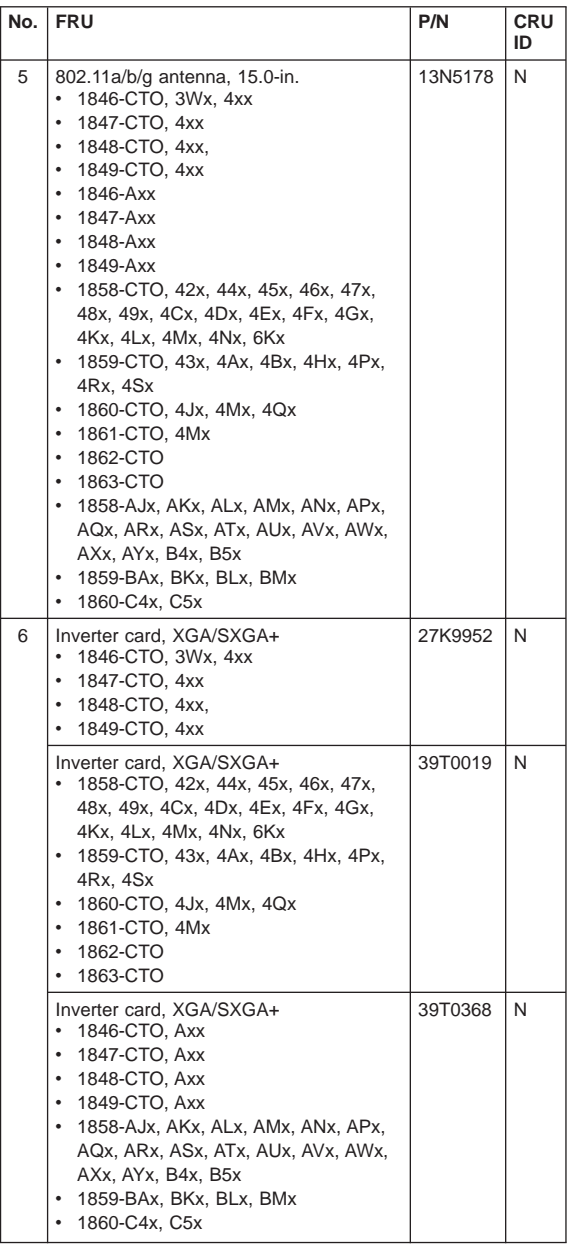

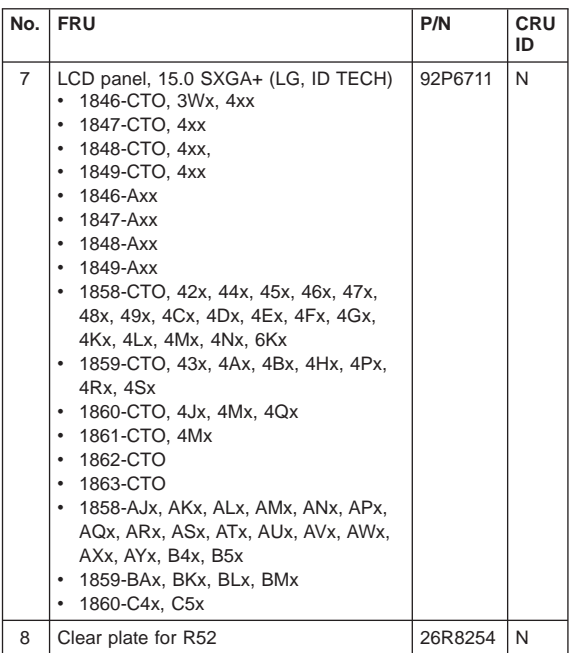

# <span id="page-245-0"></span>**AC adapters**

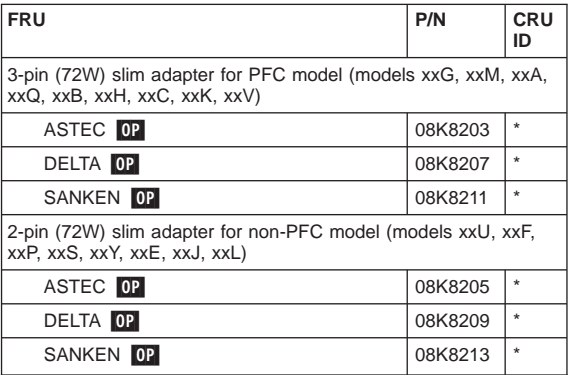

## <span id="page-246-0"></span>**Keyboard**

### **Keyboards for 15.0-in. LCD models**

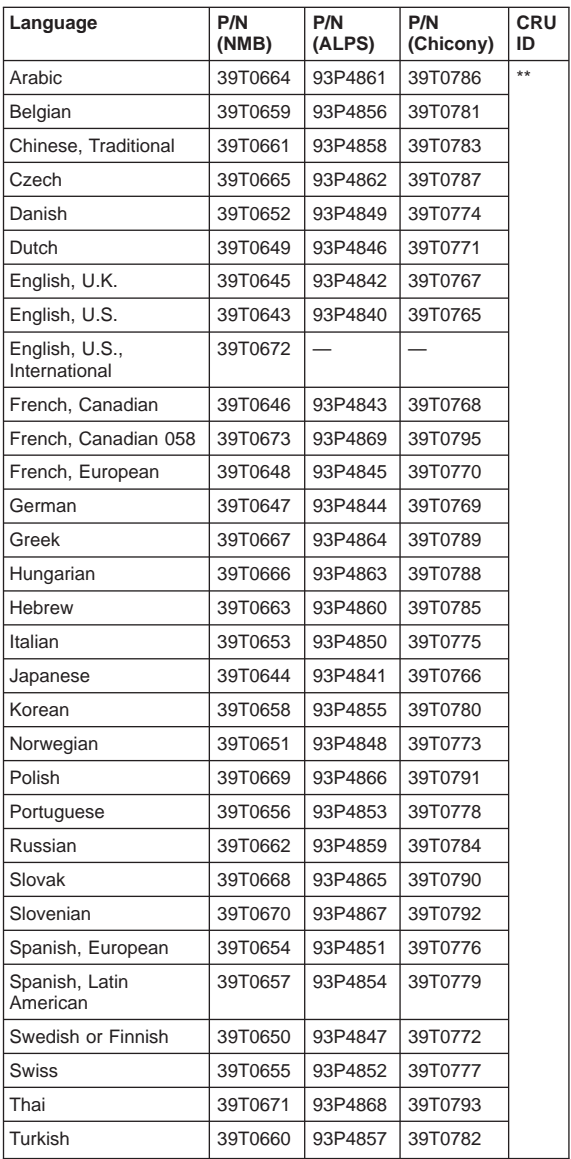

### **Keyboards for 14.1-in. LCD models**

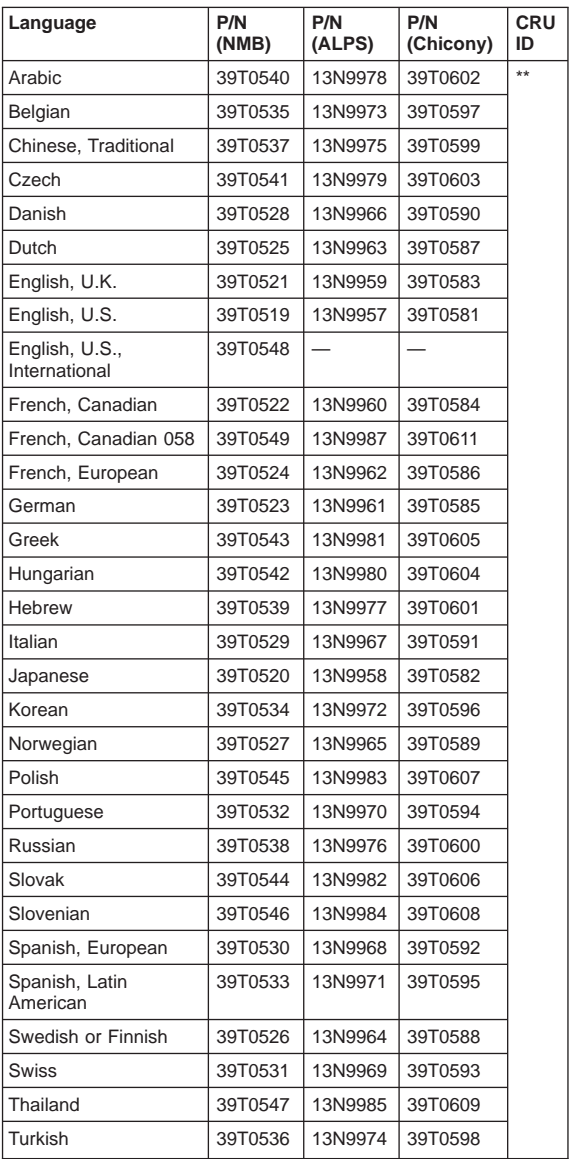

# **Recovery CDs**

### **For Windows XP Professional (R50e series)**

Windows XP Professional is preinstalled as the operating system in the following models:

- 1834-K3x, K4x, K7x, K8x, KHx, KPx, KQx, KRx, KSx, KTx, KUx, KVx, KWx, KYx, L3x, L4x, L5x, L7x, L8x, L9x, LBx, LDx, LHx, M2x, M3x, M5x, M7x, M8x, M9x, MAx, MBx, MDx, MEx, MFx, MGx, MMx, MNx, MPx, MQx, MRx, MWx, QAx, R3x, R4x, R5x, R6x, R7x, R9x, RAx, RBx, RDx, REx, RFx, RGx, RNx, RP, RSx, RTx, RUx, RWx, RXx, S4x, S6x, S7x, S9x,
- $\cdot$  1842-MUx, QDx, QEx

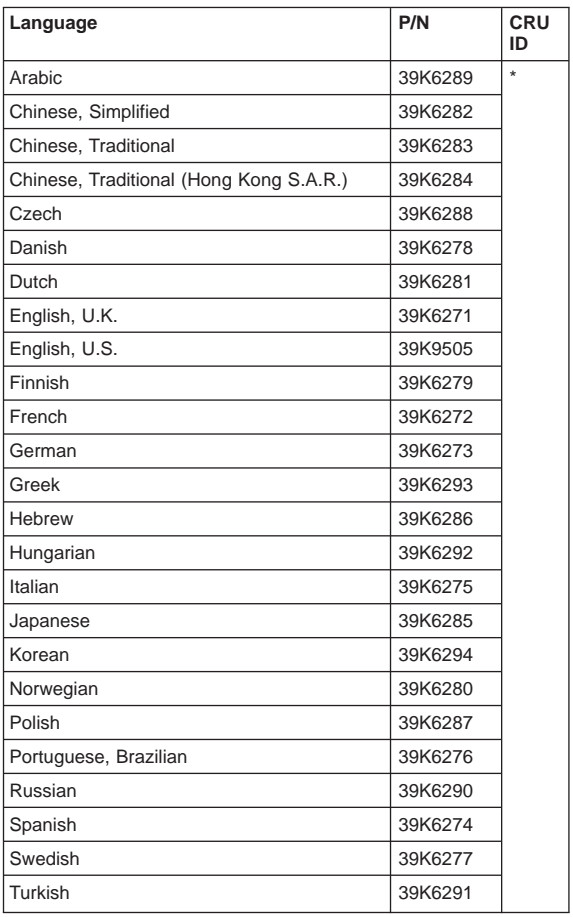

### **For Windows XP Home Edition (R50e series)**

Windows XP Home Edition is preinstalled as the operating system in the following models:

- $\cdot$  1834-K5x, K6x, K9x, KAx, KBx, KCx, KDx, KEx, KFx, KGx, KJx, KLx, KXx, KZx, L2x, L6x, LAx, LCx, LEx, LFx, LGx, M4x, M6x, MCx, MHx, MJx, MSx, MTx, MVx, MXx, Q2x, Q3x, Q4x, Q5x, Q6x, Q7x, QBx, R8x, RCx, RHx, RJx, RKx, RMx, RQx, RRx, RVx, S2x, S3x, S5x, S8x
- $\cdot$  1842-QFx

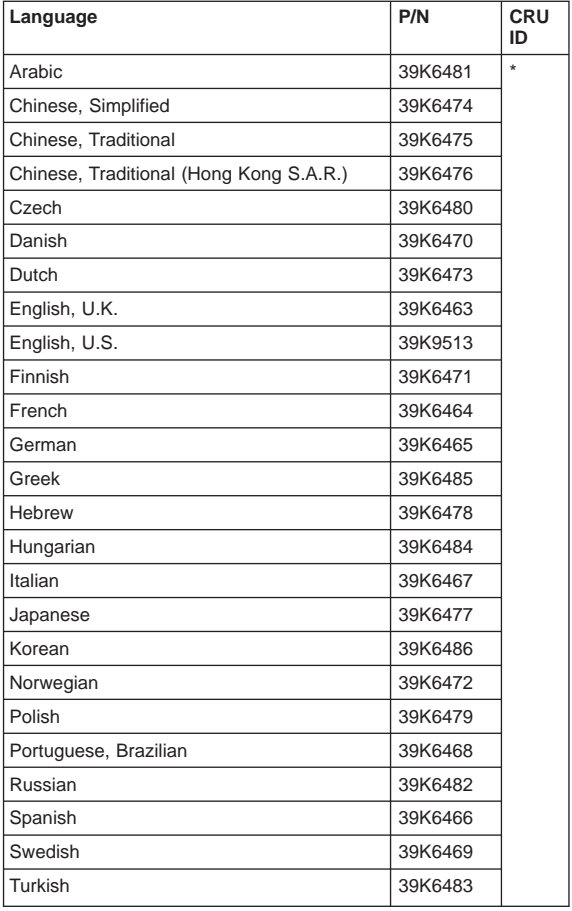

### **For Windows XP Professional (R51e series)**

Windows XP Professional is preinstalled as the operating system in the following models:

- v 1843-24x, 29x, 2Ex, 2Kx, 2Lx, 2Mx, 2Nx, 2Rx, 2Sx, 2Vx, 2Wx, 35x, 3Cx, 3Dx, 3Fx, 3Gx, 3Hx, 3Mx, 3Rx, 3Sx, 3Tx, 3Ux, 3Vx, 3Wx, 3Yx, 3Zx, 42x, 43x, 44x, 47x, 49x, 4Ax, 4Cx, 4Ex, 4Gx, 4Jx, 4Kx, 4Lx, 4Nx, 4Px, 4Qx, 4Rx, 4Sx, 4Vx, 4Wx, 4Xx, 4Zx, 53x, 54x, 55x, 59x, 5Bx, 5Dx, 5Ex
- $1844 5Gx, 5Hx$
- $1845 5Kx$

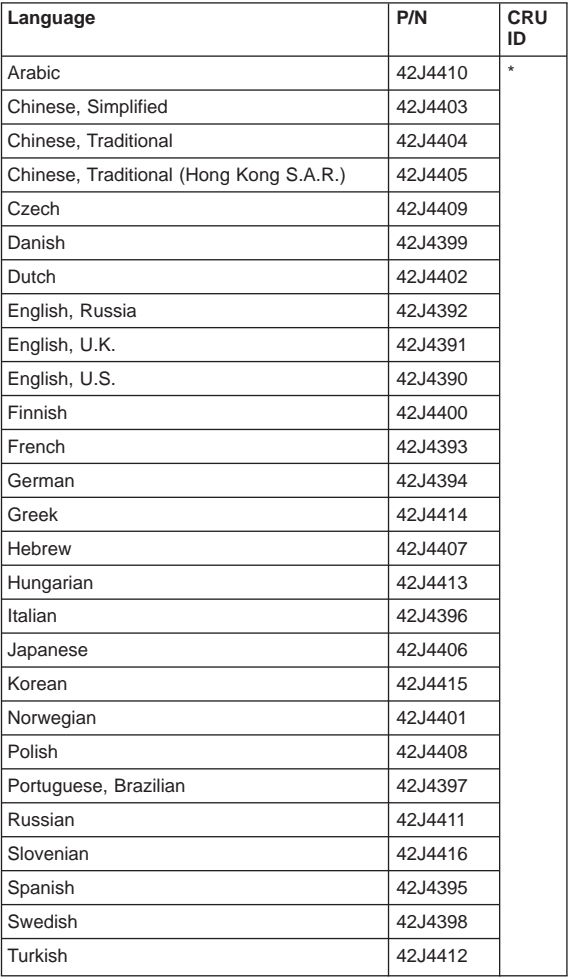

### **For Windows XP Home Edition (R51e series)**

Windows XP Home Edition is preinstalled as the operating system in the following models:

- v 1843-22x, 23x, 25x, 27x, 2Ax, 2Bx, 2Dx, 2Fx, 2Hx, 2Jx, 2Px, 2Qx, 2Tx, 2Ux, 2Xx, 2Yx, 2Zx, 33x, 34x, 36x, 3Ax, 3Bx, 3Ex, 3Jx, 3Kx, 3Lx, 3Nx, 3Px, 3Qx, 3Xx, 48x, 4Bx, 4Dx, 4Fx, 4Hx, 4Mx, 4Ux, 4Yx, 52x, 5Ax, 5Cx
- $1844-5Fx, 5Jx$

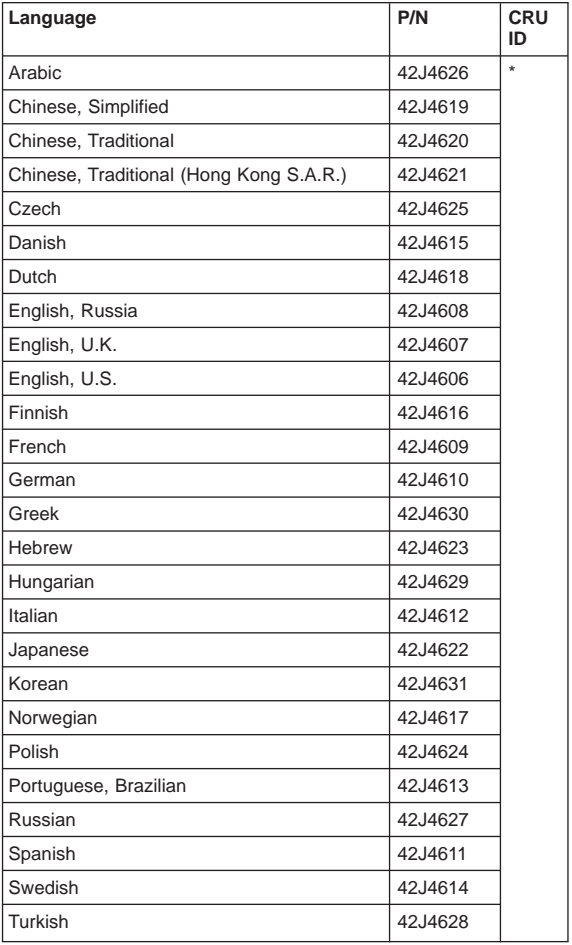
#### **For Windows XP Professional (R52 series)**

Windows XP Professional is preinstalled as the operating system in the following models:

- 1846-2Hx, 2Jx, 3Vx, 3Wx, 4Cx, 4Dx, 4Ex, 4Lx, 52x, 53x, 54x, 55x, 57x,,58x, 59x, 5Ax, 5Hx, 5Jx, 5Kx, 5Lx, 5Rx, 62x, 63x, 64x, 66x, 67x, 68x, 69x, 6Bx, 6Cx, 6Ex, 6Ex, 6Gx, 6Hx, 6Kx, 6Lx, 6Nx, 6Px, 6Qx, 6Sx, 6Tx, 6Ux
- v 1847-22x, 23x, 24x, 25x, 26x, 27x, 28x, 29x, 2Ax, 2Bx, 2Cx, 2Dx, 2Ex, 2Fx, 2Gx, 32x, 33x, 34x, 35x, 36x, 37x, 38x, 39x, 3Cx, 3Dx, 3Fx, 3Gx, 3Jx, 3Kx, 3Lx, 3Nx, 3Px, 3Rx, 3Sx, 3Tx, 3Ux, 42x, 43x, 44x, 45x, 46x, 47x, 48x, 4Bx
- v 1848-22x, 23x, 24x, 25x, 26x, 27x, 2Fx, 2Gx, 32x, 33x, 34x, 35x, 36x, 37x, 42x, 43x, 44x, 45x, 4Bx
- v 1849-4Px, 4Qx, 4Rx, 5Sx, 5Tx, 5Ux, 6Vx
- v 1850-22x
- v 1870-22x
- 1858-47x, 6Kx, 6Mx, 6Nx, 6Px, 6Sx
- 1859-28x, 2Ax, 2Hx, 3Mx, 3Rx, 3Sx, 4Ax, 4Rx, 4Sx, 4Yx, 55x, 5Dx, 5Rx, 6Vx, 6Wx
- v 1860-25x, 26x, 2Bx, 2Fx, 2Kx, 2Lx, 2Mx, 2Nx, 2Tx, 2Yx, 32x, 3Bx, 3Ex, 4Jx, 4Mx, 4Qx, 56x, 57x, 5Bx, 5Cx, 5Ex, 5Hx, 5Kx, 5Sx, 5Ux, 5Zx, 69x, 6Fx, 6Gx, 6Jx
- v 1861-25x, 26x, 2Bx, 2Fx, 2Kx, 2Yx, 32x, 3Bx, 3Ex, 3Tx, 3Ux, 4Mx, 56x, 5Ex, 5Sx, 69x, 6Fx, 6Gx, 6Jx
- $\cdot$  1862-2Cx

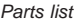

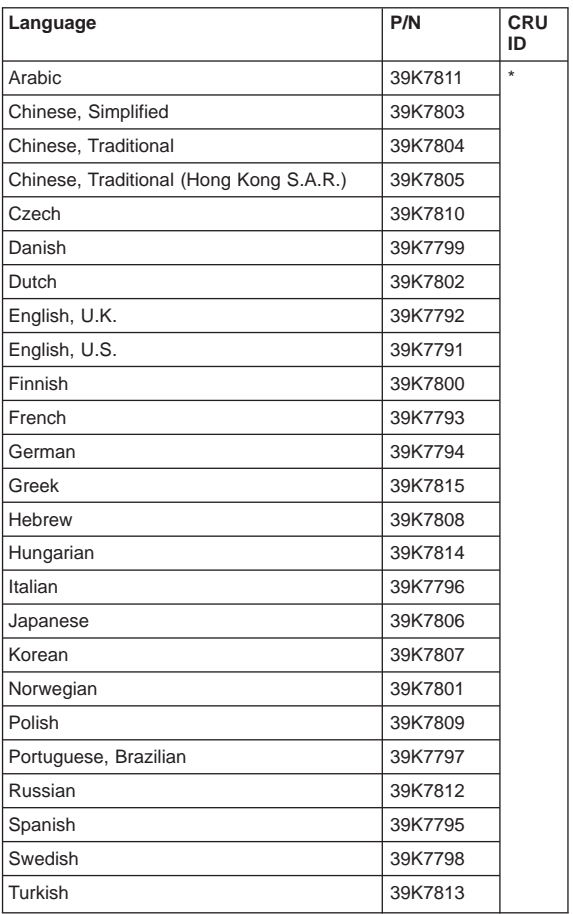

- v 1846-84x, 8Ax, 96x, 98x, 99x, 9Ax, 9Bx, 9Cx, 9Ex, 9Fx, 9Gx, A2x, A3x, A6x, A7x, A8x, A9x, ABx, ACx
- v 1847-82x, 83x, 8Ex, 8Fx, 8Gx, 8Hx, 8Jx, 8Kx, 92x, 93x, 9Lx, 9Mx, 9Nx, 9Px, 9Qx, 9Rx, 9Sx, 9Tx, AEx, AFx, AGx, AHx, AJx
- v 1848-82x, 83x, 92x, 93x
- 1849-8Cx, 8Dx, 8Lx, 8Mx, 8Nx, 9Ux, 9Vx, 9Wx, ADx, AKx, ALx
- 1858-9Bx, 9Dx, 9Ex, 9Fx, 9Gx, 9Hx, 9Kx, 9Lx, 9Mx, 9Nx, 9Px, 9Qx, 9Rx, 9Sx, 9Tx, 9Ux, 9Vx, 9Wx, 9Xx, 9Yx, 9Zx, A4x, A5x, A6x, A9x, AAx, ADx, AEx, AFx, AJx, AKx, ALx, AMx, ANx, APx, AQx, ARx, ASx, ATx, AUx, AVx
- 1859-B6x, B7x, B8x, B9x, BAx
- $\cdot$  1860-9Fx, 9Gx, BPx, BQx, BRx, BSx, BTx, BUx, BVx, BWx, BXx, BYx, BZx, C2x, C3x, C4x, C5x, C6x, C7x, C8x, C9x, CAx, CBx,
- v 1861-9Gx, BUx, BZx

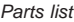

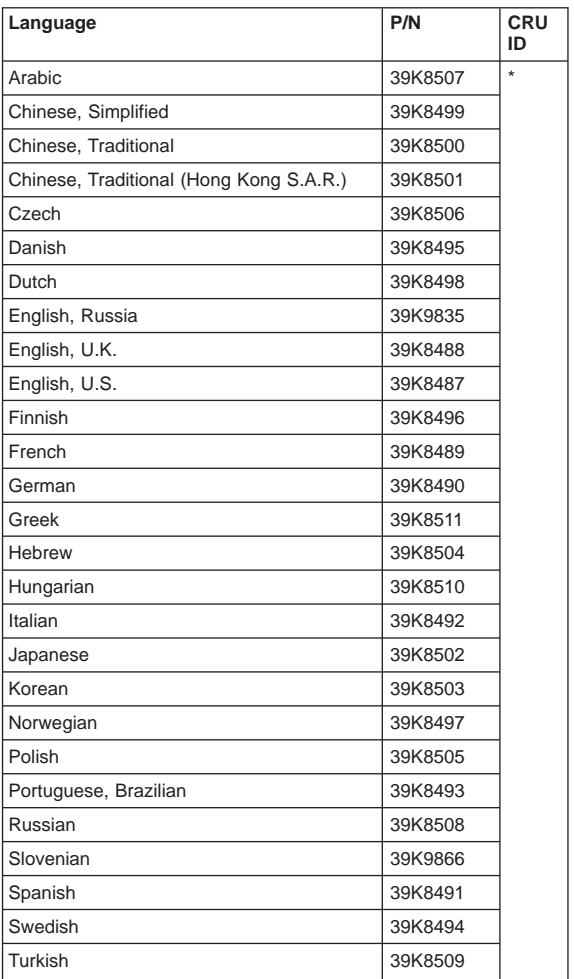

### **For Windows XP Home Edition (R52 series)**

Windows XP Home Edition is preinstalled as the operating system in the following models:

- 1846-4Fx, 4Gx, 4Hx, 4Jx, 4Kx, 4Mx, 4Nx, 56x, 5Bx, 5Cx, 5Dx, 5Ex, 5Fx, 5Gx, 5Mx, 5Nx, 5Px, 5Qx, 65x, 6Ax, 6Fx, 6Jx, 6Mx, 6Rx
- v 1847-3Ax, 3Bx, 3Ex, 3Hx, 3Mx, 3Qx, 49x, 4Ax
- v 1858-22x, 29x, 2Sx, 2Wx, 2Vx, 2Zx, 33x, 37x, 38x, 3Cx, 3Dx, 3Hx, 3Jx, 3Kx, 3Nx, 3Px, 42x, 44x, 49x, 4Dx, 4Fx, 4Gx, 4Kx, 4Lx, 4Tx, 4Ux, 4Vx, 4Wx, 53x, 59x, 5Gx, 5Nx, 5Px, 5Xx, 64x, 67x, 6Bx, 6Hx, 6Rx, 6Tx, 6Ux
- v 1860-58x, 5Gx

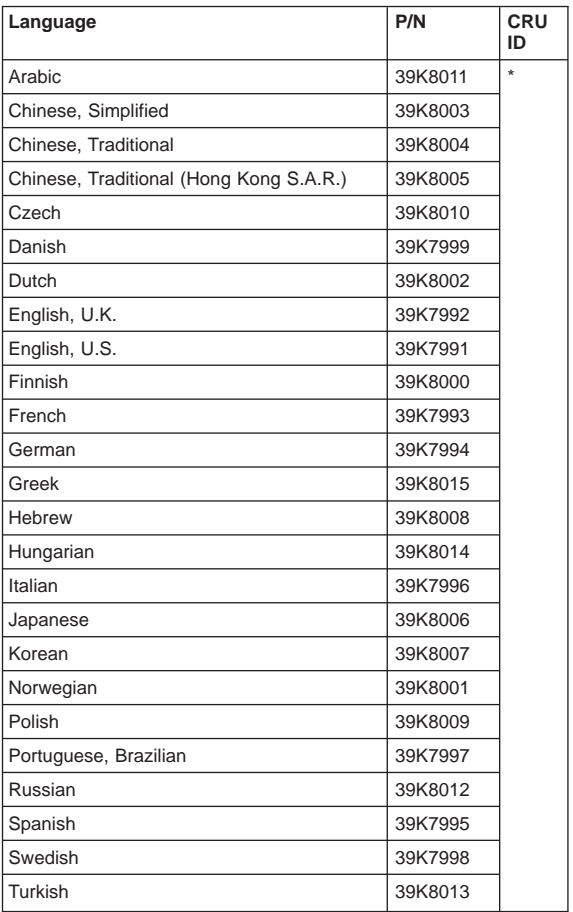

- v 1846-85x, 86x, 87x, 88x, 89x, 8Bx, 94x, 95x, 97x, 9Dx, 9Hx, A4x, A5x, AAx
- v 1858-92x, 93x, 94x, 96x, 96x, 97x, 98x, 99x, 9Ax, 9Jx, A2x, A3x, A7x, ABx, ACx, AGx, AHx, AXx, AYx, CCx

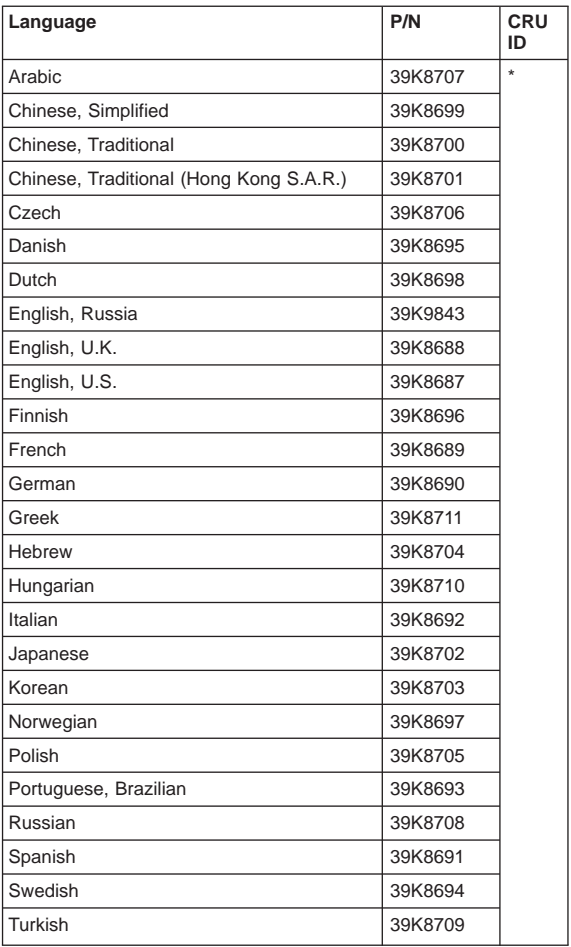

## **Miscellaneous parts**

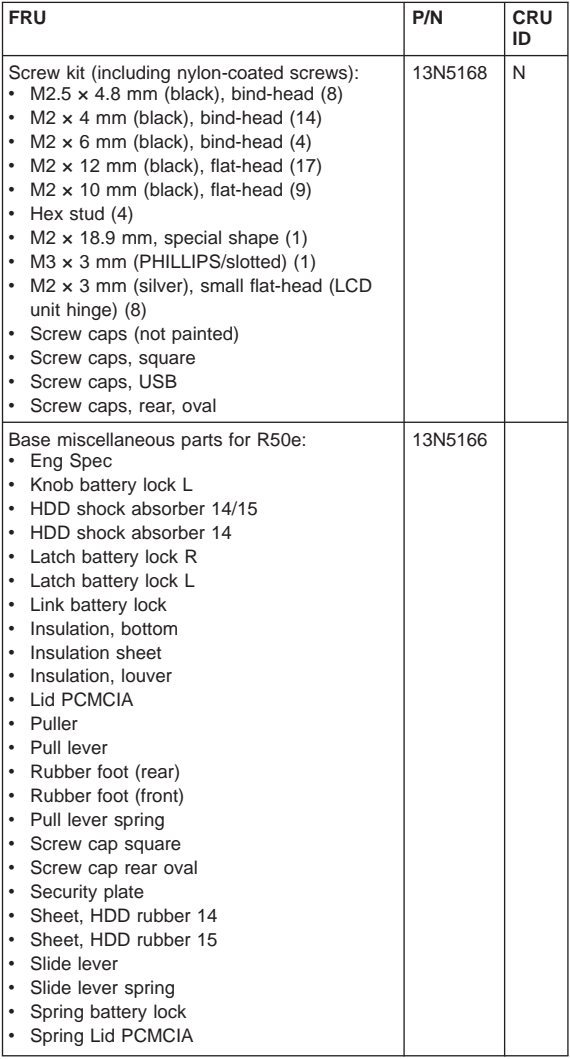

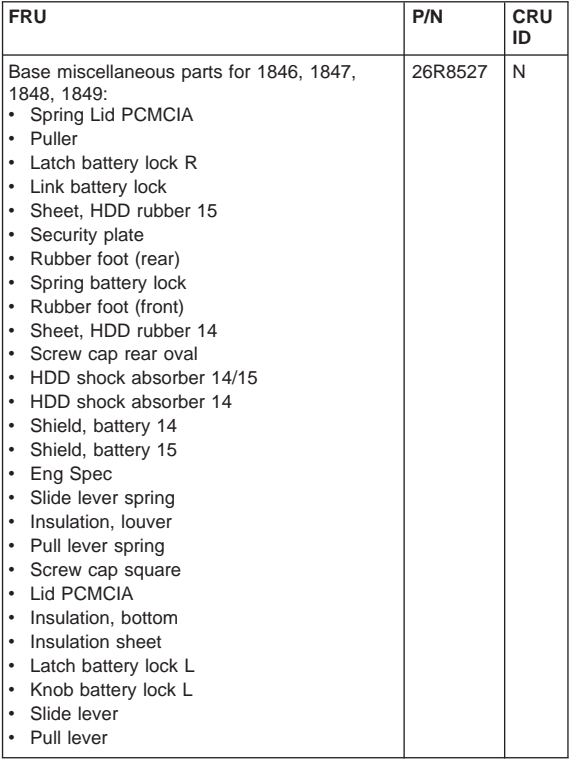

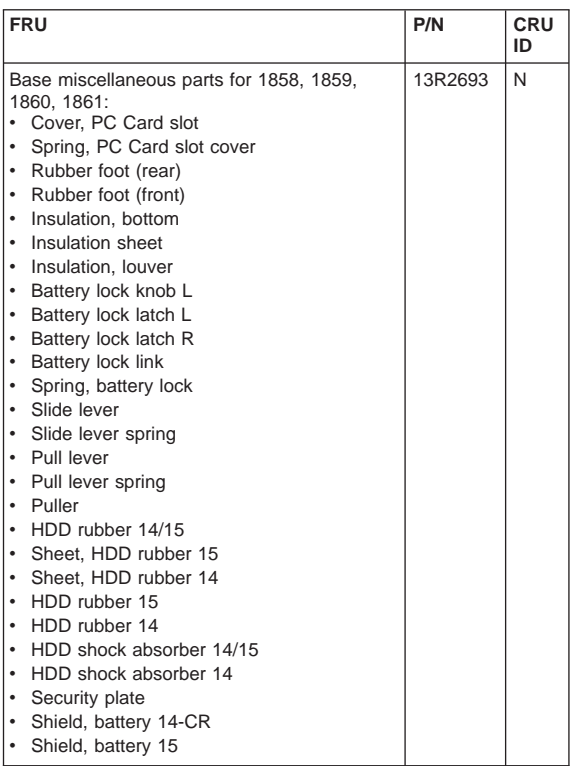

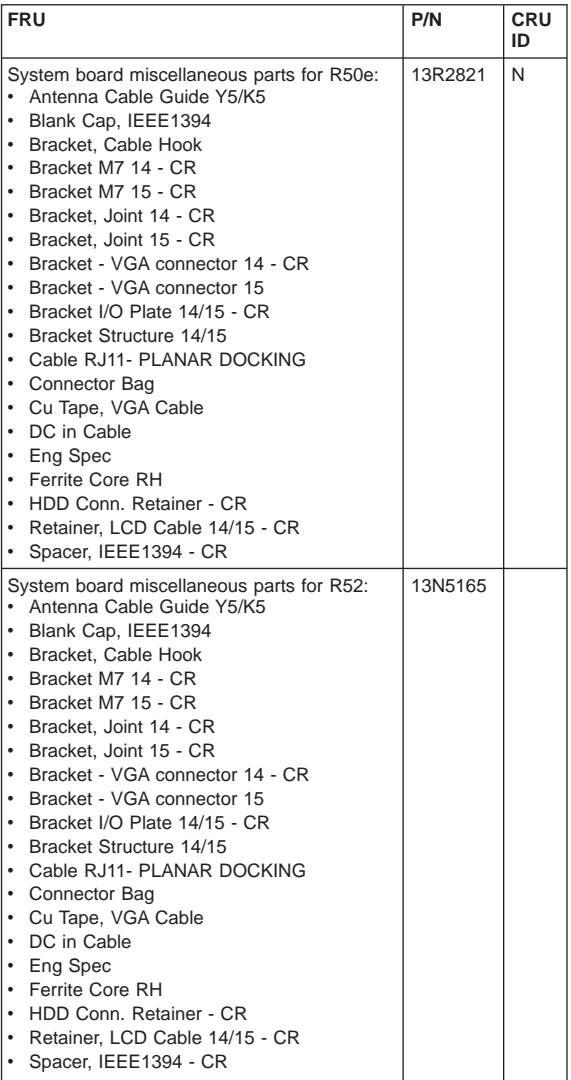

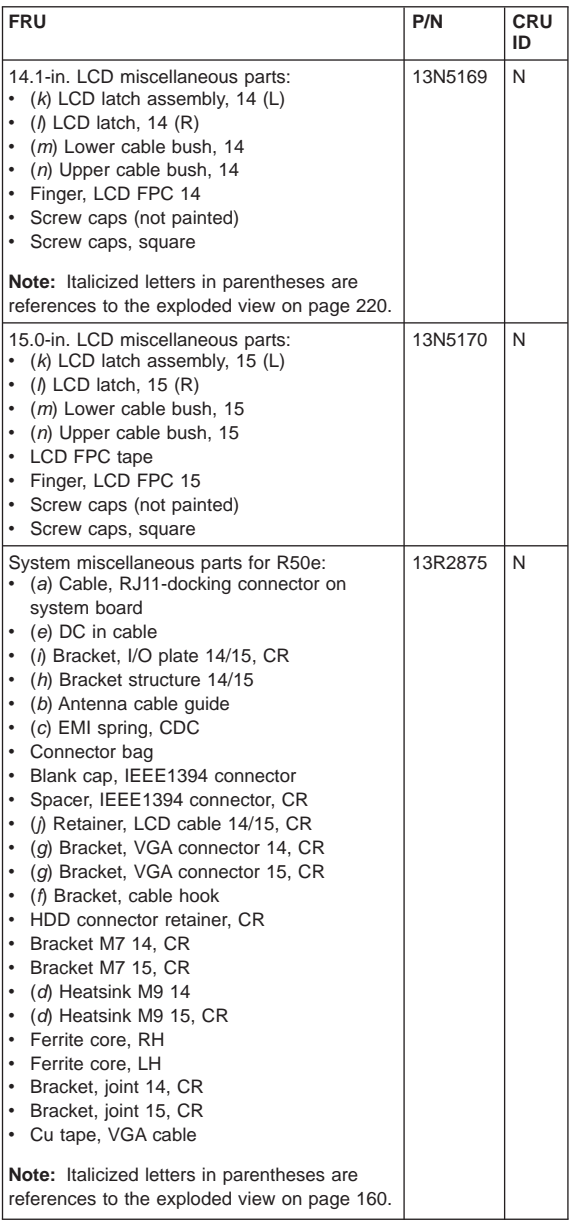

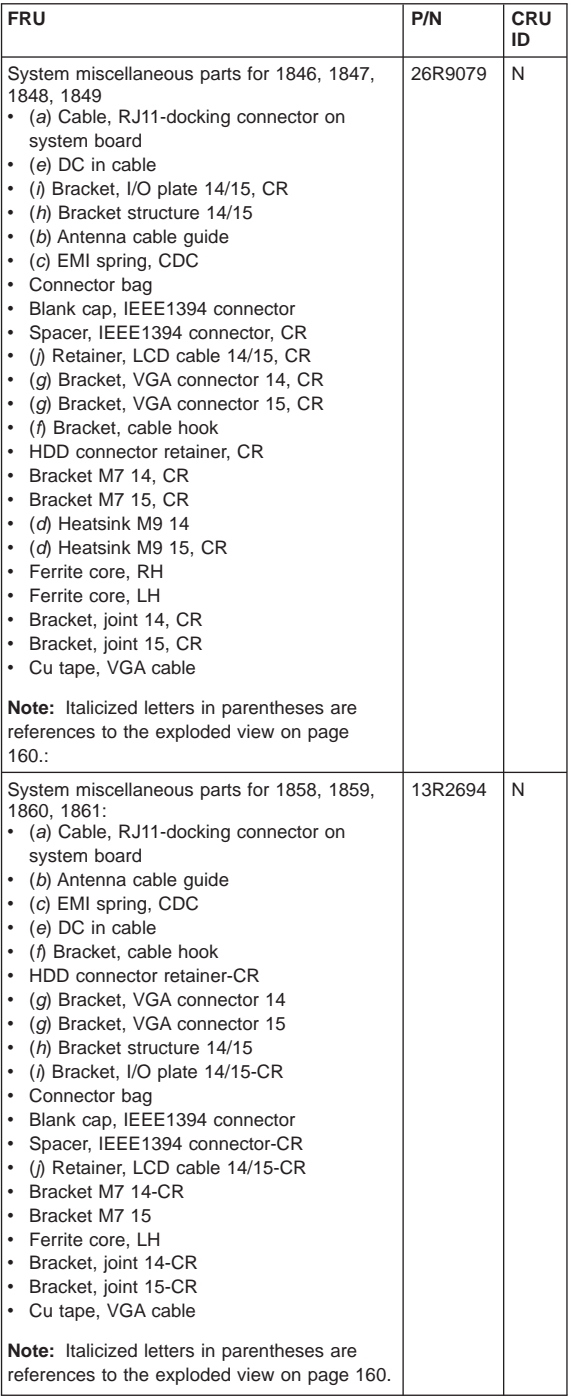

# **Optional FRUs**

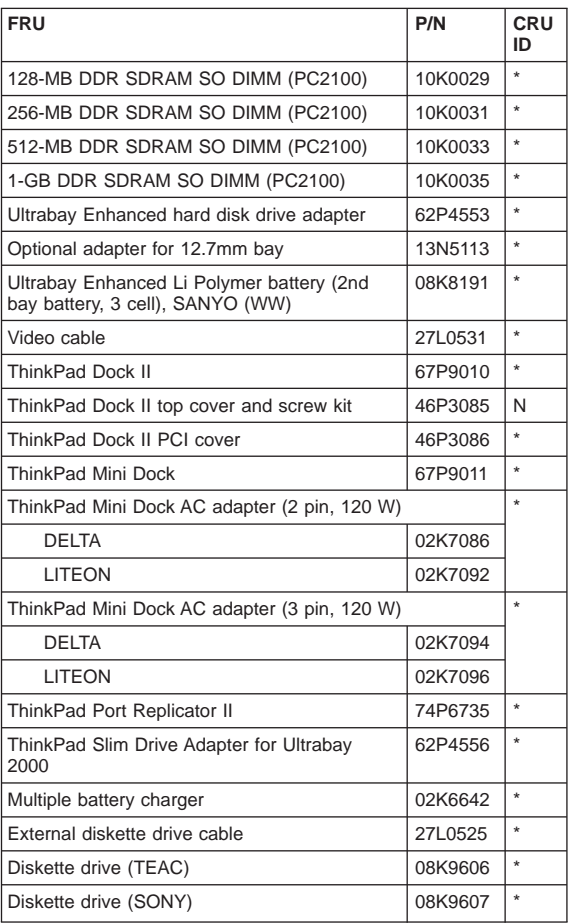

## **Common parts list**

## **Tools**

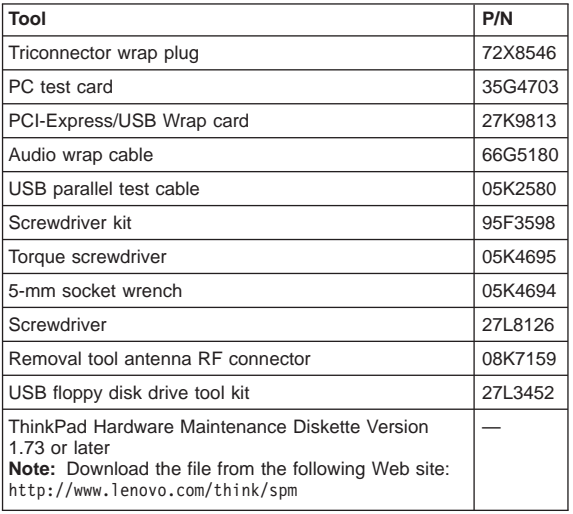

## **Power cords (system)**

A ThinkPad power cord for a specific country or region is usually available only in that country or region:

#### **For 2-pin power cords:**

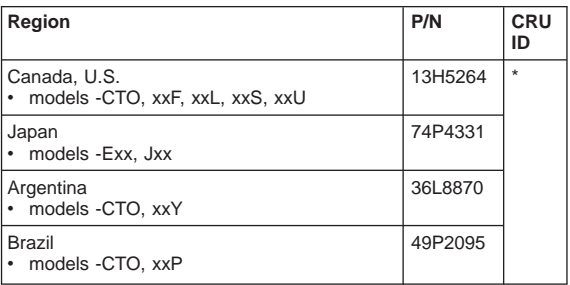

#### **For 3-pin power cords:**

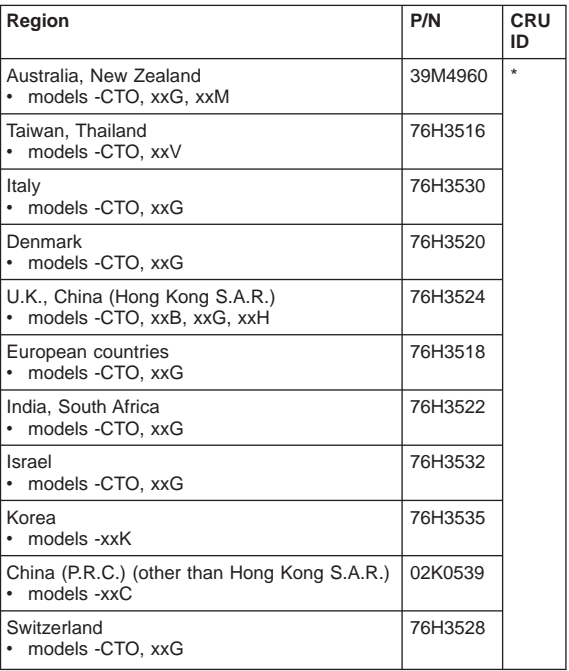

## **Power cords (ThinkPad Dock II)**

A ThinkPad power cord for a specific country or region is usually available only in that country or region:

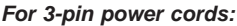

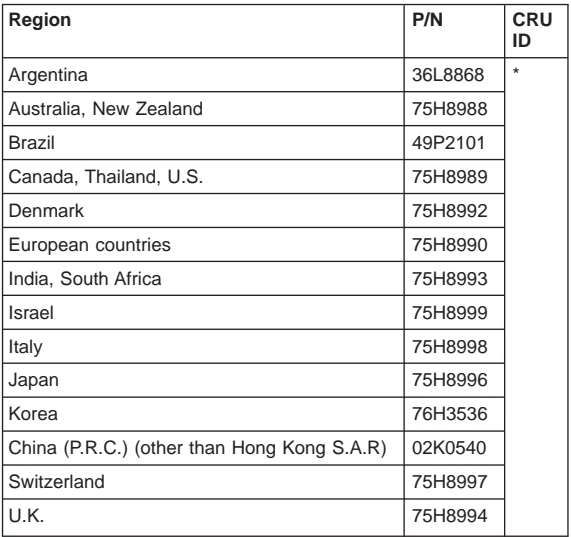

## **Notices**

Lenovo may not offer the products, services, or features discussed in this document in all countries. Consult your local Lenovo representative for information on the products and services currently available in your area. Any reference to a Lenovo product, program, or service is not intended to state or imply that only that Lenovo product, program, or service may be used. Any functionally equivalent product, program, or service that does not infringe any Lenovo intellectual property right may be used instead. However, it is the user's responsibility to evaluate and verify the operation of any other product, program, or service.

Lenovo may have patents or pending patent applications covering subject matter described in this document. The furnishing of this document does not give you any license to these patents. You can send license inquiries, in writing, to:

Lenovo (United States), Inc. 500 Park Offices Drive, Hwy. 54 Research Triangle Park, NC 27709 U.S.A. Attention: Lenovo Director of Licensing

LENOVO GROUP LTD. PROVIDES THIS PUBLICATION "AS IS" WITHOUT WARRANTY OF ANY KIND, EITHER EXPRESS OR IMPLIED, INCLUDING, BUT NOT LIMITED TO, THE IMPLIED WARRANTIES OF NON-INFRINGEMENT, MERCHANTABILITY OR FITNESS FOR A PARTICULAR PURPOSE. Some jurisdictions do not allow disclaimer of express or implied warranties in certain transactions, therefore, this statement may not apply to you.

This information could include technical inaccuracies or typographical errors. Changes are periodically made to the information herein; these changes will be incorporated in new editions of the publication. Lenovo may make improvements and/or changes in the product(s) and/or the program(s) described in this publication at any time without notice.

The products described in this document are not intended for use in implantation or other life support applications where malfunction may result in injury or death to persons. The information contained in this document does not affect or change Lenovo product specifications or warranties. Nothing in this document shall operate as an express or implied license or indemnity under the intellectual property rights of Lenovo or third parties. All information contained in this document was obtained in specific environments

#### **Notices**

and is presented as an illustration. The result obtained in other operating environments may vary.

Lenovo may use or distribute any of the information you supply in any way it believes appropriate without incurring any obligation to you.

Any references in this publication to non-Lenovo Web sites are provided for convenience only and do not in any manner serve as an endorsement of those Web sites. The materials at those Web sites are not part of the materials for this Lenovo product, and use of those Web sites is at your own risk.

Any performance data contained herein was determined in a controlled environment. Therefore, the result obtained in other operating environments may vary significantly. Some measurements may have been made on development-level systems and there is no guarantee that these measurements will be the same on generally available systems. Furthermore, some measurements may have been estimated through extrapolation. Actual results may vary. Users of this document should verify the applicable data for their specific environment.

### **Trademarks**

The following terms are trademarks of Lenovo in the United States, other countries or both:

Lenovo Rescue and Recovery **ThinkLight** ThinkPad ThinkPad Dock II ThinkPad Mini Dock ThinkPad Port Replicator ThinkPad Port Replicator II **TrackPoint Ultrabav** Ultrabay 2000 Ultrabay Plus **UltraNav** 

The following terms are trademarks of the International Business Machines Corporation in the United States, other countries, or both:

IBM (used under license) OS/2

Microsoft, Windows, and Windows NT are trademarks of Microsoft Corporation in the United States, other countries, or both.

Intel and Pentium are trademarks or registered trademarks of Intel Corporation or its subsidiaries in the United States and other countries.

Other company, product, or service names may be the trademarks or service marks of others.

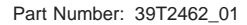

(1P) P/N: 39T2462

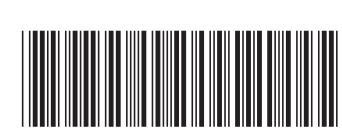